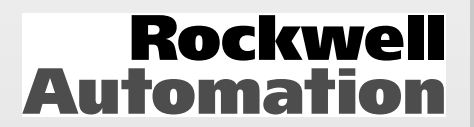

# **Controller**

# **SMC Dialog Plus<sup>TM</sup> User Manual**

**Bulletin 150**

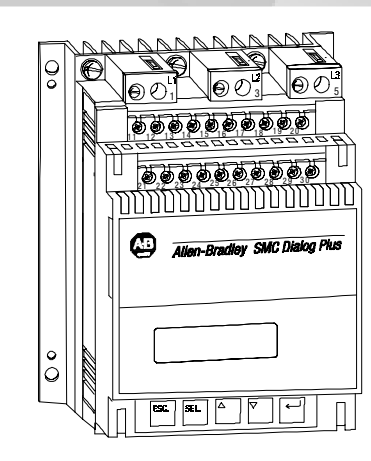

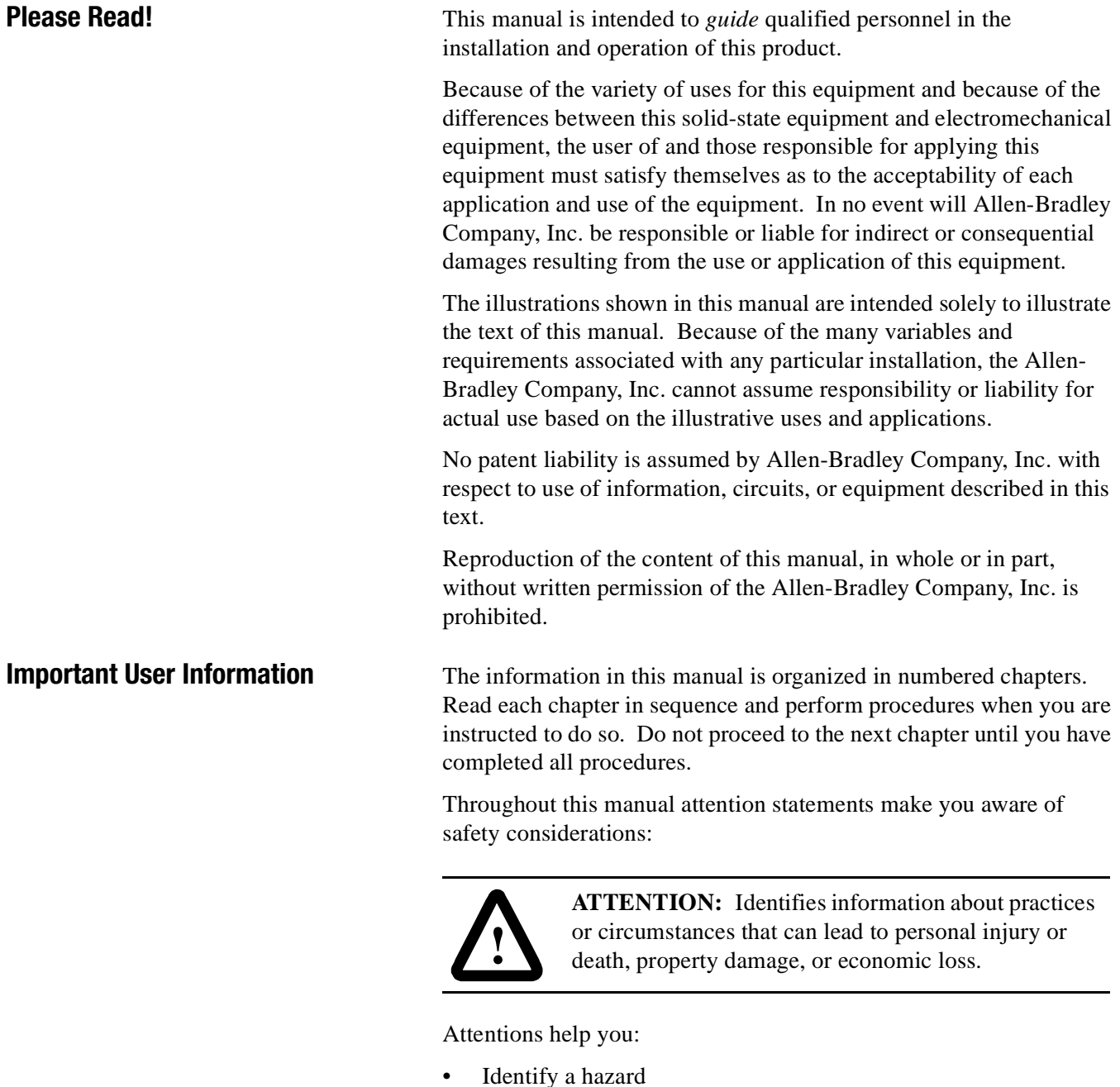

- Avoid the hazard
- Recognize the consequences

**Important:** Identifies information that is especially important for successful application and understanding of this product.

SMC Dialog Plus, SMB, SCANport, and Accu-Stop are trademarks of Rockwell Automation. DeviceNet is a trademark of the Open DeviceNet Vendors Association (O.D.V.A.)

For Bulletin 150 SMC Smart Motor Controller technical support on start-up or existing installations, contact your Allen-Bradley representative. In the United States and Canada, you can also call 1-800-765-SMCS (765-7627) for assistance Monday through Friday from 8:00 a.m. to 12:00 noon and 1:00 p.m. to 4:30 p.m. (central time zone). Areas outside the United States and Canada can call 001-414-382-4650 for assistance.

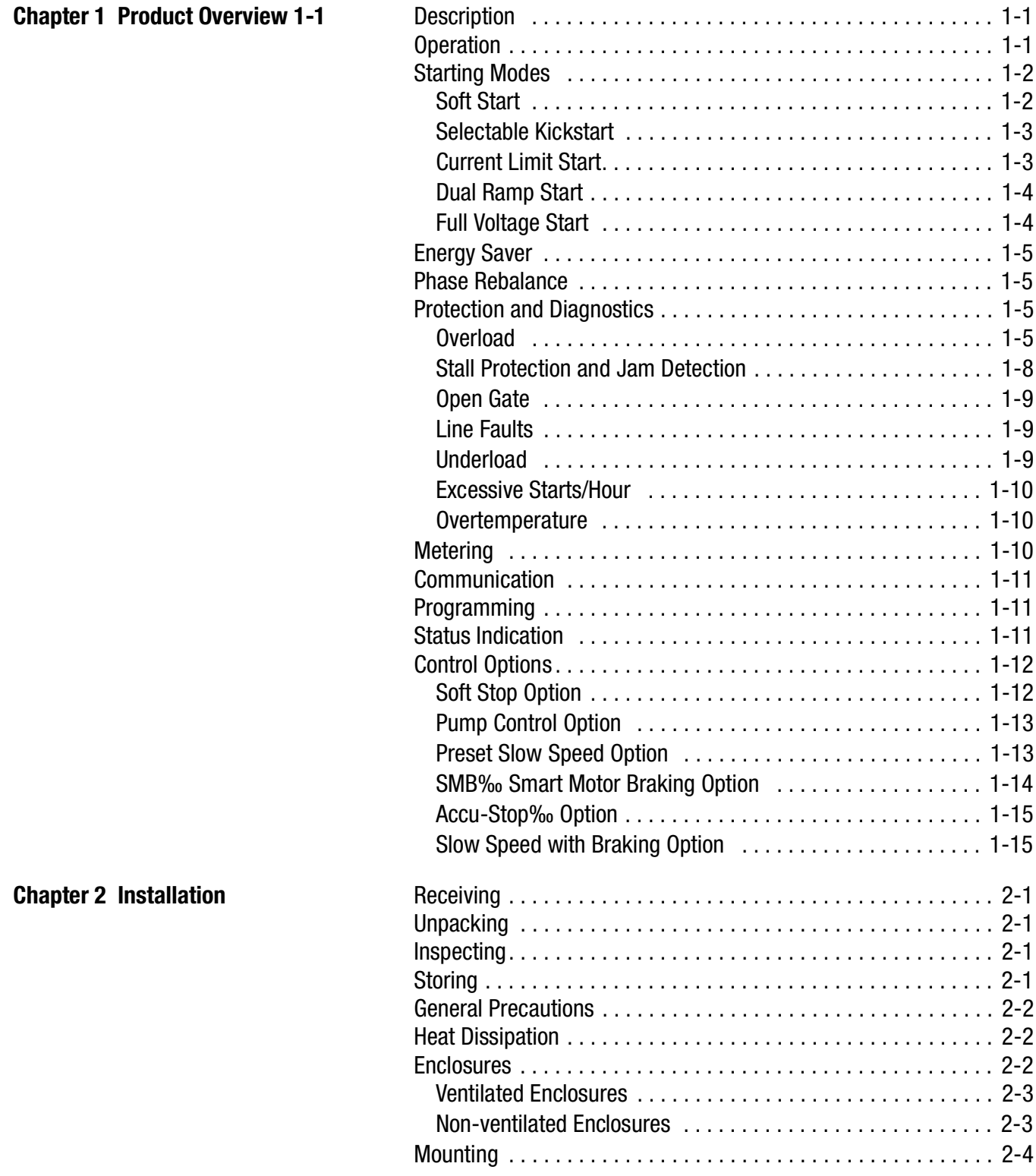

**Chapter 3 Wiring** 

**Chapter 4 Programming** 

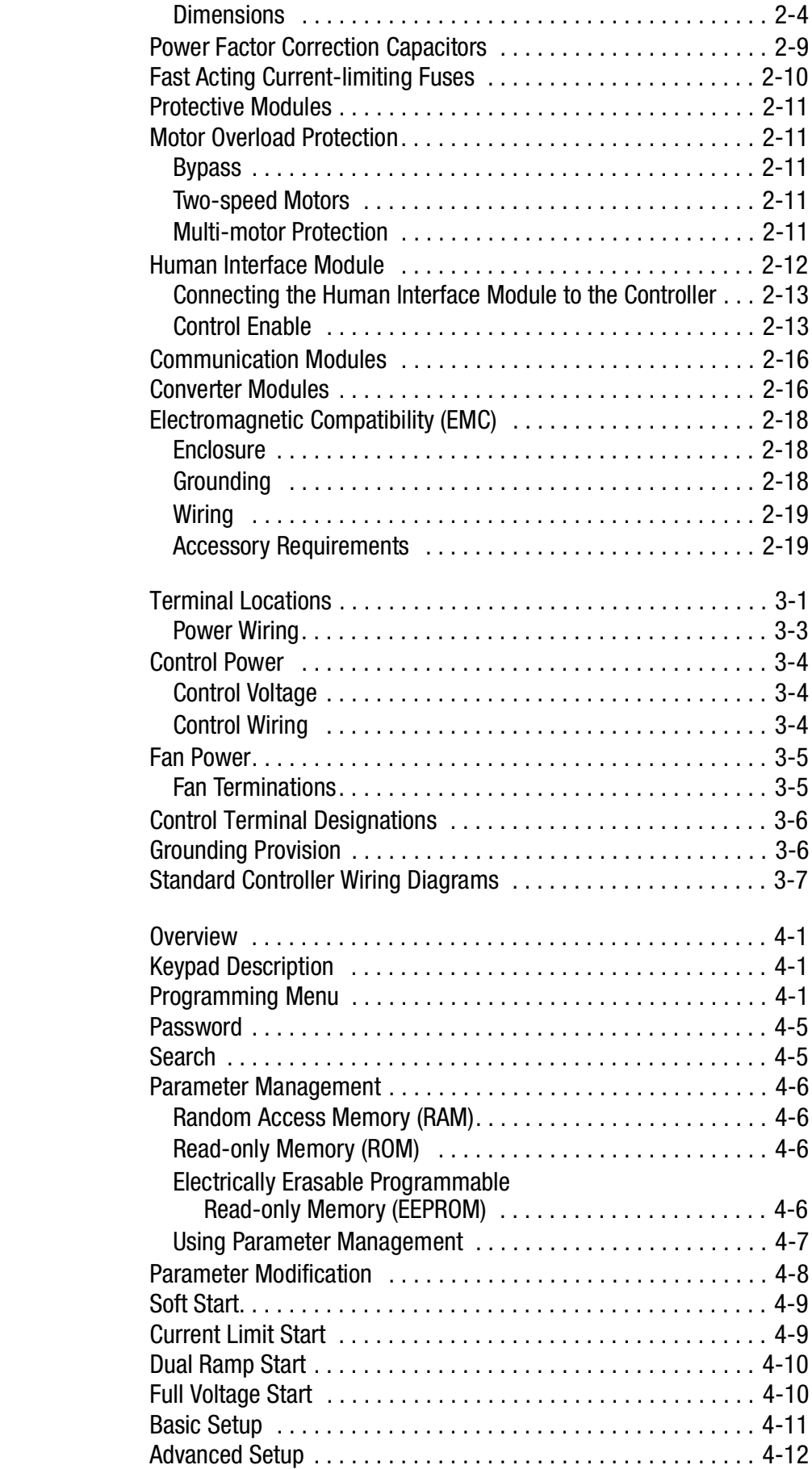

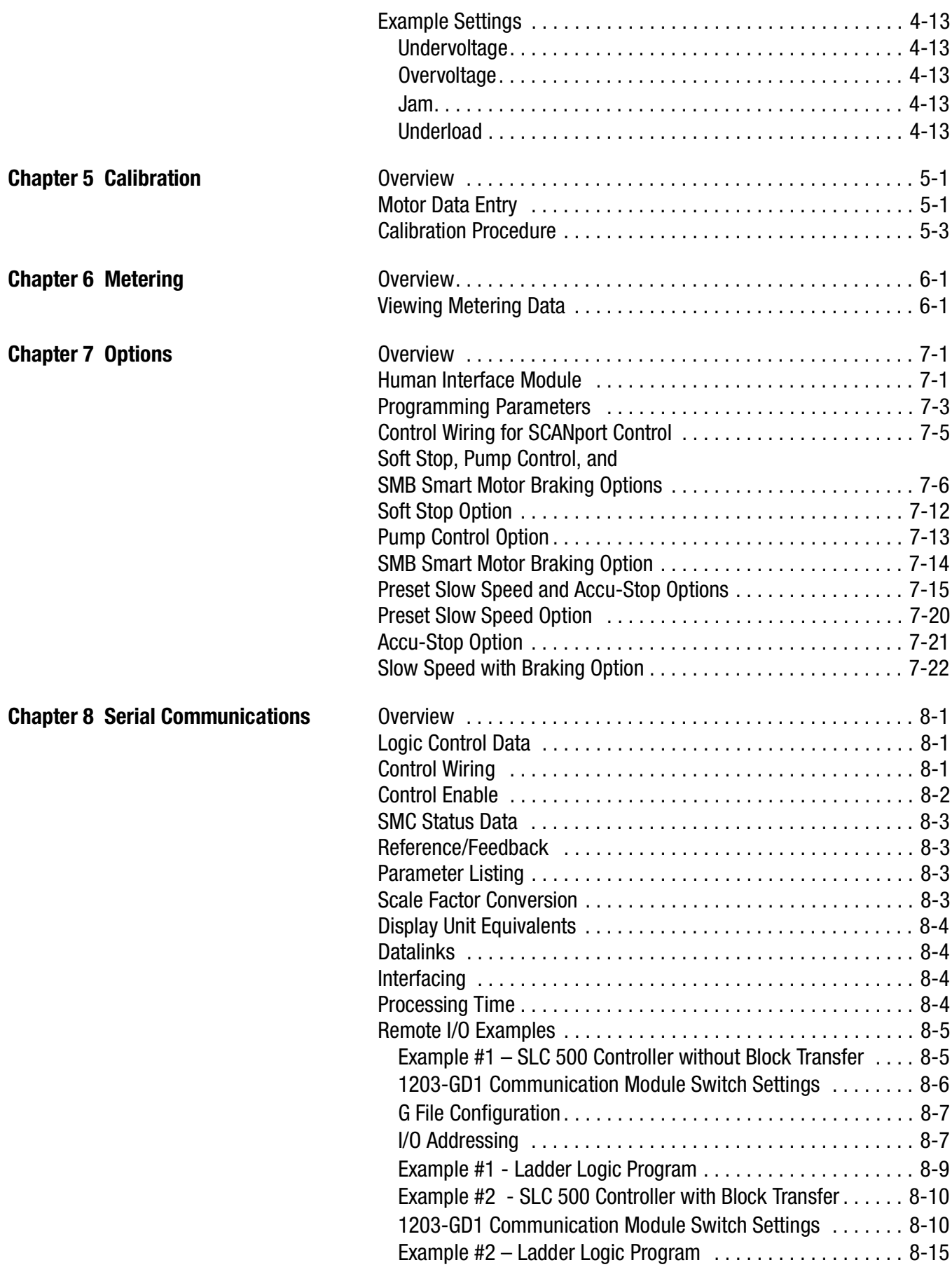

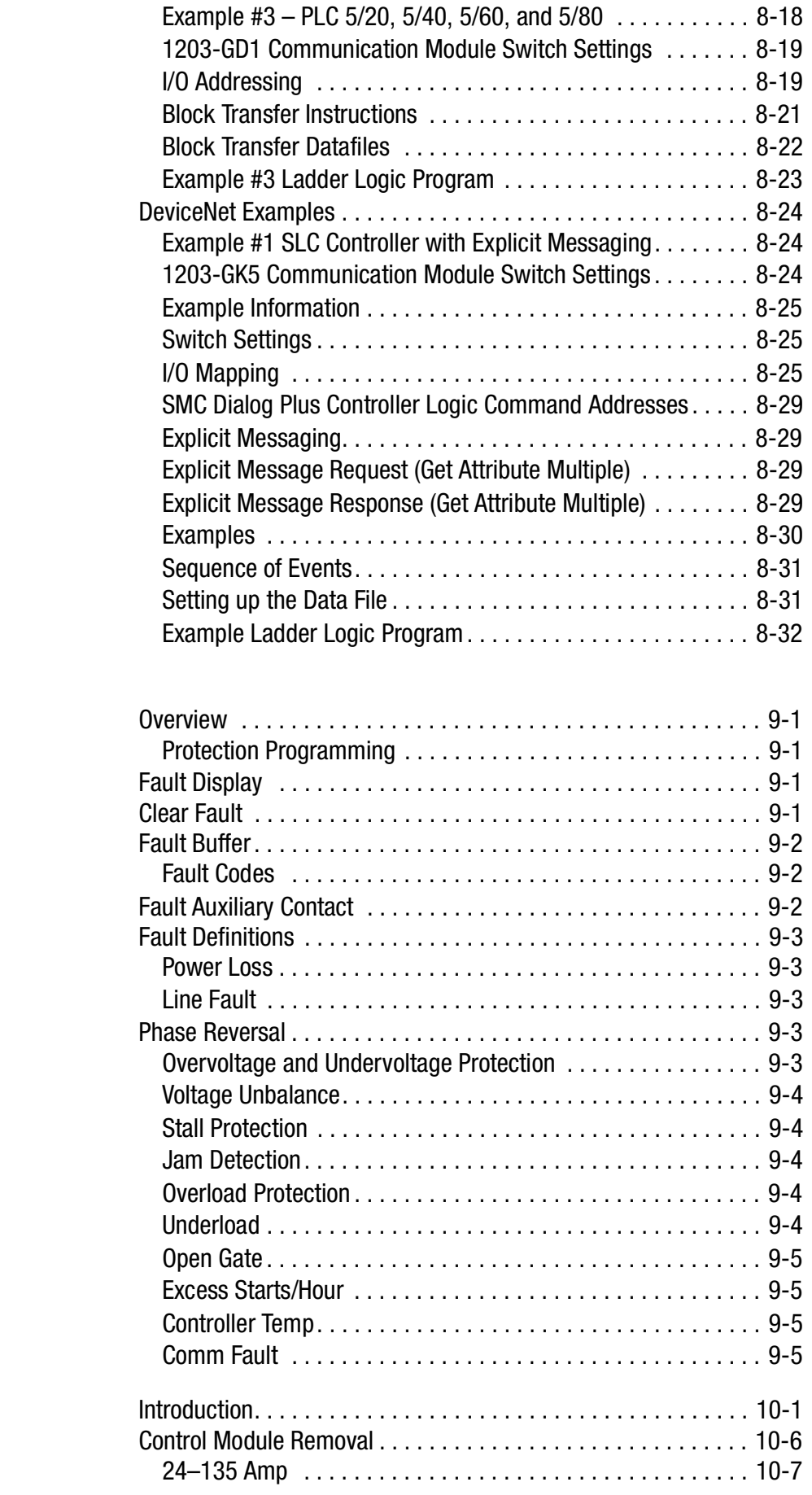

# **Chapter 9 Diagnostics**

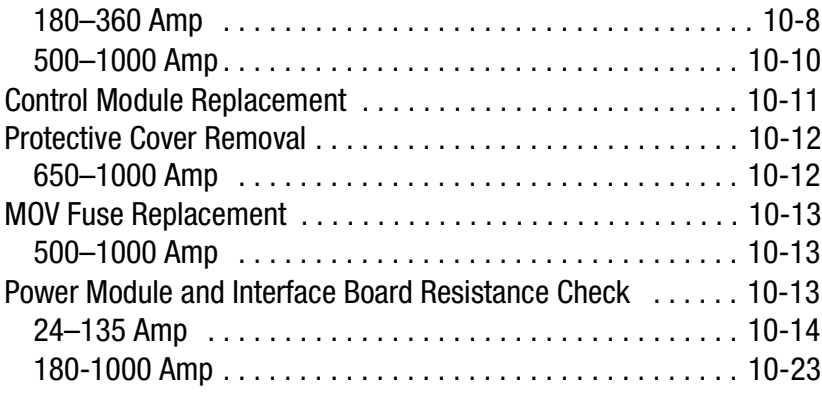

# Appendix A Specifications

### **Appendix B Parameter Information**

# Appendix C **Renewal Parts**

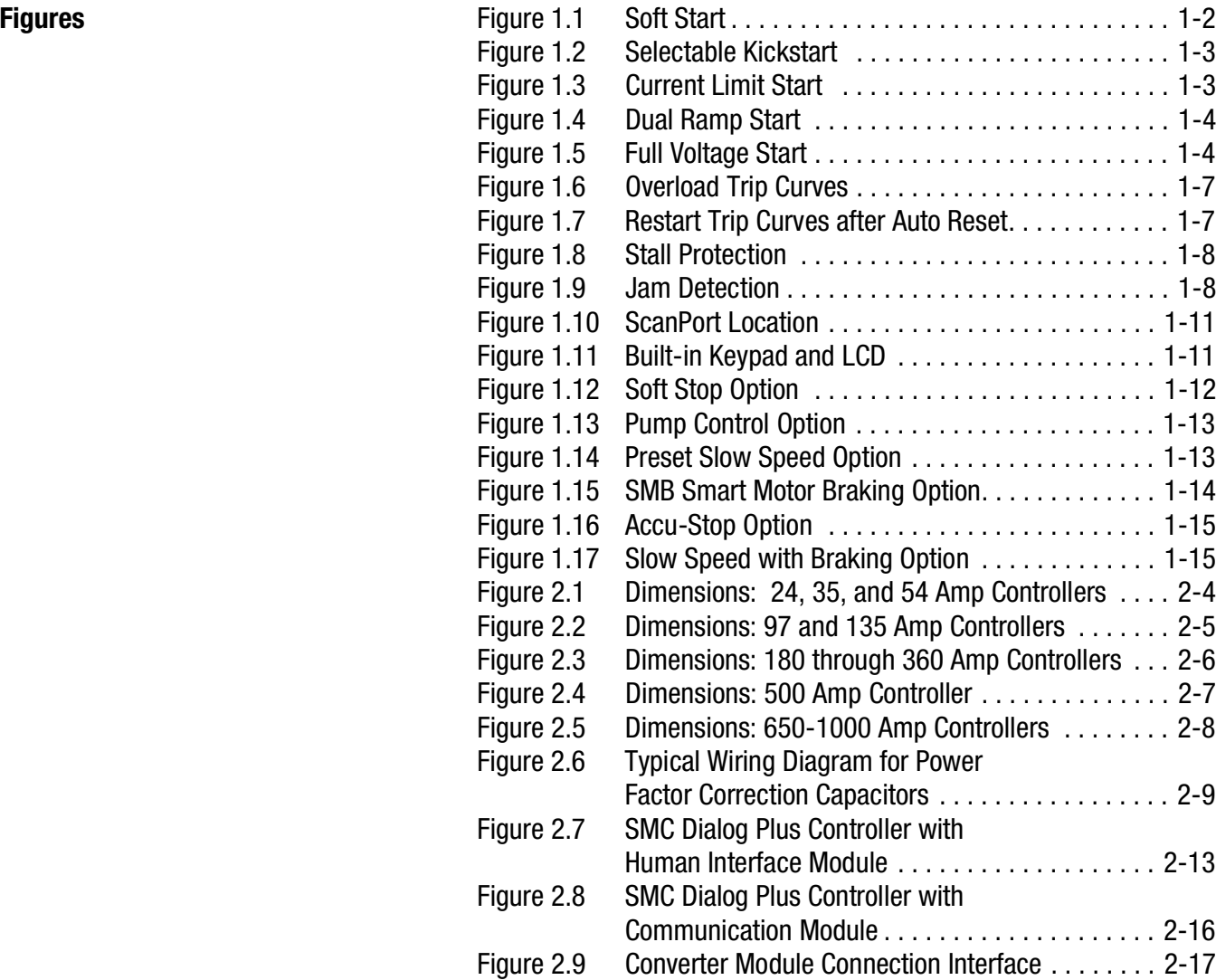

Appendix D **Accessories** 

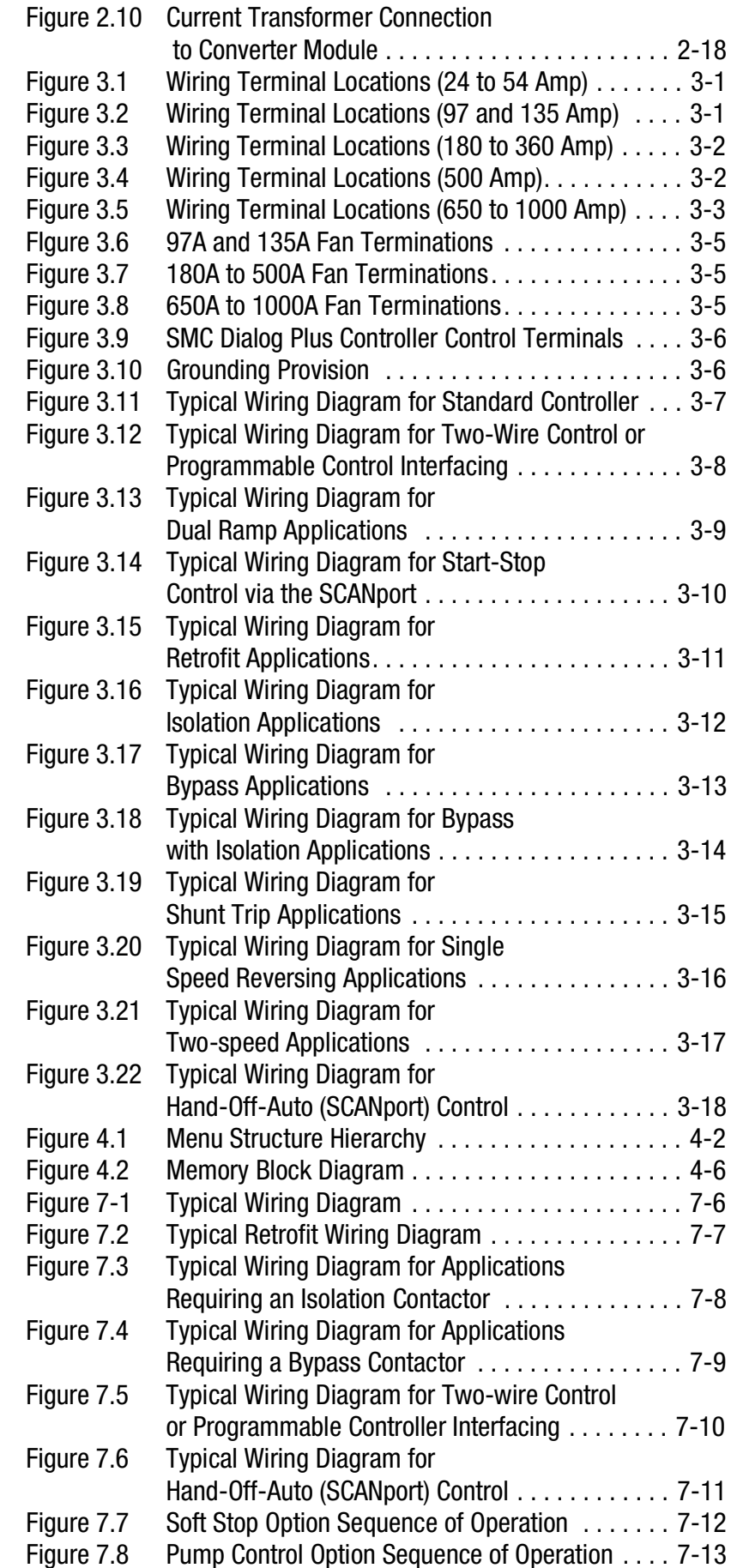

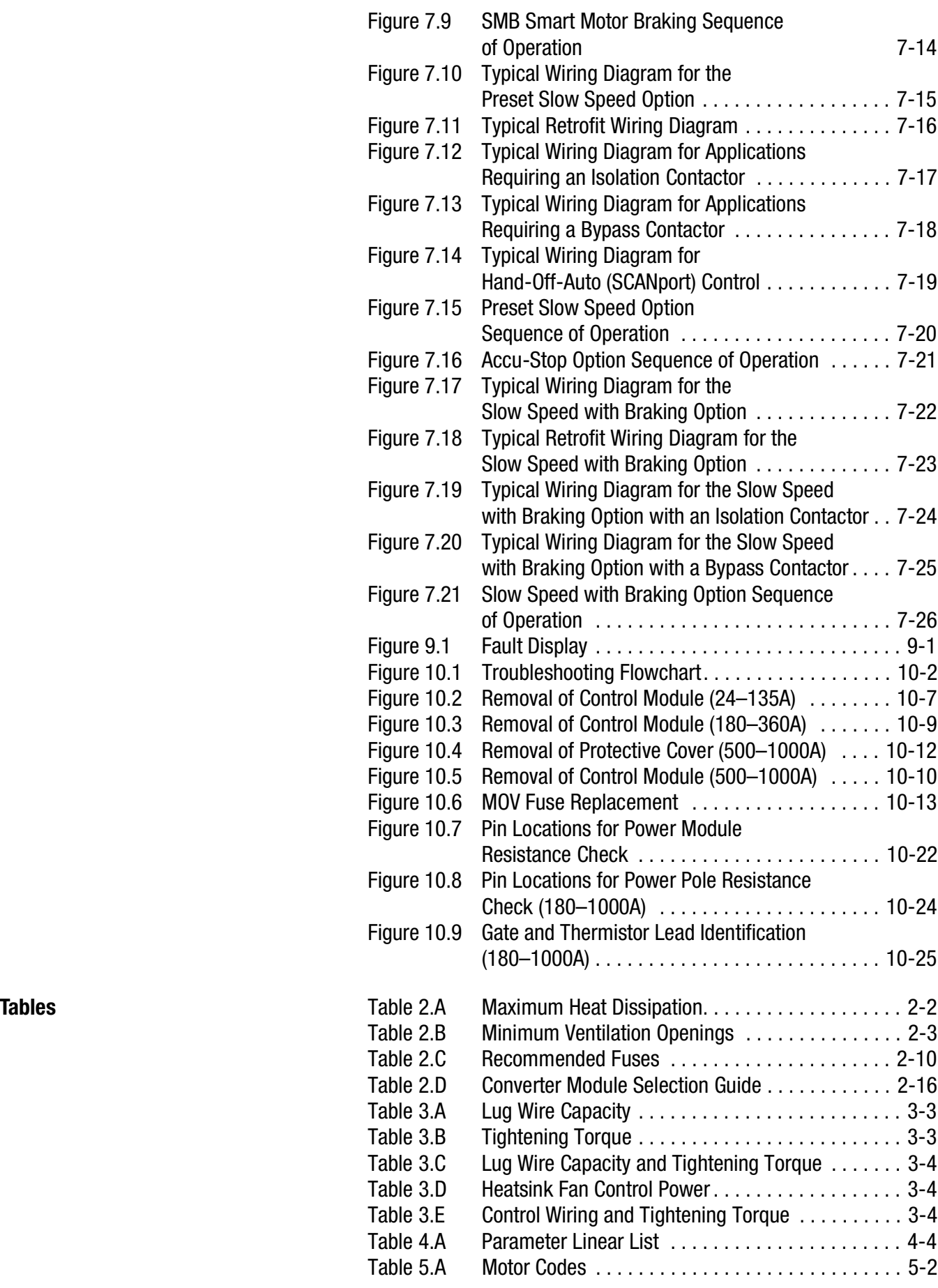

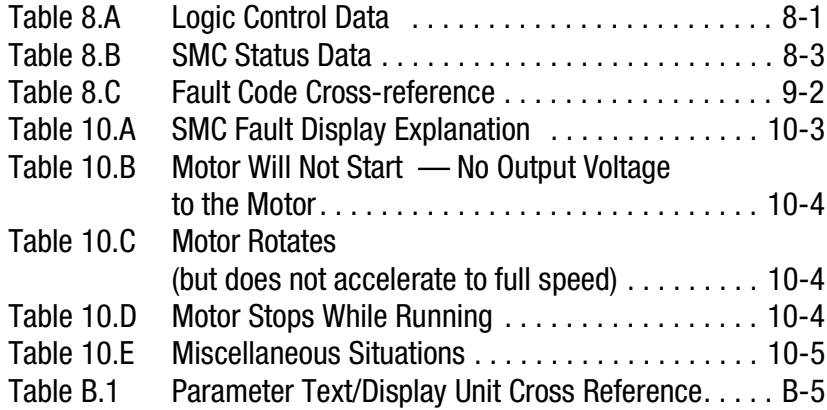

# **Product Overview**

**Description** The SMC Dialog Plus controller offers a full range of starting modes as standard:

- Soft Start with Selectable Kickstart
- Current Limit Start with Selectable Kickstart
- Dual Ramp Start
- Full Voltage Start

Other features that offer further user benefit include:

- Expanded protective features
- Metering
- Communication capability

Innovative starting and stopping options provide enhanced performance:

- Soft Stop
- Pump Control
- Preset Slow Speed
- SMB™ Smart Motor Braking
- Accu-Stop™
- Slow Speed with Braking

These modes, features, and options are further described in this chapter.

**Operation** The SMC Dialog Plus controller can operate three-phase squirrel cage motors rated 1–1000A; 200–480V AC or 200–600V AC; 50/60 Hz. Depending upon the catalog number ordered, the controller will accept a control power input of either 100–240V AC or 24V AC/DC. If the control power input option is 100–240V AC, the controller's microprocessor will self-adjust to the input control voltage.

### **Starting Modes Soft Start**

This mode has the most general application. The motor is given an initial torque setting, which is user-adjustable from 0 to 90% of locked rotor torque. From the initial torque level, the output voltage to the motor is steplessly increased during the acceleration ramp time. The acceleration ramp time is user-adjustable from 0 to 30 seconds. If the SMC Dialog Plus controller senses that the motor has reached the up-to-speed condition during the voltage ramp operation, the output voltage automatically switches to full voltage.

**Figure 1.1 Soft Start**

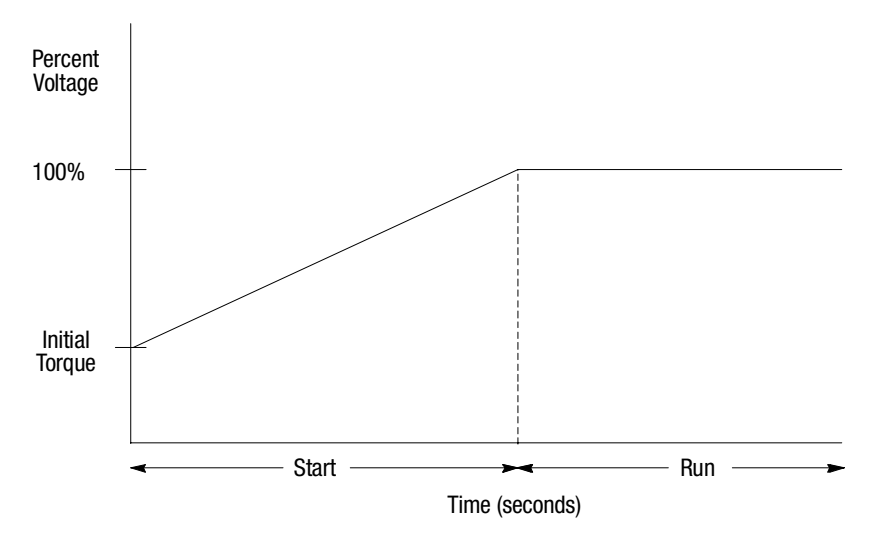

### **Selectable Kickstart**<sup>①</sup>

This feature provides a boost at startup to break away loads that require a pulse of high torque to get started. This is intended to provide a pulse of current that is 550% of full load current. Selectable kickstart is user-adjustable from 0.0 to 2.0 seconds.

**Figure 1.2 Selectable Kickstart**

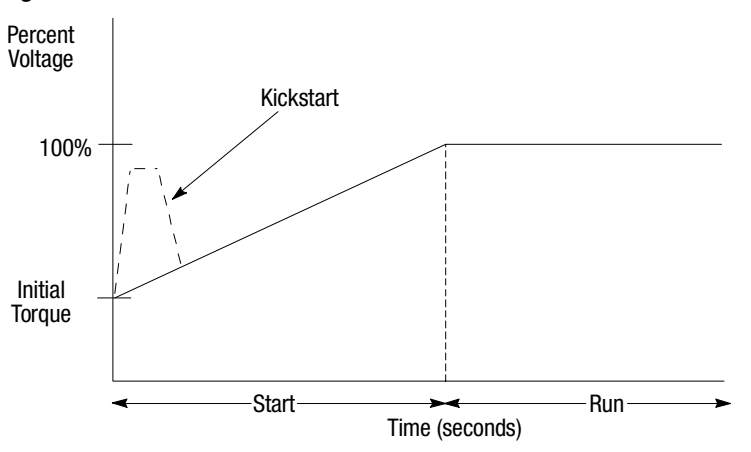

### **Current Limit Start**<sup>②</sup>

This starting mode provides a fixed reduced voltage start; it is used when limiting maximum starting current is necessary. The Current Limit level is user-adjustable from 50 to 600% of the motor full load ampere rating; and the current limit time is user-adjustable from 0 to 30 seconds. If the SMC Dialog Plus controller senses that the motor has reached the up-to-speed condition during the current limit starting mode, the output voltage automatically switches to full voltage.

### **Figure 1.3 Current Limit Start**

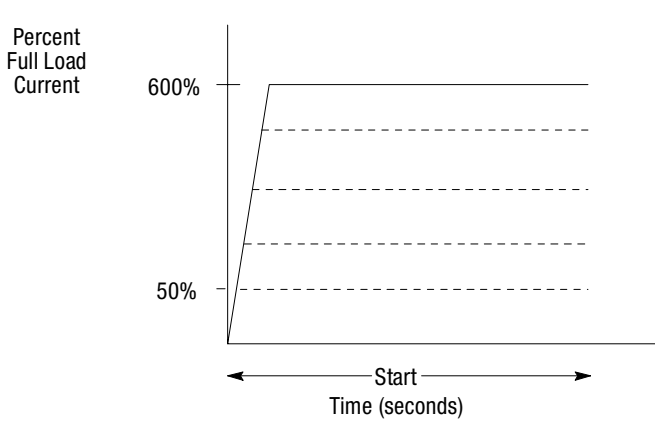

① Kickstart is also available with Current Limit Start.

② The Current Limit Start mode design is based on a motor with a locked rotor current rating that is 600% of the full load current rating.

### **Starting Modes (cont.) bual Ramp Start**

This starting mode is useful on applications that have varying loads (and therefore varying starting torque requirements). Dual Ramp Start allows the user to select between two separate Soft Start profiles with separately adjustable ramp times and initial torque settings.

**Figure 1.4 Dual Ramp Start**

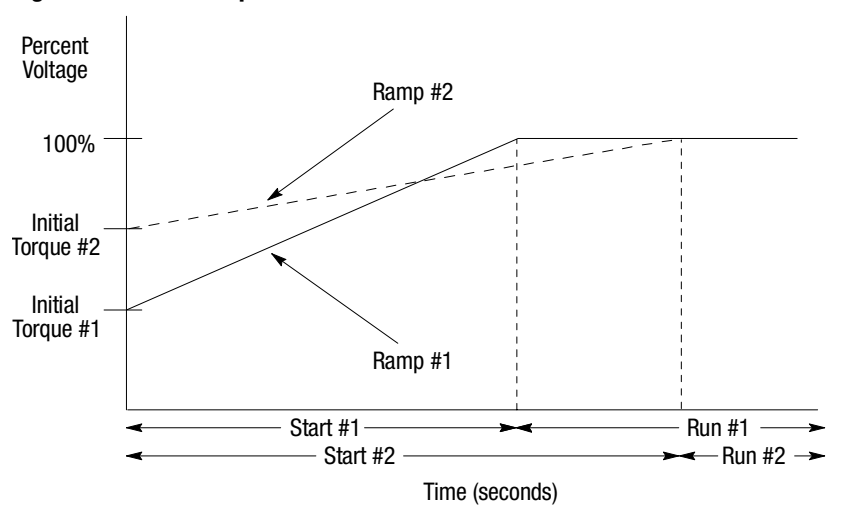

### **Full Voltage Start**

This starting mode is used for applications requiring across-the-line starting. The output voltage to the motor will reach full voltage within 1/4 second.

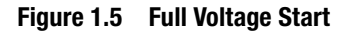

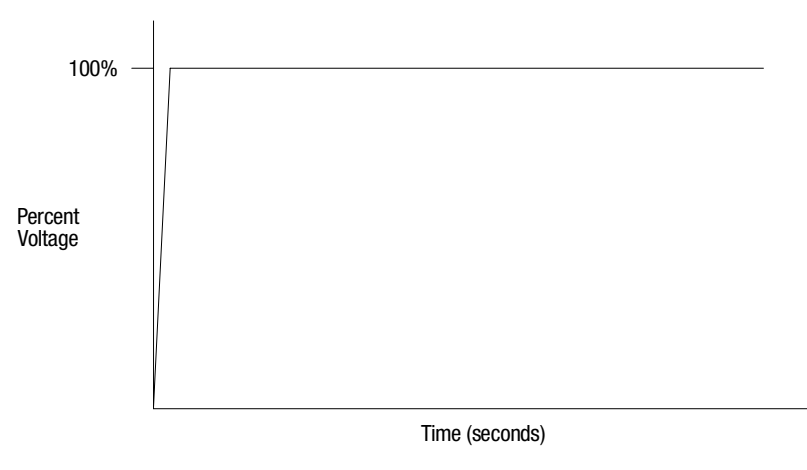

① Dual Ramp Start is available only with the standard controller.

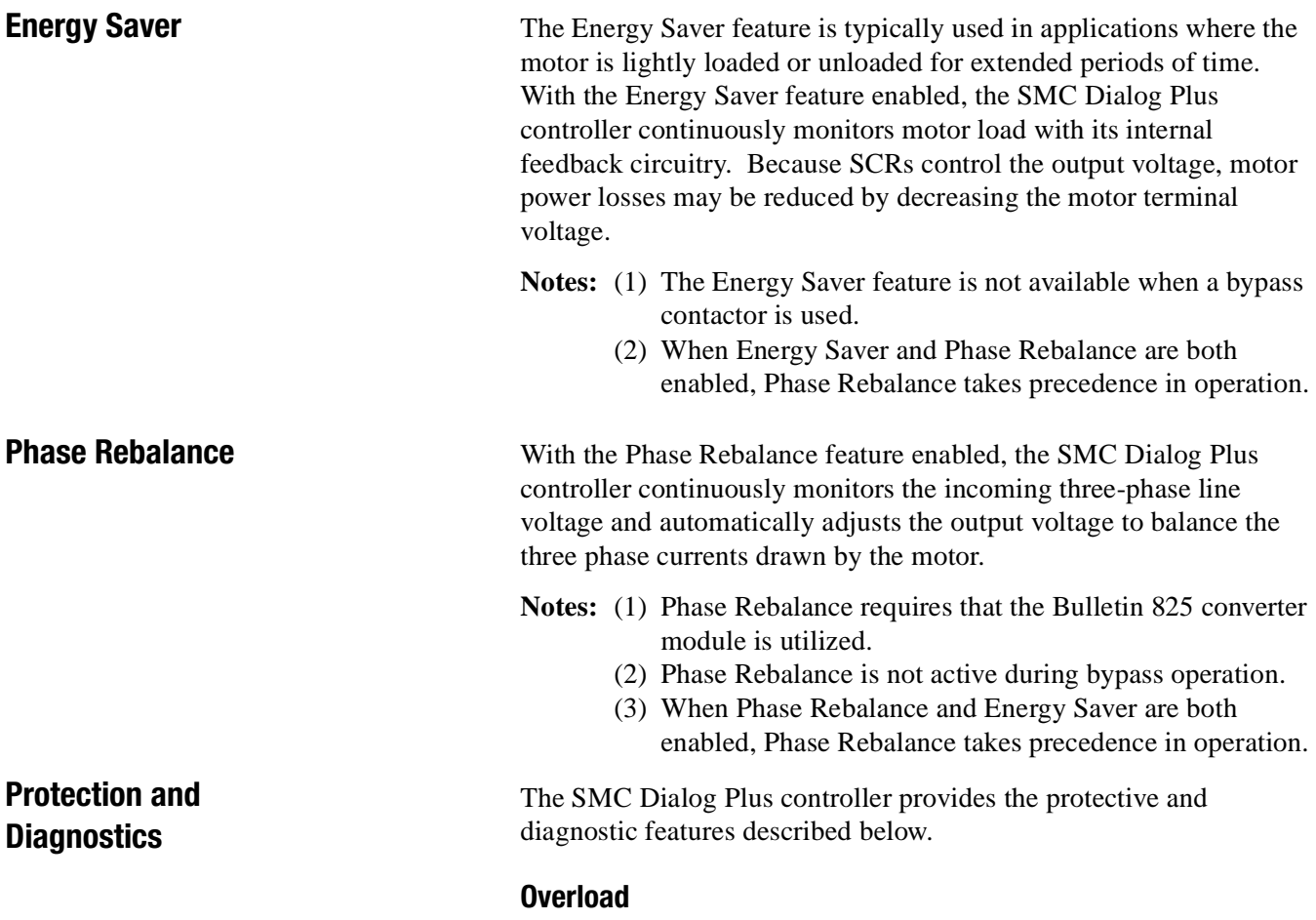

The SMC Dialog Plus controller meets applicable requirements as a motor overload protective device. Thermal memory provides added protection and is maintained even when control power is removed. The built-in overload algorithm controls the value stored in Parameter 11, Motor Thermal Usage; an Overload Fault will occur when this value reaches 100%. The programming parameters below provide application flexibility and easy setup.

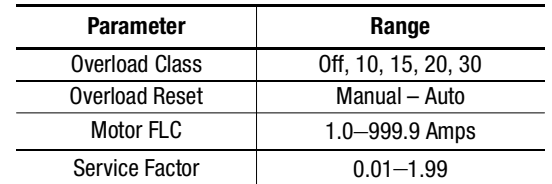

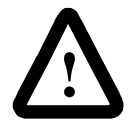

**ATTENTION:** During slow speed and/or braking operations, current waveforms exhibit non-sinusoidal characteristics. These non-sinusoidal characteristics inhibit the controller's current measurement capability. To compensate for additional motor heating that may result, the controller uses motor thermal modeling, which increments motor thermal usage. This compensation takes place when these options are in use: Preset Slow Speed, Smart Motor Braking, Accu-Stop, and Slow Speed with Braking.

**Protection and Diagnostics (cont.)**

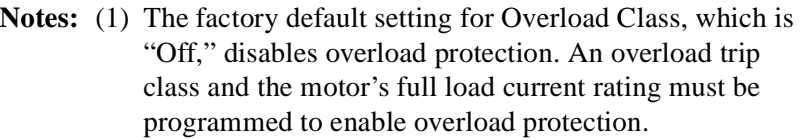

(2) The current sensing capability of the SMC Dialog Plus controller is disabled during bypass operation. Using a Bulletin 825 converter module in these applications is recommended to provide current feedback. Otherwise, a separate overload relay is required.

- (3) Motors with full load current ratings of 5 Amps and below may require the use of the converter module (Cat. No. 825-MCM20) for improved current measurement accuracy.
- (4) Automatic reset of an overload fault requires the start input to be cycled in a 2-wire control scheme. This applies to the following firmware releases: 1.07 (standard), 1A07L (Soft Stop) and 1B05L (Pump Control) or earlier.

Figure 1.6 and Figure 1.7 provide the overload trip curves for the available trip classes.

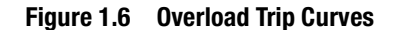

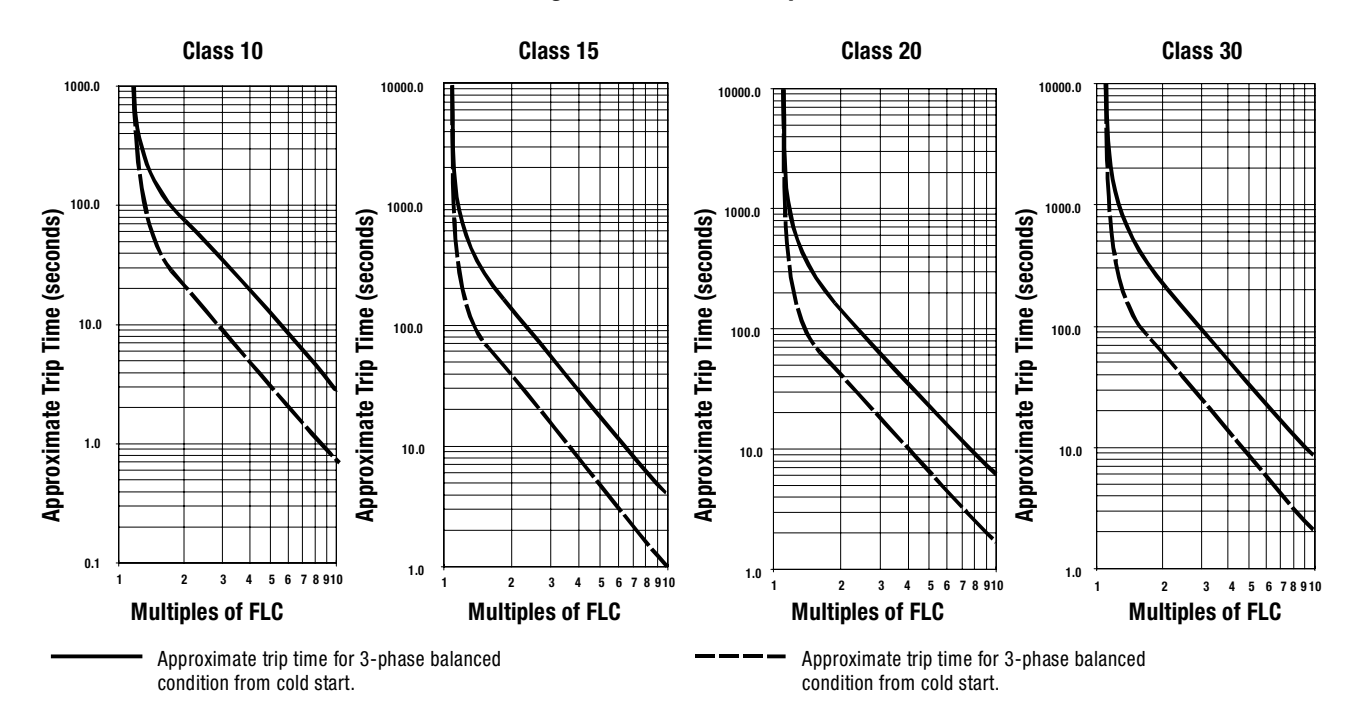

**Figure 1.7 Restart Trip Curves after Auto Reset**

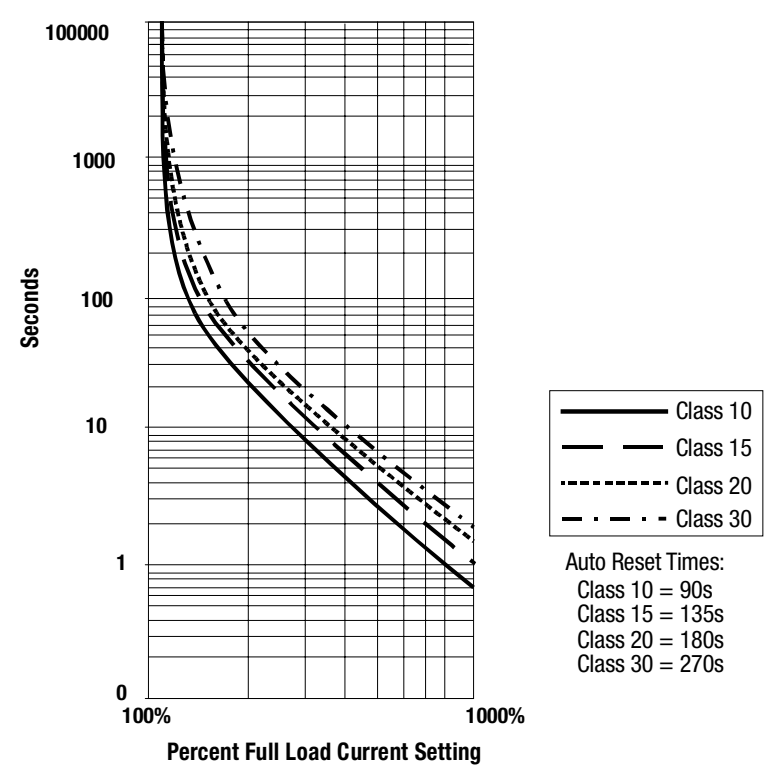

**Protection and Diagnostics (cont.)**

### **Stall Protection and Jam Detection**

The SMC Dialog Plus controller provides both stall protection and jam detection for enhanced motor and system protection.

- Stall protection is user-adjustable from 0.0 to 10.0 seconds (in addition to the ramp time programmed).
- Jam detection allows the user to determine the jam level (up to 999% of the motor's FLC rating) and the delay time (up to 10.0 seconds) for application flexibility.

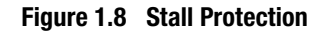

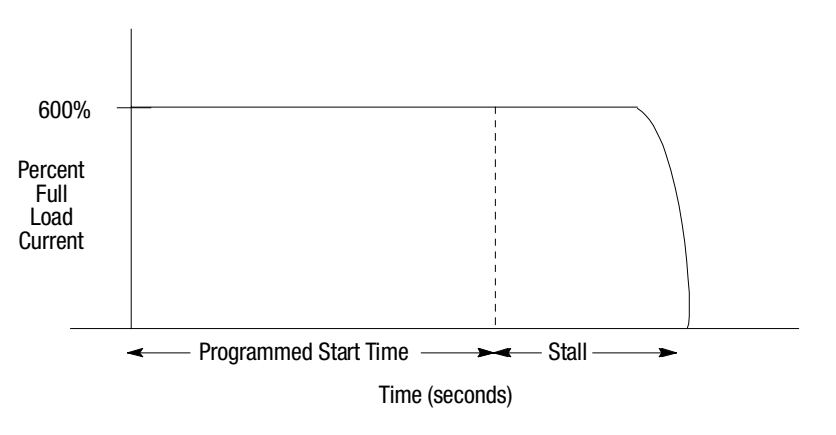

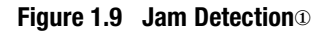

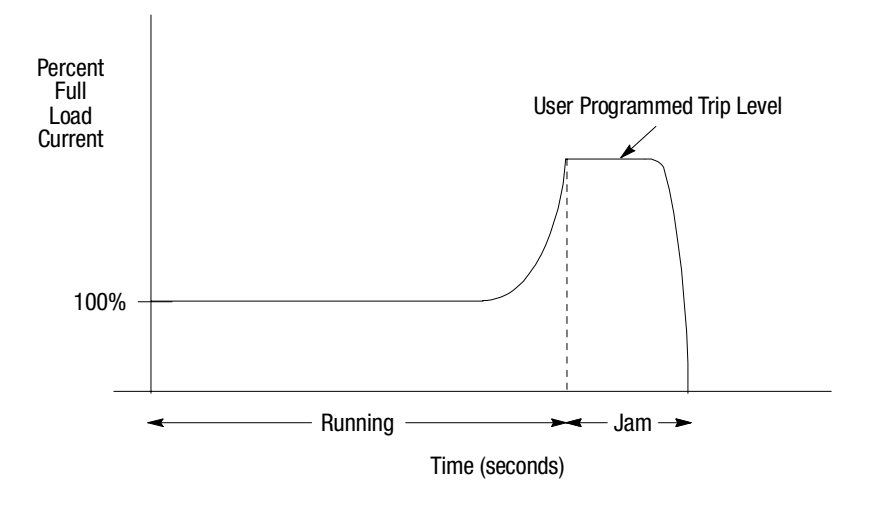

① Jam detection is disabled during slow speed and braking operation.

### **Open Gate**

An open gate fault indicates that improper SCR firing, typically caused by an open SCR gate, has been detected on one of the power poles. Before the controller shuts down, it will attempt to start the motor a total of three times.

### **Line Faults**

The SMC Dialog Plus controller continually monitors line conditions for abnormal factors. Pre-start protection includes:

- Power Loss (with phase indication)
- Line Fault (with phase indication)
	- Power loss
	- Missing load connection
	- Shorted SCR

Running protection includes:

- Line Fault (no phase indication)
	- Power loss
	- Missing load connection
	- Shorted SCR

Additional programmable parameters are provided for the following protective features:

- Undervoltage® can be adjusted from 0 to 99% of the programmed line voltage and has a programmable delay time of 0 to 99 seconds.
- Overvoltage① can be adjusted from 0 to 199% of the programmed line voltage and has a programmable delay time of 0 to 99 seconds.
- Phase reversal<sup>®</sup> protection can be toggled either On or Off.
- Voltage unbalance① protection can be programmed for trip levels of 0 to 25% with a programmable delay time of 0 to 99 seconds.

### **Underload**<sup>③</sup>

Utilizing the underload protection of the SMC Dialog Plus controller, motor operation can be halted if a sudden drop in current is sensed.

The SMC Dialog Plus controller provides an adjustable underload trip setting from 0 to 99% of the programmed motor full load current rating. Trip delay time can be adjusted from 0 to 99 seconds.

- ① Undervoltage, overvoltage, and voltage unbalance protection are disabled during braking operation.
- ② Phase reversal protection is functional only at pre-start.
- ③ Underload protection is disabled during slow speed and braking operations.

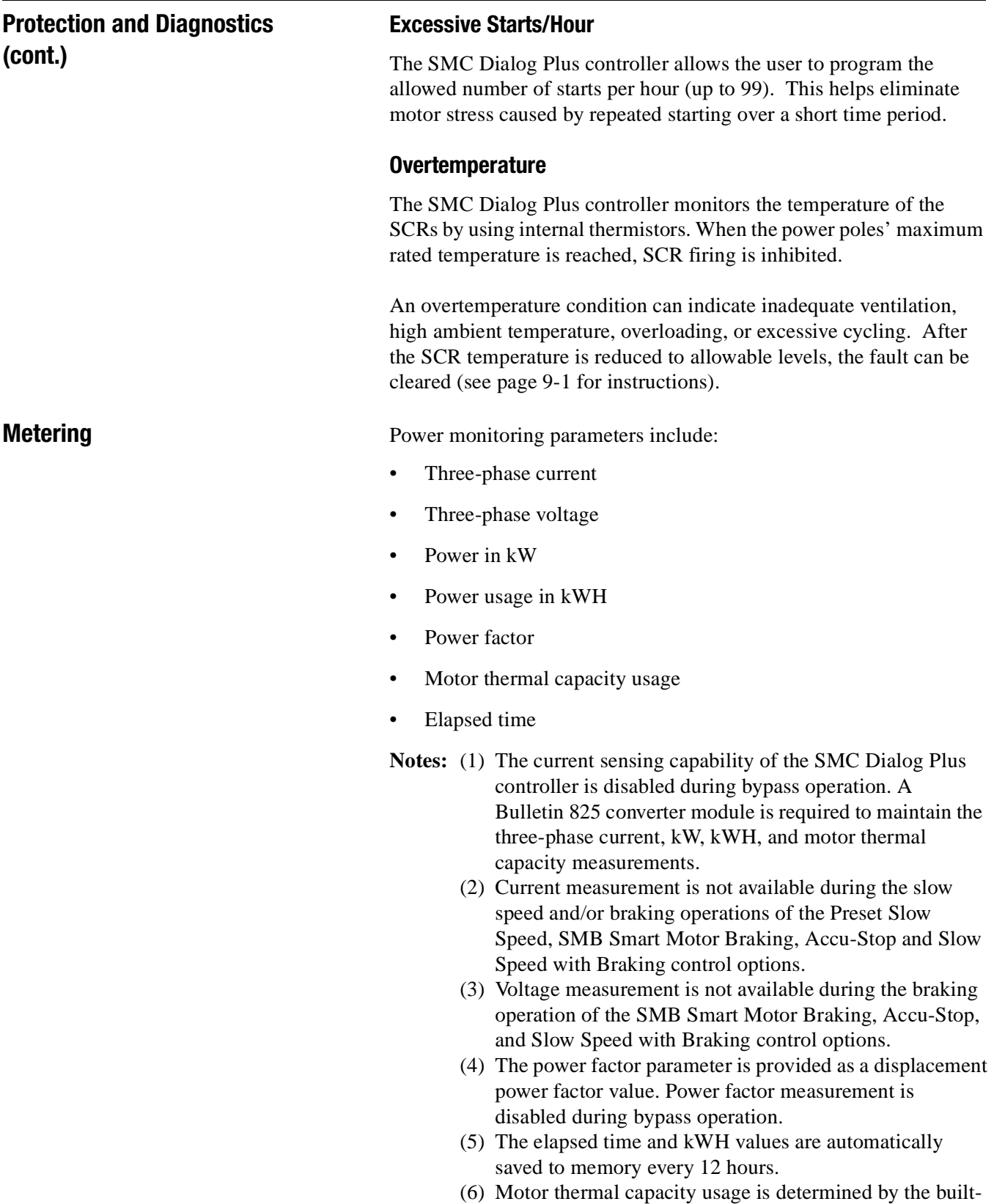

in electronic thermal overload protection system. An overload fault occurs when this value reaches 100%.

**Communication** A serial interface port (called SCANport™) is provided as standard, which allows connection to the Bulletin 1201 human interface modules and the Bulletin 1203 communication modules.

### **Figure 1.10 SCANport Location**

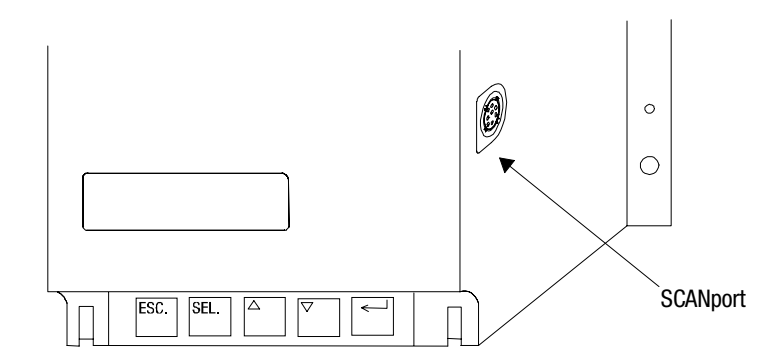

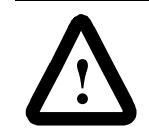

**ATTENTION:** Only one peripheral device can be connected to the SCANport. The maximum output current through the SCANport is 100 ma.

**Programming** Setup is easy with the built-in keypad and two-line, sixteen character backlit LCD. Parameters are organized in a four-level menu structure, using a text format for straightforward programming.

### **Figure 1.11 Built-in Keypad and LCD**

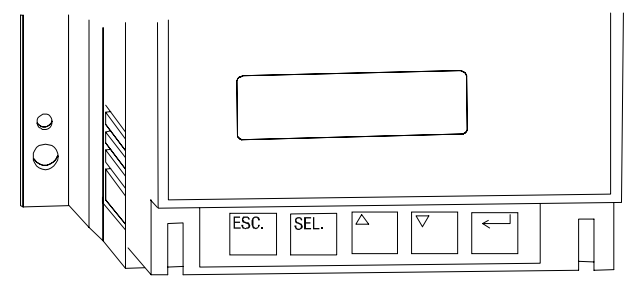

**Status Indication** Three programmable hard contact outputs are provided as standard. The first two contacts are Form C and programmable for Normal/Upto-speed. The third contact is programmable as Normal/Fault.

**Control Options** The SMC Dialog Plus controller offers the control options described below.

> **Important:** The options listed in this section are mutually exclusive and must be specified when ordering. An existing controller may be upgraded to another control option by replacing the control module. Consult your nearest/local Allen-Bradley sales office.

### **Soft Stop Option**

This option can be used in applications that require an extended coastto-rest. The voltage ramp down time is user-adjustable from 0 to 60 seconds and is adjusted independently from the starting time. The load will stop when the output voltage drops to a point where the load torque is greater than the developed motor torque.

**Figure 1.12 Soft Stop Option**

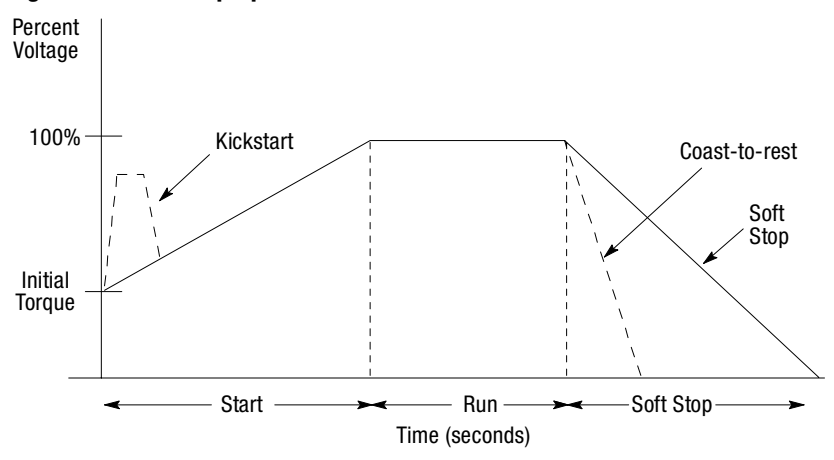

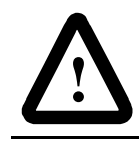

**ATTENTION:** Soft Stop is not intended to be used as an emergency stop. Refer to the applicable standards for emergency stop requirements.

### **Pump Control Option**

This option reduces surges during the starting and stopping of a centrifugal pump by smoothly accelerating and decelerating the motor. The microprocessor analyzes the motor variables and generates commands that control the motor and reduce the possibility of surges occurring in the system.

The starting time is programmable from 0–30 seconds, and the stopping time is programmable from 0–120 seconds.

**Figure 1.13 Pump Control Option**

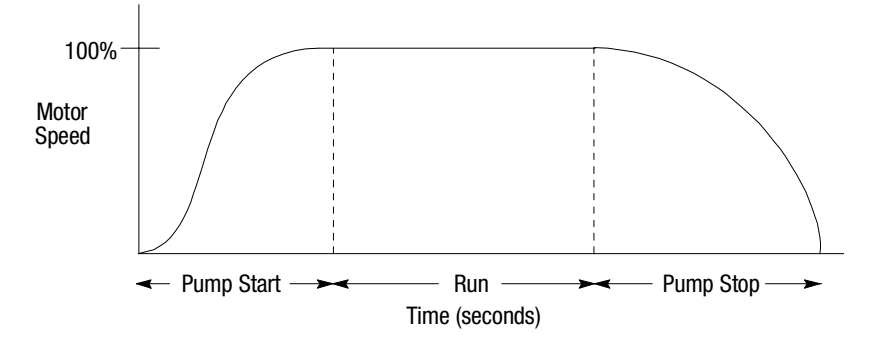

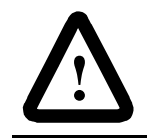

**ATTENTION:** Pump stopping is not intended to be used as an emergency stop. Refer to the applicable standard for emergency stop requirements.

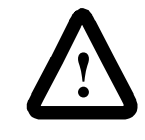

**ATTENTION:** Pump stopping may cause motor heating depending on the mechanical dynamics of the pumping system. Therefore, select the lowest stopping time setting that will satisfactorily stop the pump.

### **Preset Slow Speed Option**

This option can be used in applications that require a slow speed jog for general purpose positioning. Preset Slow Speed provides either 7% of base speed (low) or 15% of base speed (high) settings in the forward direction. Reverse can also be programmed and offers 10% of base speed (low) and 20% of base speed (high) settings.

### **Figure 1.14 Preset Slow Speed Option**

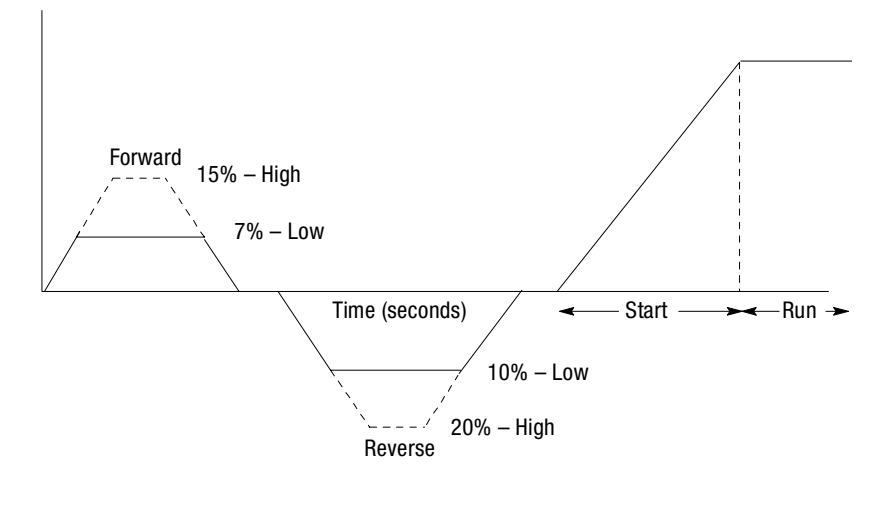

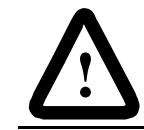

**ATTENTION:** Slow speed running is not intended for continuous operation due to reduced motor cooling.

### **Control Options (cont.) SMB™ Smart Motor Braking Option**

This option can be used in applications that require reduced stopping times. The SMC Dialog Plus controller incorporates a microprocessor-based system that applies braking current to a standard squirrel cage induction motor without any additional equipment. This option offers a user-adjustable braking current setting from 0% to 400% of the motor's full load current rating. Further, it provides automatic shut-off at zero speed detection.

### **Figure 1.15 SMB Smart Motor Braking Option**

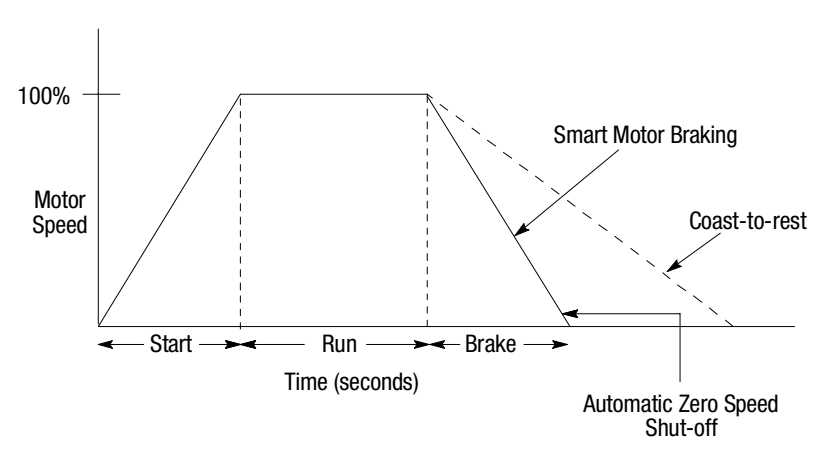

**Note:** All braking current settings in the range of 1–100% will provide 100% braking current to the motor.

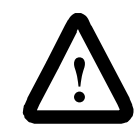

**ATTENTION:** SMB Smart Motor Braking is not intended to be used as an emergency stop. Refer to applicable standards for emergency stop requirements.

### **Accu-Stop Option**

This option combines the benefits of the SMB Smart Motor Braking and Preset Slow Speed options. For general purpose positioning, the Accu-Stop option provides a brake from full speed to the preset slow speed setting, then brakes to stop.

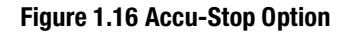

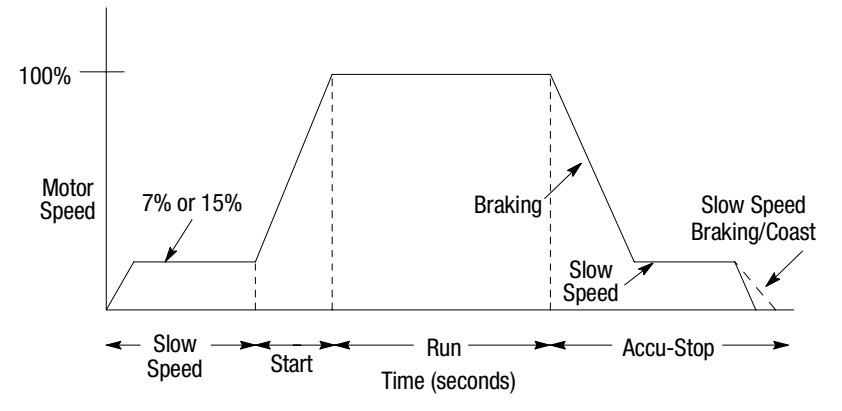

### **Slow Speed with Braking Option**

The Slow Speed with Braking option provides a jog speed for process set-up and braking-to-stop at the end of the cycle.

### **Figure 1.17 Slow Speed with Braking Option**

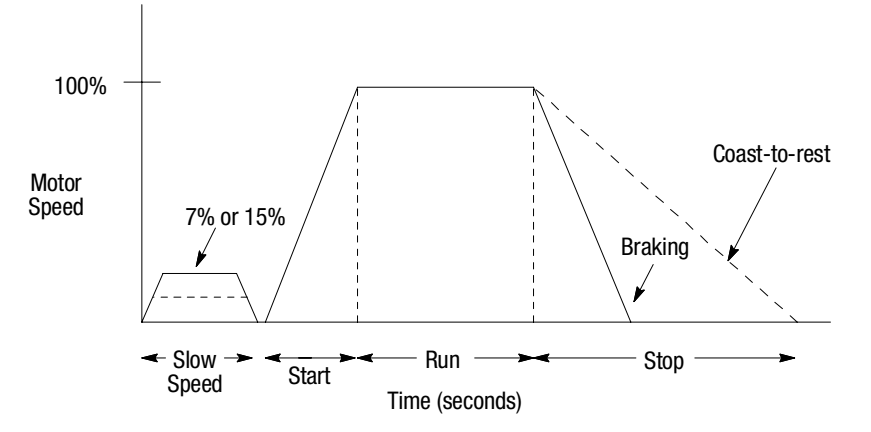

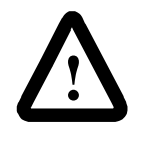

**ATTENTION:** Accu-Stop and Slow Speed with Braking are not intended to be used as an emergency stop. Refer to applicable standards for emergency stop requirements.

# **Installation**

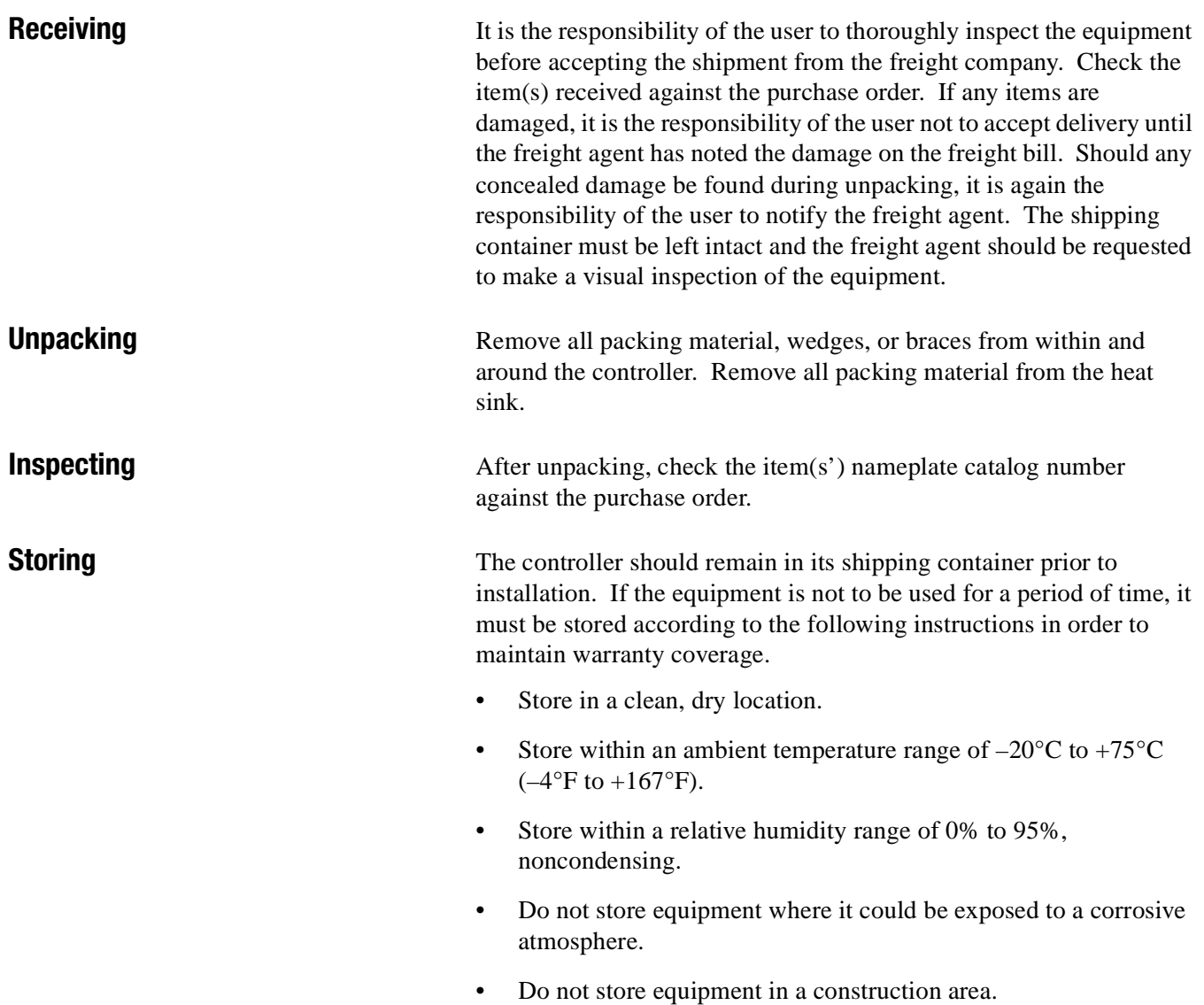

**General Precautions** In addition to the precautions listed throughout this manual, the following statements, which are general to the system, must be read and understood.

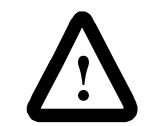

**ATTENTION:** The controller contains ESD (electrostatic discharge) sensitive parts and assemblies. Static control precautions are required when installing, testing, servicing, or repairing the assembly. Component damage may result if ESD control procedures are not followed. If you are not familiar with static control procedures, refer to applicable ESD protection handbooks.

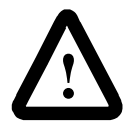

**ATTENTION:** An incorrectly applied or installed controller can damage components or reduce product life. Wiring or application errors, such as undersizing the motor, incorrect or inadequate AC supply, or excessive ambient temperatures, may result in malfunction of the system.

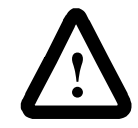

**ATTENTION:** Only personnel familiar with the controller and associated machinery should plan or implement the installation, start-up, and subsequent maintenance of the system. Failure to do this may result in personal injury and/or equipment damage.

**Heat Dissipation** The following table provides the maximum heat dissipation at rated current for the controllers. For currents lower than rated value, heat dissipation will be reduced.

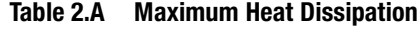

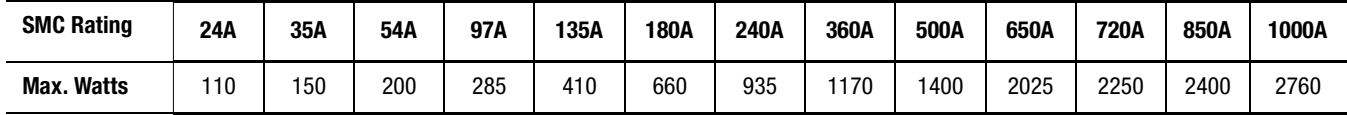

**Enclosures** The open-style design of the SMC Dialog Plus controller requires that it be installed in an enclosure. **The internal temperature of the enclosure must be kept within the range of 0°C to 50°C.**

### **Ventilated Enclosures**

For Type 1 (IP42) enclosures, the following guidelines are recommended to limit the maximum controller ambient temperature.

There should be a clearance of at least six inches (15 cm) above and below the controller. This area allows air to flow through the heatsink. Ventilation openings are required above and below this air space.

The ventilation outlet should be placed at least six inches (15 cm) above the controller with the ventilation inlet placed near the bottom of the enclosure. A filter is required to prevent contaminants from entering the enclosure.

Use the table below to determine the minimum ventilation openings and fan/blower requirements.

| <b>SMC Rating</b> | <b>Top Cutout 138</b>                      | <b>Bottom Cutout 13</b>                    | <b>Fan Size 10</b> |
|-------------------|--------------------------------------------|--------------------------------------------|--------------------|
| $24 - 54A$        | $65 \text{ cm}^2$<br>(10 in <sup>2</sup> ) | $65 \text{ cm}^2$<br>(10 in <sup>2</sup> ) | 110 CFM            |
| 97 and 135A       | 233 $cm2$<br>$(36 \text{ in}^2)$           | 233 $cm2$<br>(36 in <sup>2</sup> )         | <b>110 CFM</b>     |
| 180A              | $13 \times 51$<br>$(5 \times 20)$          | $^{\circ}$                                 | <b>100 CFM</b>     |
| 240A              | $13 \times 51$<br>$(5 \times 20)$          | $\circled{2}$                              | 250 CFM            |
| 360A              | $13 \times 51$<br>$(5 \times 20)$          | $^{\circ}$                                 | (2) 250 CFM        |
| 500A              | $13 \times 41$<br>$(5 \times 16)$          | $^{\circ}$                                 | 275 CFM            |
| 650A              | $^{\circ}$                                 | $13 \times 76$<br>$(5 \times 30)$          | (3) 240 CFM        |
| 720A              | $^{\circledR}$                             | $13 \times 76$<br>$(5 \times 30)$          | (3) 240 CFM        |
| 850A              | $^{\circ}$                                 | $13 \times 76$<br>$(5 \times 30)$          | (3) 240 CFM        |
| 1000A             | $^{\circ}$                                 | $13 \times 76$<br>$(5 \times 30)$          | (3) 240 CFM        |

**Table 2.B Minimum Ventilation Openings**

① Cutout size assumes 50% blockage (filters, louvers, etc.)

② Cutout size is the same as required for the particular fan or blower being used.

③ Dimensions are in centimeters (inches in parentheses).

### **Non-ventilated Enclosures**

For Type 12 (IP54) or non-ventilated enclosures, it is recommended that a bypass contactor be used. This will allow the SMC Dialog Plus controller to bring the motor up-to-speed. After the controller is up to full voltage, it is bypassed. Note that the Energy Saver, Phase Rebalance, some metering functions, and some protective features of the controller may no longer be available. See Figure 3.17 on page 3- 13 for this configuration.

**Mounting** The controller is convection cooled. Additionally, units rated for 97A and above are fan cooled. It is important to locate the controller in a position that allows air to flow vertically through the power module. **The controller must be mounted with heatsink fins in a vertical plane and have a minimum of six inches (15 cm) free space above and below the controller.**

### **Dimensions**

**Figure 2.1 Dimensions: 24, 35, and 54 Amp Controllers**

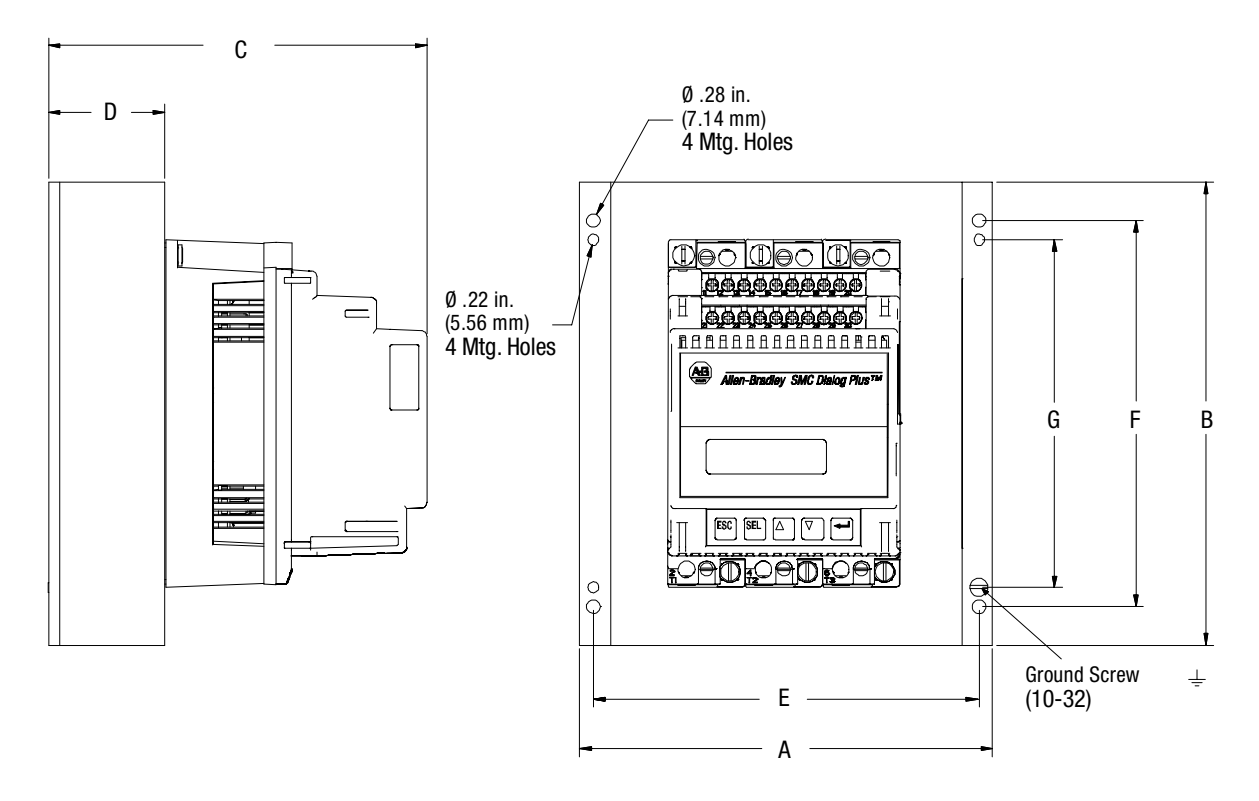

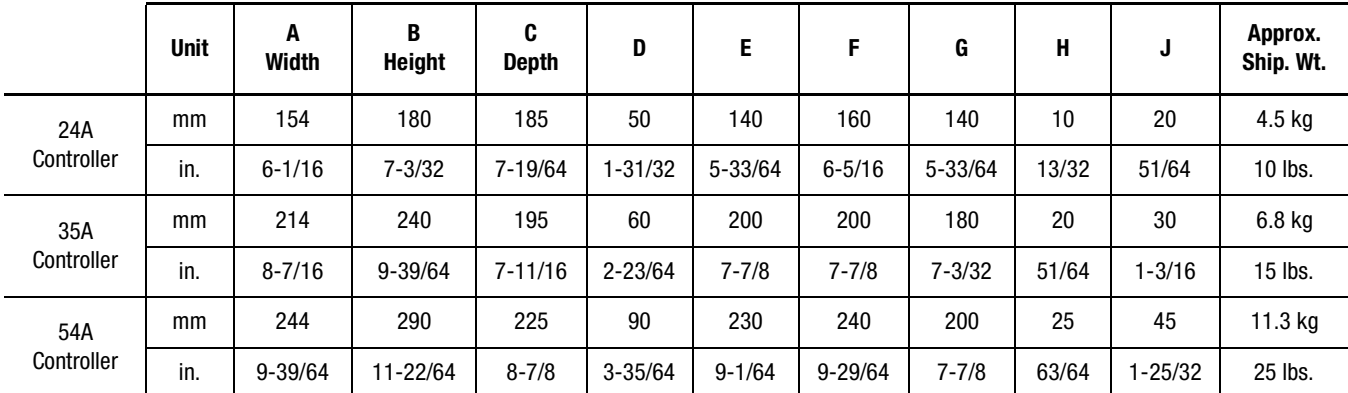

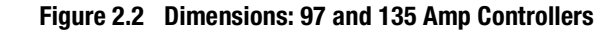

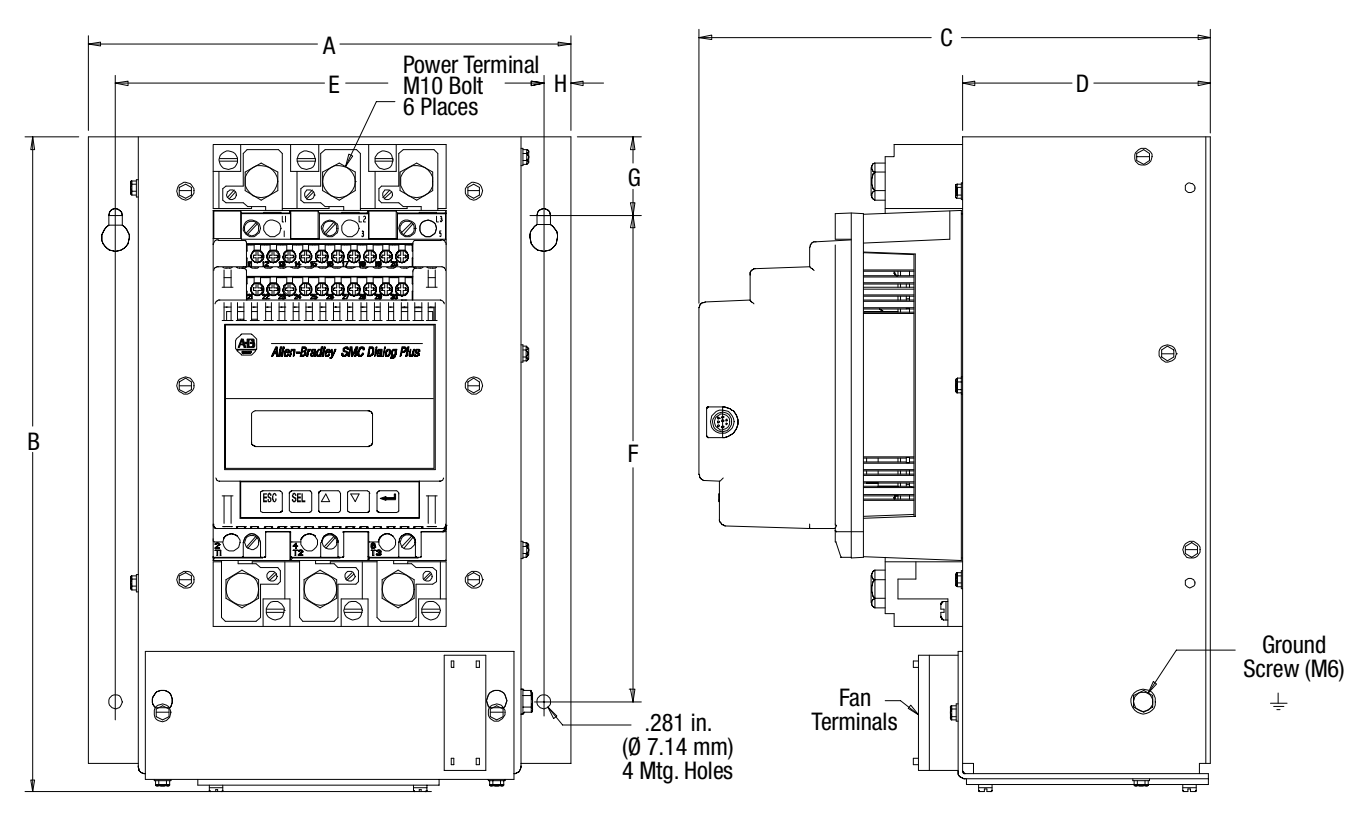

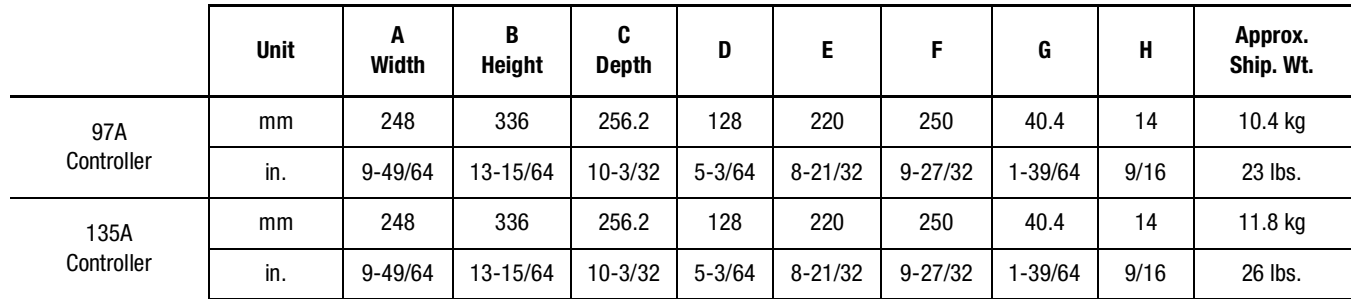

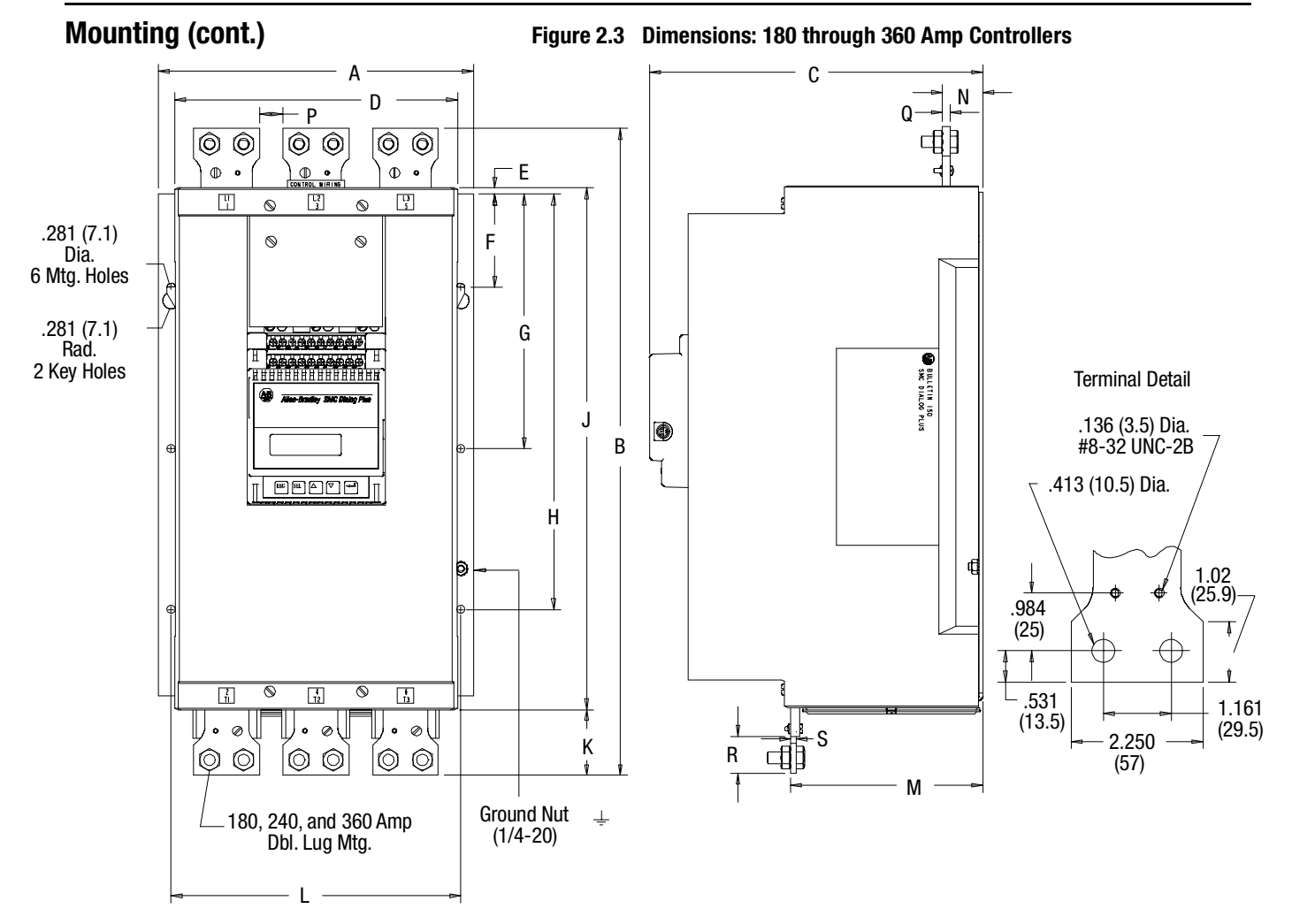

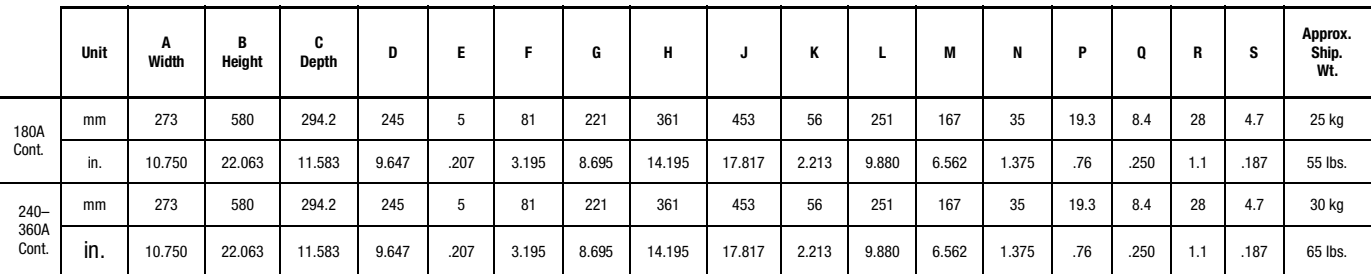

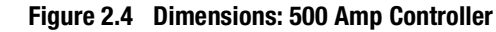

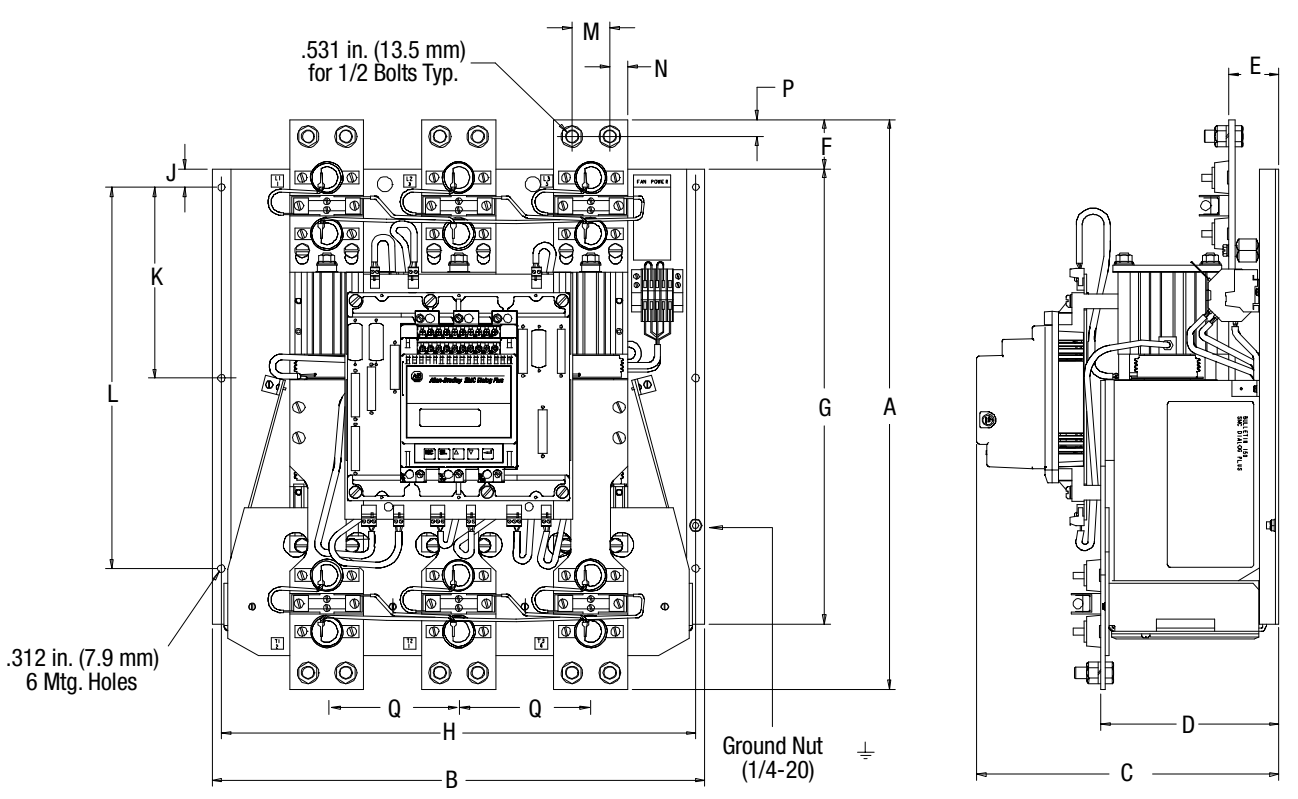

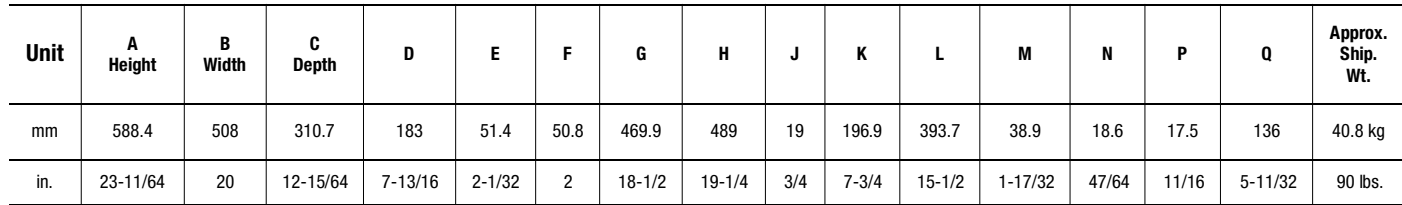

**Mounting (cont.) Figure 2.5 Dimensions: 650-1000 Amp Controllers**

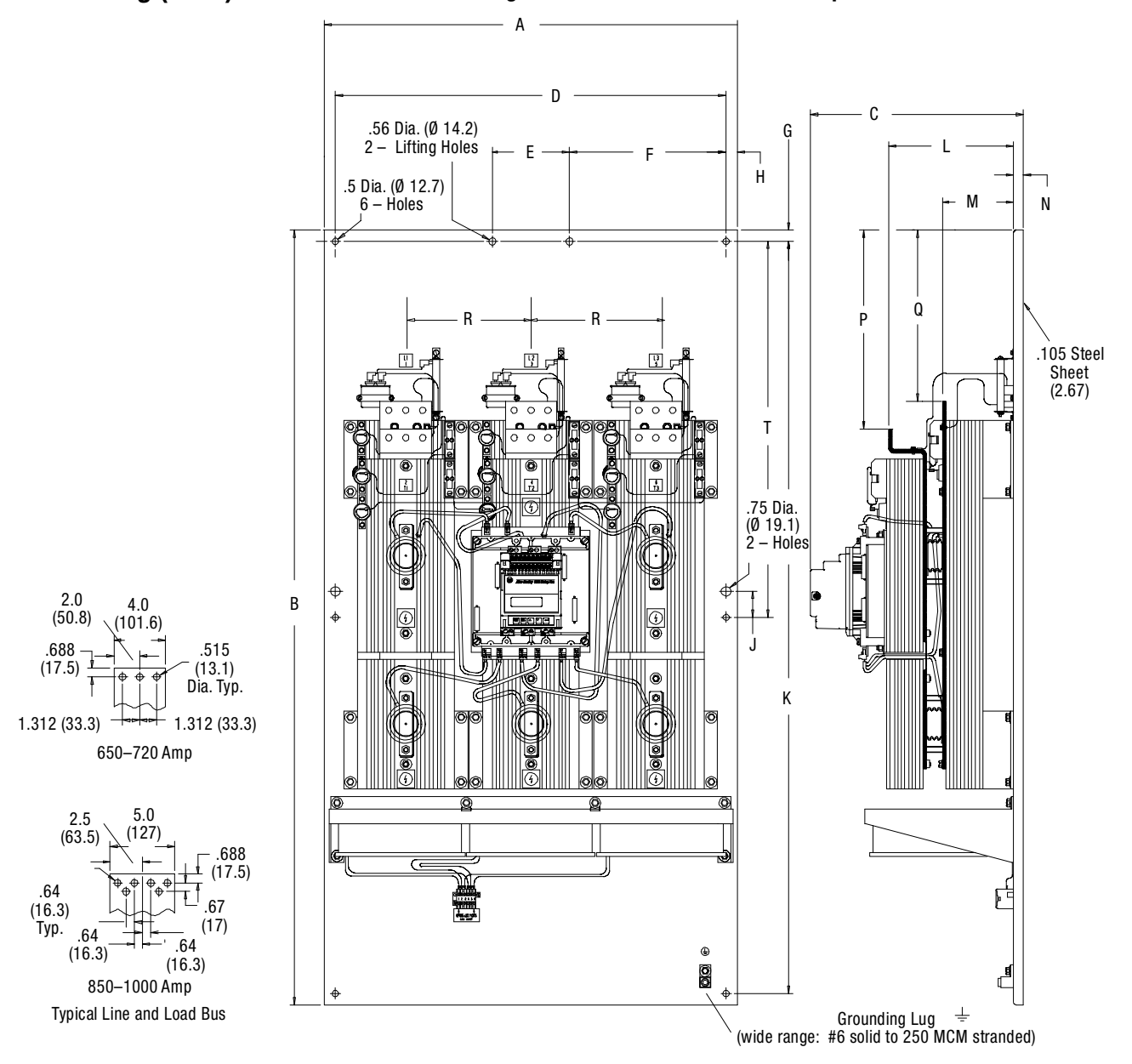

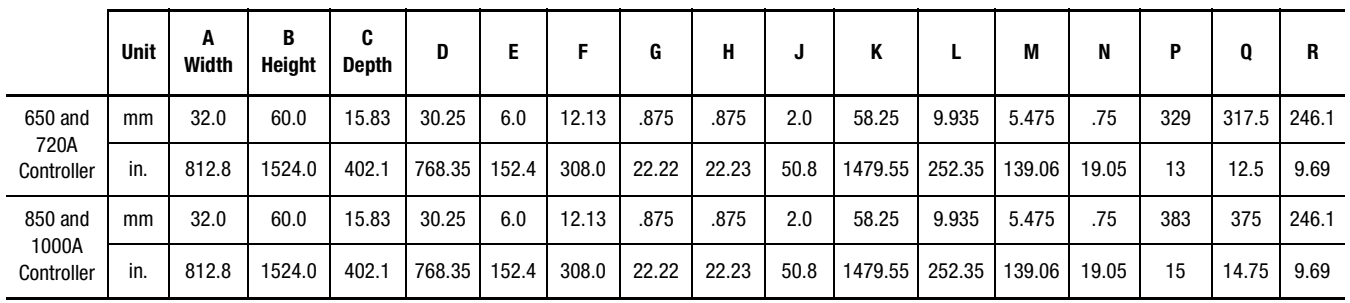

### **Power Factor Correction Capacitors**

The controller can be installed on a system with power factor correction (PFC) capacitors. The capacitors **must** be located on the line side of the controller. This must be done to prevent damage to the SCRs in the SMC Dialog Plus controller.

When discharged, a capacitor essentially has zero impedance. For switching, sufficient impedance should be connected in series with the capacitor bank to limit the inrush current. One method for limiting the surge current is to add inductance in the capacitor's conductors. This can be accomplished by creating turns or coils in the power connections to the capacitors.

- $250V 6$  inch diameter coil, 6 loops
- $480-600V 6$  inch diameter coil, 8 loops

Take care in mounting the coils so that they are not stacked directly on top of each other; stacking will cause a canceling effect. Also, mount the coils on insulated supports away from metal parts so they will not act as induction heaters. If an isolation contactor is used, put capacitors in front of contactor.

**Note:** For further instructions, consult the PFC capacitor vendor.

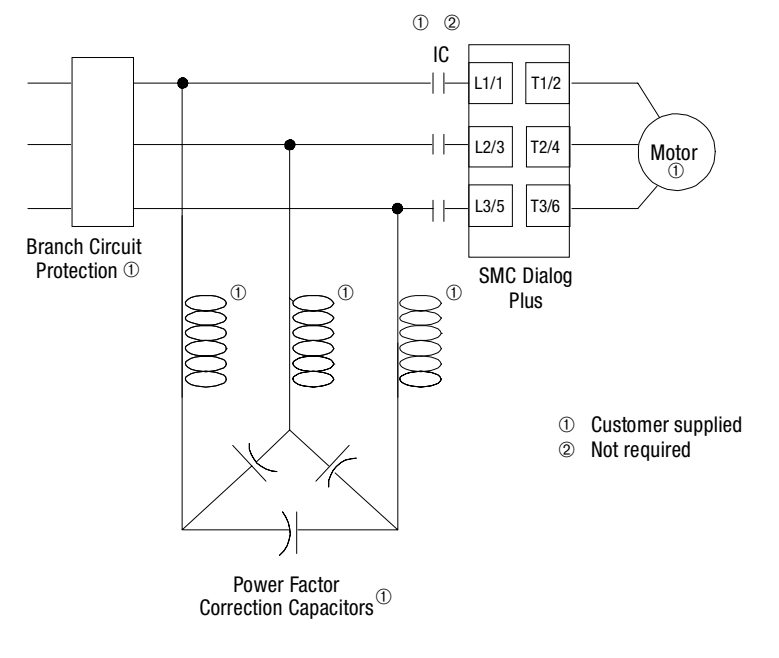

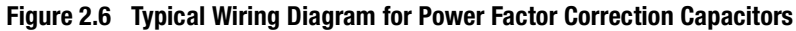

### **Fast Acting Current-limiting Fuses**

Short-circuit protection guidelines are provided in Appendix A of this manual. Enhanced SCR protection may be obtained with the use of fast acting current-limiting fuses. Table 2.C provides a listing of fuses that are coordinated to protect the controller SCRs in the event of a ground fault or short-circuit at the connected load. If SCR fusing is not used, the controller power modules may be damaged and require replacement. Supplementary SCR fusing, however, is not required by the NFPA 70 (National Electric Code).

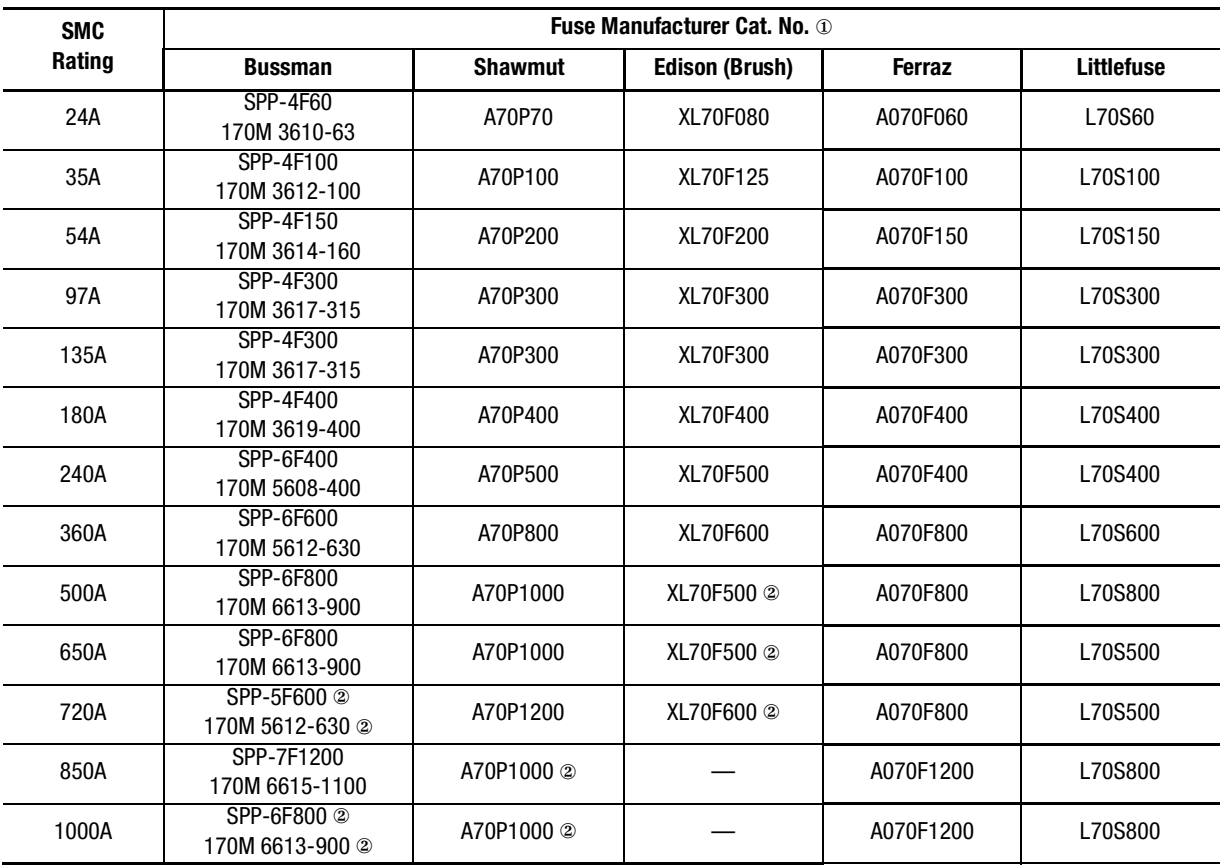

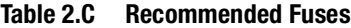

Note: Fuse size listed is for 230V, 460V, or 575V.

① Fuse manufacturer's cross reference of the fuse Cat. Nos. listed here may not provide proper coordination.

② Two fuses per phase are required for these controller ratings.

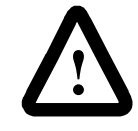

**ATTENTION:** The fast acting current-limiting fuses specified in Table 2.C may not provide branch circuit protection. Branch circuit protection in accordance with applicable electrical codes may require additional fusing (or a circuit breaker) even though fast acting current-limiting fuses are used.

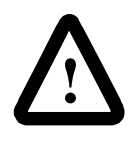

**ATTENTION:** Applications requiring extended acceleration times or high duty cycles may experience nuisance tripping of the coordinated fast acting currentlimiting fuses. This type of fuse has a limited thermal capacity that is less than that of the SCRs they are designed to protect. This makes them susceptible to thermal fatigue.
**Protective Modules** Protective modules containing metal oxide varistors (MOVs) and capacitors can be installed on controllers rated 24A to 360A to protect the power components from electrical transients and/or high electrical noise. The protective modules clip voltage transients generated on the lines to prevent such surges from damaging the SCRs. The capacitors in the protective modules are used to shunt noise energy away from the controller electronics. Surge protection is provided as standard for controllers rated 500–1000A.

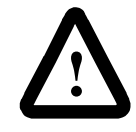

**ATTENTION:** When installing or inspecting the protective module, make sure that the controller has been disconnected from the power source. The protective module should be inspected periodically for damage or discoloration. Replace if necessary.

Thermal motor overload protection is provided as standard (though it must be programmed) with the SMC Dialog Plus controller. If the overload trip class is less than the acceleration time of the motor, nuisance tripping may occur.

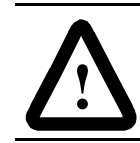

**ATTENTION:** Overload protection should be properly coordinated with the motor.

Three special applications require consideration: bypass, two-speed motors, and multi-motor protection.

### **Bypass**

In a bypass configuration, the SMC Dialog Plus controller loses current sensing capability. It is recommended that a Bulletin 825 converter module be used to provide current feedback to the SMC Dialog Plus controller for these applications to maintain the thermal memory and to maintain the SMC Dialog Plus controller's power monitoring capability. It is possible, however, to use a traditional electromechanical overload relay for bypass configurations.

### **Two-speed Motors**

The SMC Dialog Plus controller has overload protection available for single speed motors. When the SMC Dialog Plus controller is applied to a two-speed motor, the Overload Class parameter must be programmed to OFF and separate overload relays must be provided for each speed.

### **Multi-motor Protection**

If the SMC Dialog Plus controller is controlling more than one motor, individual overload protection is required for each motor.

## **Motor Overload Protection**

**Human Interface Module** The Bulletin 1201 human interface modules may be used to program and control the SMC Dialog Plus controller. The human interface modules have two sections: a display panel and a control panel. The display panel duplicates the 2-line, 16-character backlit LCD display and programming keypad found on front of the SMC Dialog Plus controller. Refer to Chapter 4 for a description of the programming keys; refer to Appendix D for a listing of human interface module catalog numbers that are compatible with the controller.

The control panel provides the operator interface to the controller.

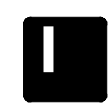

### **Start**

The green start button, when pressed, will begin motor operation.

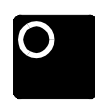

#### **Stop**

The red stop button, when pressed, will halt motor operation.

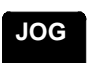

### **Jog**

The jog button is active only when a control option is present. Pressing the jog button will initiate the option maneuver (for example: Pump Stop).

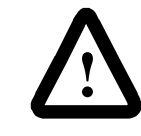

**ATTENTION:** The Bulletin 1201 human interface module's stop push button is not intended to be used as an emergency stop. Refer to the applicable standards for emergency stop requirements.

**All other controls available with the various human interface modules are non-functional with the SMC Dialog Plus controller.**

### **Connecting the Human Interface Module to the Controller**

Figure 2.7 shows the connection of the SMC Dialog Plus controller to a human interface module. See Figure 3.14 on page 3-10 for the control wiring diagram that enables start-stop control from a human interface module.

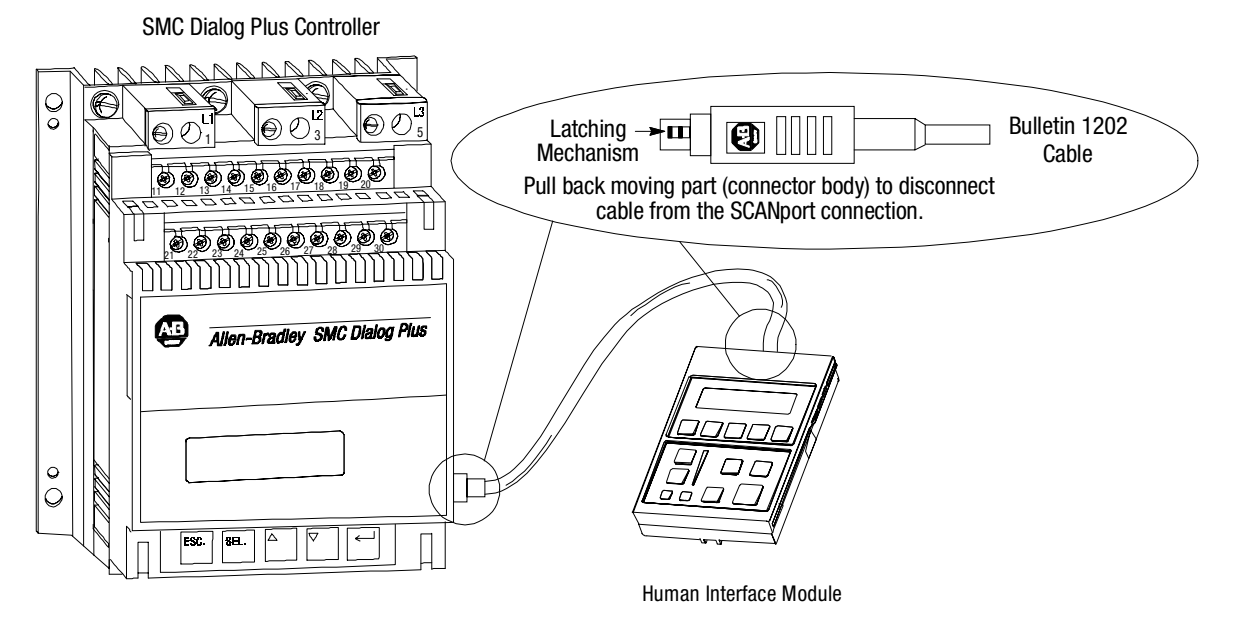

### **Figure 2.7 SMC Dialog Plus Controller with Human Interface Module**

### **Control Enable**

To enable motor control from a connected human interface module, follow the procedure below with the connected human interface module's programming keys.

**Note:** Series A and Series B human interface modules require different procedures. Be sure to use the correct table.

## **Human Interface Module (cont.)**

#### **Series A Human Interface Modules**

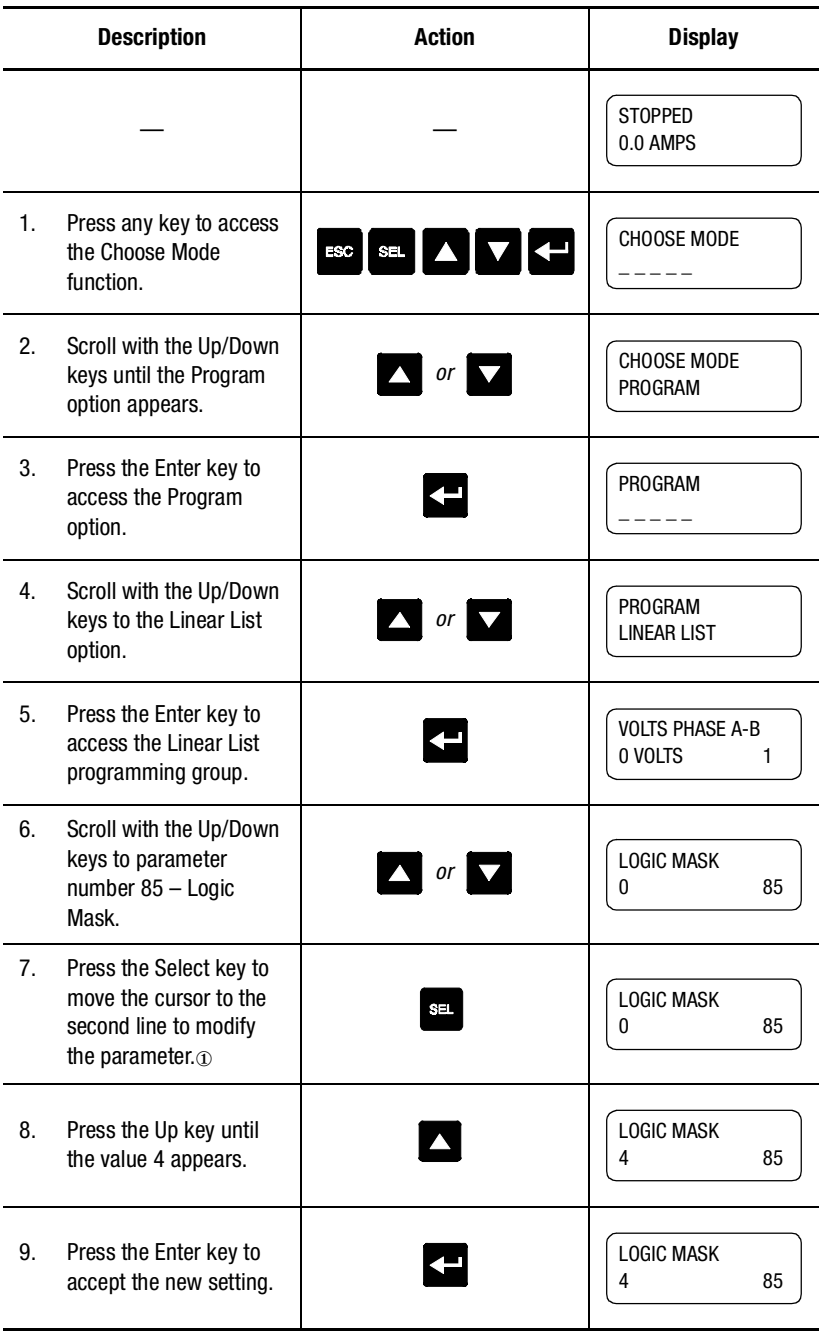

① Zero and 4 are the only valid settings.

**Note:** If a human interface module is disconnected from the SMC Dialog Plus controller while the Logic Mask is set to 4, a "Comm Fault" will occur.

### **Series B Human Interface Modules**

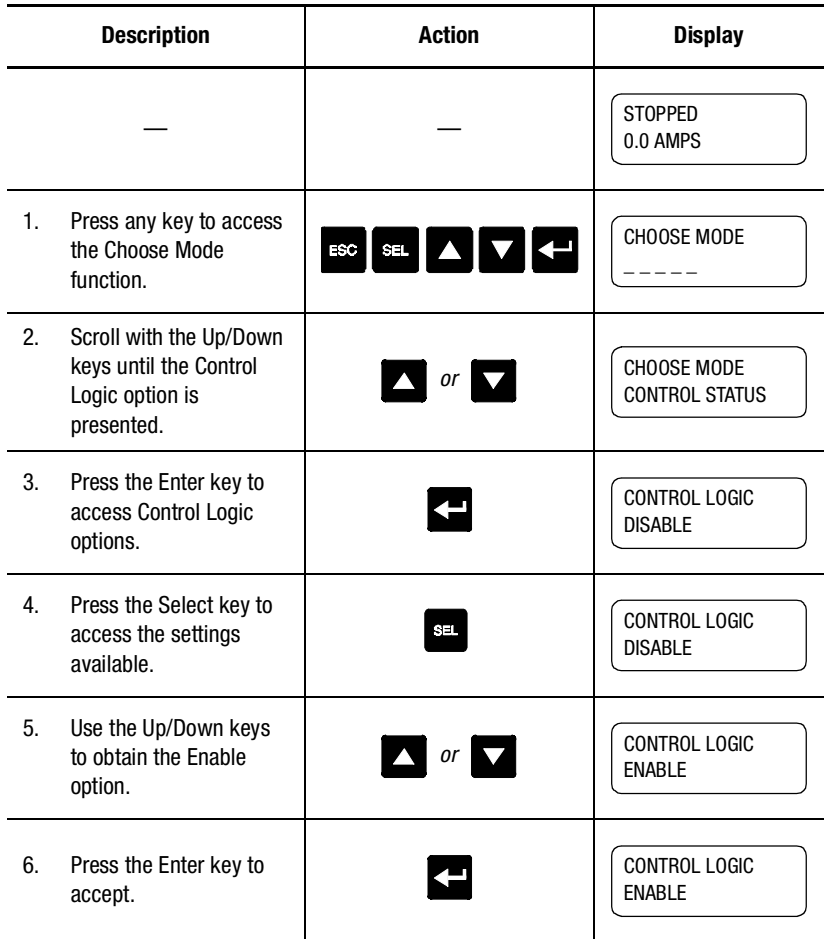

**Note:** If a human interface module is disconnected from the SMC Dialog Plus controller while Control Logic is enabled, a "Comm Fault" will occur.

## **Communication Modules**

The Bulletin 1203 communication module allows the user to connect the SMC Dialog Plus controller to various networks and communication protocols. The figure below shows how the controller and the communication module connect.

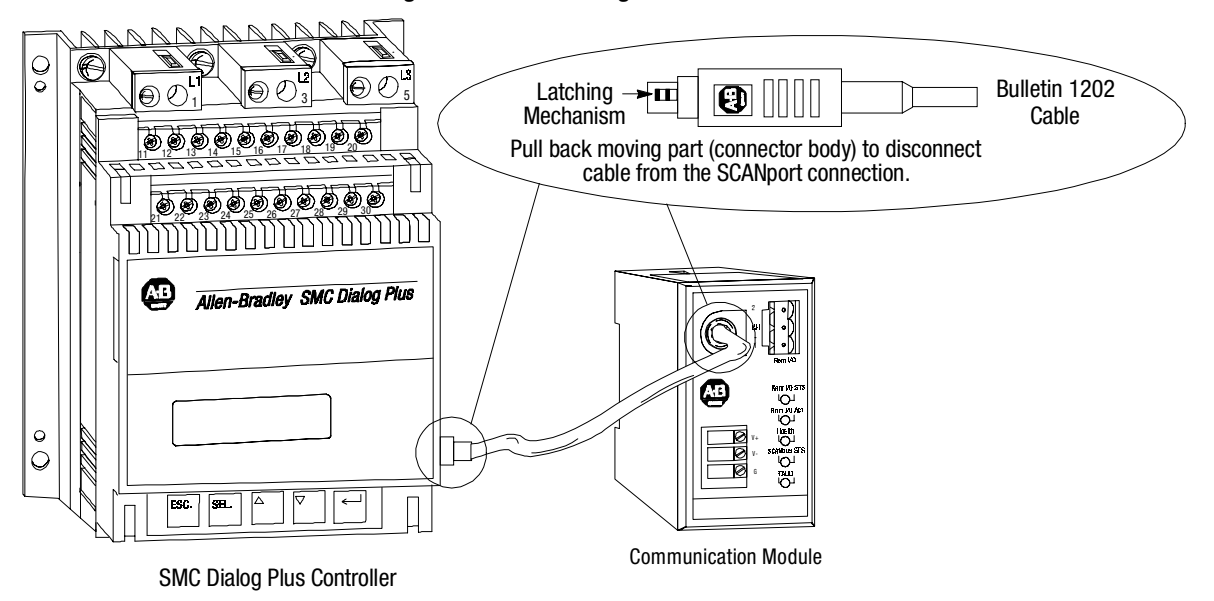

**Figure 2.8 SMC Dialog Plus Controller with Communication Module**

**Converter Modules** The Bulletin 825 converter module provides three-phase current feedback to the SMC Dialog Plus controller for metering and overload protection during phase rebalance and bypass operation.

> Select the converter module based on the motor full load current (FLC) rating. Table 2.A details the information for proper selection.

**Table 2.A Converter Module Selection Guide**

| <b>Motor FLC Range</b> | Cat. No.   |  |
|------------------------|------------|--|
| $1 - 12.5A$            | 825-MCM20  |  |
| $9 - 100A$             | 825-MCM180 |  |
| 64-360A                | 825-MCM630 |  |

Figure 2.9 shows the connection between the controller and the module.

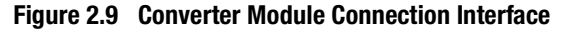

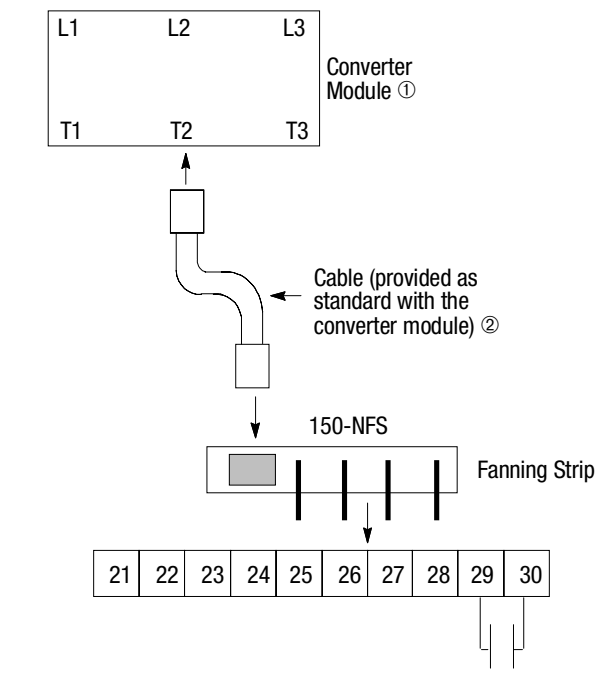

- ① The converter module rating must be programmed in the calibration group for proper current measurement scaling.
- ② Cable length is three meters. Only the cable provided with the converter module is compatible with the SMC Dialog Plus controller. Use of any other cable may result in faulty controller operation.

**Converter Modules (cont.)** For applications in which the motor's full load current rating is greater than 360A, three additional current transformers with 5A secondaries are required. The figure below illustrates the connection of the current transformers to the converter module.

#### **Figure 2.10 Current Transformer Connection to Converter Module**

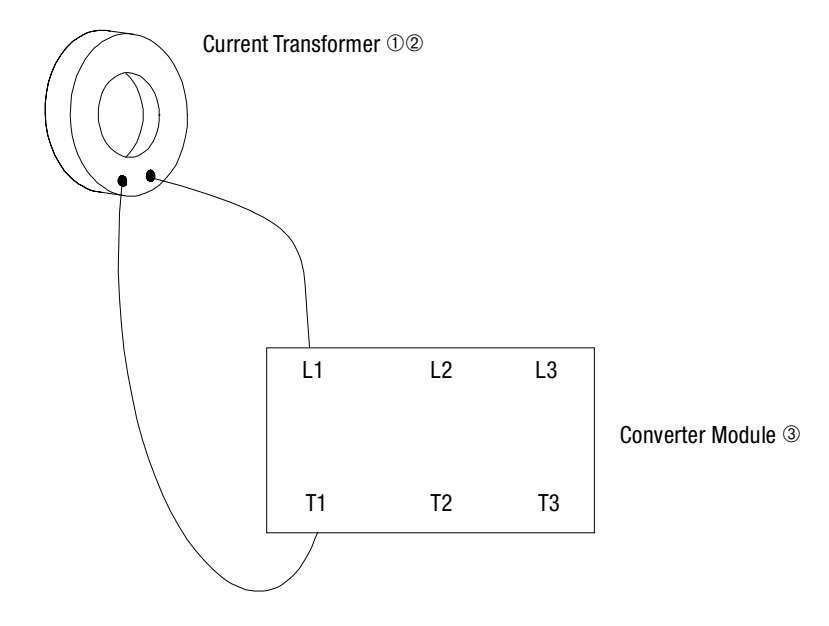

- $\Omega$  The current transformer (CT) ration must be programmed in the calibration group for proper current measurement scaling. See page 5-2 for instructions on programming this parameter.
- ② Another current transformer connects L2 and T2, and another connects L3 and T3.
- ③ The converter module, Cat No. 825-MCM20, must be used in these applications.

**Electromagnetic Compatibility (EMC)**

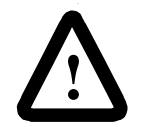

**ATTENTION:** This product has been designed for Class A equipment. Use of the product in domestic environments may cause radio interference, in which case, the installer may need to employ additional mitigation methods.

The following guidelines are provided for EMC installation compliance.

### **Enclosure**

Install the product in a grounded metal enclosure.

### **Grounding**

Connect a grounding conductor to the screw or terminal provided as standard on each controller. Refer to Figure 2.1 through Figure 2.5 for grounding provision location.

### **Wiring**

Wire in an industrial control application can be divided into three groups: power, control, and signal. The following recommendations for physical separation between these groups is provided to reduce the coupling effect.

- Different wire groups should cross at 90° inside an enclosure.
- Minimum spacing between different wire groups in the same tray should be six inches (16 cm).
- Wire runs outside an enclosure should be run in conduit or have shielding/armor with equivalent attenuation.
- Different wire groups should be run in separate conduits.
- Minimum spacing between conduits containing different wire groups should be three inches (8 cm).

#### **Accessory Requirements**

When connection of the Bulletin 825 converter module or Bulletin 1202 communication cable is required, a ferrite core suppressor (Fair-Rite PN 2643802702 or equal) should be used in conjunction. Mount the suppressor as close to the controller as practical, wrapping the cable twice through the suppressor.

# **Wiring**

**Terminal Locations** The SMC Dialog Plus controller wiring terminal locations are shown in Figure 3.1 through Figure 3.4. Make wiring connections as indicated in the typical connection diagrams. Connect the line to terminals L1/1, L2/3, and L3/5. Connect the load to terminals T1/2, T2/4, and T3/6. For controllers rated 24–135A, a grounding screw is provided to ground the heatsink per applicable codes. For controllers rated 180A–1000A, a grounding lug is provided on the mounting plate.

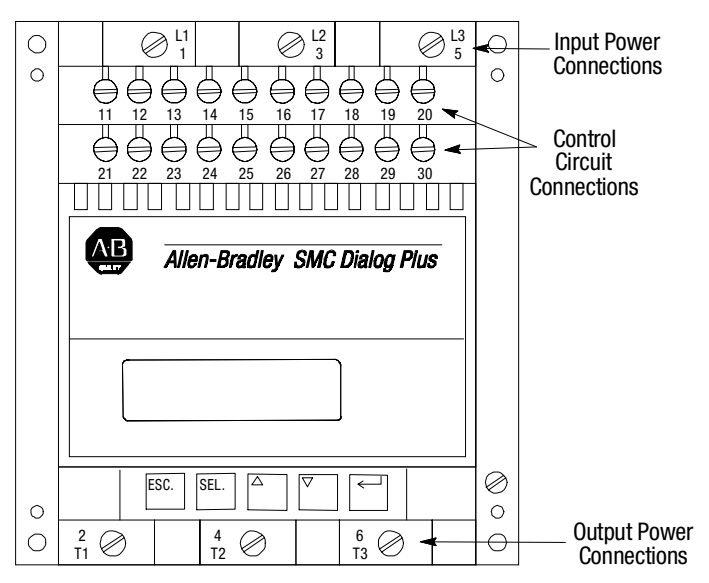

#### **Figure 3.1 Wiring Terminal Locations (24 to 54 Amp)**

**Figure 3.2 Wiring Terminal Locations (97 and 135 Amp)**

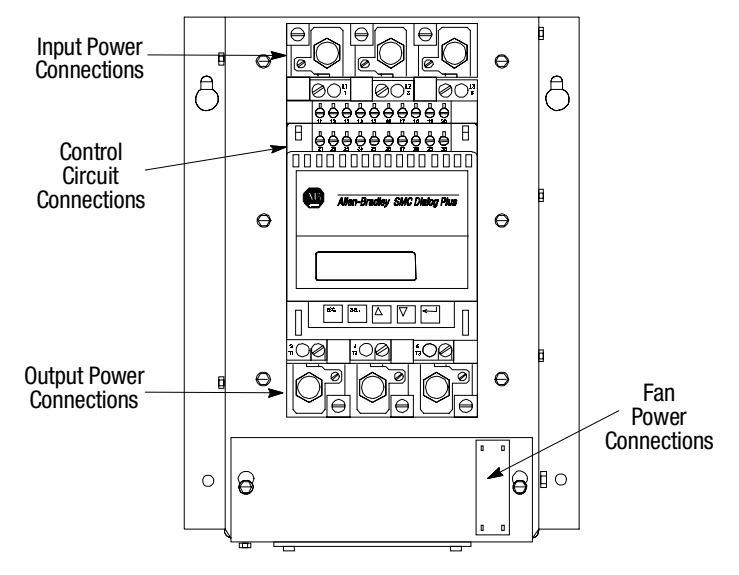

**Terminal Locations (cont.) Figure 3.3 Wiring Terminal Locations (180 to 360 Amp)** 

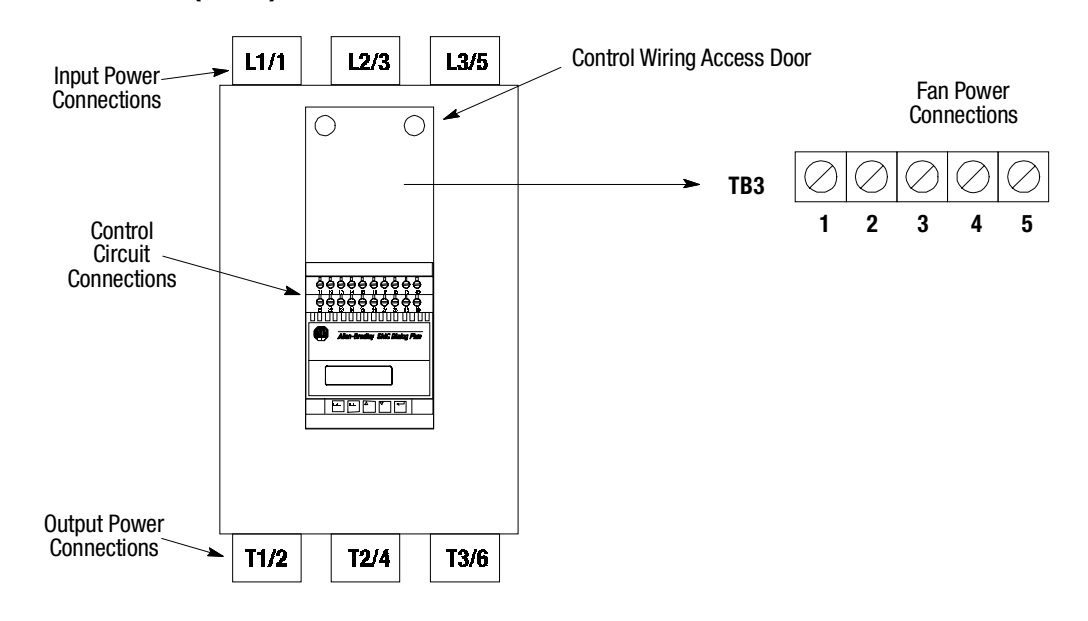

**Figure 3.4 Wiring Terminal Locations (500 Amp)**

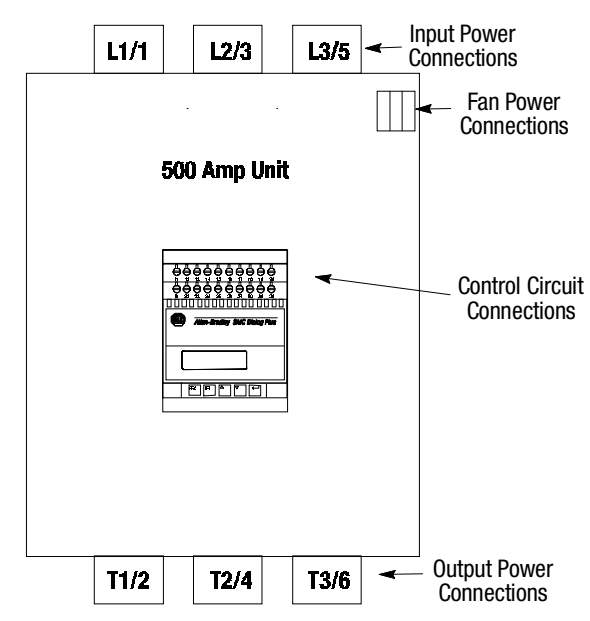

Wiring **3-3**

#### **Figure 3.5 Wiring Terminal Locations (650 to 1000 Amp)**

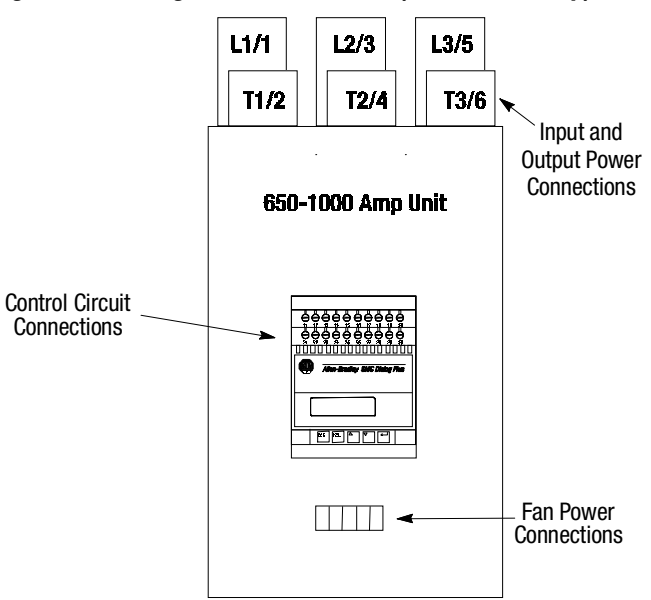

### **Power Wiring**

### **24–54A**

The power modules for controllers rated 24A–54A have internal mechanical-type lugs to accept line and load cables. Table 3.A and Table 3.B provide the lug wire capacity and tightening torque requirements.

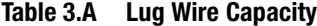

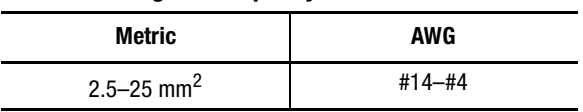

#### **Table 3.B Tightening Torque**

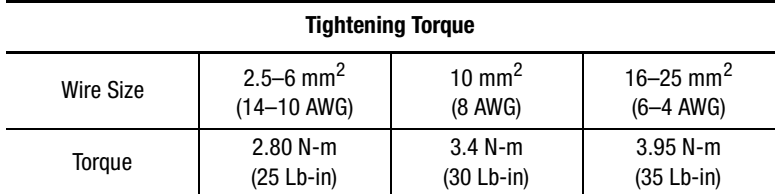

#### **97–1000A**

Power lugs are available as optional kits. Each kit contains three lugs. The number of terminal lug kits required is listed in the table below. Table 3.C also provides the lug wire capacity and the tightening torque requirements.

### **Terminal Locations (cont.) Table 3.C Lug Wire Capacity and Tightening Torque**

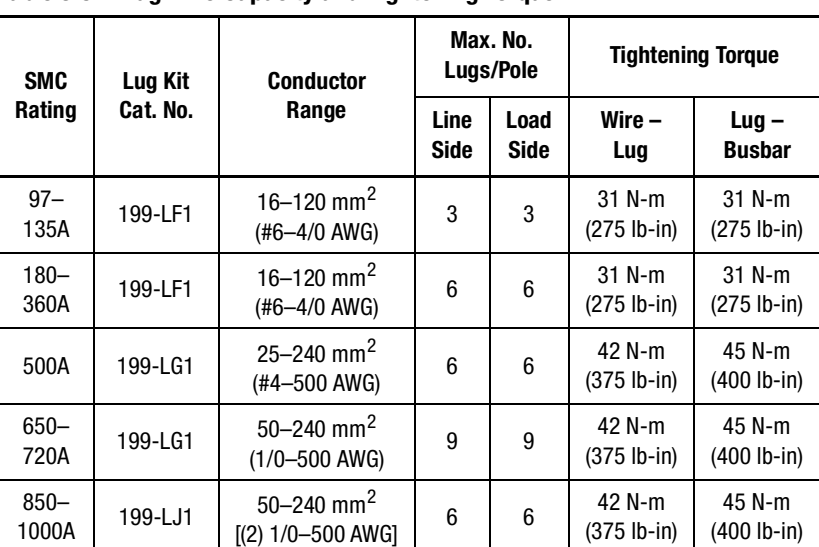

### **Control Power Control Voltage**

Depending upon the catalog number ordered, the SMC Dialog Plus controller will accept a control power input of:

- 100–240V AC,  $(-15/+10%)$ , 1 phase, 50/60 Hz
- 24V AC,  $(-15/10\%)$ , 1 phase, 50/60 Hz
- 24V DC, (–20/+10%), 1 phase

Refer to the product nameplate.

Connect control power to the controller at terminals 11 and 12. The control power requirement for the control module is 40 VA. For controllers rated 97A–1000A, control power is also required for the heatsink fans as defined in Table 3.D. Depending on the specific application, additional control circuit transformer VA capacity may be required.

#### **Table 3.D Heatsink Fan Control Power**

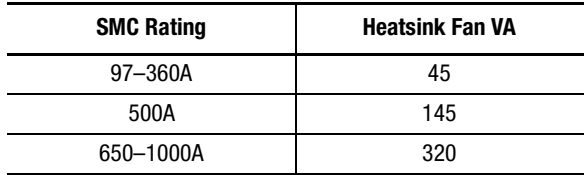

### **Control Wiring**

Table 3.E provides the control terminal wire capacity and the tightening torque requirements. Each control terminal will accept a maximum of two wires.

**Table 3.E Control Wiring and Tightening Torque**

| <b>Wire Size</b>                       | Torque              |
|----------------------------------------|---------------------|
| $0.75 - 2.5$ mm <sup>2</sup> (#18-#14) | $.8 N-m (7 lb-in.)$ |

**Fan Power** Controllers rated 97A–1000A have heatsink fan(s). Refer to Table 3.D for the control power VA requirements of the heatsink fans.

### **Fan Terminations**

See Figure 3.2 to Figure 3.4 for fan power connection locations.

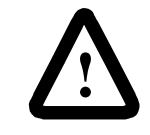

**ATTENTION:** The fan jumpers have been factory installed for 110/120 VAC input. Refer to Figure 3.6 through Figure 3.8 for 220/240 VAC fan wiring. Note that 220/240 VAC fan wiring is not available for the 650A–1000A controllers. After wiring for the 97A and 135A controllers is complete, replace control terminal strip cover.

#### **Figure 3.6 97A and 135A Fan Terminations**

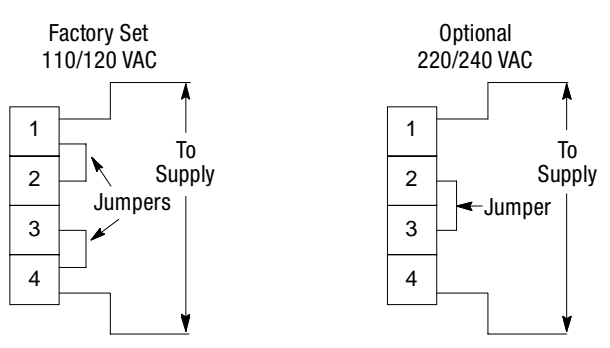

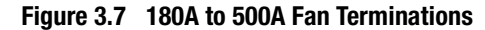

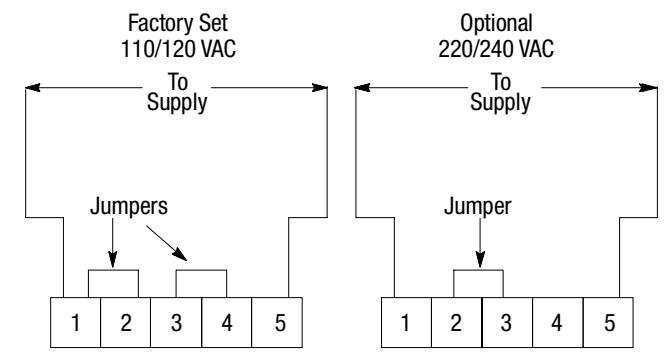

**Figure 3.8 650A to 1000A Fan Terminations**

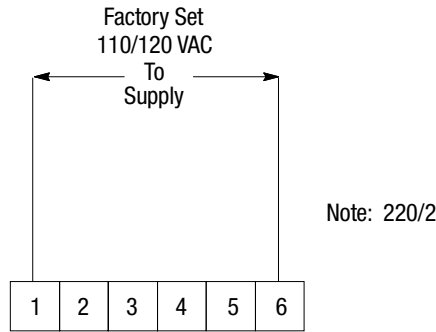

Note: 220/240 VAC is not available.

## **Control Terminal Designations**

As shown in Figure 3.9, the SMC Dialog Plus controller contains 20 control terminals on the front of the controller.

#### **Figure 3.9 SMC Dialog Plus Controller Control Terminals**

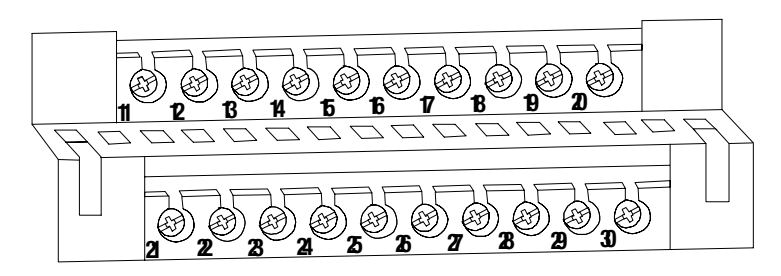

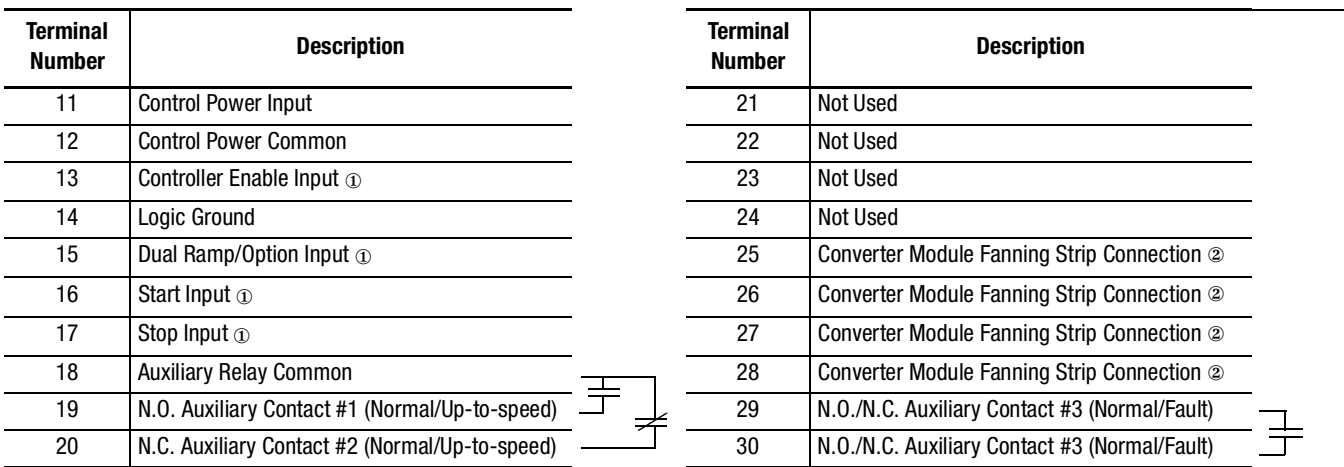

① Do not connect any additional loads to these terminals. These "parasitic" loads may cause problems with operation, which may result in false starting and stopping.

② When control power is absent from terminals 11 and 12, this contact will be normally open. Upon application of control power, the contact will take the state, normally open or normally closed, as programmed.

## **Grounding Provision**

Provision for connecting a field installed grounding conductor is provided on each controller. It is shown in Figure 3.10 and is located on the heatsink. This symbol is the ground connection identification symbol as defined by IEC Publication 417, Symbol 5019.

If the protective conductor is not connected to the heatsink, the plating and/or paint must be cleaned from the four mounting holes or four star washers (tooth lock washers) must be used.

#### **Figure 3.10 Grounding Provision**

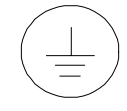

## **Standard Controller Wiring Diagrams**

Figure 3.11 through Figure 3.22 show typical wiring for the SMC Dialog Plus controller.

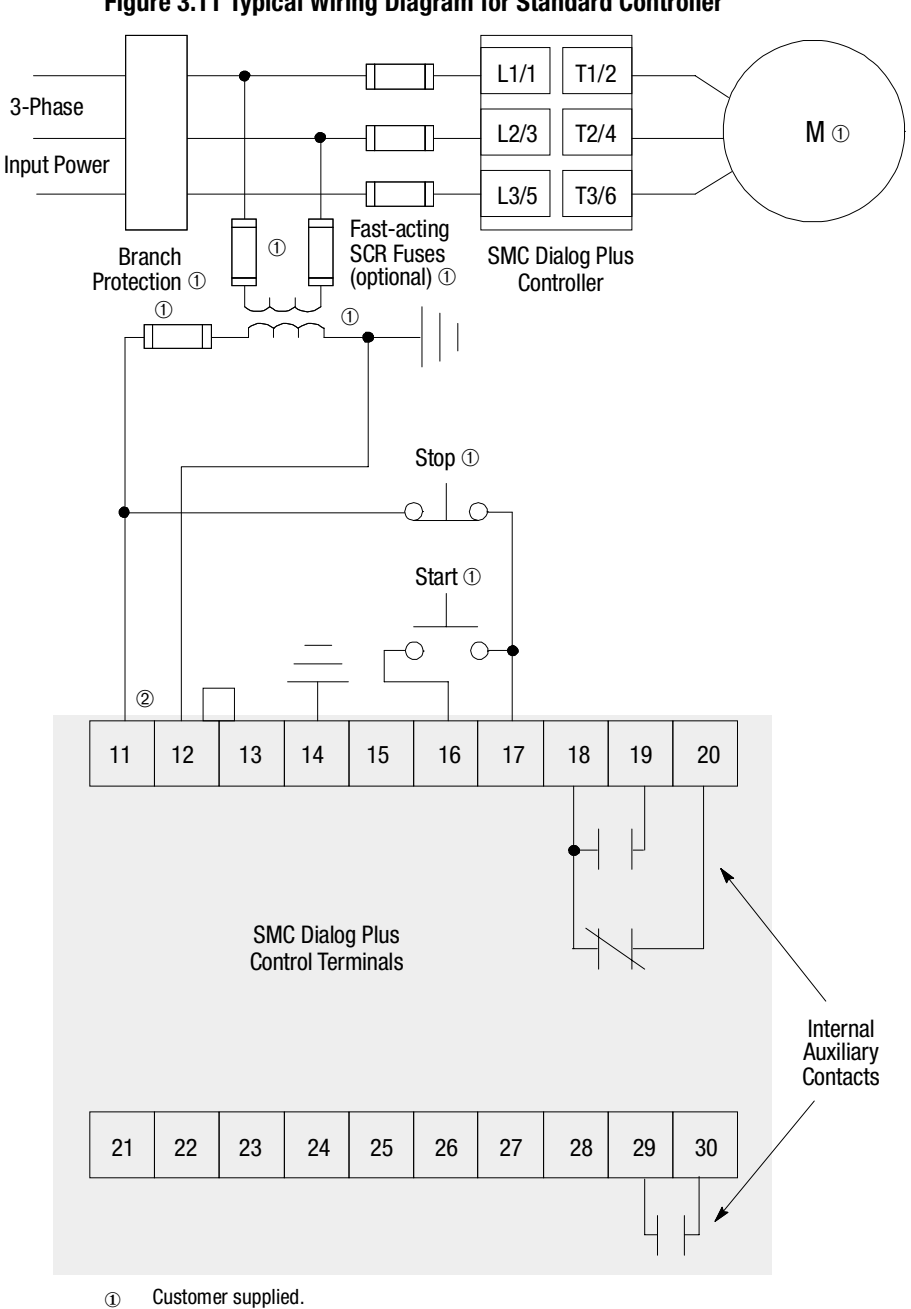

### **Figure 3.11 Typical Wiring Diagram for Standard Controller**

② Refer to the controller nameplate to verify the rating of the control power input voltage.

## **Standard Controller Wiring Diagrams (cont.)**

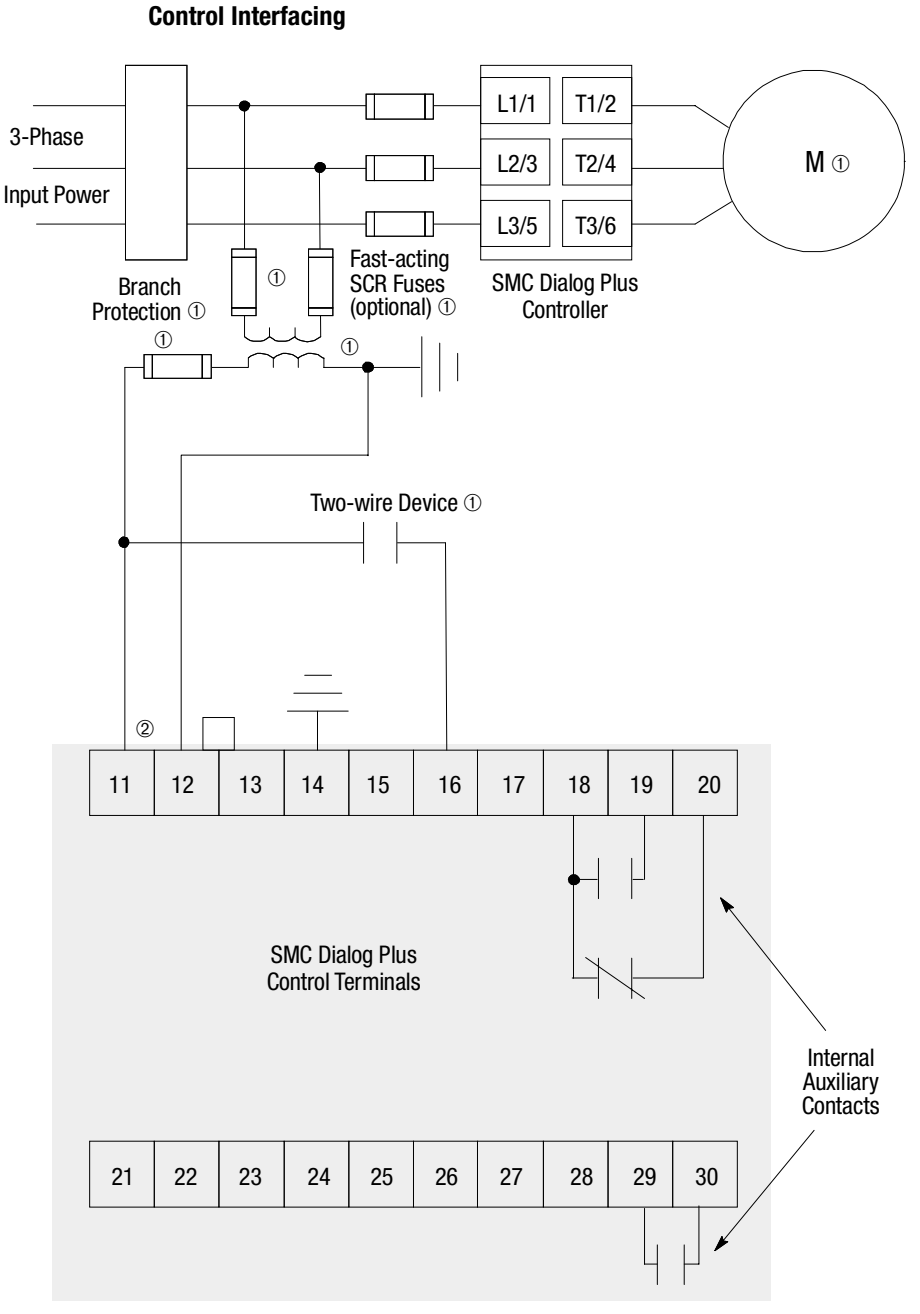

**Figure 3.12 Typical Wiring Diagram for Two-Wire Control or Programmable** 

① Customer supplied.

② Refer to the controller nameplate to verify the rating of the control power input voltage.

- Notes: (1) Programmable controller interfacing in this diagram refers to hard-wiring between the PLC's output contacts and the SMC Dialog Plus controller's control terminals. For a wiring diagram related to programmable controller interfacing via the SMC Dialog Plus controller's SCANport, refer to Figure 3.14.
	- (2) The OFF state leakage current for a solid-state device must be less than 6 mA.

Wiring **3-9**

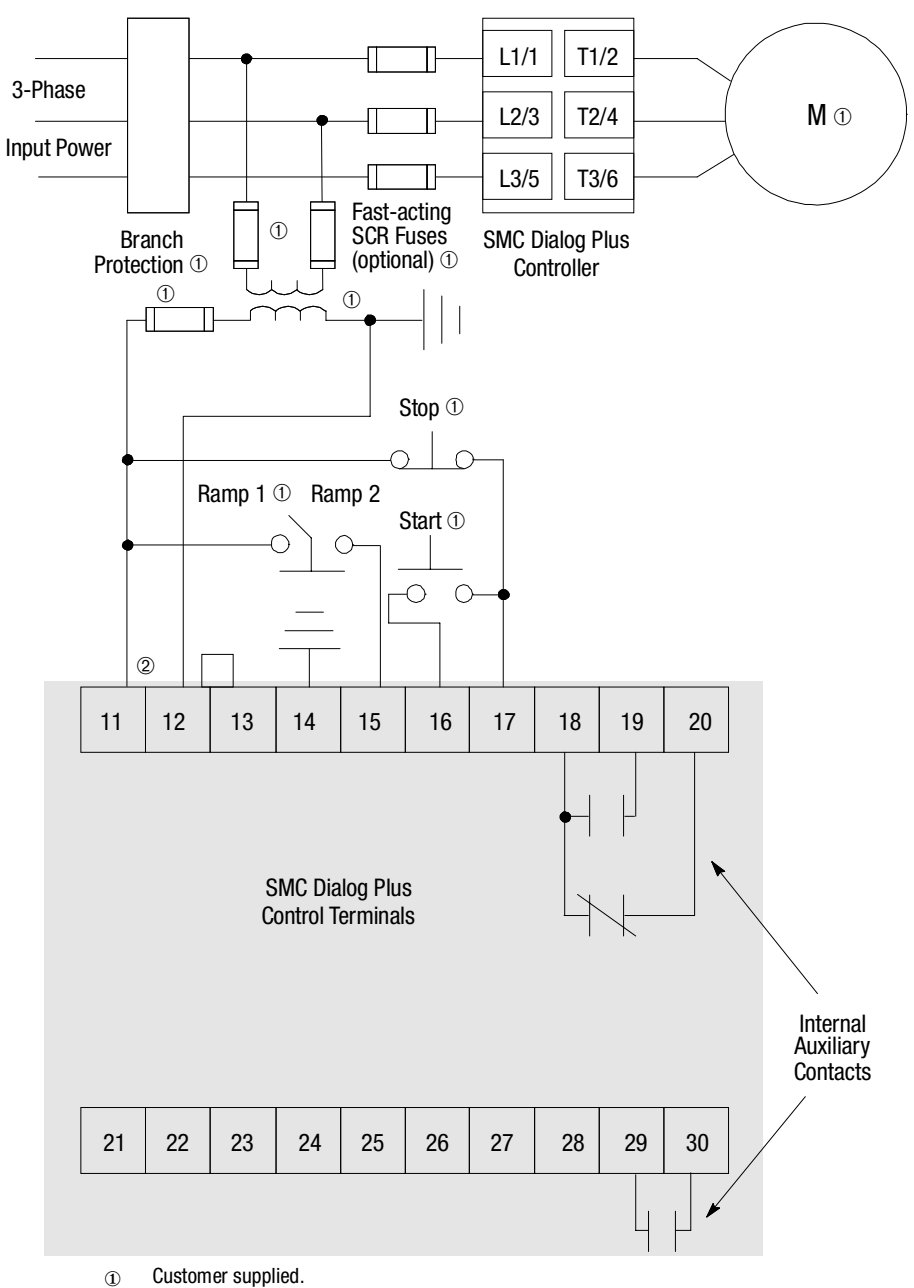

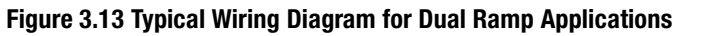

② Refer to the controller nameplate to verify the rating of the control power input voltage.

Note: The Dual Ramp feature is available only with the standard control version.

## **Standard Controller Wiring Diagrams (cont.)**

#### **Figure 3.14 Typical Wiring Diagram for Start-Stop Control via the SCANport**

**Note:** Use this wiring diagram when start-stop will come from either a Bulletin 1201 human interface module or a Bulletin 1203 communication module connected to the SMC Dialog Plus controller's SCANport.

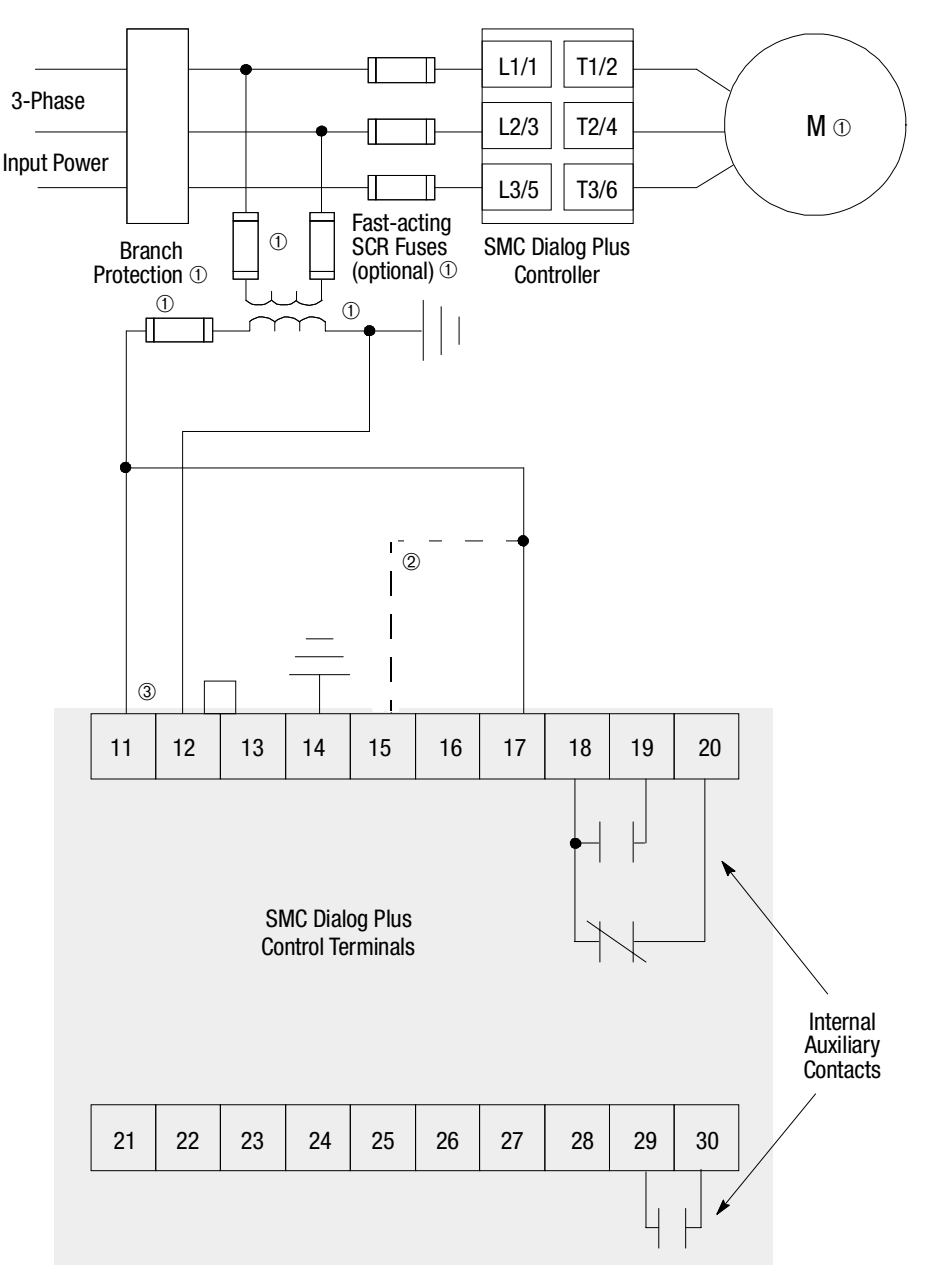

① Customer supplied.

- ② If the Soft Stop, Pump Control, or the SMB Smart Motor Braking option is installed, place additional jumper to terminal 15.
- ③ Refer to the controller nameplate to verify the rating of the control power input voltage.

Wiring **3-11**

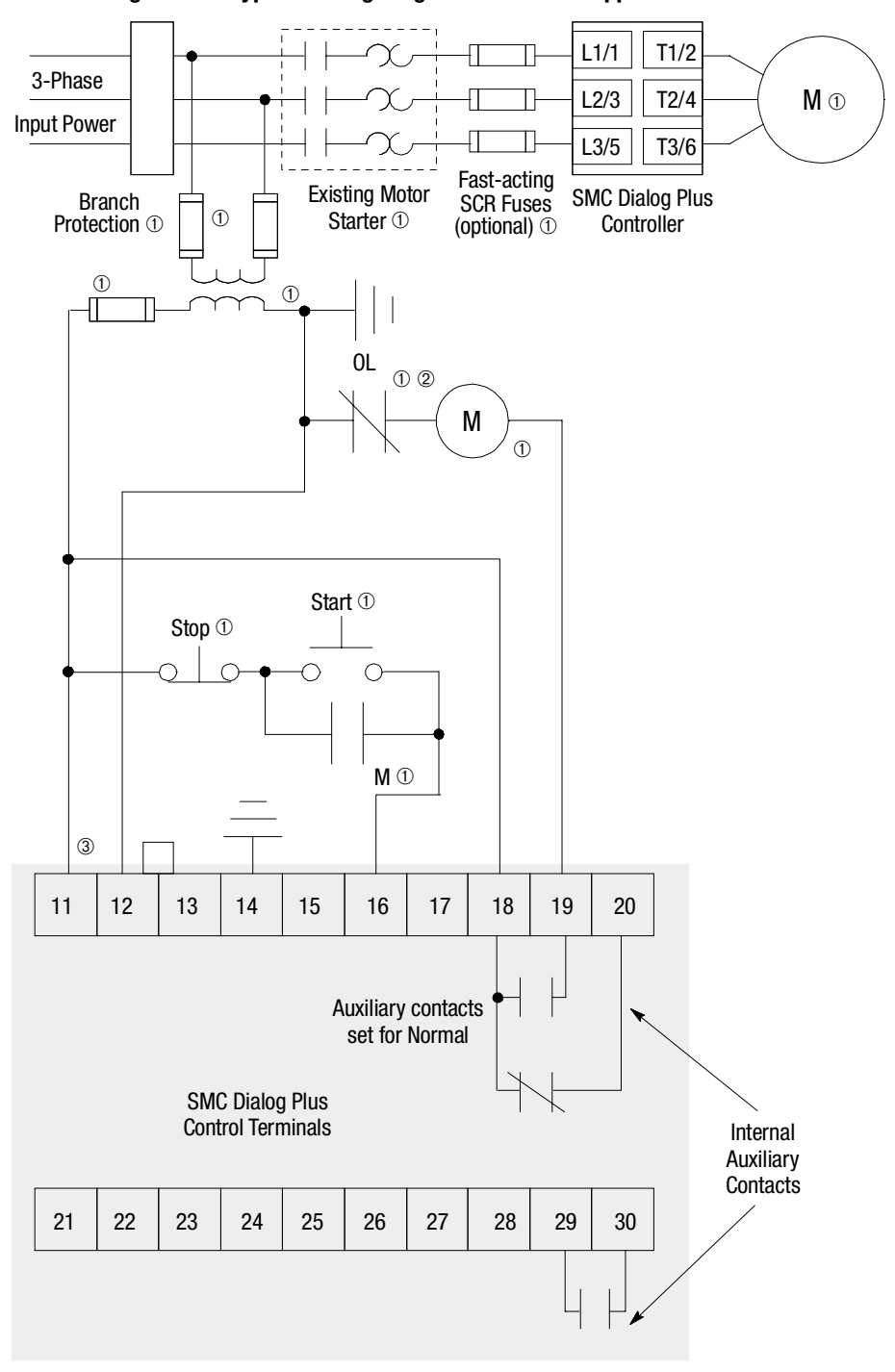

**Figure 3.15 Typical Wiring Diagram for Retrofit Applications**

① Customer supplied.

② Overload protection should be disabled in the SMC Dialog Plus controller.

③ Refer to the controller nameplate to verify the rating of the control power input voltage.

## **Standard Controller Wiring Diagrams (cont.)**

**Figure 3.16 Typical Wiring Diagram for Isolation Applications**

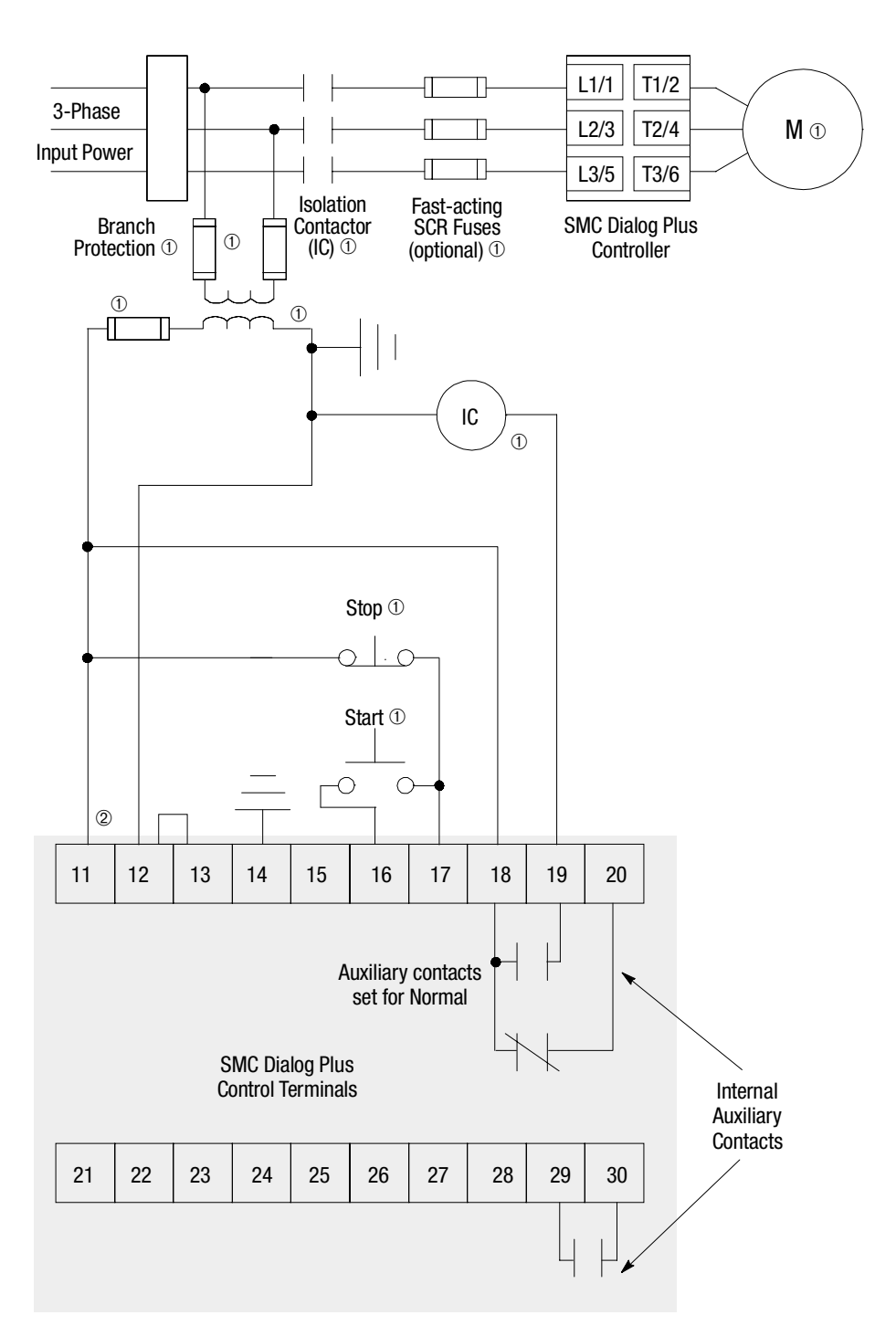

① Customer supplied.

② Refer to the controller nameplate to verify the rating of the control power input voltage.

Wiring **3-13**

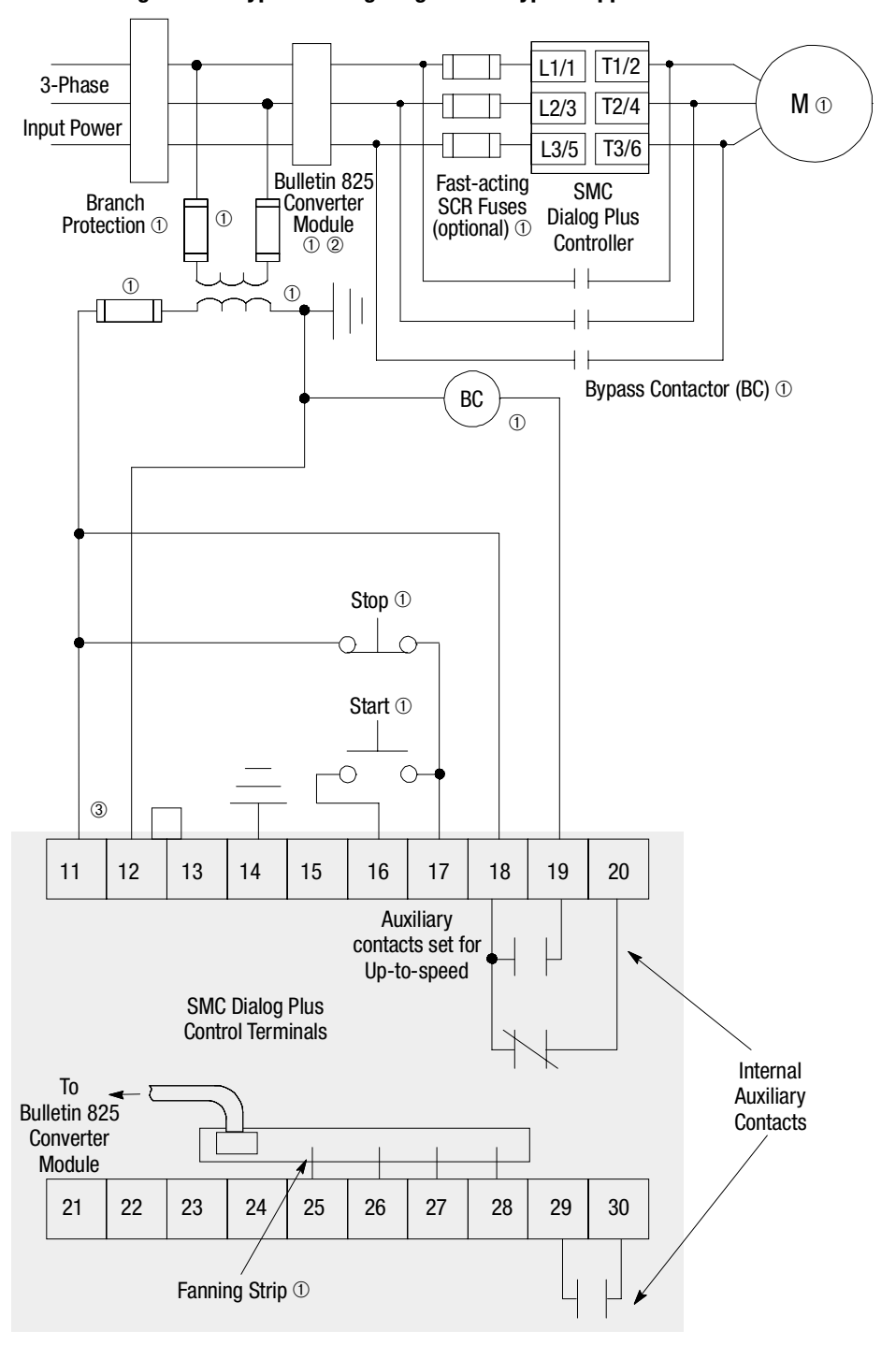

**Figure 3.17 Typical Wiring Diagram for Bypass Applications**

① Customer supplied.

- ② The Bulletin 825 Converter Module is required when the SMC Dialog Plus controller will be providing motor overload protection during bypass operation.
- ③ Refer to the controller nameplate to verify the rating of the control power input voltage.

## **Standard Controller Wiring Diagrams (cont.)**

**Figure 3.18 Typical Wiring Diagram for Bypass with Isolation Applications**

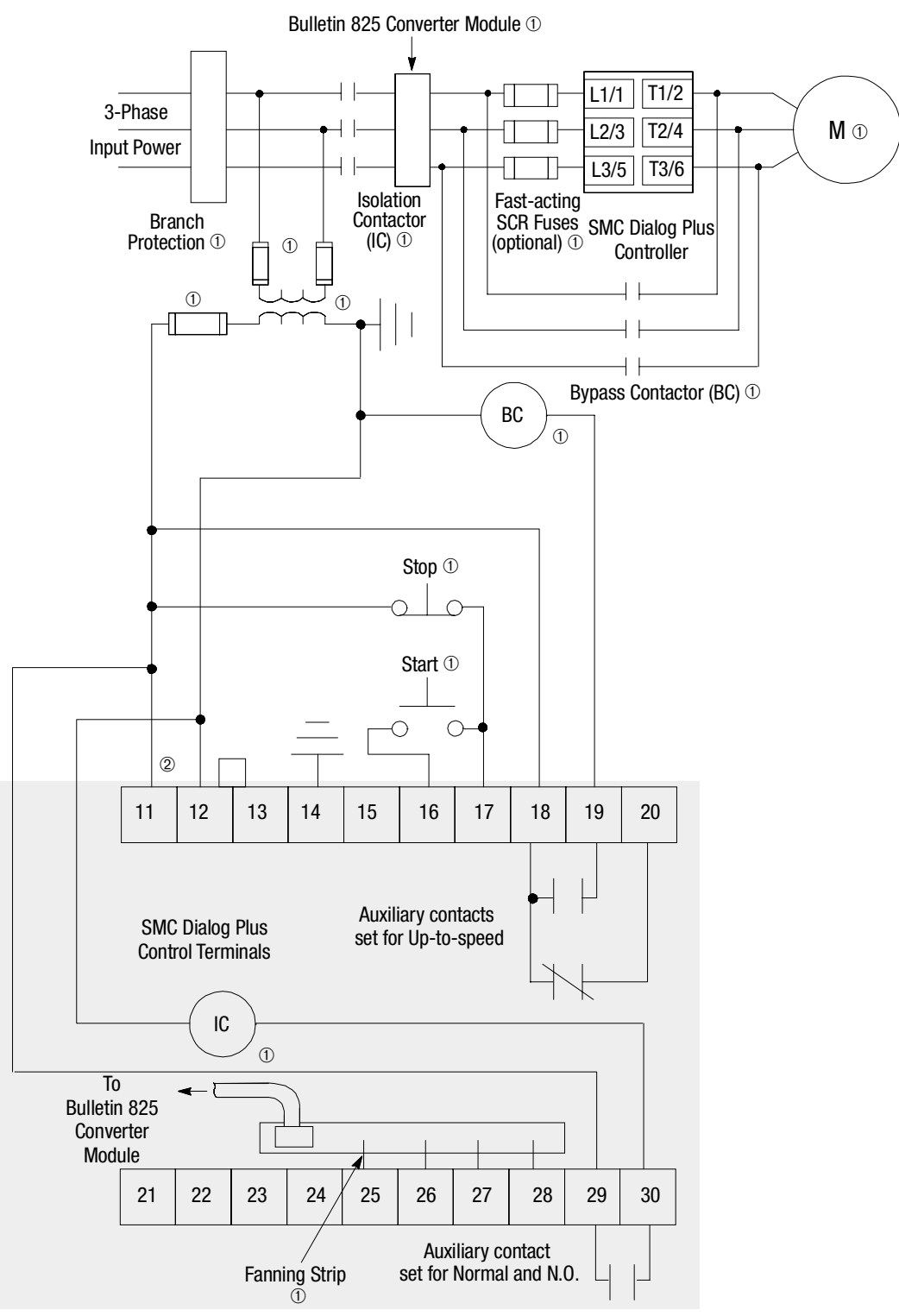

① Customer supplied.

② Refer to the controller nameplate to verify the rating of the control power input voltage.

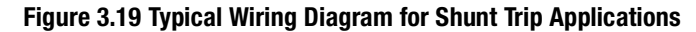

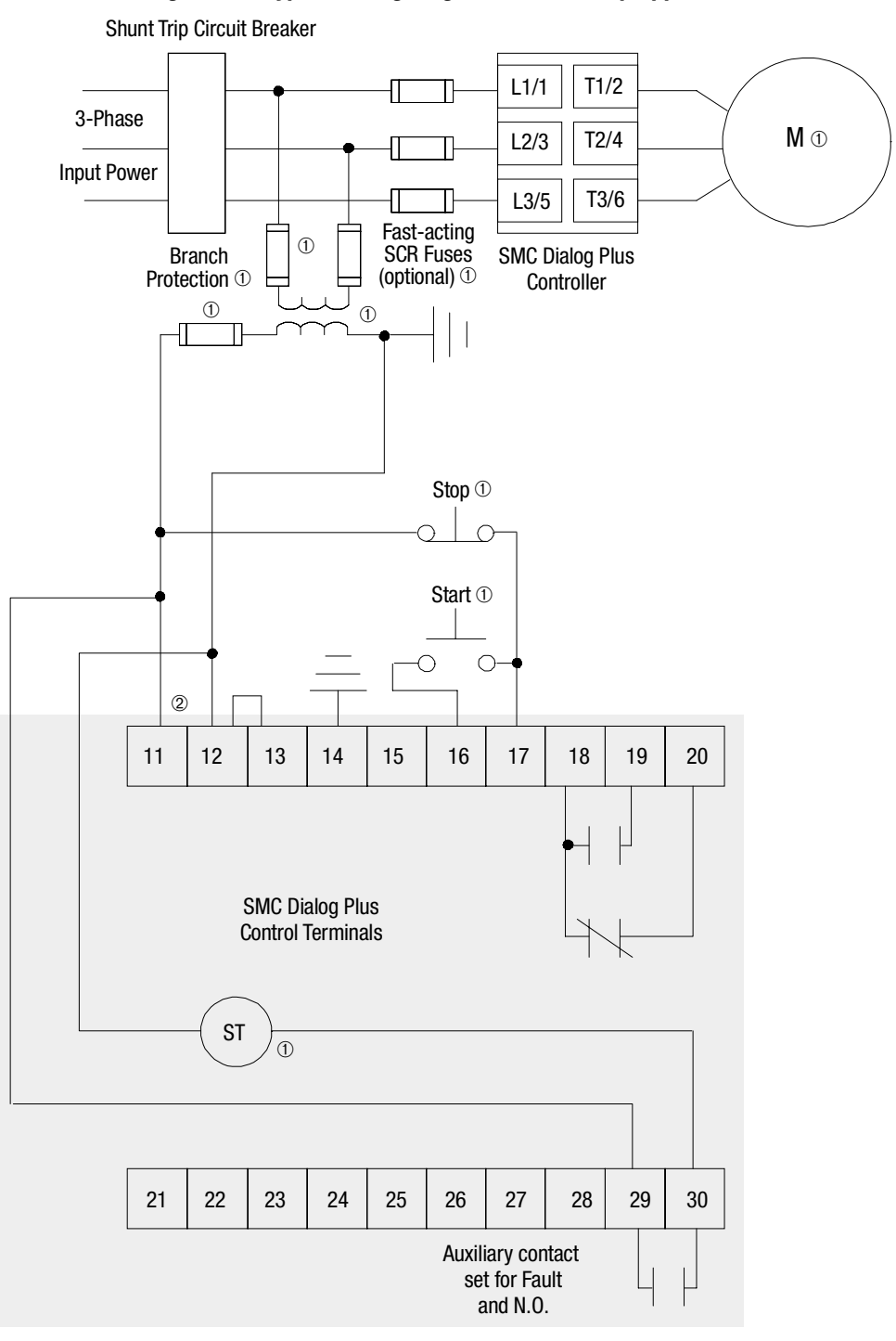

① Customer supplied.

② Refer to the controller nameplate to verify the rating of the control power input voltage.

## **Standard Controller Wiring Diagrams (cont.)**

**Figure 3.20 Typical Wiring Diagram for Single Speed Reversing Applications**

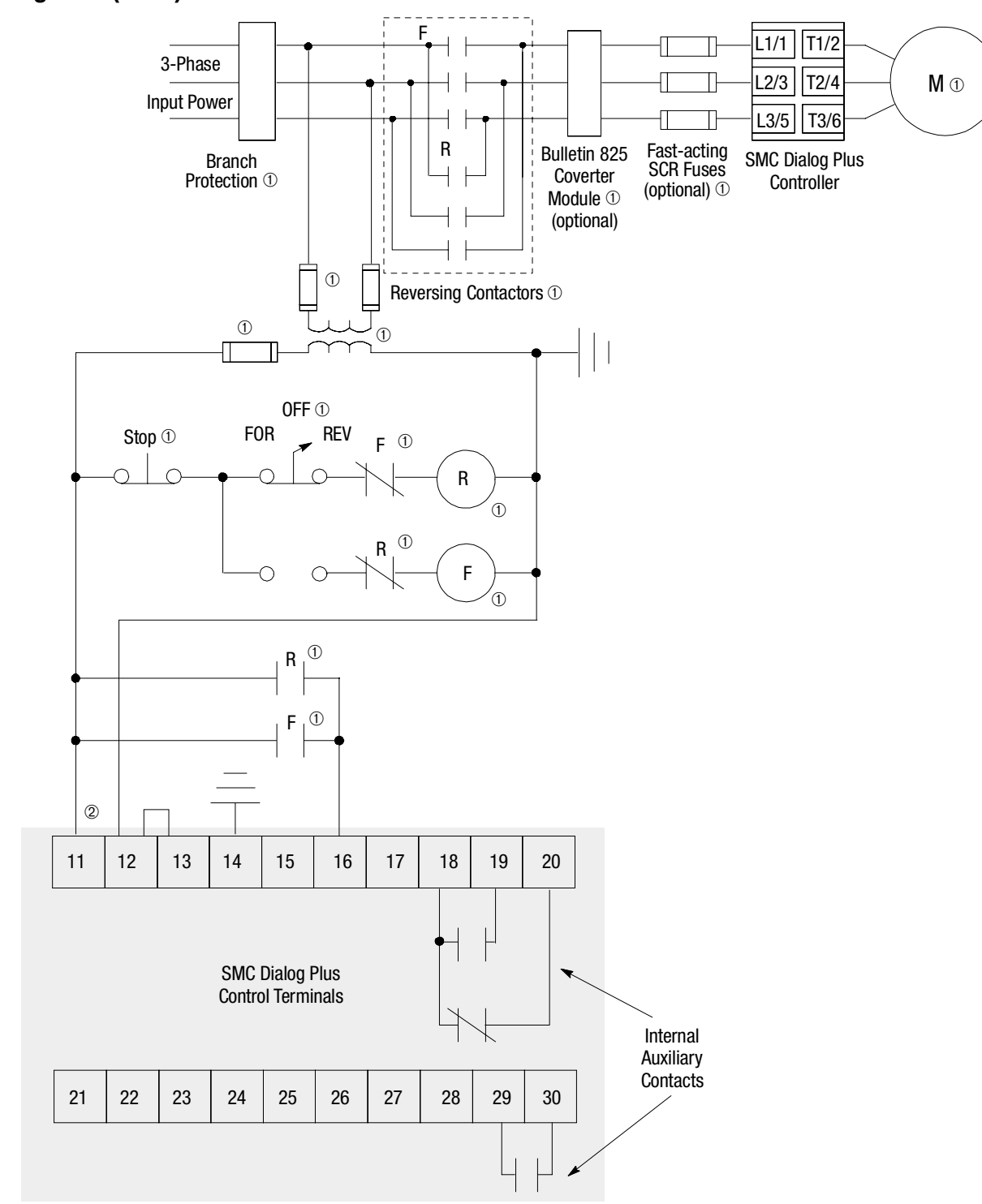

- ① Customer supplied.
- ② Refer to the controller nameplate to verify the rating of the control power input rating.

Notes: (1) Minimum transition time for reversing direction is 1/2 second. (2) Phase Reversal protection **must** be disabled in reversing applications.

Wiring **3-17**

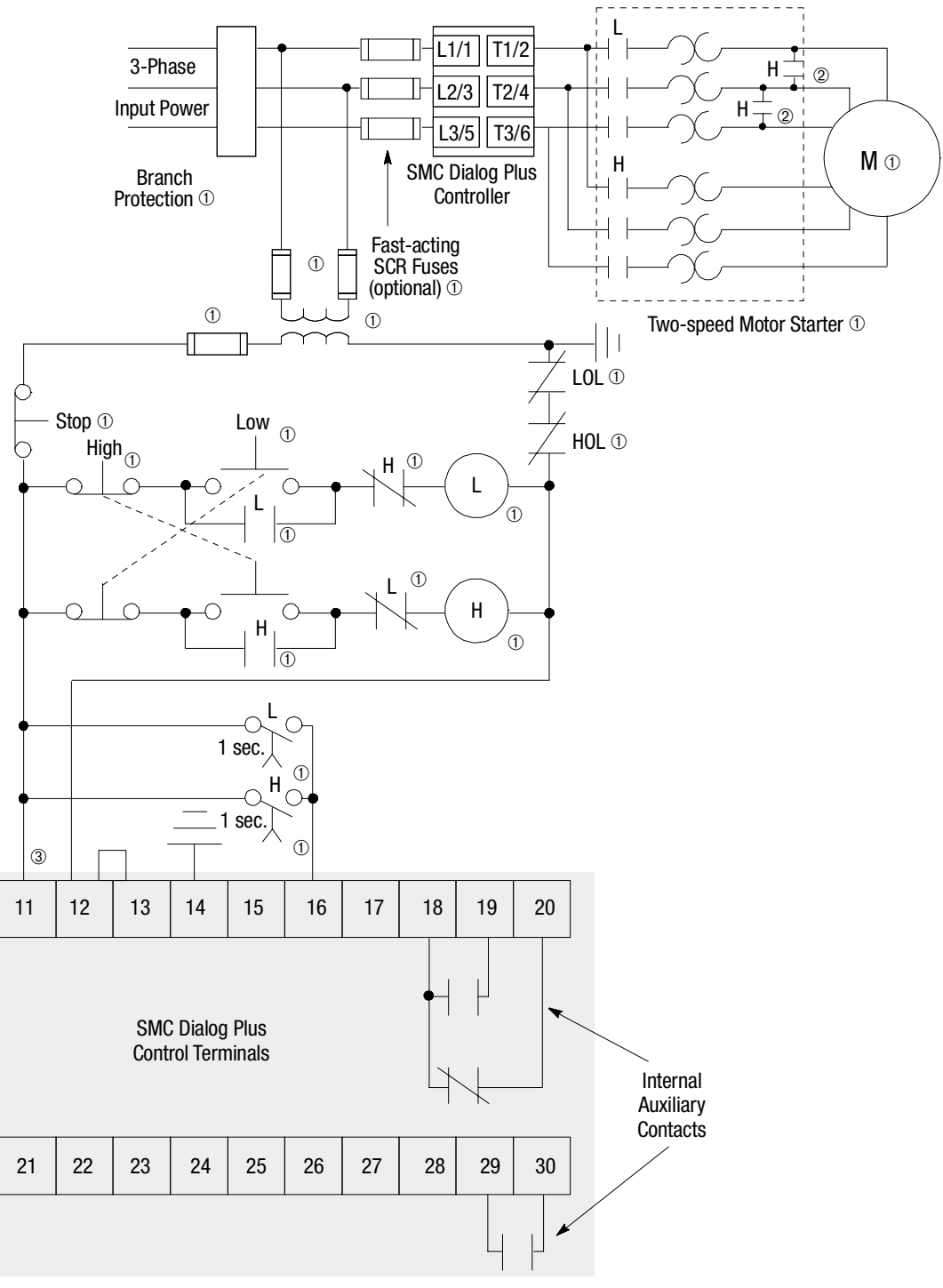

**Figure 3.21 Typical Wiring Diagram for Two-speed Applications**

① Customer supplied.

- ② Two-speed, consequent pole installations.
- ③ Refer to the controller nameplate to verify the rating of the control power input voltage.

## **Standard Controller Wiring Diagrams (cont.)**

**Figure 3.22 Typical Wiring Diagram for Hand-Off-Auto (SCANport) Control**

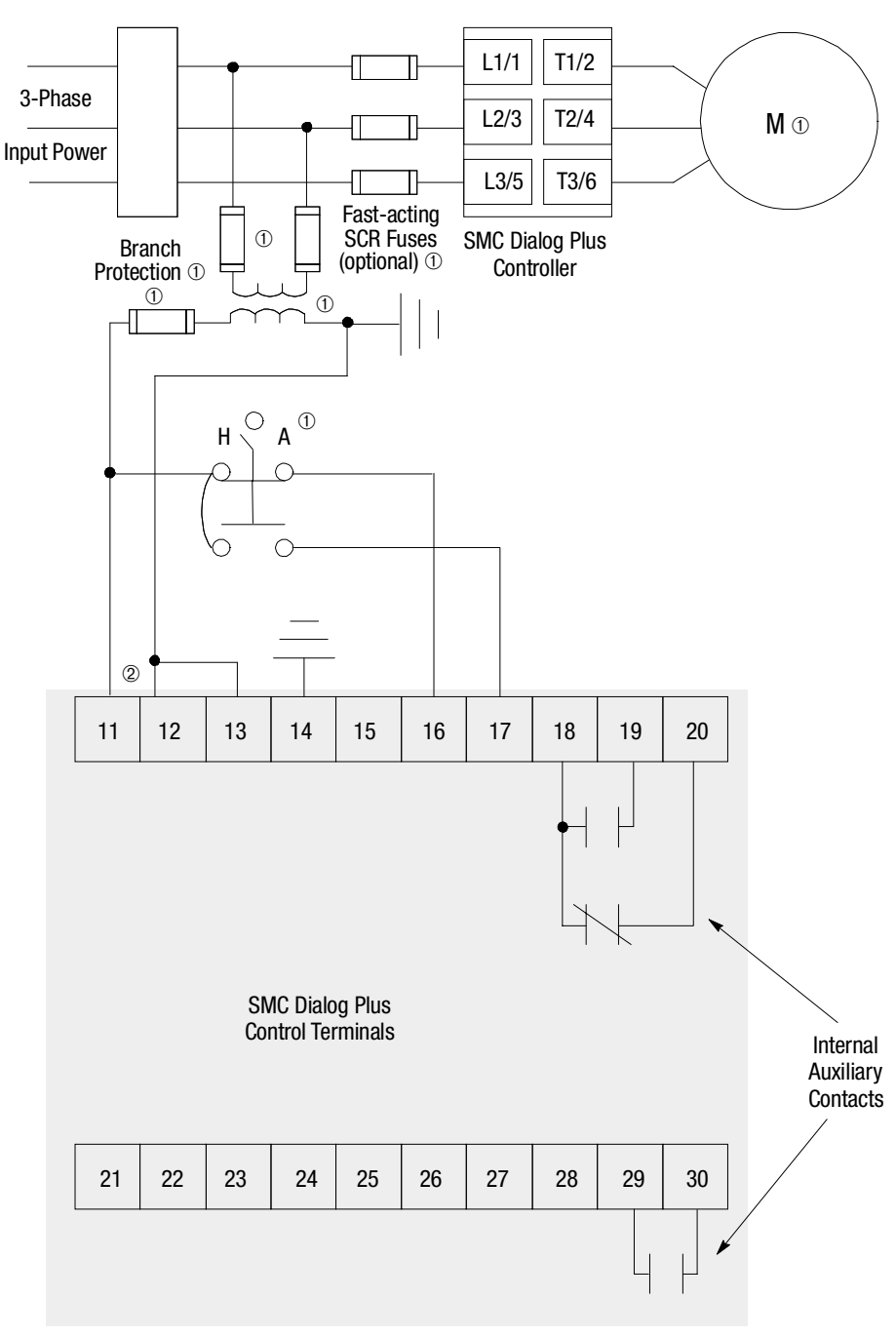

① Customer supplied.

② Refer to the controller nameplate to verify the rating of the control power input voltage.

# **Programming**

**Overview** This chapter provides a basic understanding of the programming keypad built into the SMC Dialog Plus controller. This chapter also describes programming the controller by modifying the parameters.

**Keypad Description** The keys found on the front of the SMC Dialog Plus controller are described below.

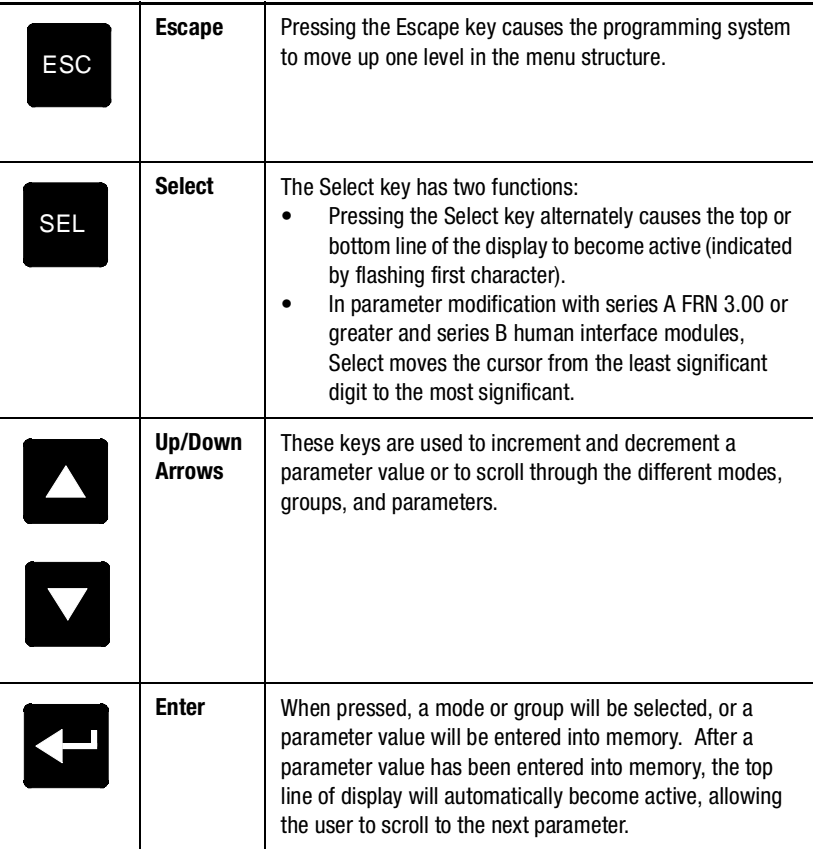

**Programming Menu** Parameters are organized in a four-level menu structure for straightforward programming. Figure 4.1 details the programming menu structure and the four-level hierarchy.

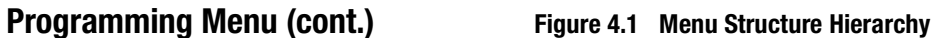

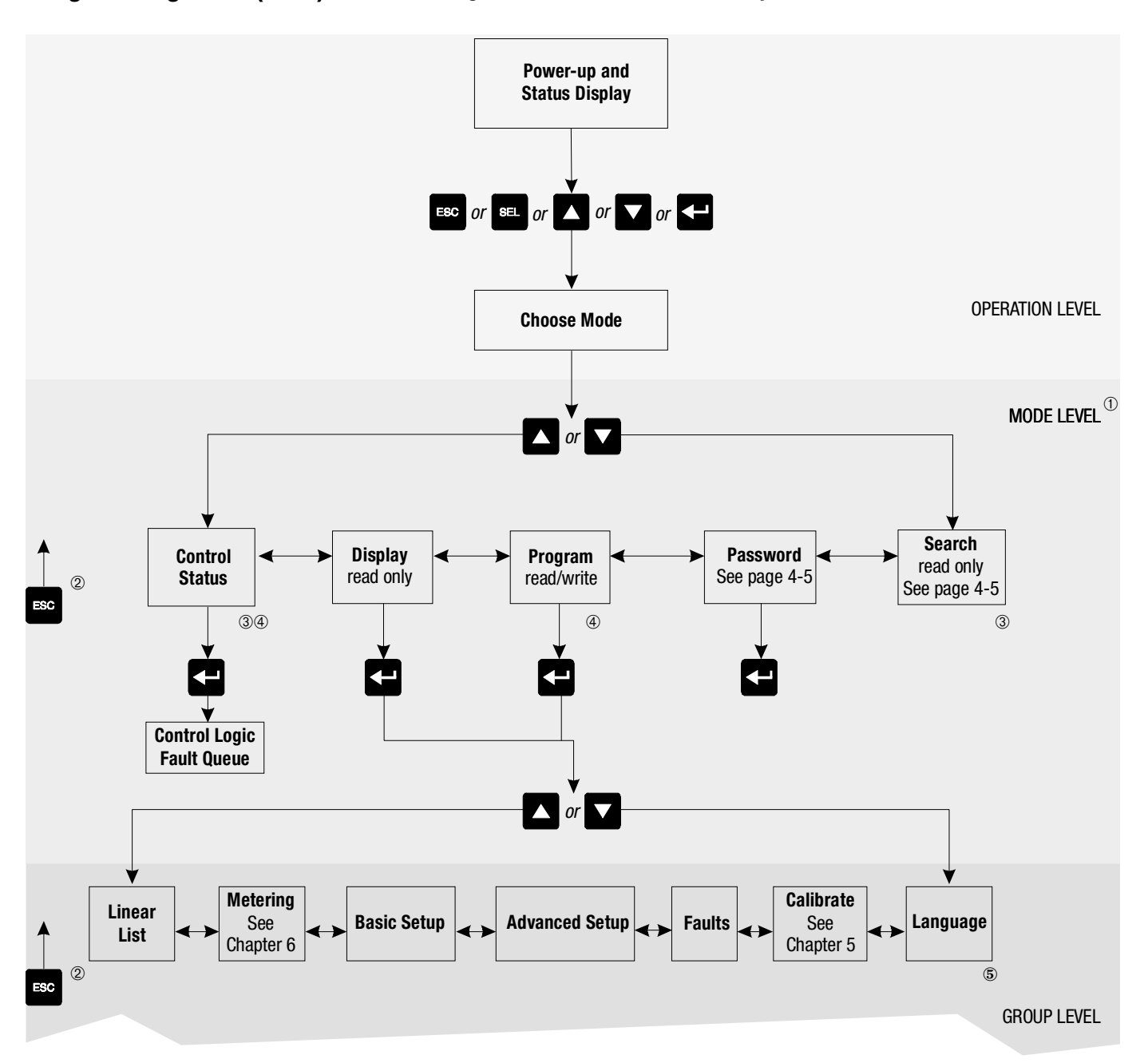

- ① The SMC Dialog Plus controller does not support EEPROM, Link, Process, or Start-up modes.
- ② Steps back one level.
- ③ Control Status and Search are only available when using a Series B Bulletin 1201 human interface module.
- ④ Password protected.
- ⑤ English is currently the only available language.

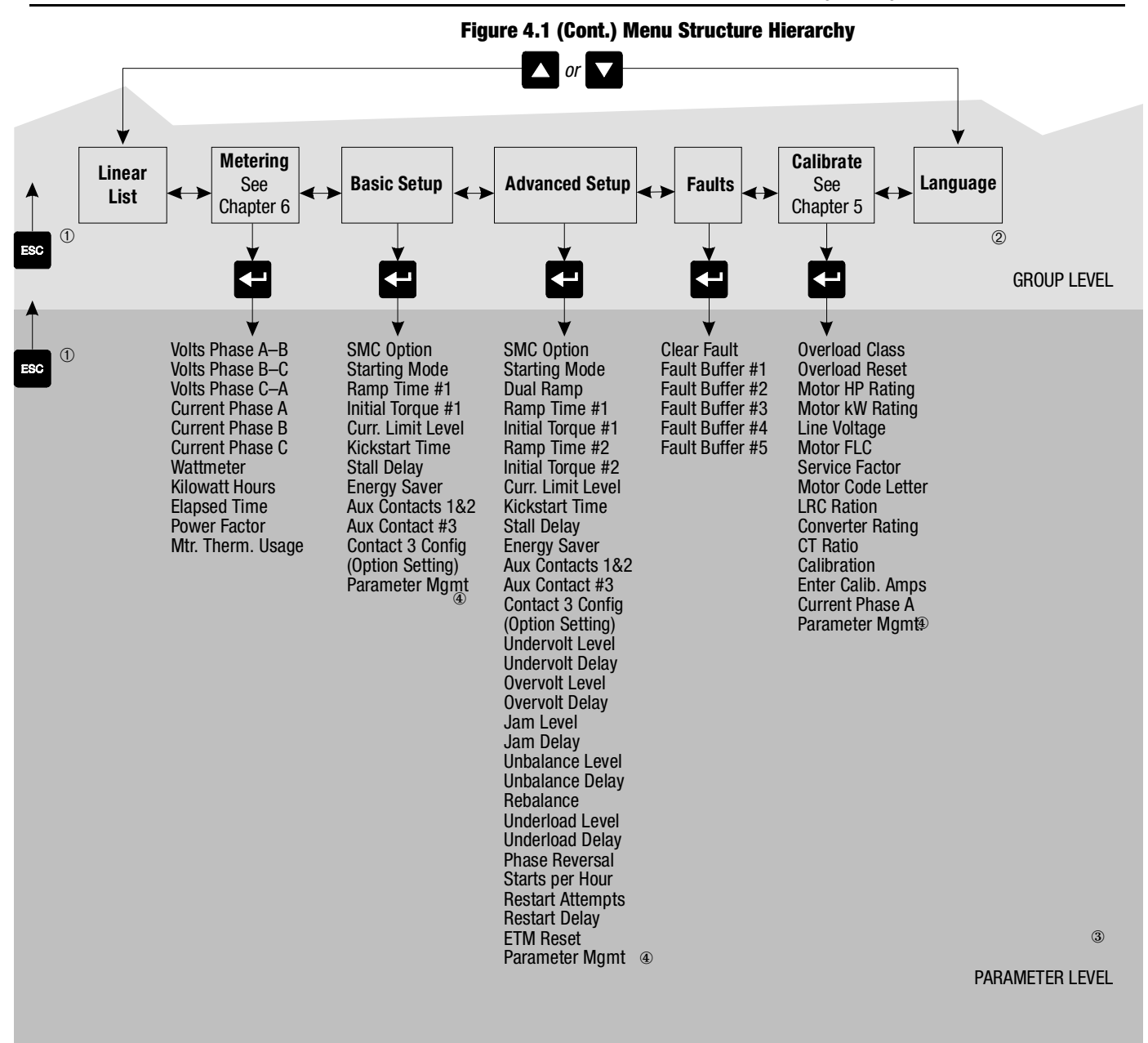

① Steps back one level.

- ② English is currently the only available language.
- ③ For further information on parameters, see Appendix B.
- ④ For further information on parameter management, see pages 4-6 and 4-7.

# **Programming Menu (cont.)**

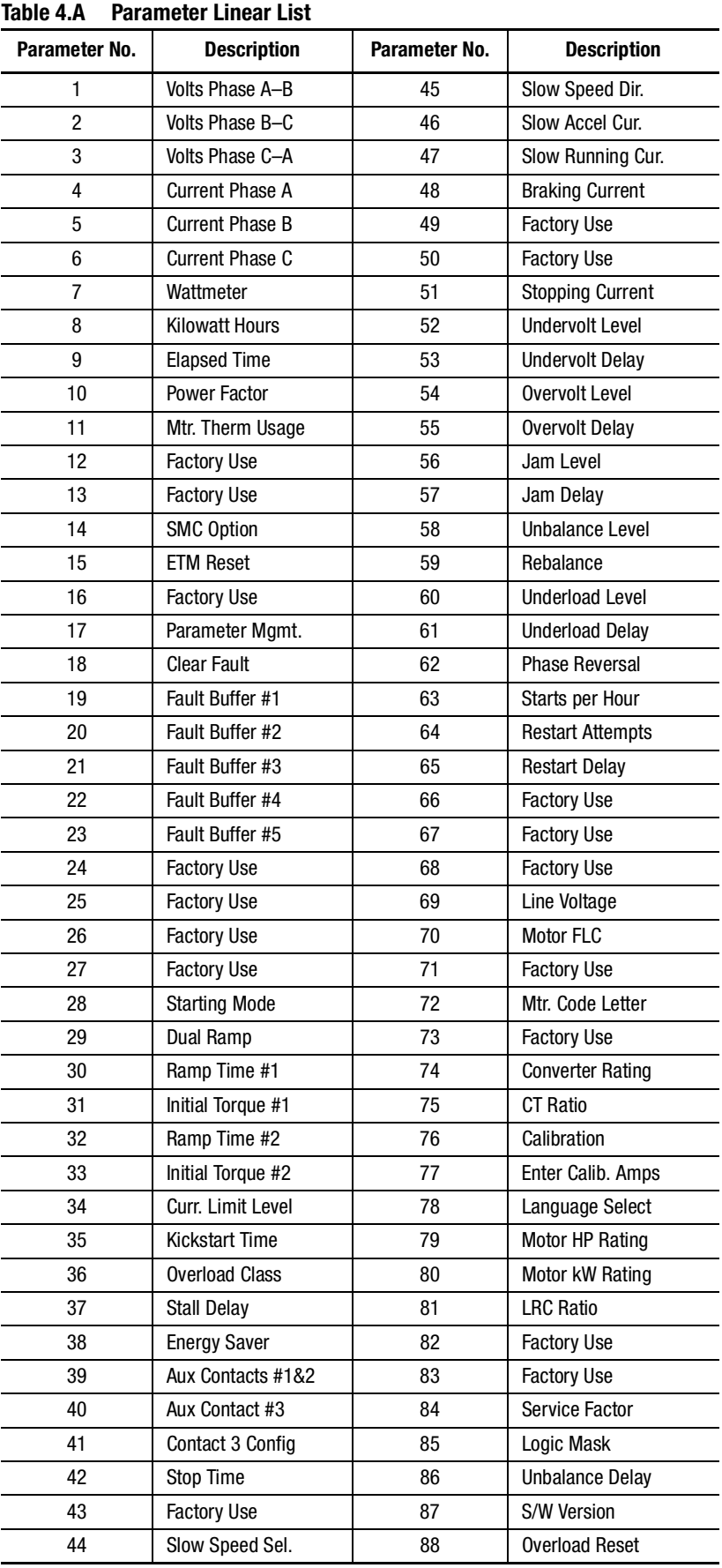

**Password** The SMC Dialog Plus controller allows the user to limit access to the programming system through password protection. This feature is a disabled with a factory-set parameter with a default setting of 0. To modify the password or login after a password is programmed, complete the procedure below.

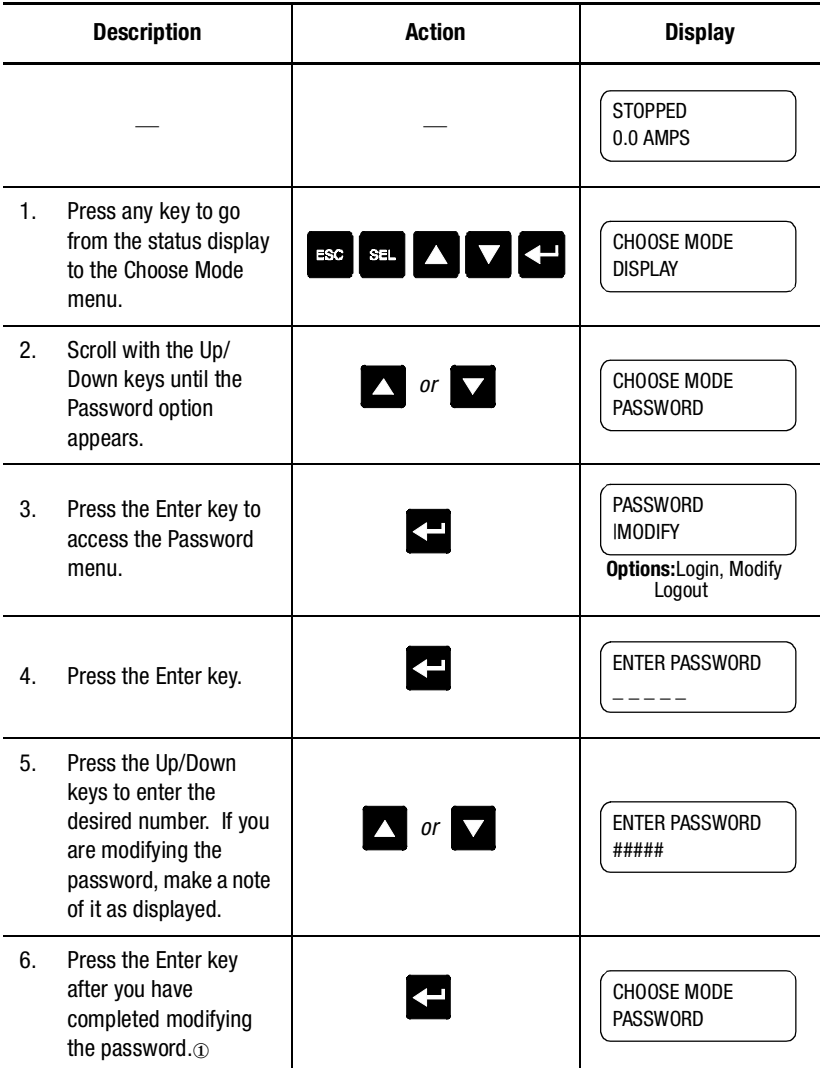

① After you have completed the programming process, re-enter the Password mode to log out. This will eliminate unauthorized access to the programming system.

**Note:** If you lose or forget the password, contact your nearest Allen-Bradley sales office. You can also call **1-800-765- SMCS** (765-7627) for assistance.

**Search** The Search mode allows the user to view only those parameters that have settings other than the factory default values. This mode is available only when using Bulletin 1201 human interface module.

**Parameter Management** Before you begin programming, it's important to understand how the controller memory is:

- structured within the SMC Dialog Plus controller
- used on power-up and during normal operation

Refer to Figure 4.2 and the explanations below.

**Figure 4.2 Memory Block Diagram**

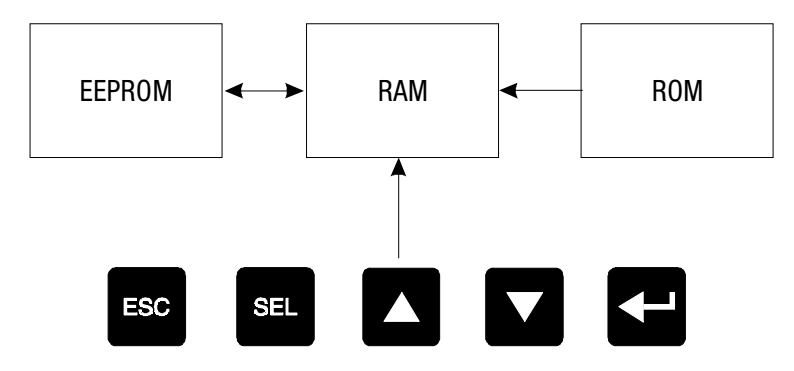

### **Random Access Memory (RAM)**

This is the work area of the controller after it is powered up. When you modify parameters in the Program mode, the new values are stored in RAM. When power is applied to the controller, parameter values stored in the EEPROM are copied to RAM. **RAM is volatile and the values stored in this area are lost when the controller is powered down.**

#### **Read-only Memory (ROM)**

The SMC Dialog Plus controller comes with factory default parameter values. These settings are stored in nonvolatile ROM and are displayed the first time you enter the Program mode.

### **Electrically Erasable Programmable Read-only Memory (EEPROM)**

The SMC Dialog Plus controller provides a nonvolatile area for storing user-modified parameter values in the EEPROM.

## **Using Parameter Management**

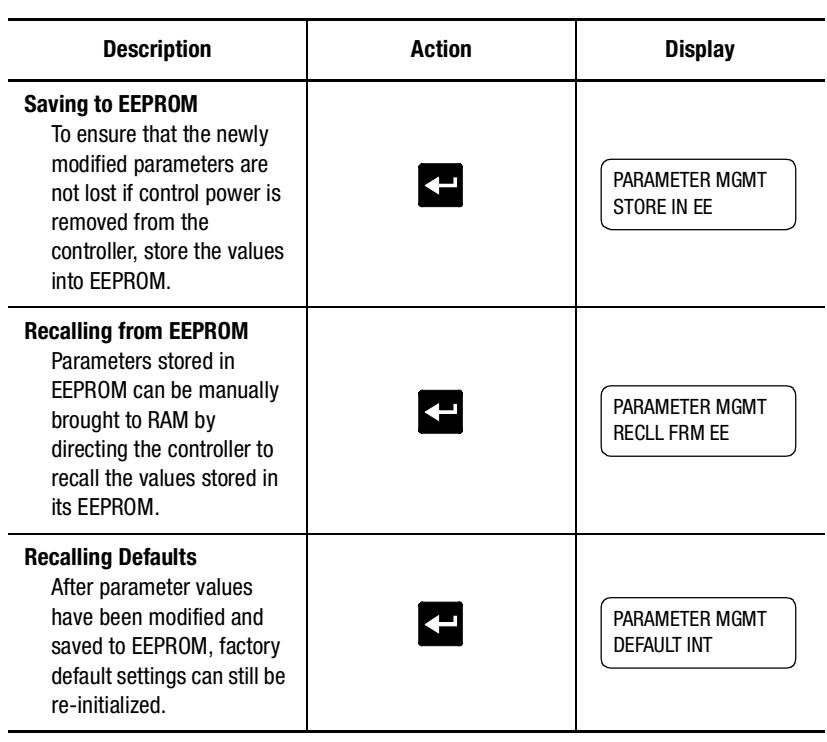

**Parameter Modification** All parameters are modified using the same method. The basic steps to performing parameter modification are described below.

**Note:** Parameter values modified while the motor is operating are not valid until the next start sequence begins.

|     | <b>Description</b>                                                                                                    | Action                       | <b>Display</b>                                                                                   |
|-----|----------------------------------------------------------------------------------------------------|------------------------------|--------------------------------------------------------------------------------------------------|
|     |                                                                                                    |                              | <b>STOPPED</b><br>0.0 AMPS                                                                       |
| 1.  | Press any key to go from the<br>status display to the Choose<br>Mode menu.                                                                                         | ESC SEL A V V ←              | <b>CHOOSE MODE</b><br><b>DISPLAY</b>                                                             |
| 2.  | Scroll with the Up/Down keys<br>until the Program option<br>appears.                                                                                               | or                           | <b>CHOOSE MODE</b><br>PROGRAM                                                                    |
| 3.  | Press the Enter key to access<br>the Program menu.                                                                                                    |                              | PROGRAM<br><b>METERING</b>                                                                       |
| 4.  | Scroll with the Up/Down keys<br>until the option you want to use<br>(Basic Setup, Advanced Setup,<br>etc.) appears. For this example,<br>Basic Setup will be used. | $\blacktriangle$ or $\nabla$ | PROGRAM<br><b>BASIC SETUP</b>                                                                    |
| 5.  | Press Enter to select the Basic<br>Setup group.                                                                                                    |                              | <b>SMC OPTION</b><br>STANDARD                                                                    |
| 6.  | Scroll to the next parameter by<br>using the Up key.                                                                                                    |                              | <b>STARTING MODE</b><br><b>SOFT START</b><br><b>Options:</b> Soft Start,<br><b>Current Limit</b> |
| 7.  | To modify the parameter, press<br>the Select button to move the<br>cursor to the second line.                                                                      | SEL.                         | <b>STARTING MODE</b><br><b>SOFT START</b>                                                        |
| 8.  | Scroll to the option of your<br>choice by using the Up/Down<br>keys. For this example, we will<br>choose Current Limit.                                            | or                           | STARTING MODE<br><b>CURRENT LIMIT</b>                                                            |
| 9.  | Press the Enter key to accept<br>the new setting.                                                                                                    |                              | <b>STARTING MODE</b><br><b>CURRENT LIMIT</b>                                                     |
| 10. | Scroll to the next parameter by<br>using the Up key. Continue the<br>process until all desired settings<br>are entered.                                            |                              | RAMP TIME #1<br><b>10 SEC</b>                                                                    |
|     | 11. Press the Enter key to save the<br>new settings to EEPROM.                                                                                                    |                              | PARAMETER MGMT<br>STORE IN EE                                                                    |

① If the Choose Mode menu does not provide the Program option, then you must enter your password.

- ② The first parameter displayed advises the user if any control option (i.e., Pump Control) is resident. This parameter is factory set and cannot be modified by the user.
- ③ The display will indicate that the second line is now active by flashing the first character. If the LCD display does not provide a flashing cursor, then the controller is in the Display mode.
- ④ You will now notice that the cursor has returned to flashing the first character of the first line.
**Soft Start** The following parameters are specifically used to adjust the voltage ramp supplied to the motor.

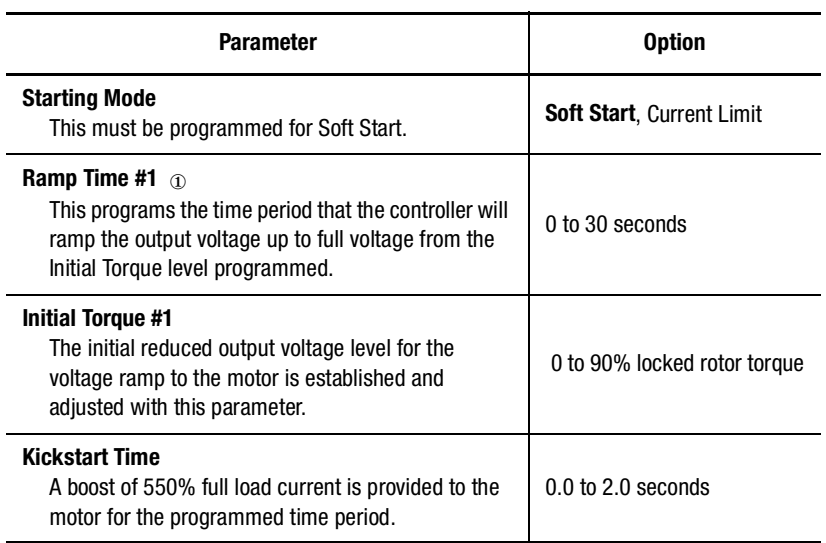

① If the controller senses that the motor has reached full speed before completing the voltage ramp, it will automatically switch to providing full voltage to the motor.

### **Current Limit Start** To apply a fixed reduced output voltage to the motor, the following parameters are provided for user adjustment:

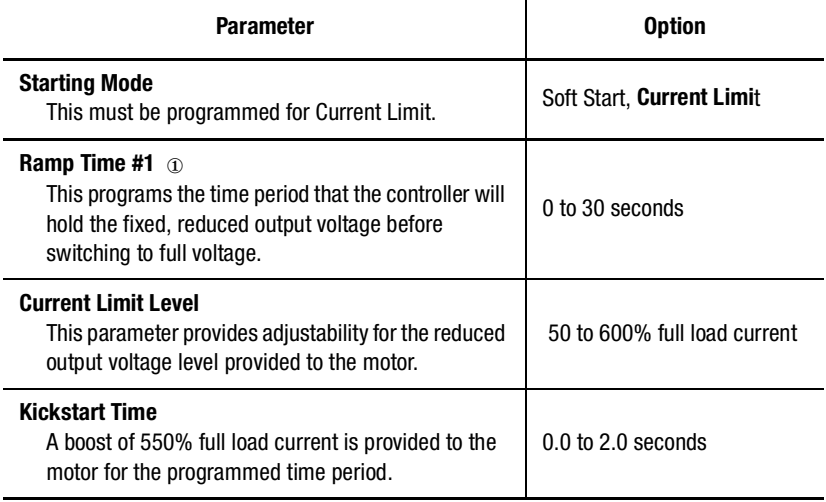

① If the controller senses that the motor has reached full speed before completing the current limit start, it will automatically switch to providing full voltage to the motor.

**Dual Ramp Start** The SMC Dialog Plus controller provides the user with the ability to select between two Soft Start settings. The parameters below are available in the Advanced Setup programming mode to obtain Dual Ramp control:

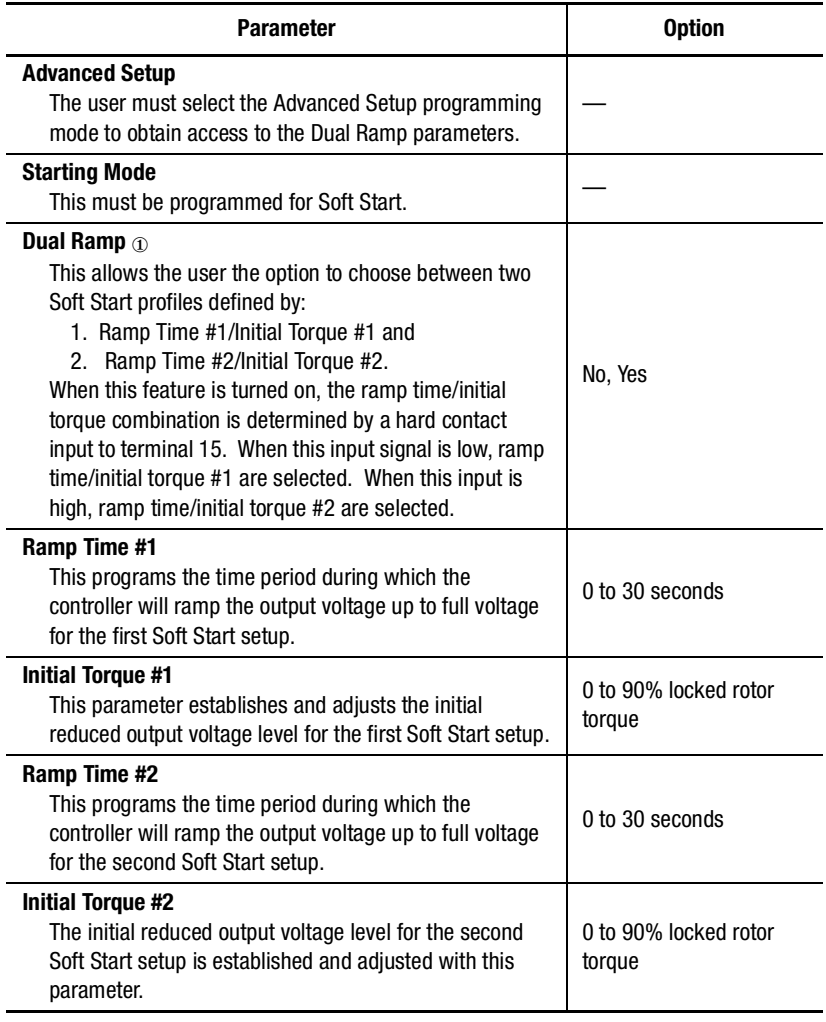

① The Dual Ramp feature is available only with the standard controller.

**Full Voltage Start** The SMC Dialog Plus controller may be programmed to provide a full voltage start (output voltage to the motor reaches full voltage within 1/4 second) with the following programming:

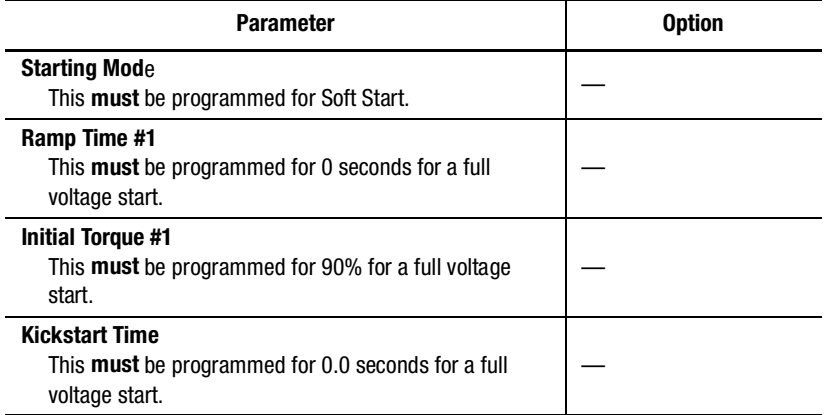

**Basic Setup** The Basic Setup programming group provides a limited parameter set, allowing quick start-up with minimal adjustment. If the user is planning to implement some of the advanced features (i.e., Dual Ramp, Phase Rebalance, etc.), then the Advanced Setup programming group should be selected. It provides all the Basic Setup parameter set plus the advanced set.

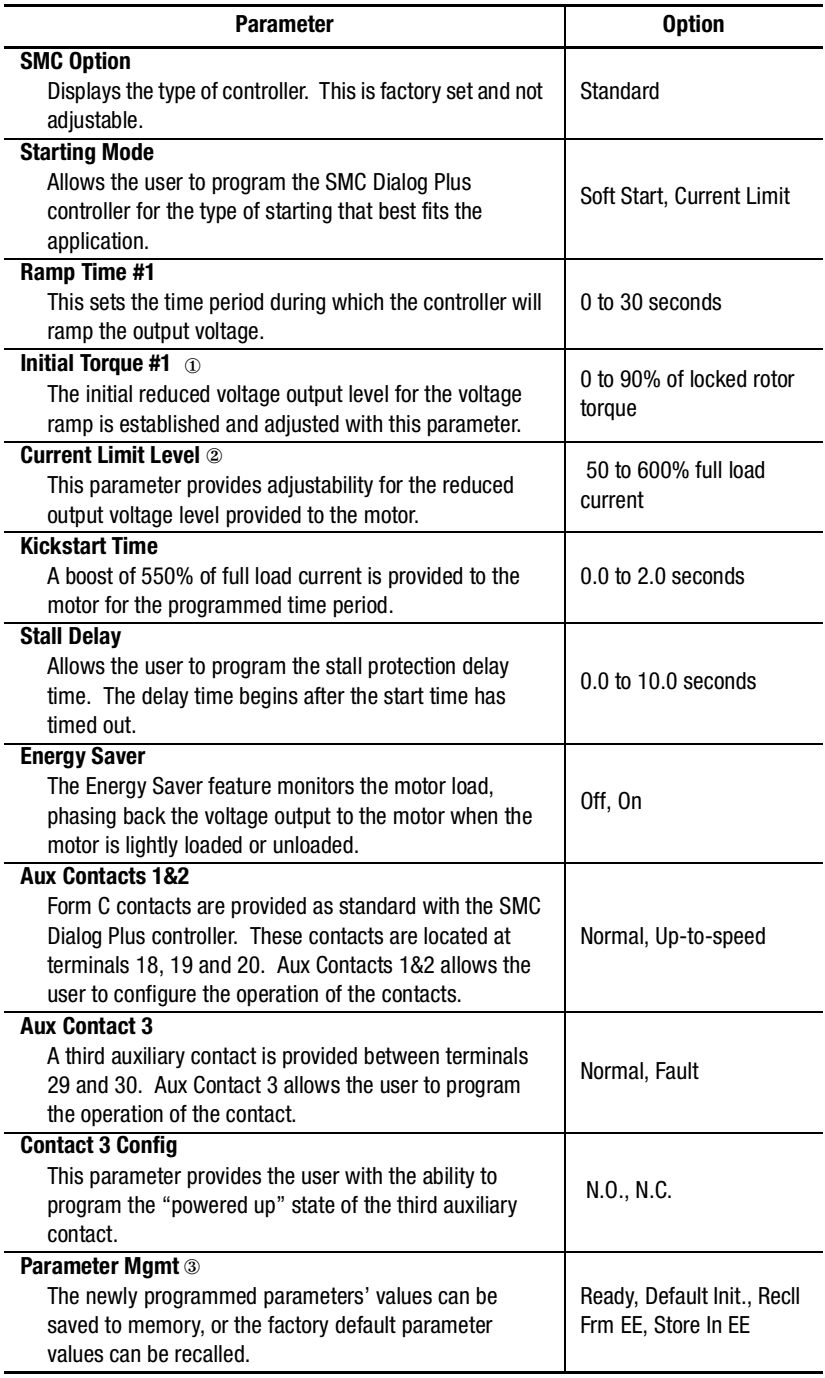

① Starting Mode must be programmed to Soft Start to obtain access to the Initial Torque parameter.

② Starting Mode must be programmed to Current Limit to obtain access to the Current Limit Level parameter.

③ The new programmed parameter values will not be stored to the EEPROM without the user's direction in Parameter Management: Store In EE.

**Advanced Setup** While the Basic Setup group allows the user to get started with a minimum number of parameters to modify, the Advanced Setup group allows full access to the SMC Dialog Plus controller's powerful parameter set. Following is a listing of the additional setup parameters provided.

> **Note:** All of the Basic Setup parameters are available in the Advanced Setup group. The parameters shown below are in addition to the parameters in Basic Setup.

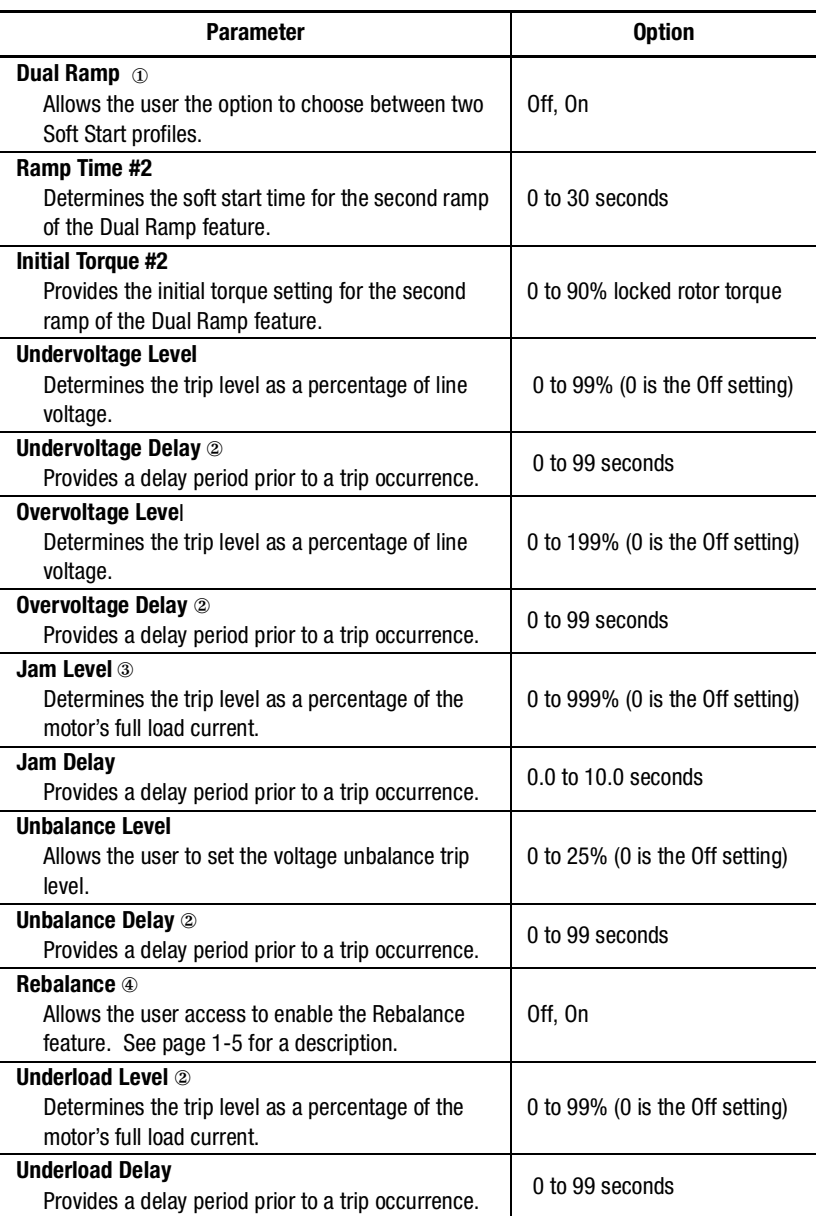

① The Dual Ramp feature is available only with the standard controller.

② The delay time must be set to a value greater than zero when Undervoltage, Overvoltage, and Unbalance are enabled.

③ For Jam and Underload detection to function, the Motor FLC must be programmed in the Calibration group. See Chapter 5 for instructions.

④ To enable Rebalance, the Converter Rating parameter in the Calibrate programming group must be set for 20, 180, or 630.

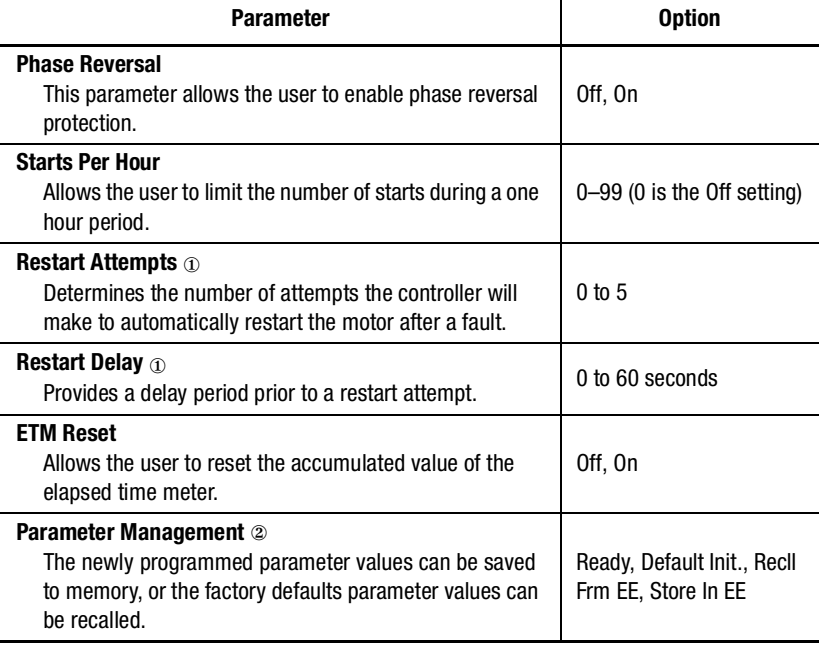

① The Auto Restart feature is not available.

② The new programmed parameter values will not be stored to the EEPROM without the user's direction in parameter management: Store In EE

With Line Voltage programmed for 480V and the Undervoltage level programmed for 80%, the trip value is 384V.

### **Overvoltage**<sup>①</sup>

With Line Voltage programmed for 240V and the Overvoltage level programmed for 115%, the trip value is 276V.

### **Jam** <sup>②</sup>

With Motor FLC programmed for 150 Amps and the Jam level programmed for 400%, the trip value is 600 Amps.

### **Underload** <sup>②</sup>

With Motor FLC programmed for 90 Amps and the Underload level programmed for 60%, the trip value is 54 Amps.

- ① The average value of the three phase-to-phase voltages is utilized.
- ② The largest value of the three phase currents is utilized.

## **Example Settings CONSIDER SETTINGS Undervoltage**  $\Phi$

# **Calibration**

**Overview** The Calibrate programming group allows the user to set parameters to calibrate the controller to the connected motor. It is important to correctly input the data to achieve the best performance from your controller.

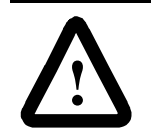

**ATTENTION:** For overload protection, it is critical that the data be entered as it appears on the motor nameplate.

**Motor Data Entry** In the Program mode, enter the correct values into the Calibrate group:

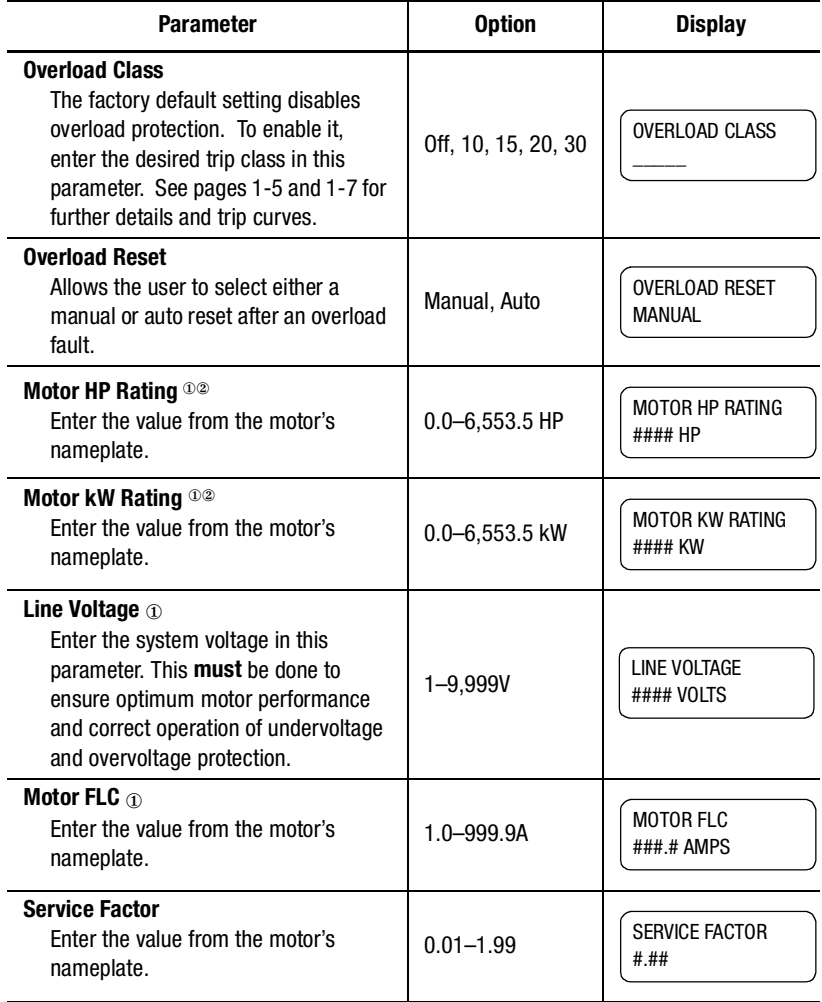

① Refer to the SMC Dialog Plus controller nameplate for maximum ratings. Exceeding these could result in damage to the controller.

② The controller's programming system will not allow both HP and kW to be programmed.

### **Motor Data Entry (cont.)**

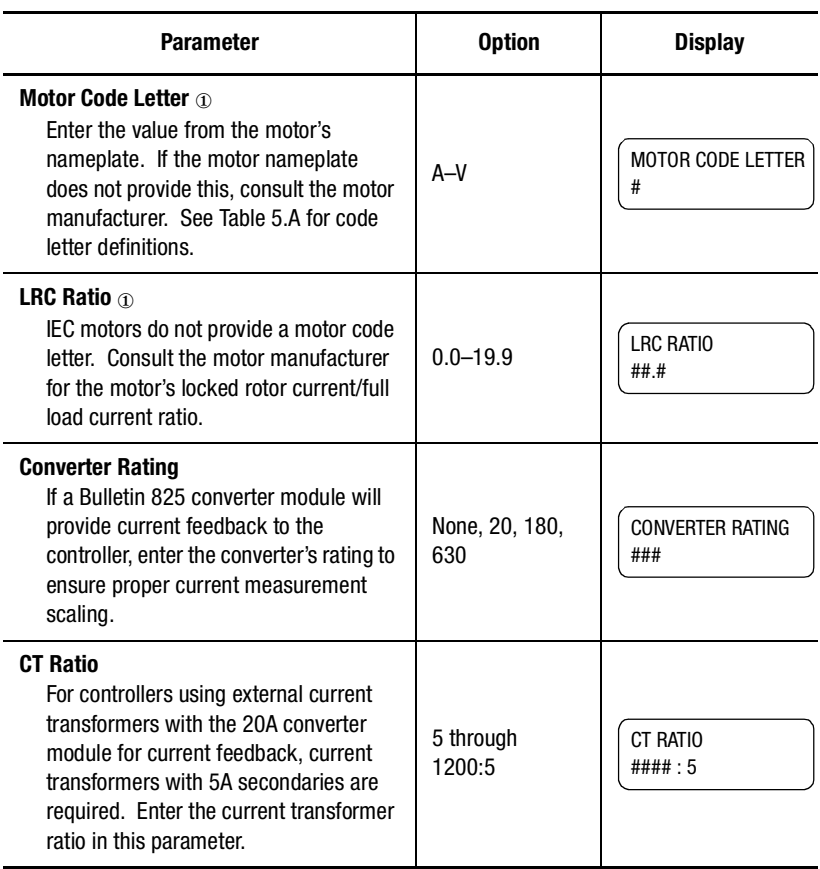

 $\circledR$  The controller's programming system will not allow both Motor Code Letter and LRC Ratio to be programmed.

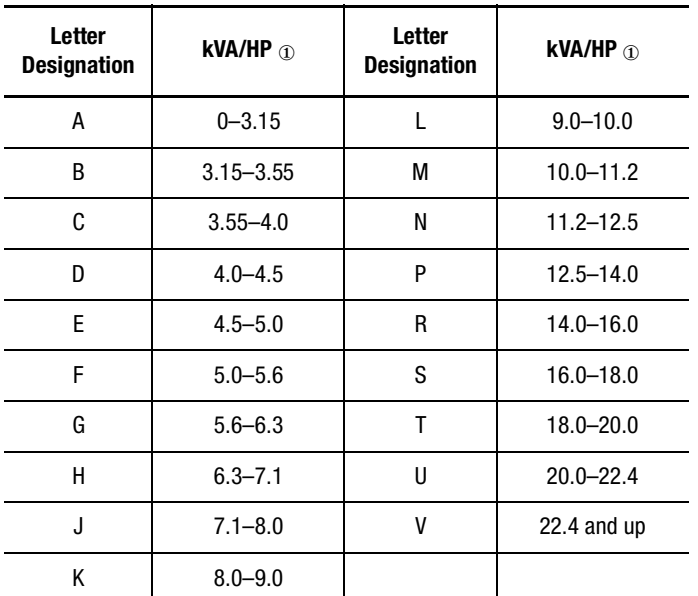

**Table 5.A Motor Codes**

① Locked kVA per horsepower range includes the lower figure up to, but not including, the higher figure. For example, 3.14 is designated by letter A and 3.15 by letter B.

**Calibration Procedure** For current measurement accuracy, use the procedure below to calibrate the SMC Dialog Plus controller to the connected motor. A clamp-on ammeter, which provides a true rms measurement and has a published accuracy of  $\pm 1\%$  (Fluke model 33 or equal), is required to perform this procedure.

- **Notes:** (1) If you plan to use the Bulletin 825 converter module for current feedback to the SMC Dialog Plus controller, this calibration procedure is not necessary.
	- (2) An unbalanced three-phase system may affect the accuracy of the calibration.
	- (3) It is recommended that Parameter #36, Overload Class, is programmed to OFF during the calibration procedure.

Calibration requires the motor to be operated at full speed. Additionally, the motor must be connected to its load in order that the motor draw as near to its full load current (FLC) rating as possible. This is necessary so that maximum accuracy is achieved for current measurements at overload trip levels.

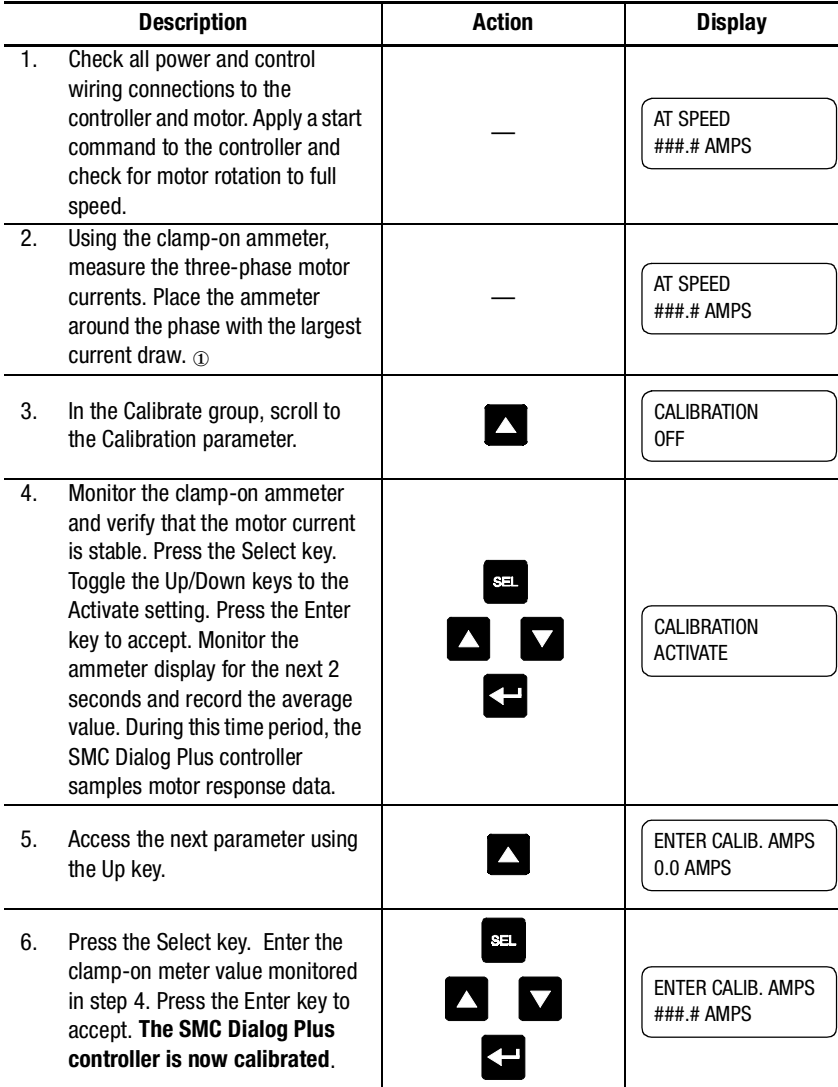

 $\Omega$  The currents should measure a minimum of 70% of the motor's full load current rating in order to achieve the best results in accuracy.

### **Calibration Procedure (cont.)**

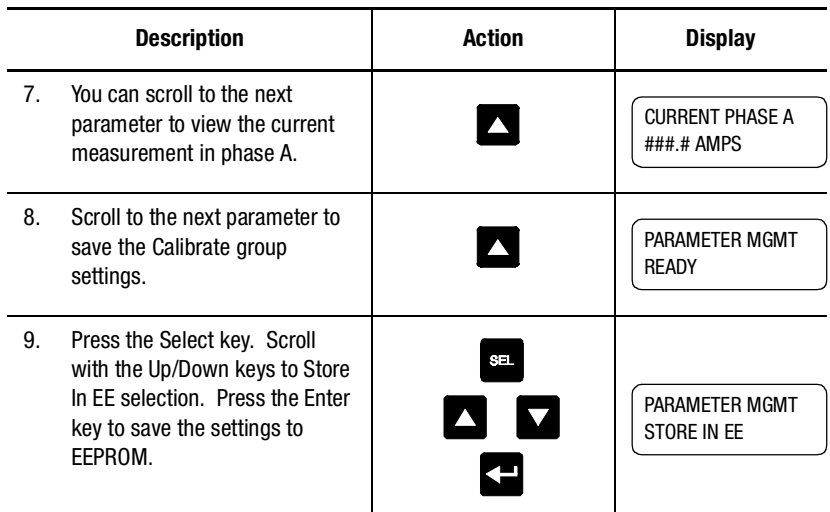

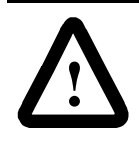

**!**

**ATTENTION:** After calibration is completed, program the desired overload class and save the setting to the controller's EEPROM.

**ATTENTION:** This method of current measurement is not applicable to multi-motor installations or resistive heating loads. Utilization of the Bulletin 825 converter module is required for these applications if current measurement is required.

# **Metering**

**Overview** While the SMC Dialog Plus controller operates your motor, it also monitors several different parameters, providing a full function metering<sup>o</sup> package.

**Viewing Metering Data** To access the metering information, follow the procedure below.

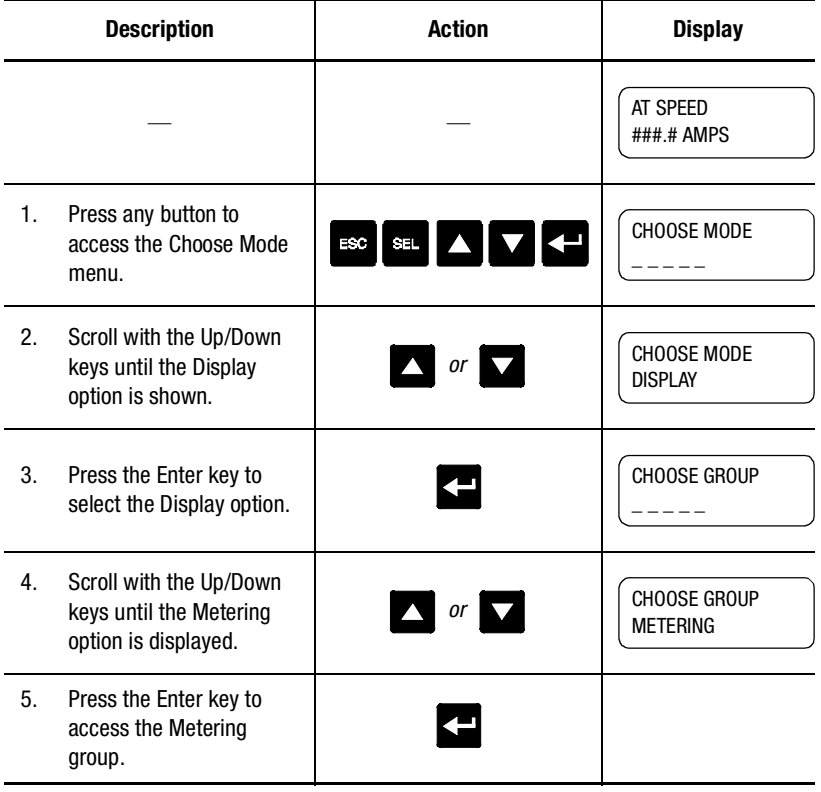

① Refer to page 1-10 for details on the metering functions.

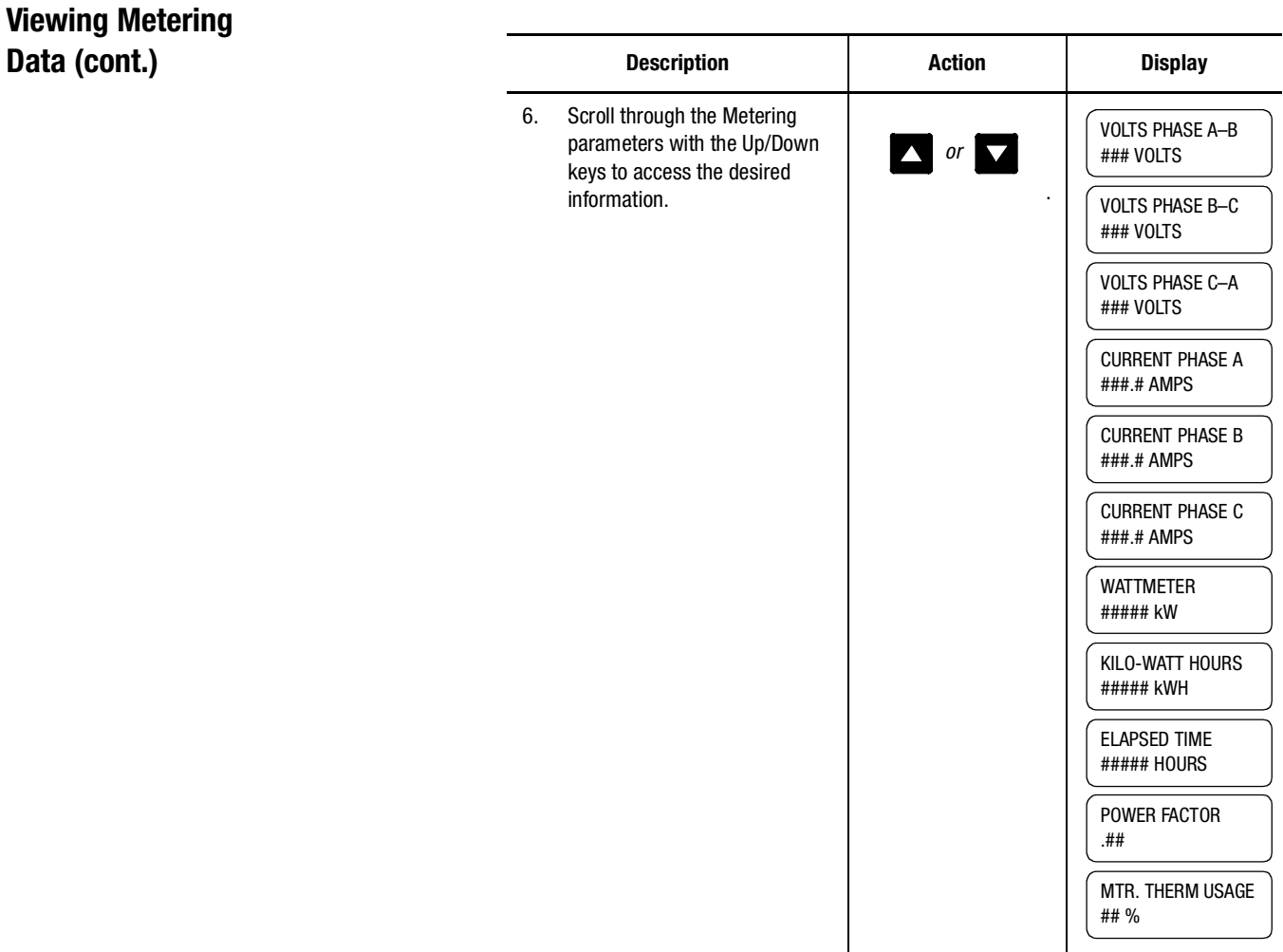

# **Options**

**Overview** The SMC Dialog Plus controller offers a variety of unique control options that provide enhanced motor starting and stopping capabilities. (See pages 1-12 through 1-15 for brief descriptions of each option.)

**Note:** Only one option can reside in a controller.

**Human Interface Module** The control buttons available with the Bulletin 1201 human interface modules are compatible with the SMC Dialog Plus controller's control options. The following table details the functionality of each button with regards to each option.

- **Notes:** (1) Control logic must be enabled prior to initiating control commands to the SMC Dialog Plus controller. Refer to pages 2-14 and 2-15 for instructions.
	- (2) The control terminals must be wired according to Figure 3.14 on page 3-10.

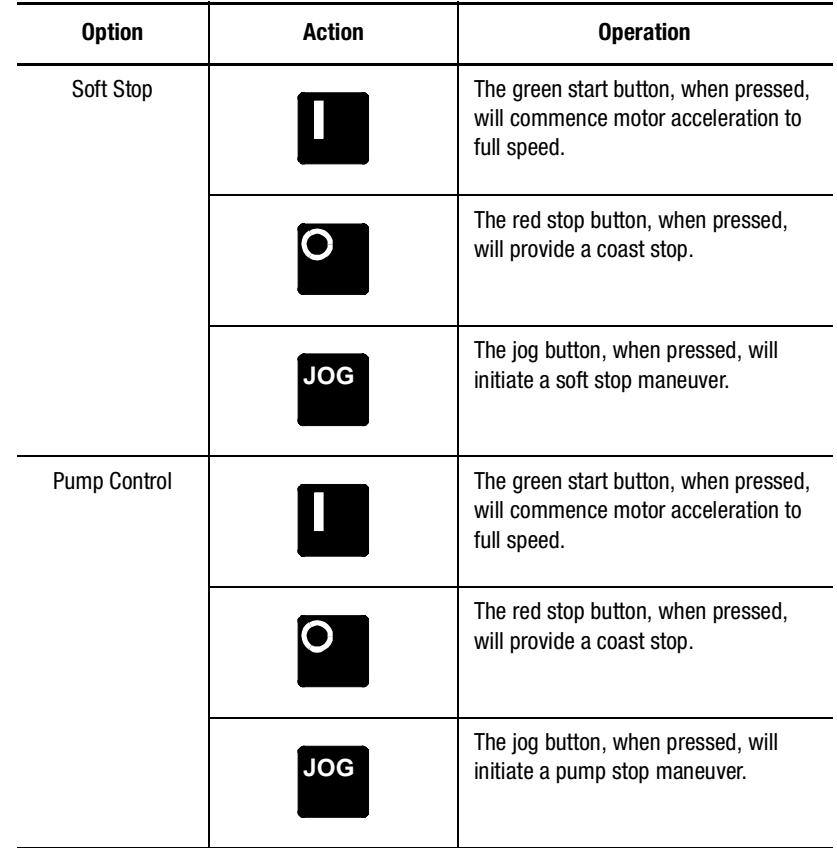

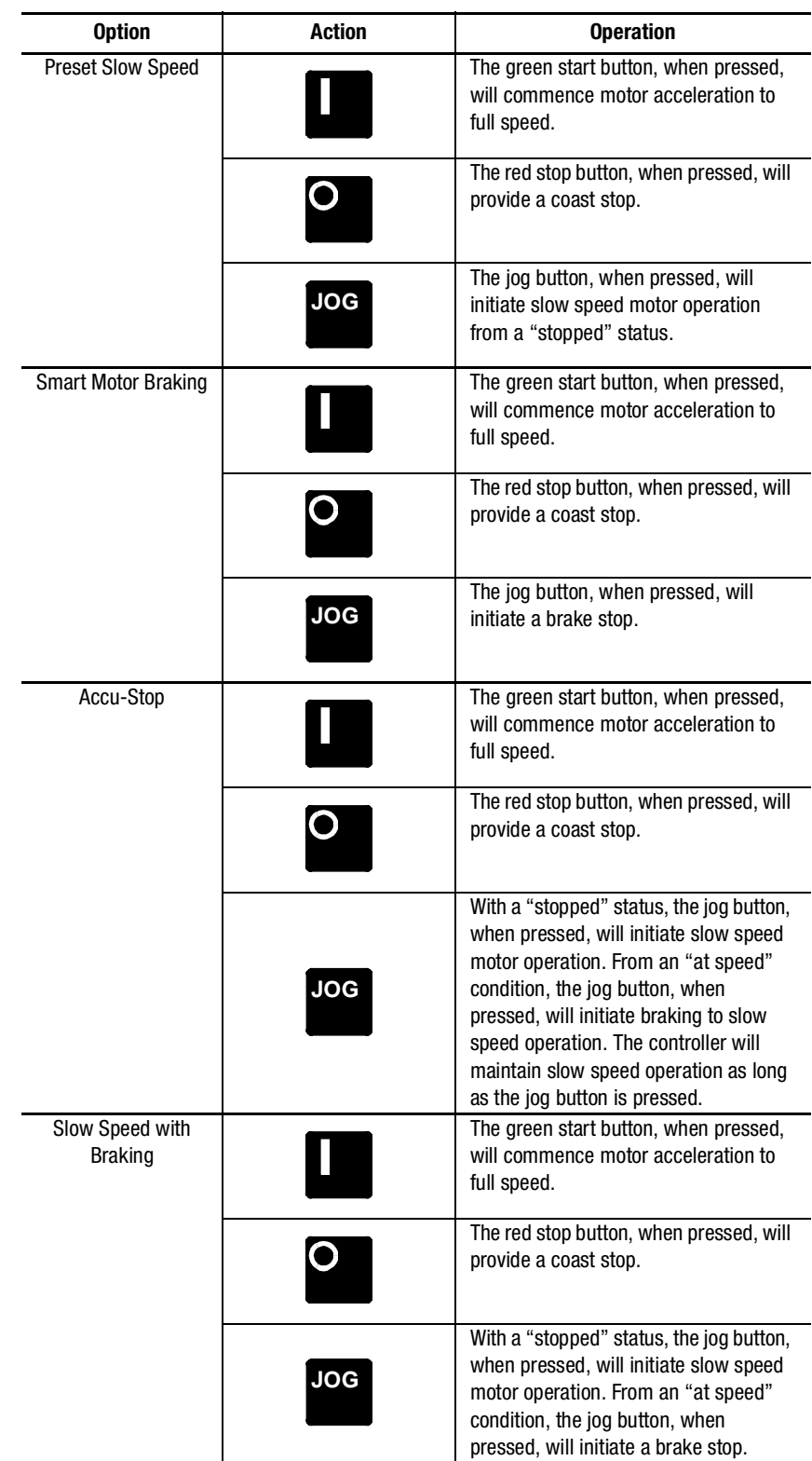

**!**

**ATTENTION:** The Bulletin 1201 human interface module's stop push button is not intended to be used as an emergency stop. Refer to applicable standards for emergency stop requirements.

**Programming Parameters** The following table provides the option-specific parameters that are provided with each control option. These parameters are in addition to those already discussed in the Basic Setup, Advanced Setup, Metering, and Calibration groups. Diagrams supporting the options described below are shown later in this chapter.

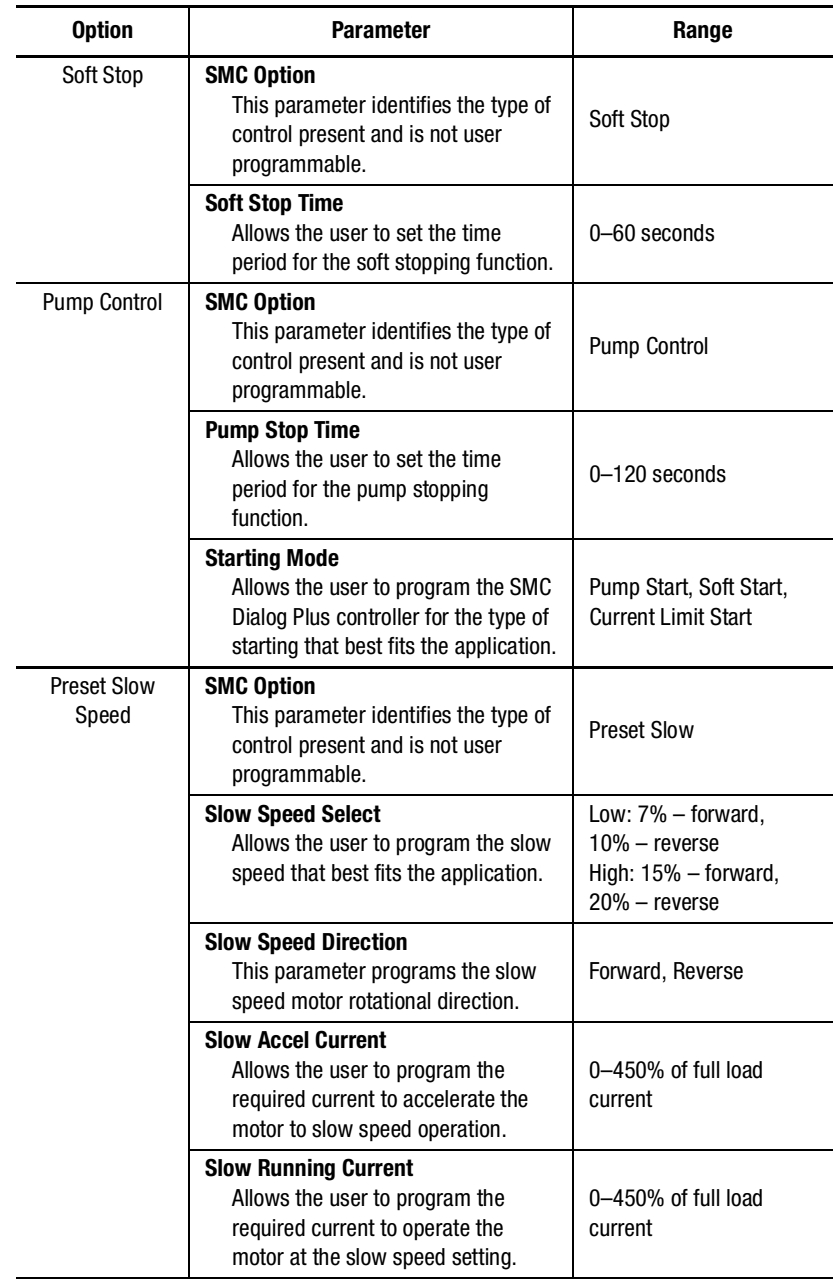

# **Programming Parameters (cont.)**

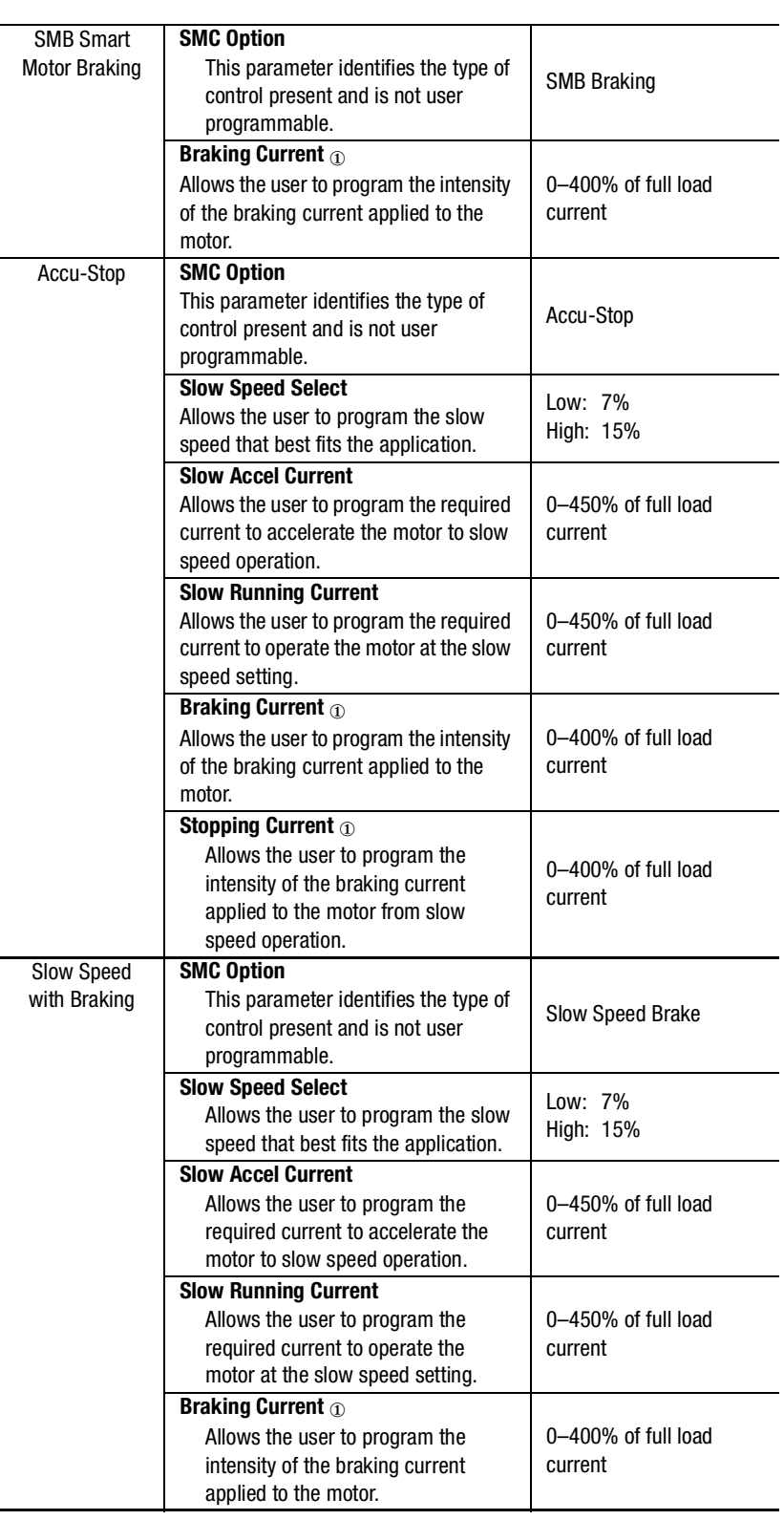

① All braking/stopping current settings in the range of 1–100% will provide 100% braking current to the motor.

## **Control Wiring for SCANport Control**

**Soft Stop, Pump Control, and SMB Smart Motor Braking Options** Refer to Figure 3.14 on page 3-10 for the applicable wiring diagram to achieve start-stop control via the SCANport.

Figure 7.1 through Figure 7.6 show the different wiring for the Soft Stop, Pump Control, and SMB Smart Motor Braking options.

### **Figure 7.1 Typical Wiring Diagram**

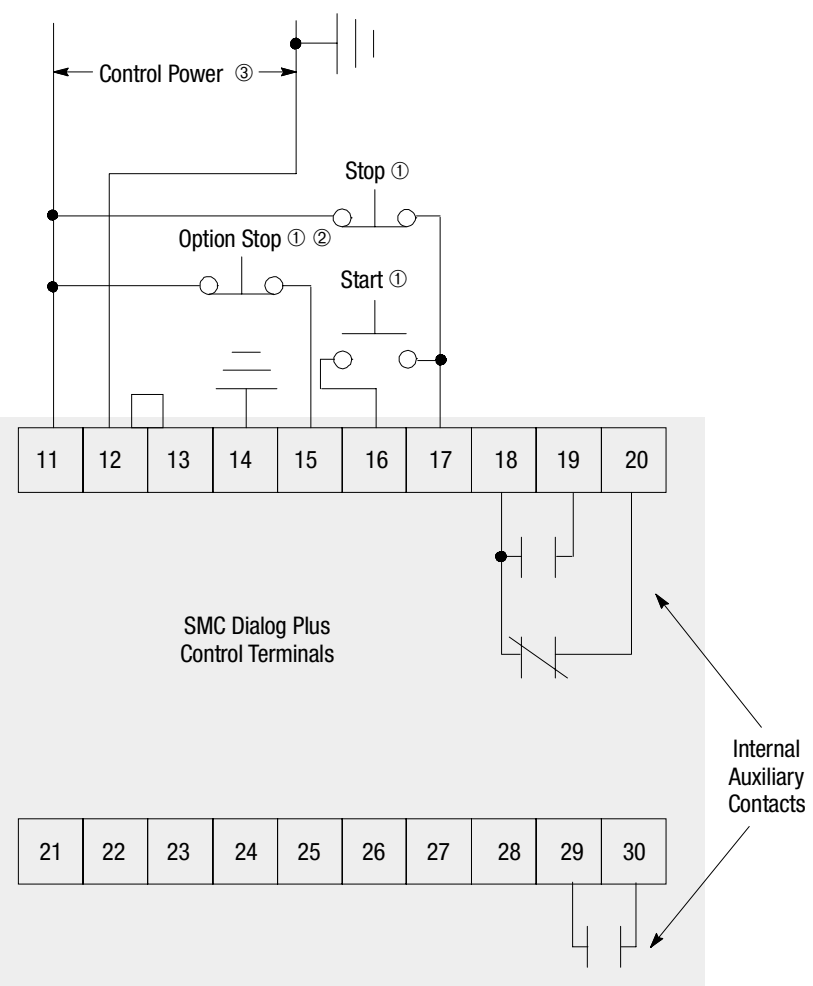

- ① Customer supplied.
- ② Soft Stop, Pump Stop, or Brake.
- ③ Refer to the controller nameplate to verify the rating of the control power input voltage.

**Figure 7.2 Typical Retrofit Wiring Diagram**

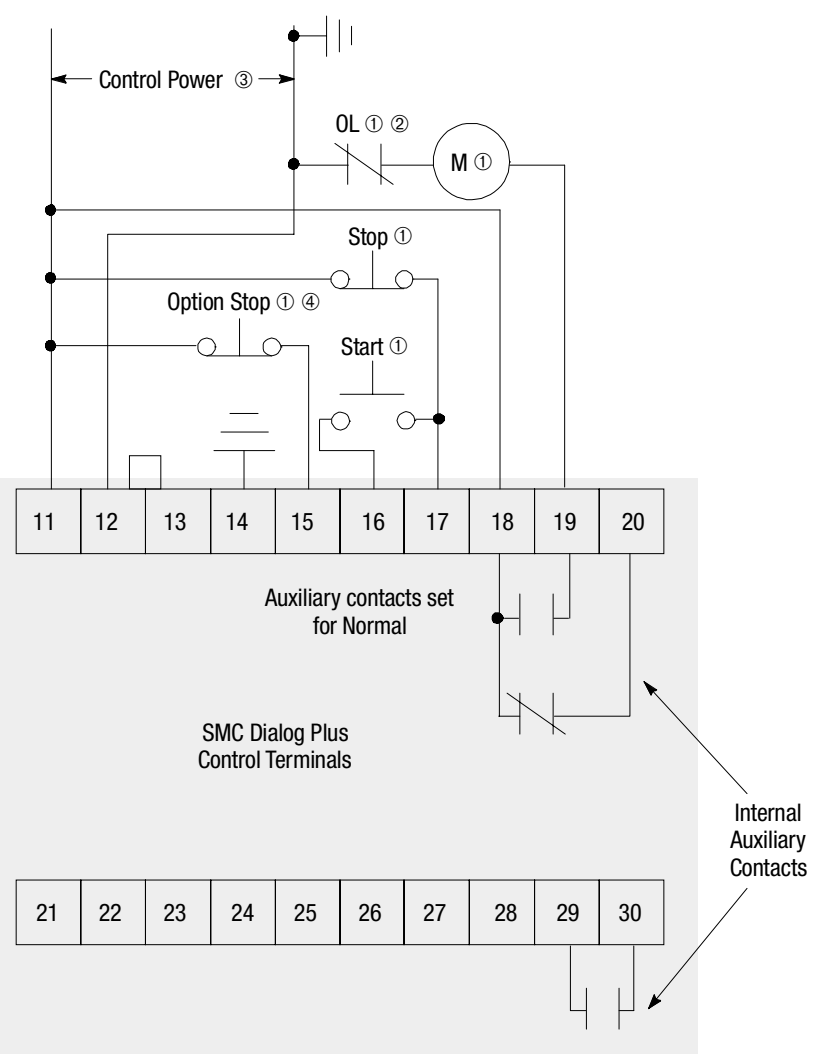

- ① Customer supplied.
- ② Overload protection should be disabled in the SMC Dialog Plus controller.
- ③ Refer to the controller nameplate to verify the rating of the control power input voltage.
- ④ Soft Stop, Pump Stop, or Brake.

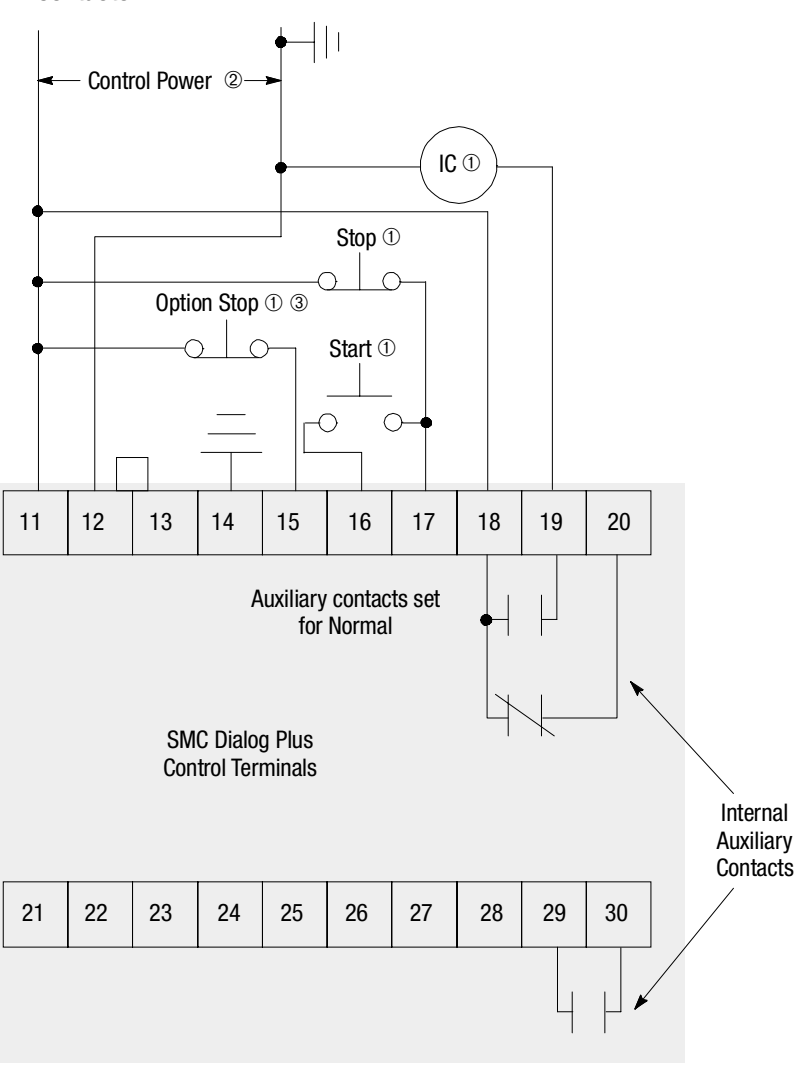

**Figure 7.3 Typical Wiring Diagram for Applications Requiring an Isolation Contactor**

① Customer supplied.

② Refer to the controller nameplate to verify the rating of the control power input voltage.

③ Soft Stop, Pump Stop, or Brake.

**Figure 7.4 Typical Wiring Diagram for Applications Requiring a Bypass Contactor**

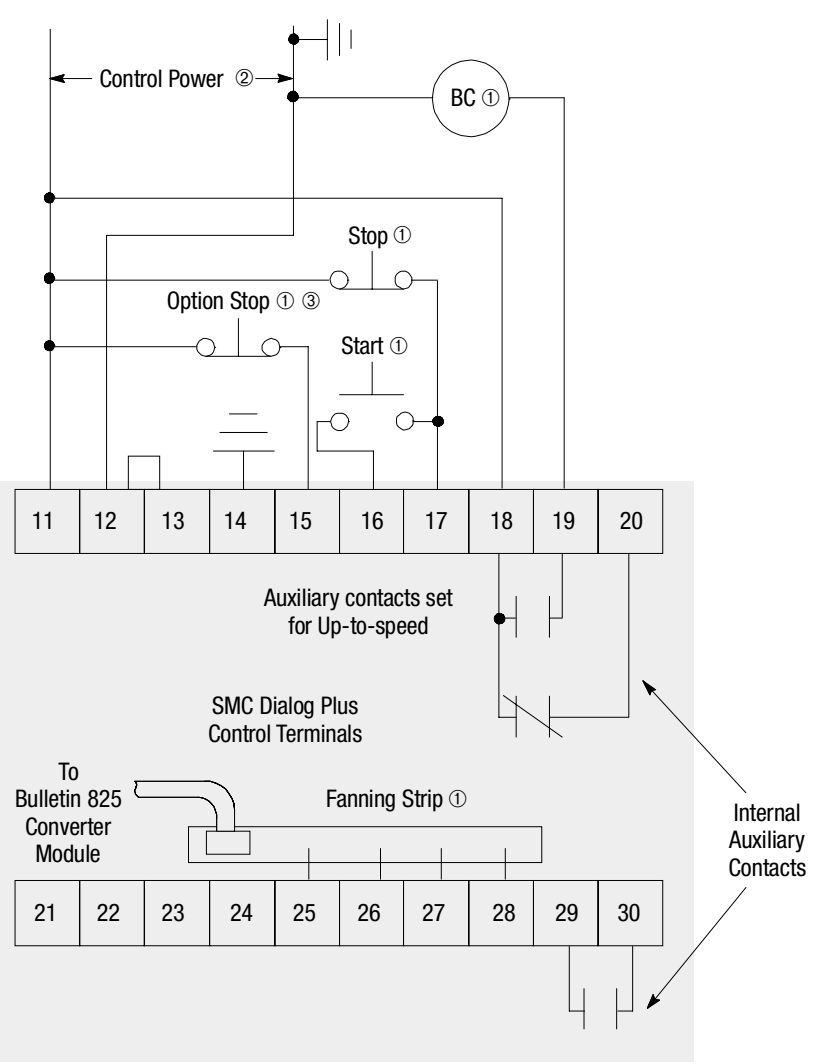

- ① Customer supplied.
- ② Refer to the controller nameplate to verify the rating of the control power input voltage.
- ③ Soft Stop, Pump Stop, or Brake.

**Figure 7.5 Typical Wiring Diagram for Two-wire Control or Programmable Controller Interfacing**

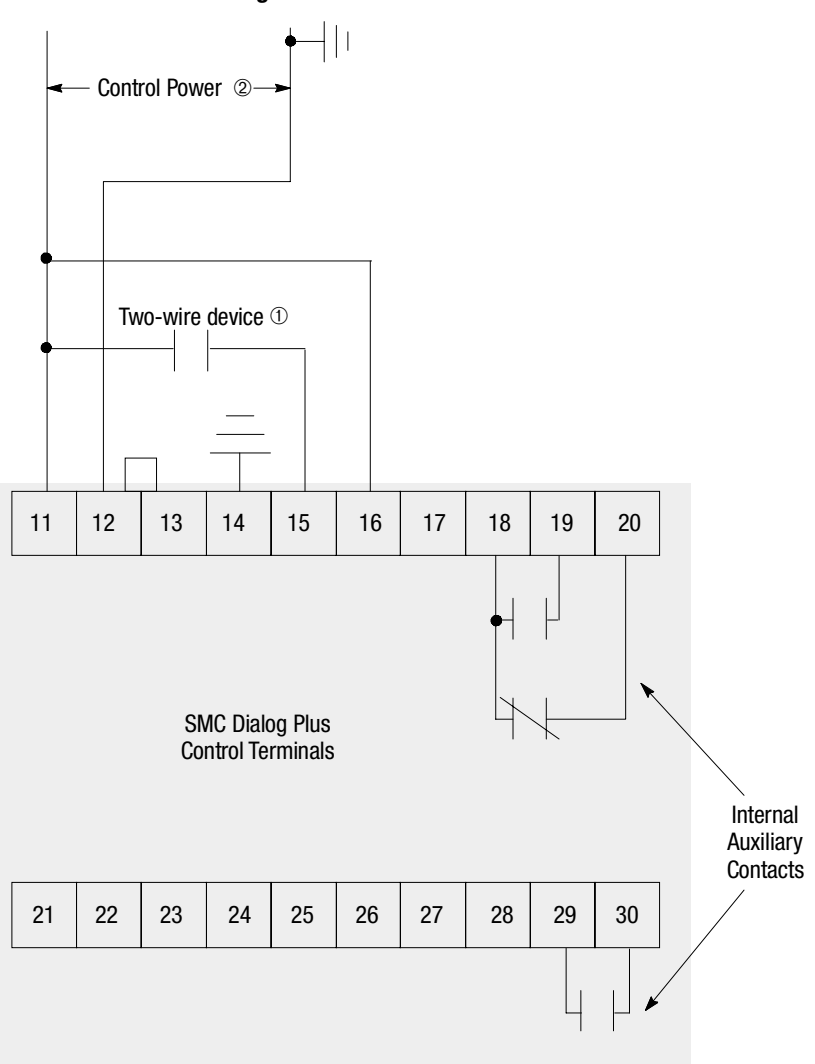

① Customer supplied.

② Refer to the controller nameplate to verify the rating of the control power input voltage.

Notes: (1) Refer to Chapter 3 for typical power circuits.<br>(2) The OFF state leakage current for a solid-sta

The OFF state leakage current for a solid-state device must be less than 6 mA.

## **Soft Stop, Pump Control, and SMB Smart Motor Braking Options (cont.)**

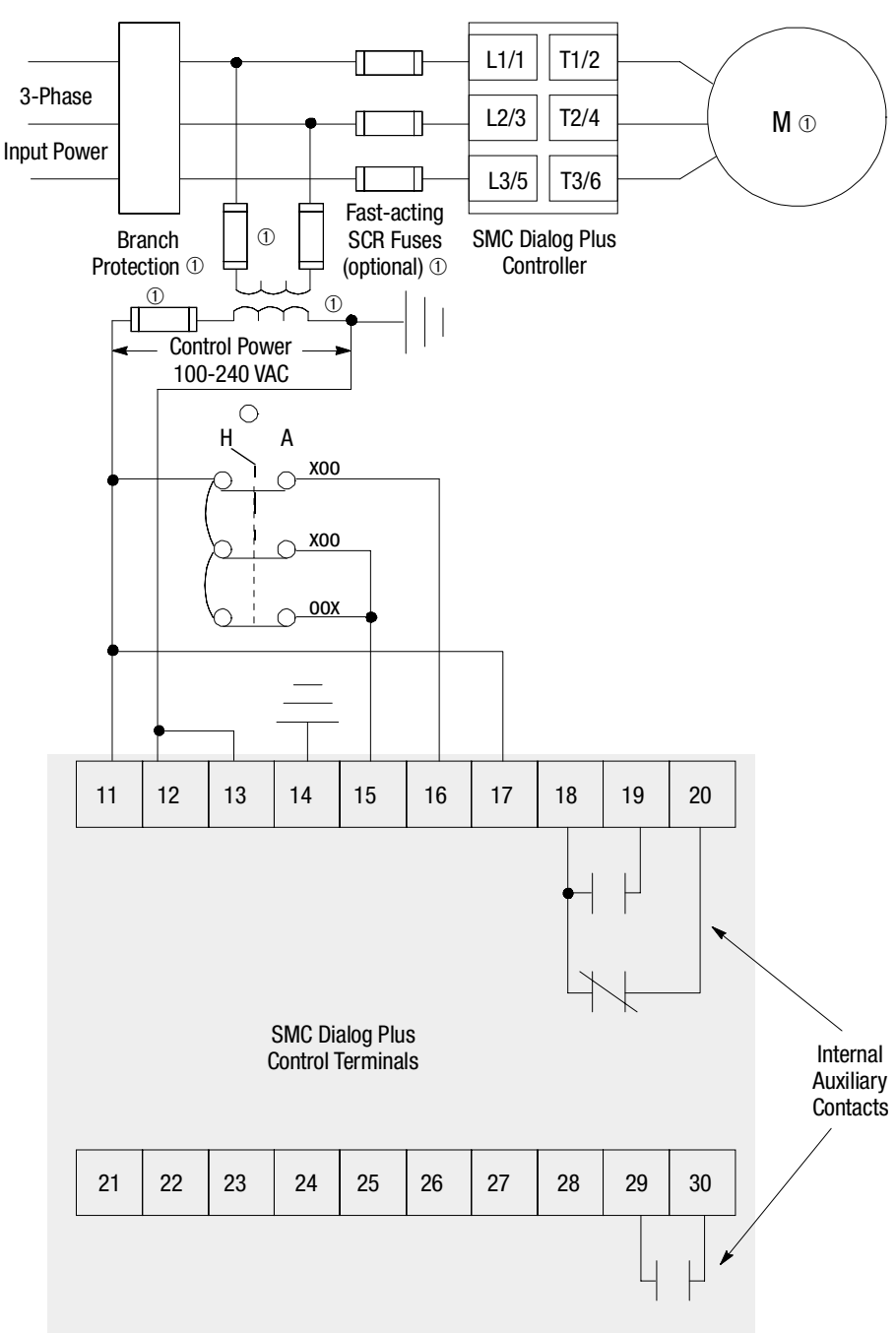

① Customer supplied.

② Refer to the controller nameplate to verify the rating of the control power input voltage.

**Soft Stop Option Figure 7.7 Soft Stop Option Sequence of Operation**

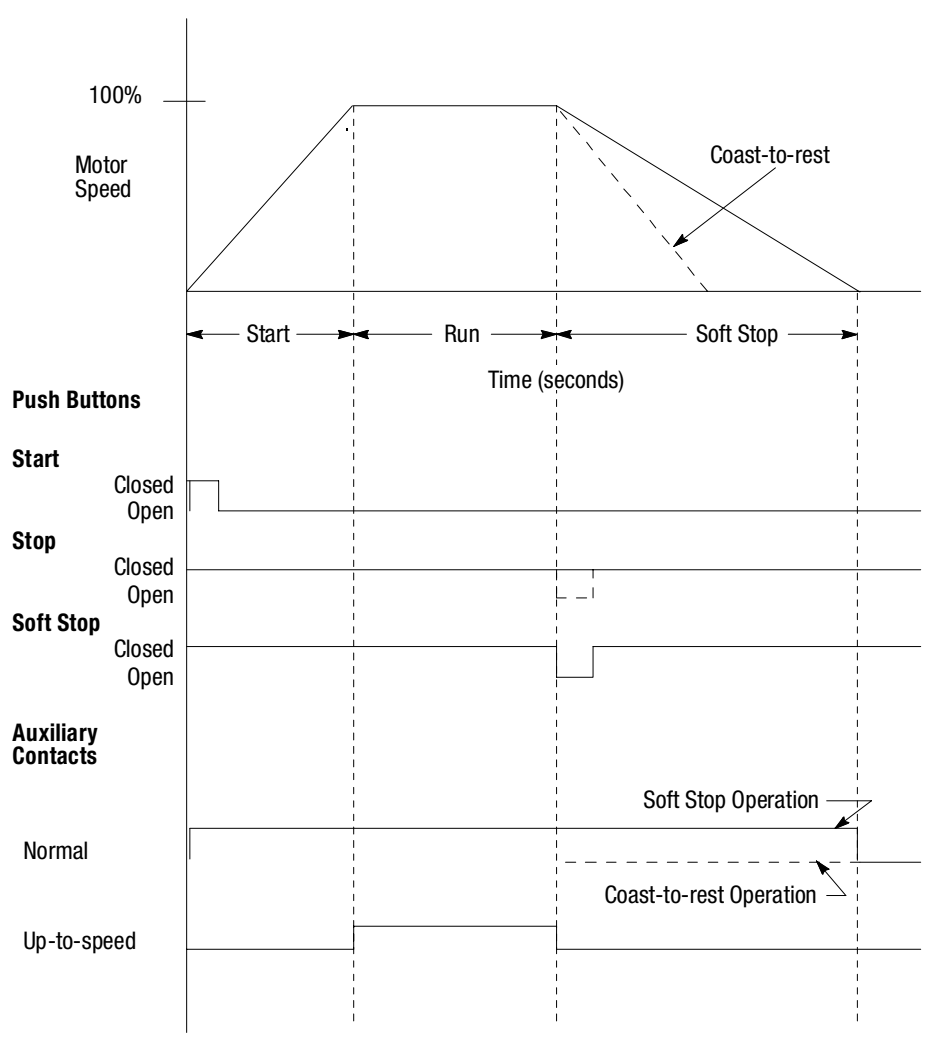

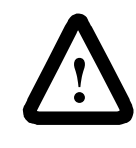

**Pump Control Option Figure 7.8 Pump Control Option Sequence of Operation** 

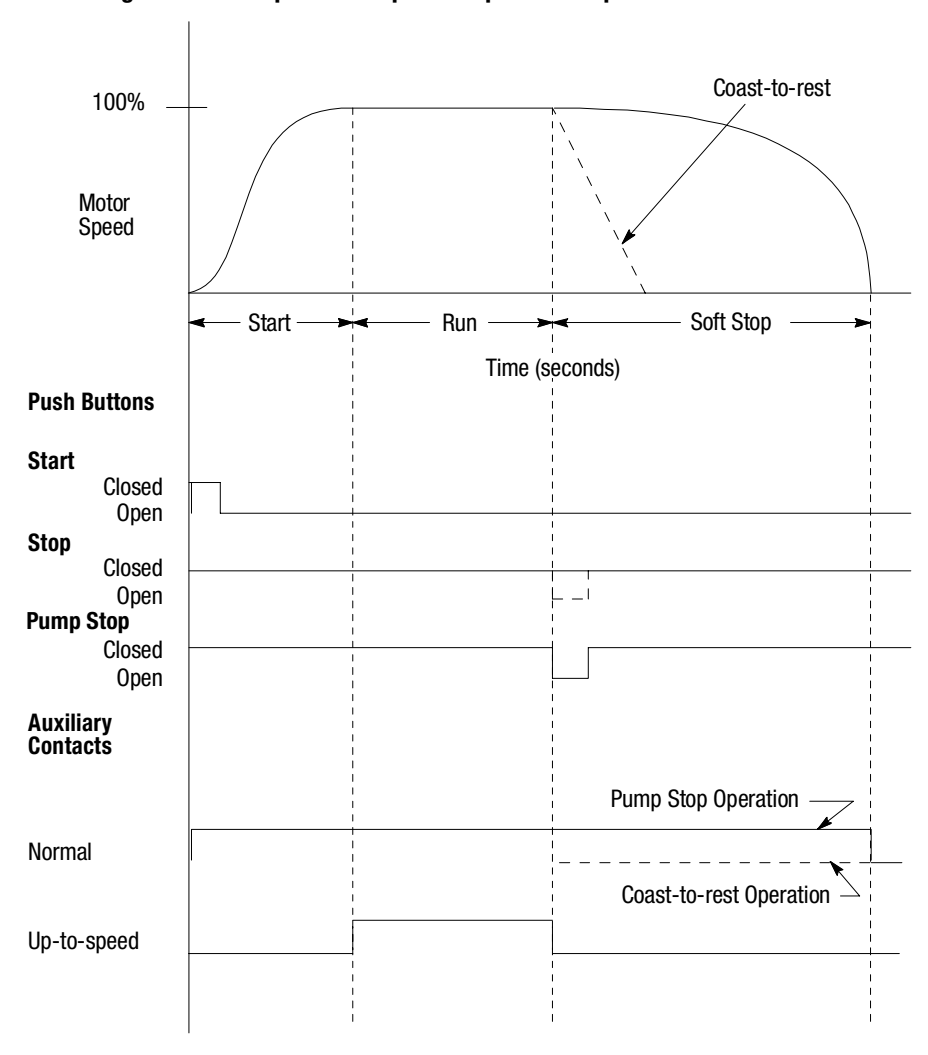

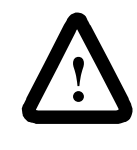

**SMB Smart Motor Braking Option Figure 7.9 SMB Smart Motor Braking Sequence of Operation**

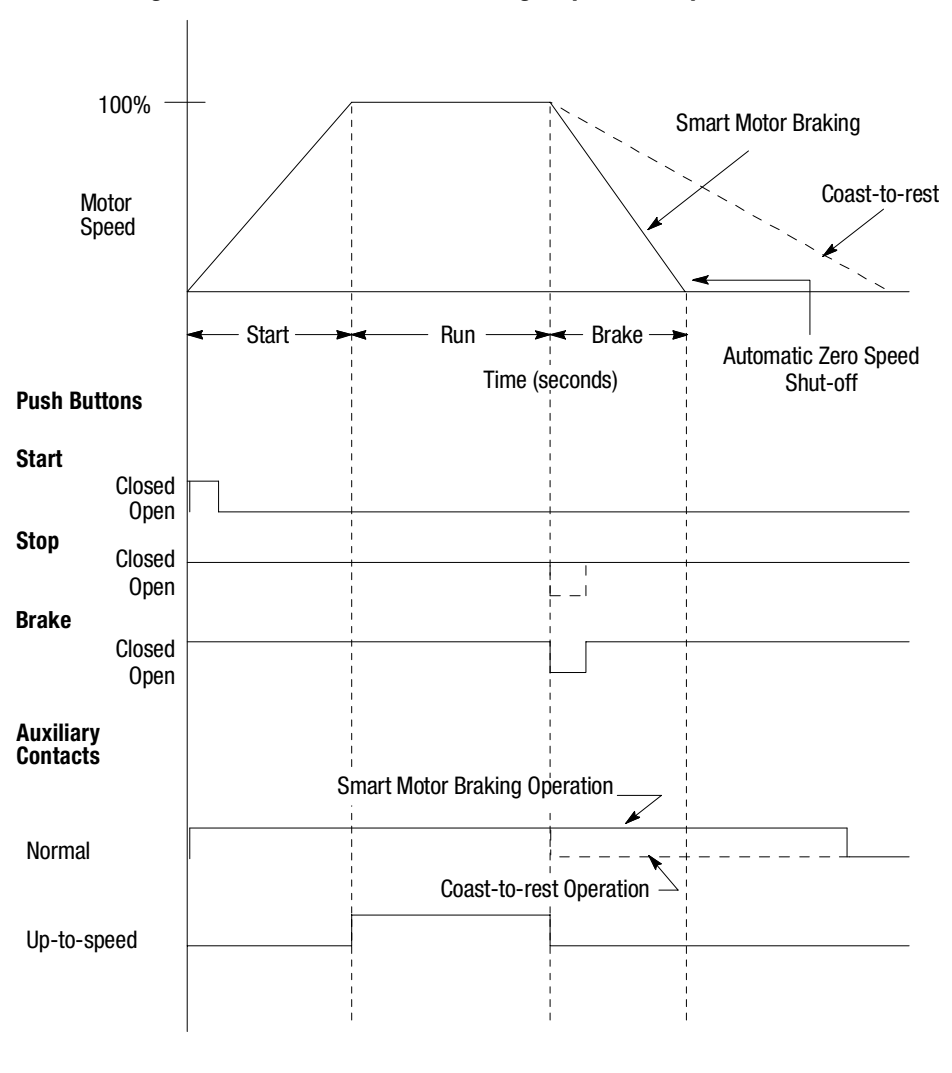

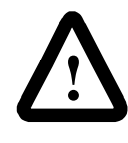

# **Preset Slow Speed and Accu-Stop Options**

Figure 7.10 through Figure 7.14 shows the different wiring for the Preset Slow Speed and Accu-Stop options.

### **Figure 7.10 Typical Wiring Diagram for the Preset Slow Speed Option**

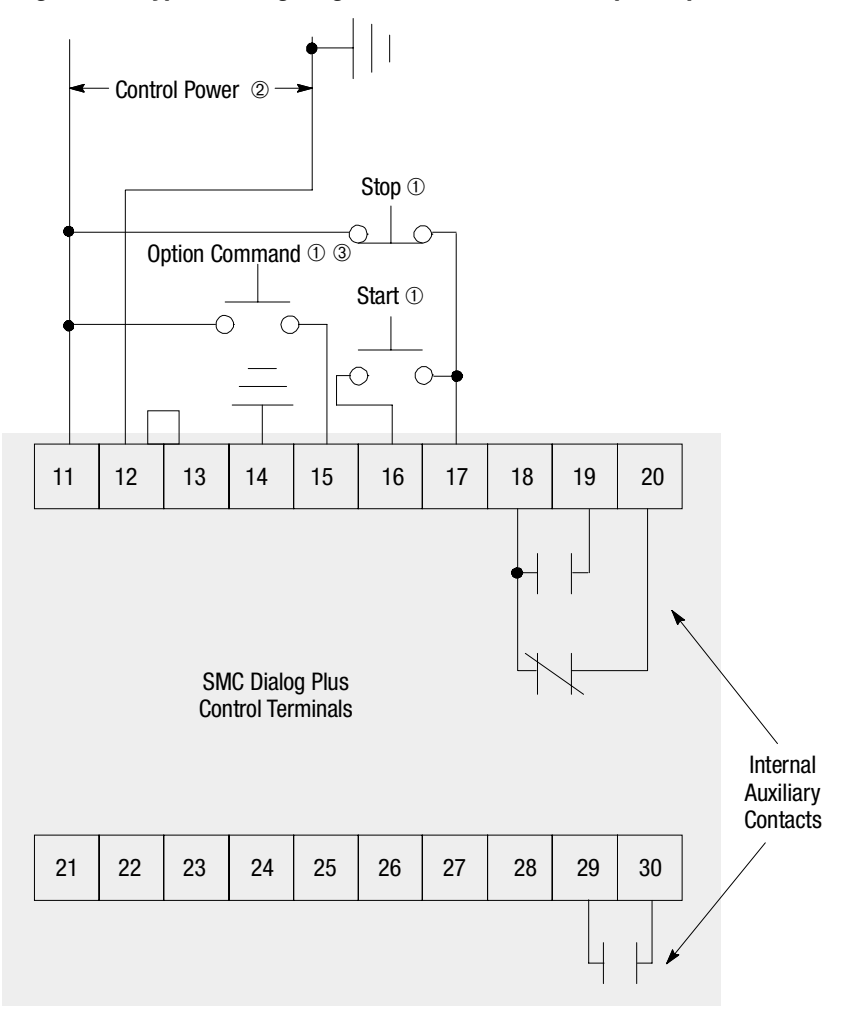

① Customer supplied.

② Refer to the controller nameplate to verify the rating of the control power input voltage

③ Slow Speed or Accu-Stop.

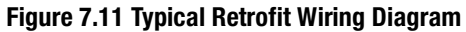

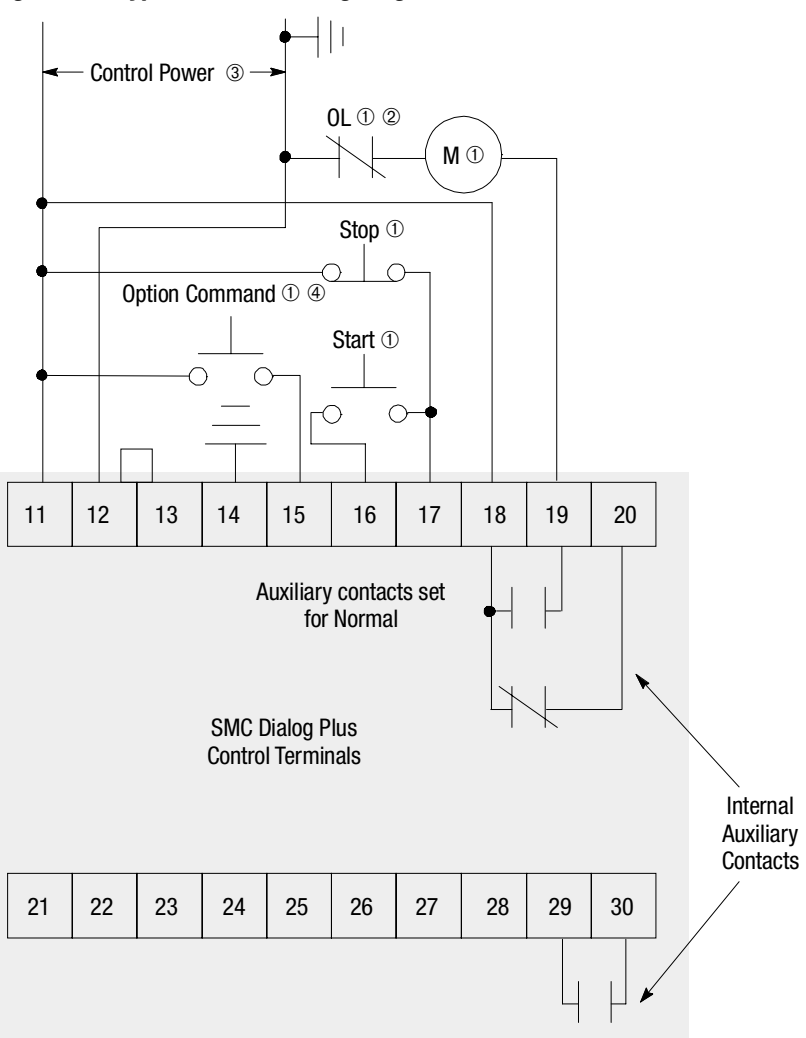

- ① Customer supplied.
- ② Overload protection should be disabled in the SMC Dialog Plus controller.
- ③ Refer to the controller nameplate to verify the rating of the control power input voltage.
- ④ Slow Speed or Accu-Stop.

**Figure 7.12 Typical Wiring Diagram for Applications Requiring an Isolation Contactor**

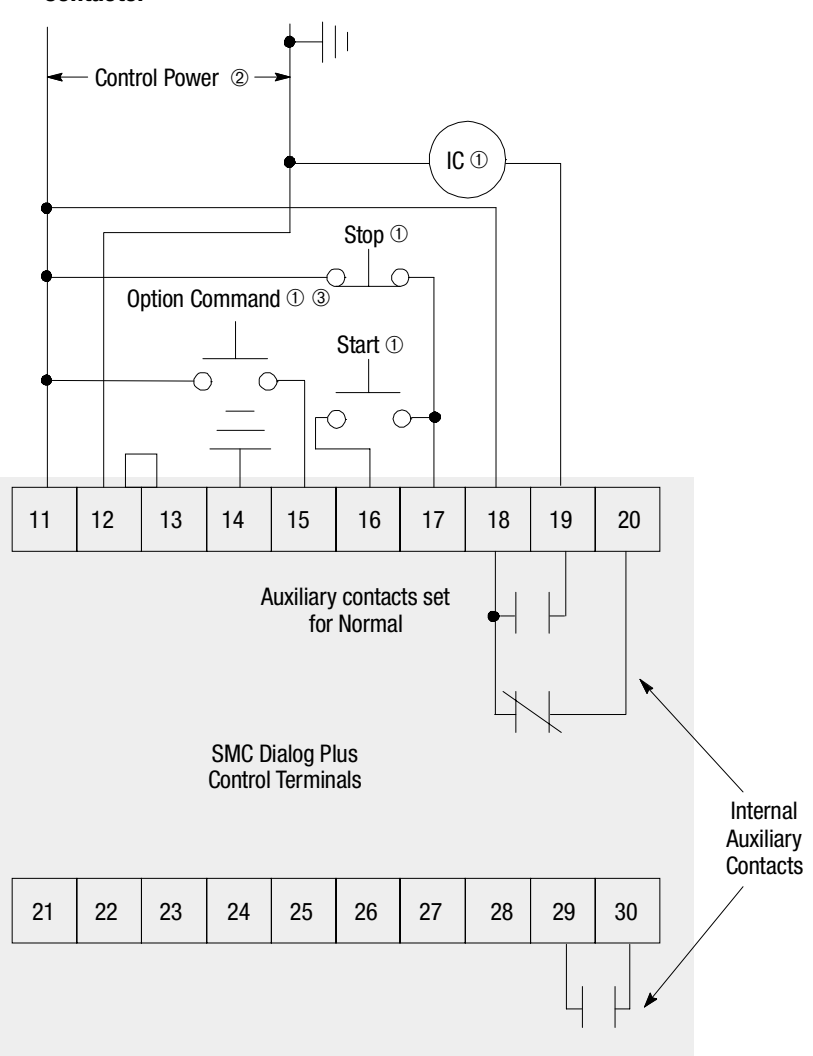

- ① Customer supplied.
- ② Refer to the controller nameplate to verify the rating of the control power input voltage.
- ④ Slow Speed or Accu-Stop.

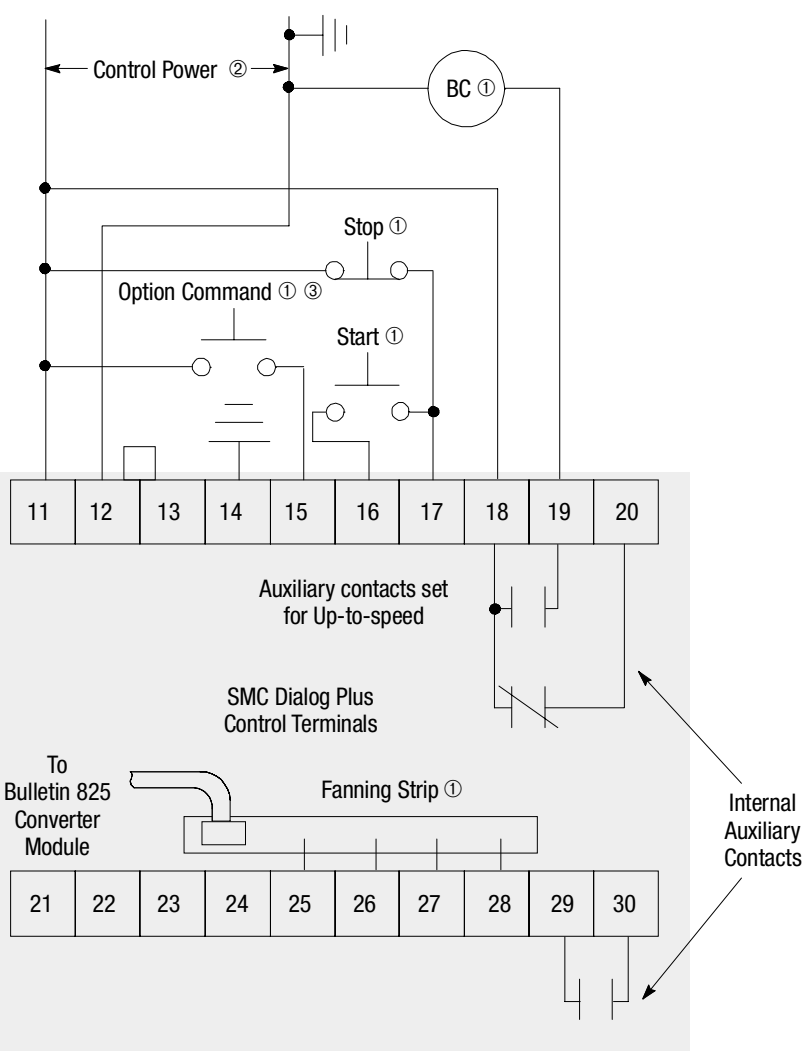

**Figure 7.13 Typical Wiring Diagram for Applications Requiring a Bypass Contactor**

- ① Customer supplied.
- ② Refer to the controller nameplate to verify the rating of the control power input voltage.
- ④ Slow Speed or Accu-Stop.

## **Preset Slow Speed and Accu-Stop Options (cont.)**

**Figure 7.14 Typical Wiring Diagram for Hand-Off-Auto (SCANport) Control**

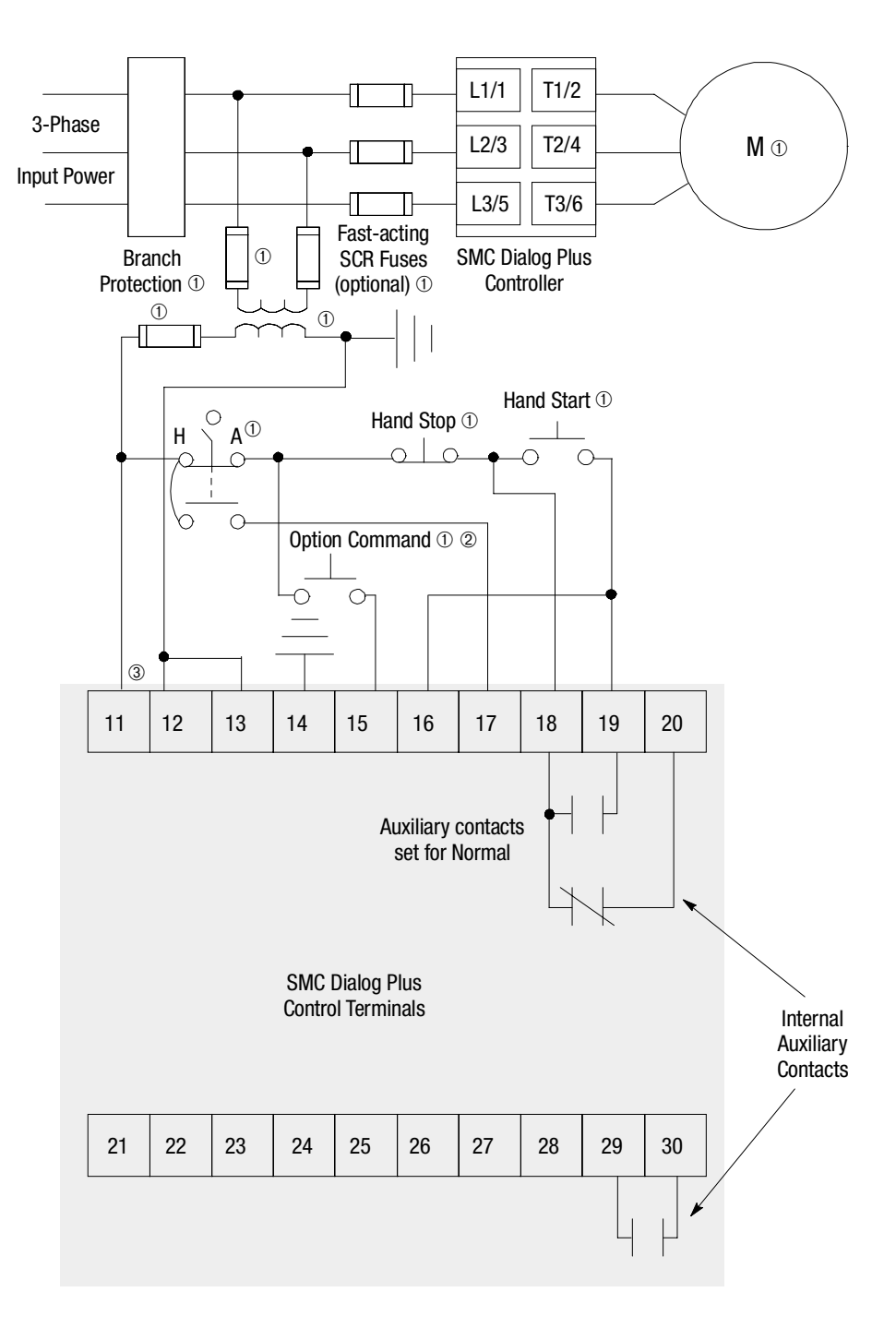

- ① Customer supplied.
- ② Slow Speed or Accu-Stop.
- ③ Refer to the controller nameplate to verify the rating of the control power input voltage.

# **Preset Slow Speed Option**

**Figure 7.15 Preset Slow Speed Option Sequence of Operation**

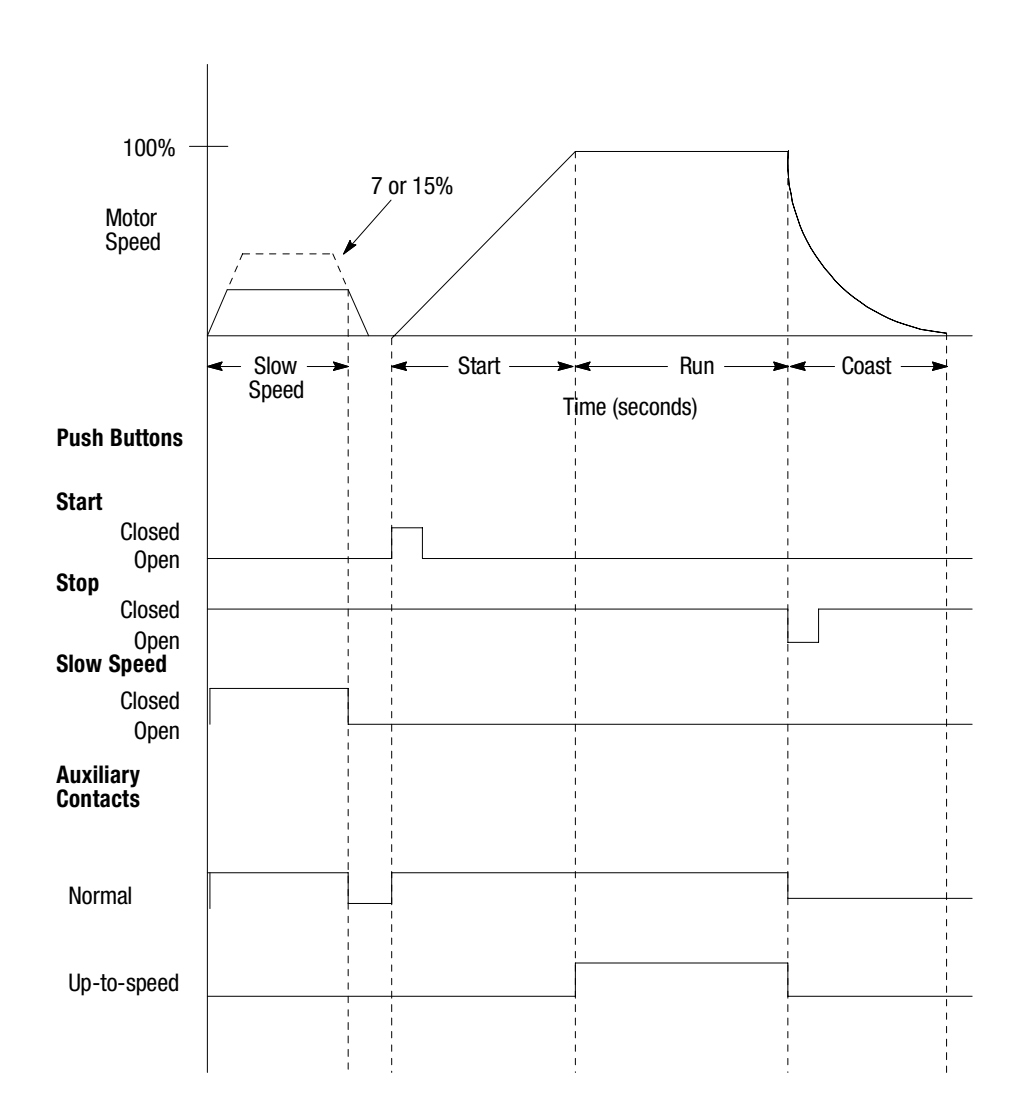

**Accu-Stop Option Figure 7.16 Accu-Stop Option Sequence of Operation**

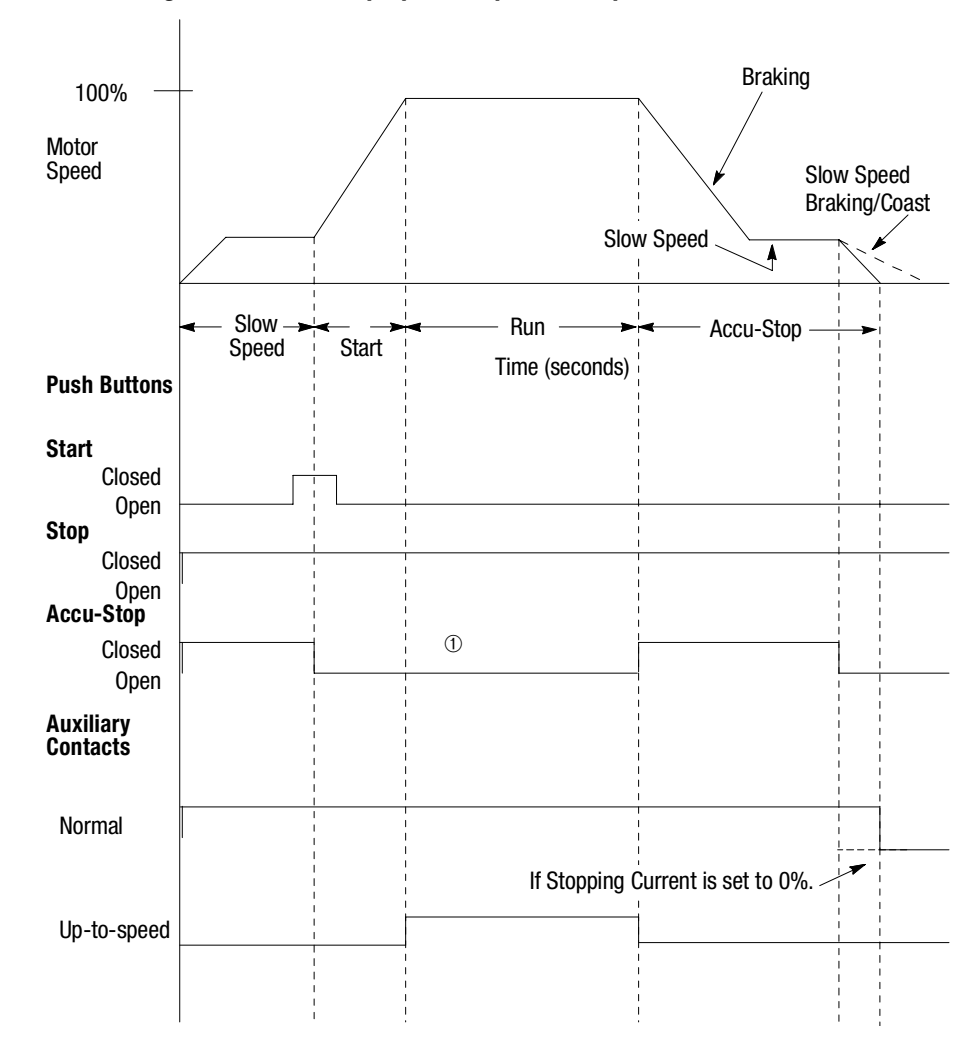

① When Accu-Stop push button is closed, start/stop function is disabled.

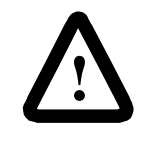

**Slow Speed with Braking Option** Figure 7.17 through Figure 7.21 show the different wiring for the Slow Speed with Braking option.

### **Figure 7.17 Typical Wiring Diagram for the Slow Speed with Braking Option**

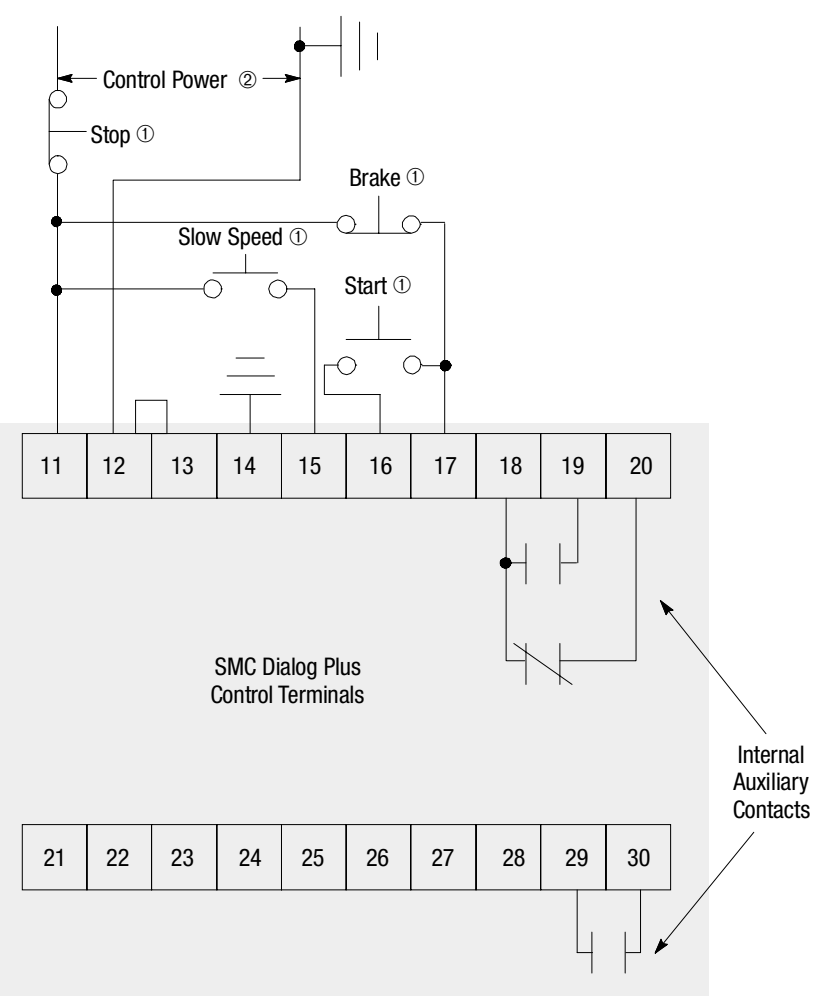

① Customer supplied.

② Refer to the controller nameplate to verify the rating of the control power input voltage.

**Figure 7.18 Typical Retrofit Wiring Diagram for the Slow Speed with Braking Option**

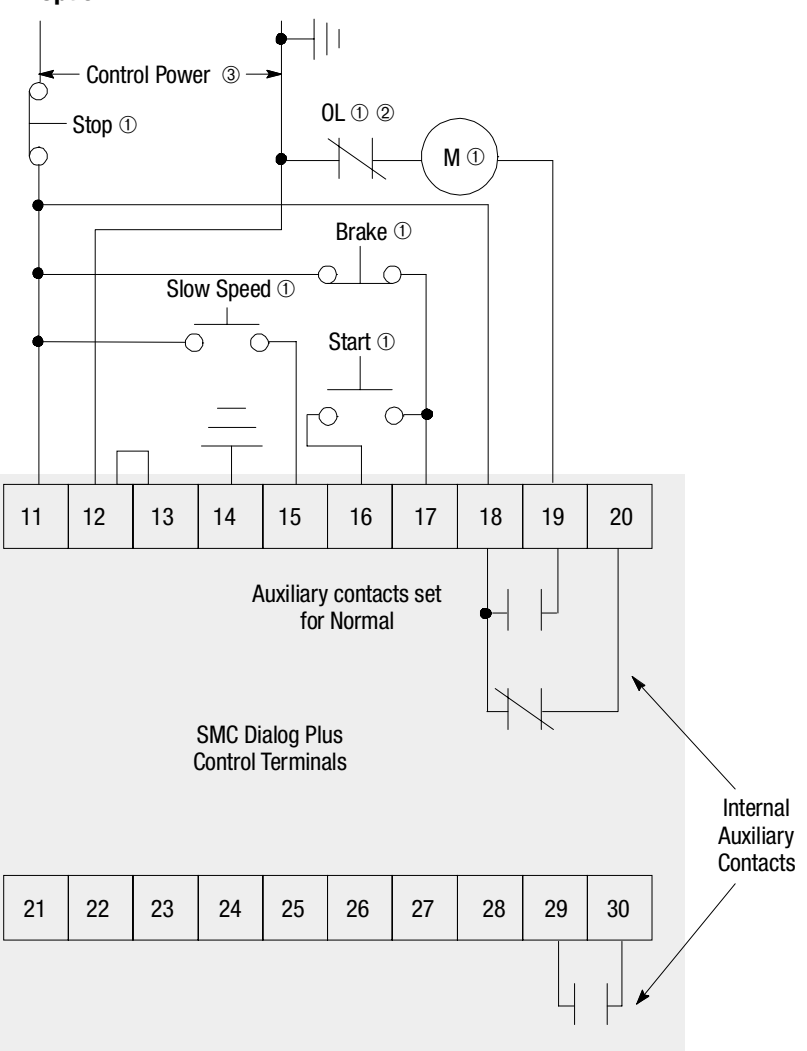

- ① Customer supplied.
- ② Overload protection should be disabled in the SMC Dialog Plus controller.
- ③ Refer to the controller nameplate to verify the rating of the control power input voltage.

**Figure 7.19 Typical Wiring Diagram for the Slow Speed with Braking Option with an Isolation Contactor**

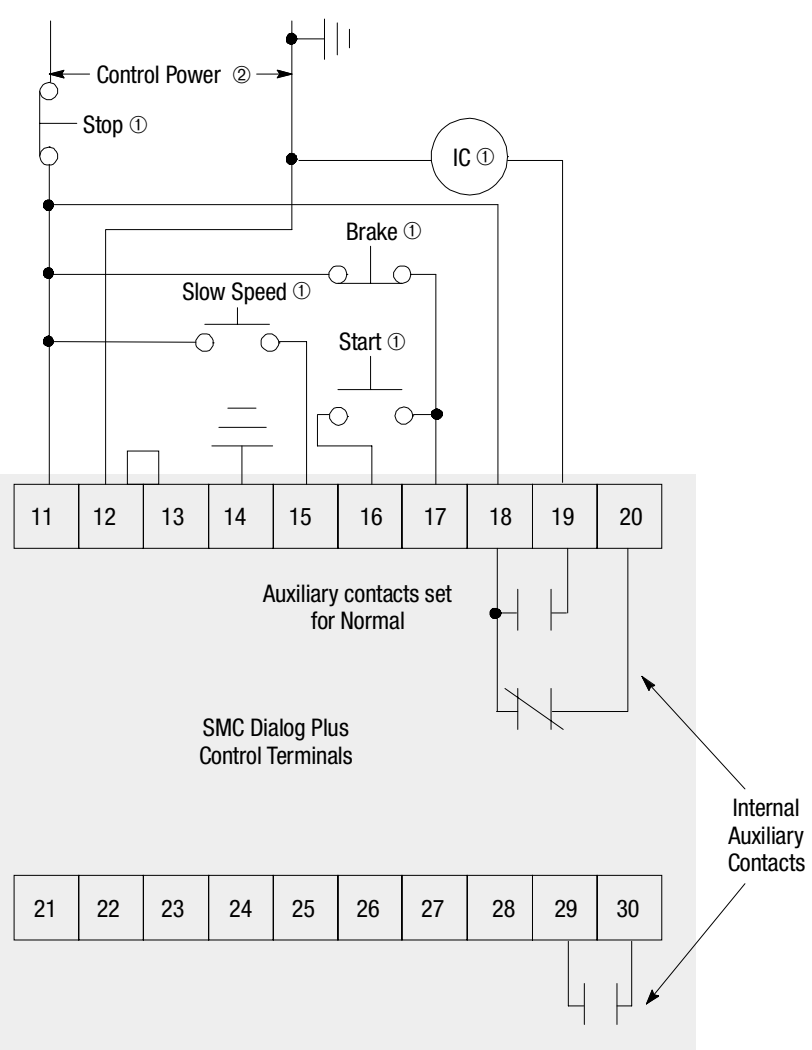

① Customer supplied.

② Refer to the controller nameplate to verify the rating of the control power input voltage.

**Figure 7.20 Typical Wiring Diagram for the Slow Speed with Braking Option with a Bypass Contactor**

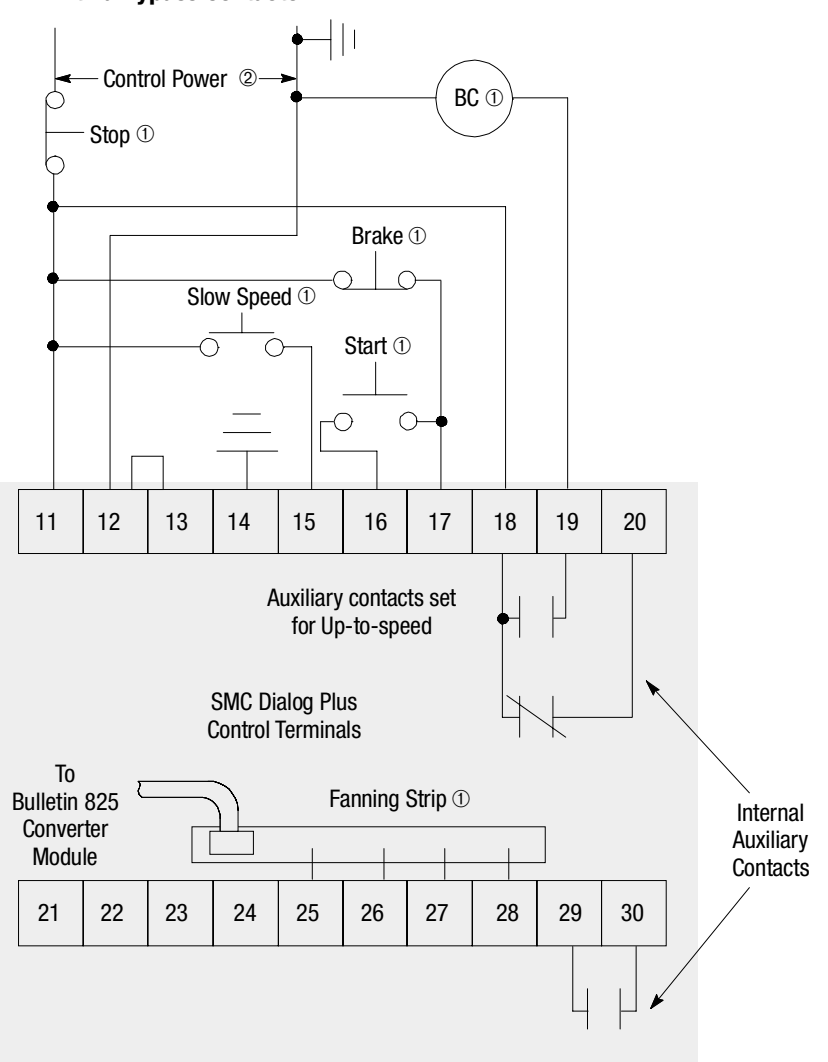

① Customer supplied.

② Refer to the controller nameplate to verify the rating of the control power input voltage.
**Figure 7.21 Slow Speed with Braking Option Sequence of Operation**

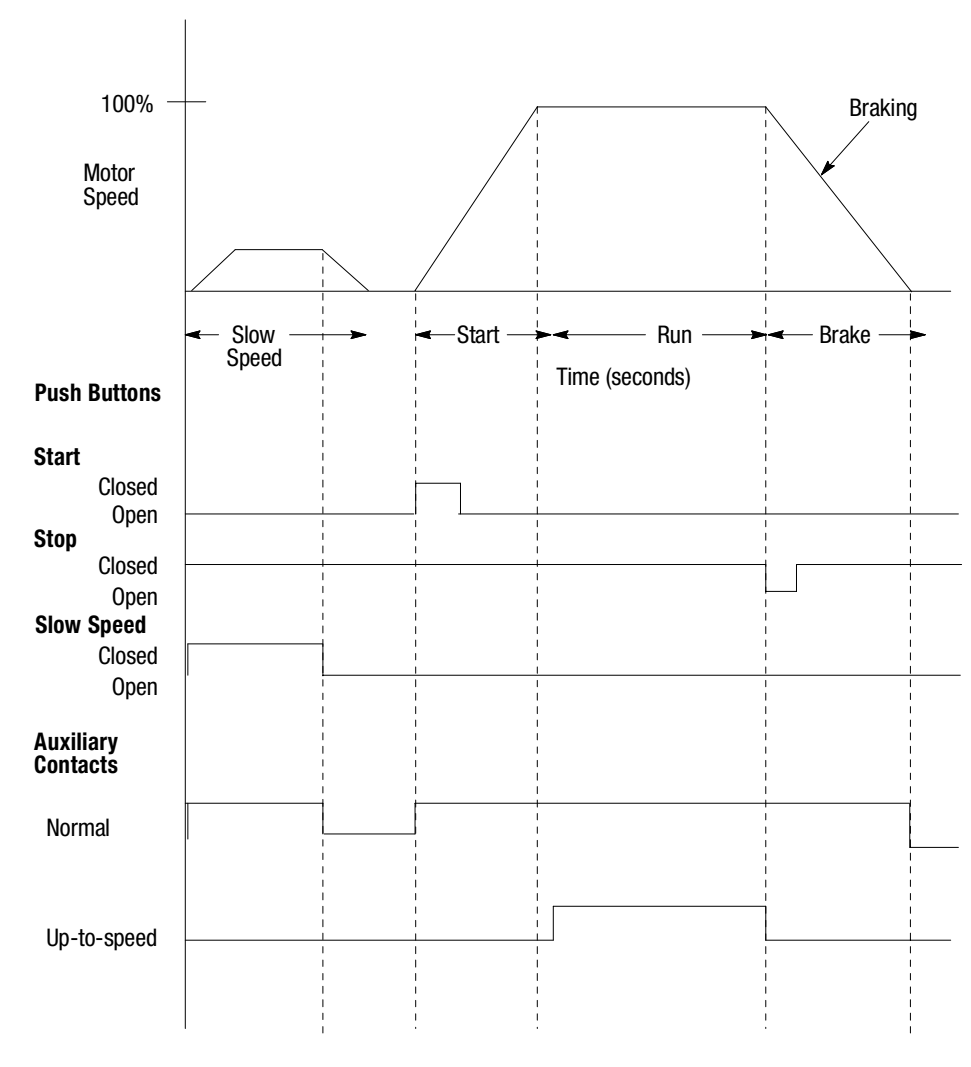

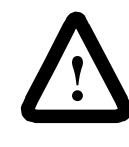

**ATTENTION:** The user is responsible for determining which stopping mode is best suited to the application and will meet applicable standards for operator safety on a particular machine.

# **Serial Communications**

**Overview** The SMC Dialog Plus controller can be started and stopped through programmable logic controllers using an optional communication module. Additionally, parameter data can be read to the logic controller through data transfer. The amount of information that can be transferred from the SMC Dialog Plus controller is determined by the DIP switch settings on the communication module.

> **Note:** Parameter values modified while the motor is operating are not valid until the next start sequence begins.

**Logic Control Data** The information in Table 8.A provides the logic control information that can be sent to the SMC Dialog Plus controller through the logic controller's output image table.

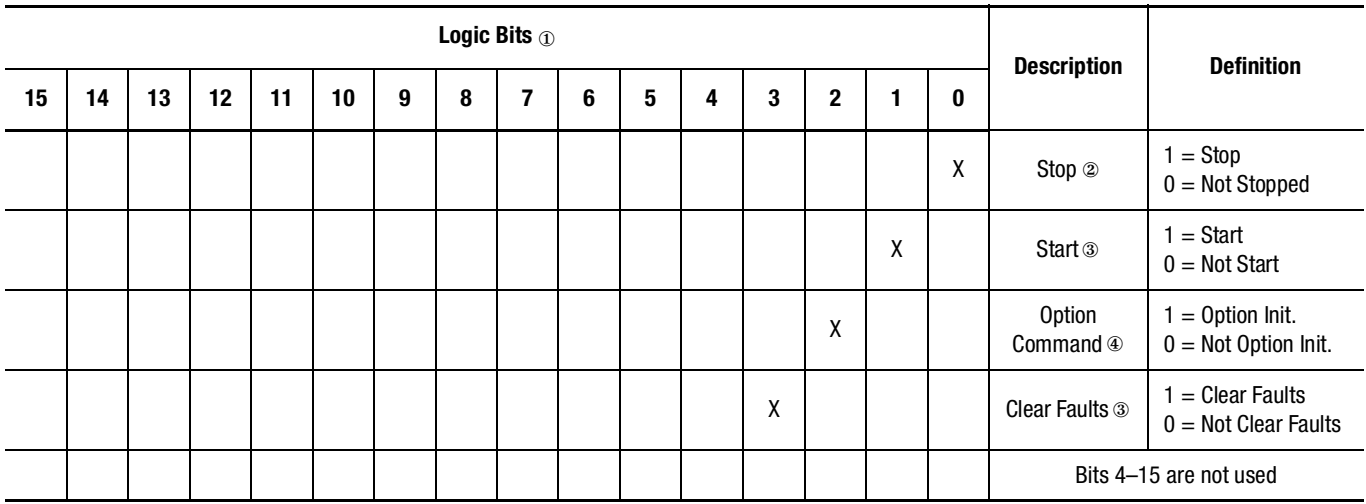

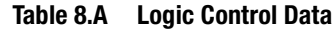

① Only one bit may be asserted at any given time.

② The stop bit will take priority in operation when more than one bit is asserted. Other bits will be ignored until the stop bit is reset.

③ A 0 to 1 transition is required for a valid command.

④ Assert the Option Command bit to initiate an option maneuver such as Pump Stop.

**Control Wiring** Refer to Figure 3.14 on page 3-10 for the applicable wiring diagram to achieve start-stop control via the SCANport.

**Control Enable** Per factory programming, "stop" is the only control command active on the SMC Dialog Plus controller when the SCANport is utilized. To enable motor control from a programmable logic controller through a communication module, follow the programming procedure below.

| <b>Description</b> |                                                                                              | <b>Action</b>        | <b>Display</b>                         |  |
|--------------------|----------------------------------------------------------------------------------------------|----------------------|----------------------------------------|--|
|                    |                                                                                              |                      | <b>STOPPED</b><br>0.0 AMPS             |  |
| 1.                 | Press any key to access<br>the Choose Mode<br>function.                                      | ESC SEL A T ▼ H      | CHOOSE MODE                            |  |
| 2.                 | Scroll with the Up/Down<br>keys until the Program<br>option appears.                         | $\Delta$ or $\nabla$ | CHOOSE MODE<br>PROGRAM                 |  |
| 3.                 | Press the Enter key to<br>access the Program<br>option.                                      |                      | PROGRAM                                |  |
| 4.                 | Scroll with the Up/Down<br>keys to the Linear List<br>option.                                | $\Delta$ or $\nabla$ | PROGRAM<br><b>LINEAR LIST</b>          |  |
| 5.                 | Press the Enter key to<br>access the Linear List<br>programming group.                       |                      | <b>VOLTS PHASE A-B</b><br>0 VOLTS<br>1 |  |
| 6.                 | Scroll with the Up/Down<br>keys to parameter number<br>85 - Logic Mask.                      | $\Delta$ or $\nabla$ | <b>LOGIC MASK</b><br>85<br>0           |  |
| 7.                 | Press the Select key to<br>move the cursor to the<br>second line to modify the<br>parameter. | SEL                  | <b>LOGIC MASK</b><br>0<br>85           |  |
| 8.                 | Press the Up key until the<br>value 4 appears. <sup>1</sup>                                  |                      | LOGIC MASK<br>4<br>85                  |  |
| 9.                 | Press the Enter key to<br>accept the new setting.                                            |                      | <b>LOGIC MASK</b><br>4<br>85           |  |

① Zero and 4 are the only valid settings.

**Note:** If a communication module is disconnected from the SMC Dialog Plus controller while control is enabled (Logic Mask = 4), a Comm Fault will occur.

**SMC Status Data** The information in Table 8.B provides the SMC Dialog Plus controller status information that can be sent to the logic controller's input image table.

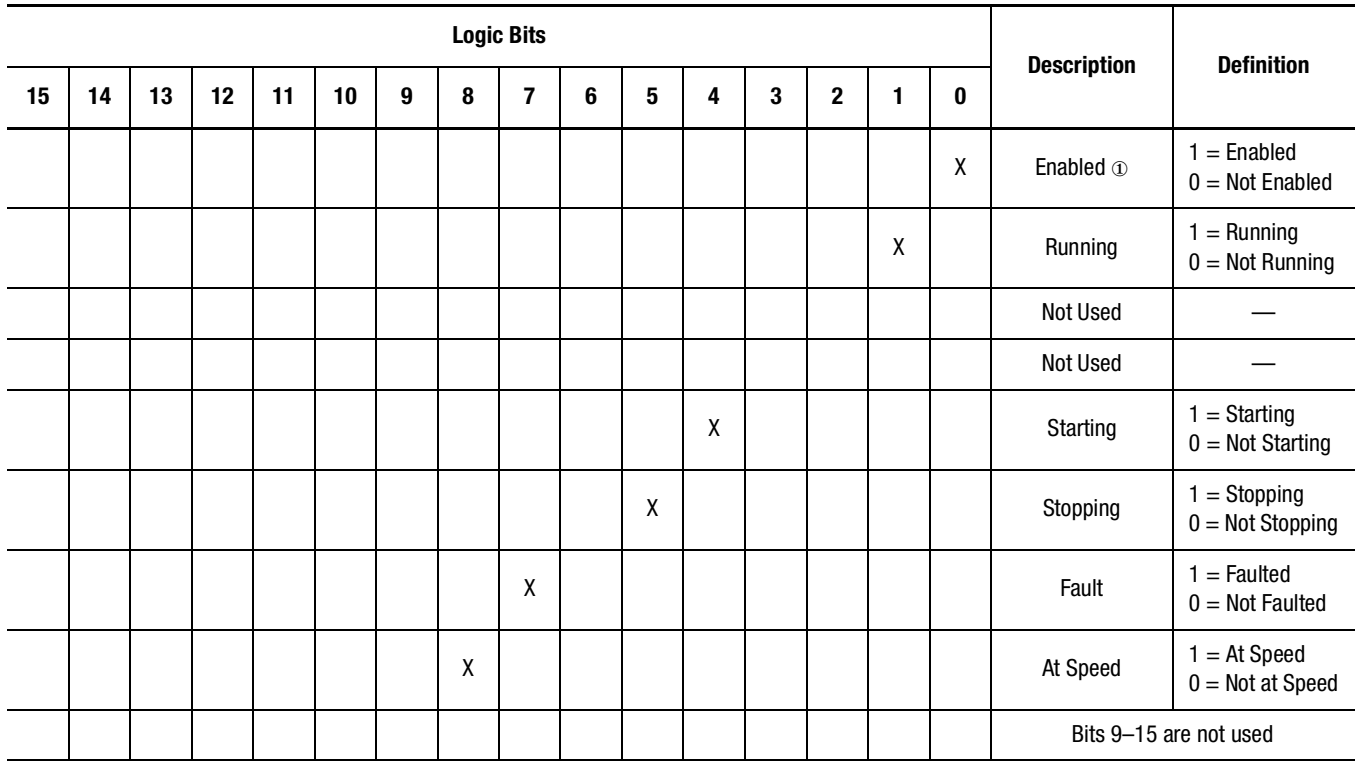

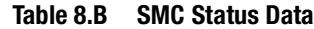

① When control power is applied, this bit is always set to 1.

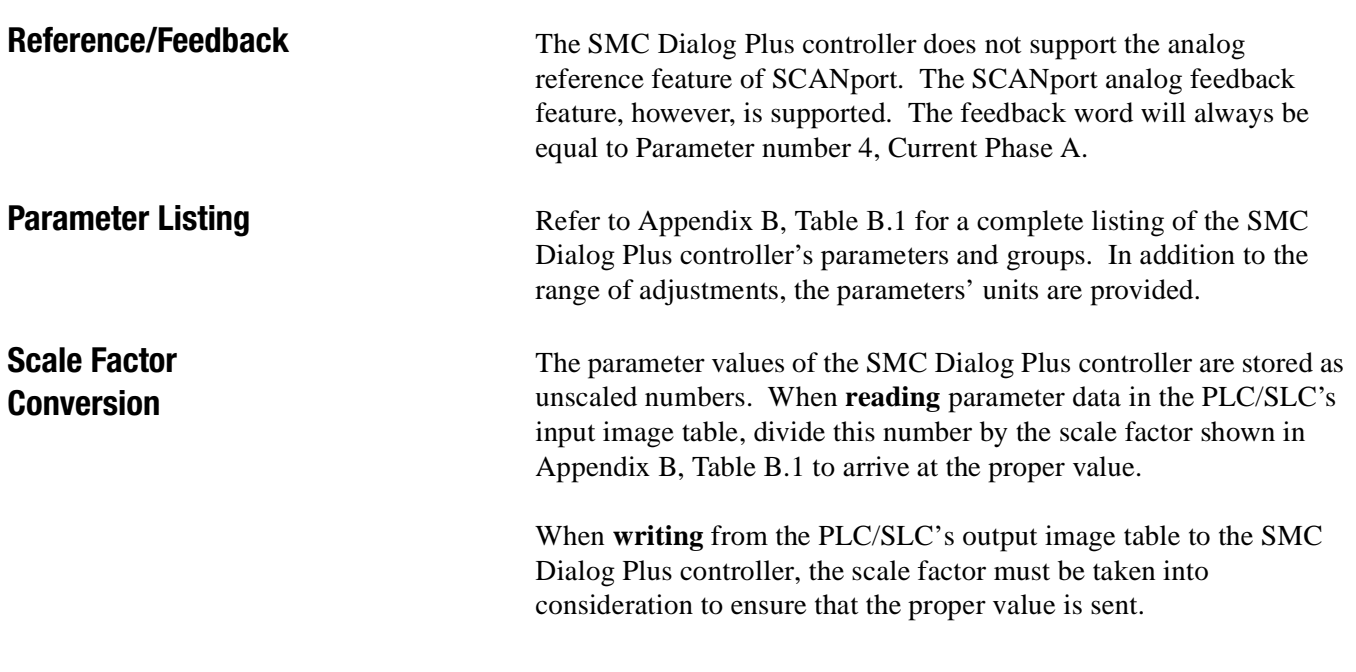

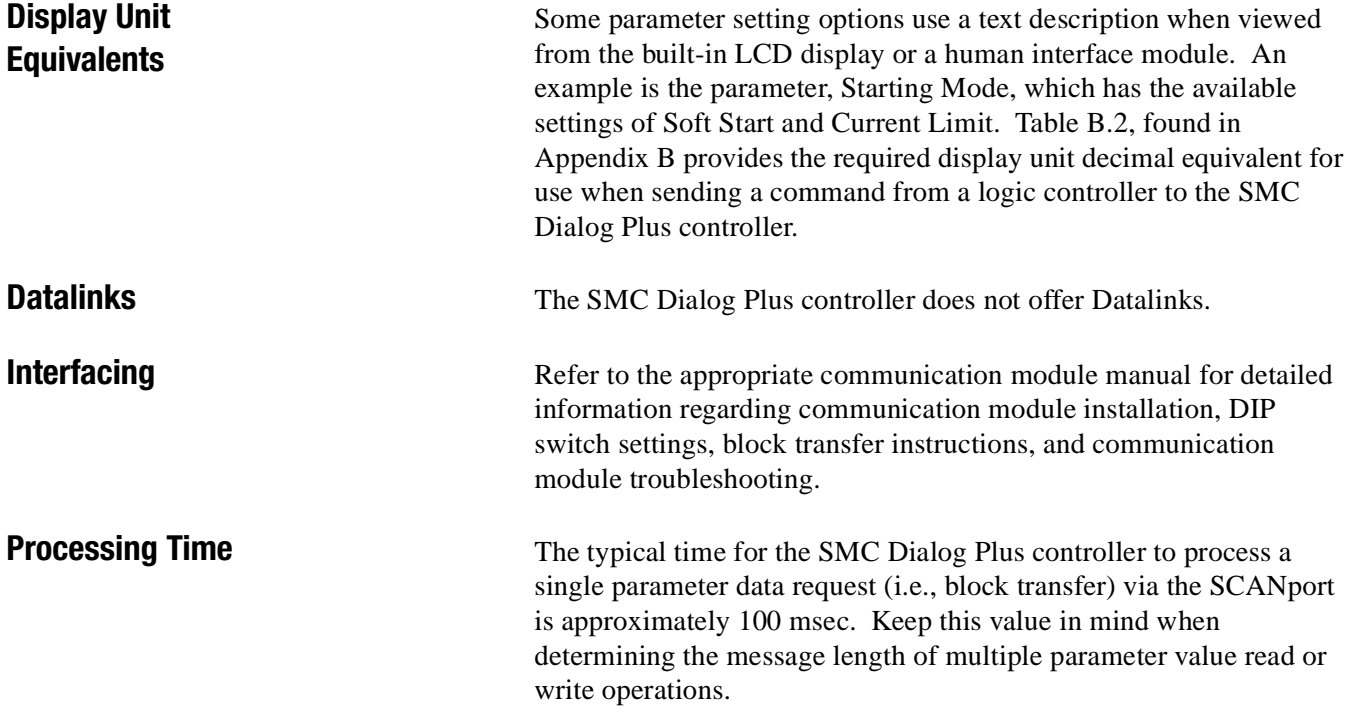

## **Remote I/O Examples Example #1 – SLC 500 Controller without Block Transfer**

This example demonstrates discreet control of an SMC Dialog Plus controller from an SLC 500 logic controller. Additionally, the SLC controller reads the Current Phase A from the SMC Dialog Plus controller via the analog feedback word. Many of the selections shown are example-specific. Some changes by the user may be necessary to apply the concepts of this example to a specific application.

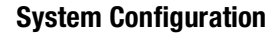

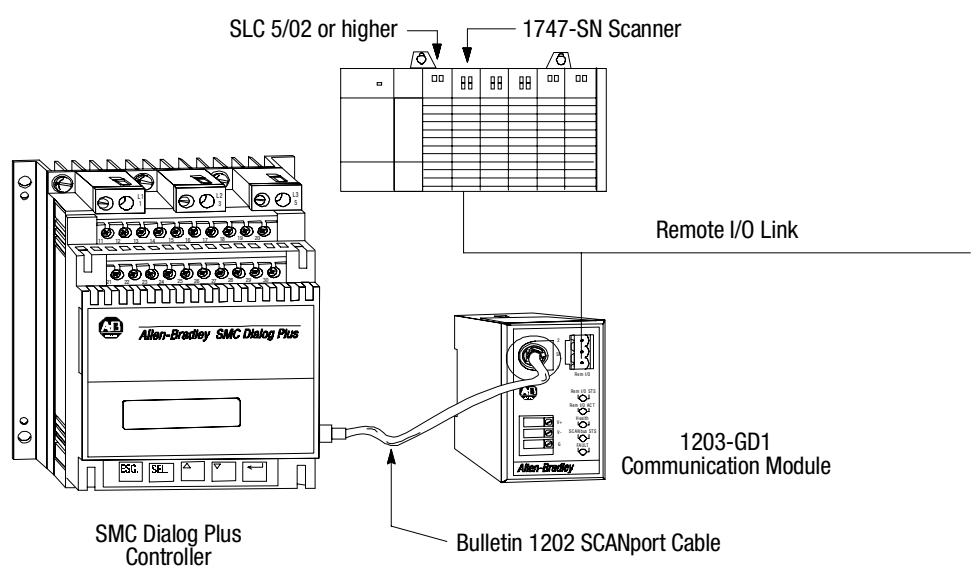

**Note:** It is critical that during the system design phase that each device on the Remote I/O link is allocated a unique segment of the SLC's I/O image table. This is accomplished by coordination of the devices' rack address, rack size, and starting group address.

## **Remote I/O Examples (cont.) 1203-GD1 Communication Module Switch Settings**

The following information is provided to explain the required 1203- GD1 communication module switch settings for this example. Refer to the 1203-GD1 manuals for further details related to the switch settings.

## **Example Information**

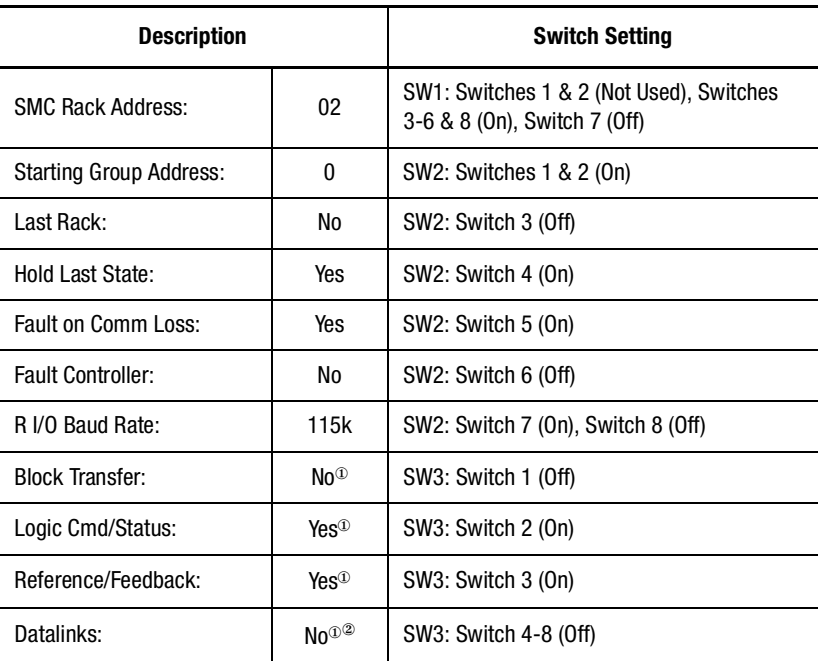

① This configuration requires a 1/4 rack size allocation.

② The SMC Dialog Plus controller does not support Datalinks.

## **Switch Settings**

ဖ

 $\circ$ 

 $\triangleright$ 

 $\infty$ 

 $\circ$   $\rightarrow$   $\circ$ 

 $\overline{a}$ 

 $\sim$ 

 $\infty$ 

SW2

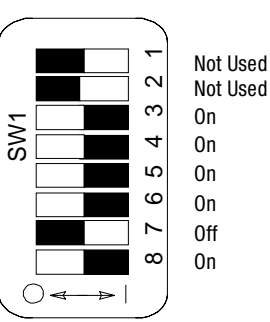

Starting Module Group (0) Starting Module Group (0) Last Rack Setting (Off) Hold Last State (On) Fault on Comm Loss (On) Fault Controller (Off) R I/O Baud Rate (115k) R I/O Baud Rate (115k)

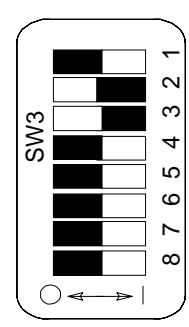

Block Transfer On Logic Cmd/Sts On Reference/Fdbk Off Datalink A Off Datalink B Off Datalink C Off Datalink D Off Truncate Last Datalink Off

## **G File Configuration**

The SLC system uses G files to configure the R I/O link. G files are configured through the SLC programming software. The configuration is based on the devices connected to the R I/O link. For this example, the following G file configuration map for the scanner's I/O image file of the SMC Dialog Plus controller applies.

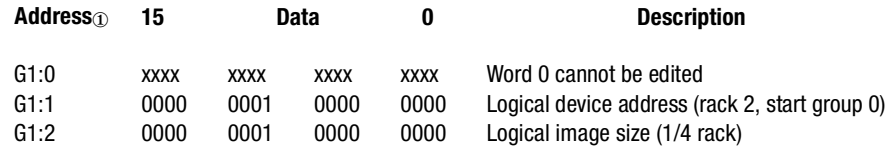

① Words 3 and 4 do not require configuration since the communication module does not support Complimentary I/O.

## **I/O Addressing**

The 1203-GD1 communication module uses 1-slot addressing. Based on the module switch settings as described above, the discrete I/O can be mapped to the PLC I/O Image as shown below.

### **SLC I/O Image Table Map**

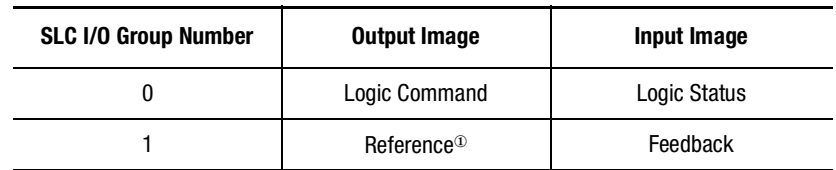

① The output image word that maps to the Reference word (O: 1.17, in this example) must have the value 0 to insure proper SMC Dialog Plus controller operation.

## **Addressing Format**

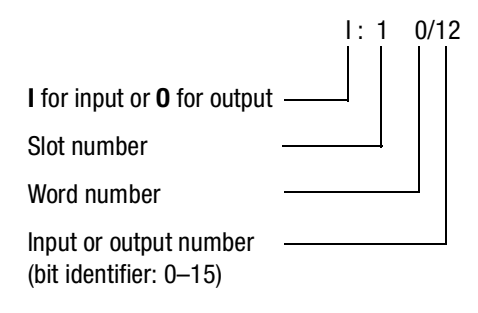

## **Remote I/O Examples (cont.) SMC Dialog Plus Controller Logic Control Addresses**<sup>①</sup>

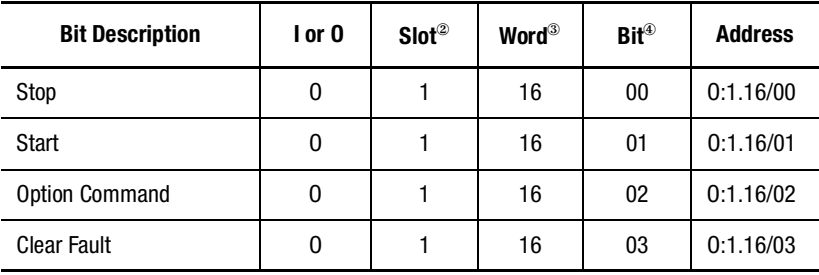

### **SMC Dialog Plus Controller Status Addresses**<sup>①</sup>

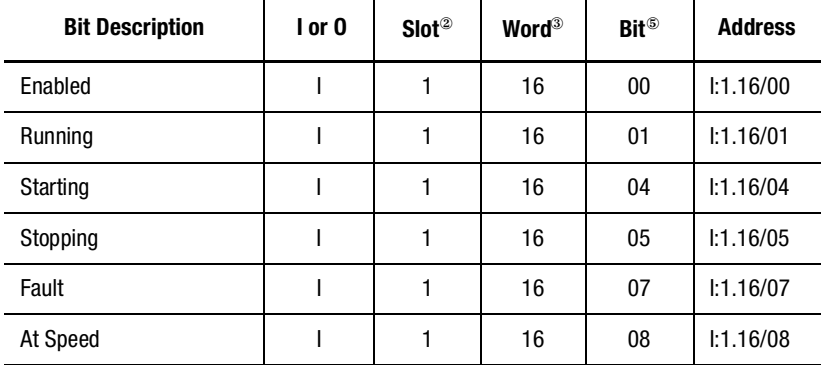

## **SMC Dialog Plus Controller Feedback Address**<sup>①</sup>

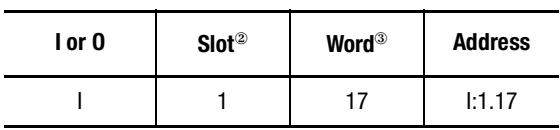

① The addresses shown are example-specific. Addresses for any given installation can be determined, based upon the 1203-GD1 communication module switch settings for: rack address, starting group number, block transfer, logic command/status, and reference/feedback by applying the I/O addressing format for SLC-500 controllers.

- ② The 1747-SN scanner resides in slot 1.
- ③ Based on the 1203-GD1 communication module switch settings (rack 2, starting group 0). Refer to the 1747-SN User Manual, Publication 1747-6.6.
- ④ Refer to Table 8.A.

 $\overline{\phantom{0}}$ a.

⑤ Refer to Table 8.B.

## **Example #1 - Ladder Logic Program**

*First Rung: When the Machine START push button is pressed, the SLC sends a START command to the SMC Dialog Plus controller. The SMC Dialog Plus controller will start if no STOP command is being issued by the SLC or any other control device. (The start button is a normally open contact in this example.)* 

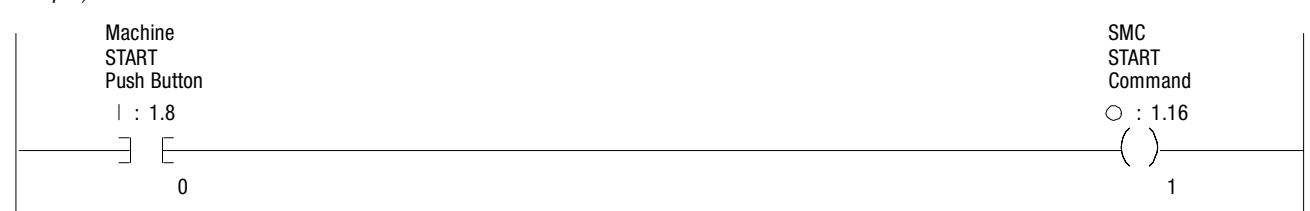

*Second Rung: When the Machine STOP push button is pressed, the SLC sends a STOP command to the SMC Dialog Plus controller. (The stop button is a normally closed contact in this example.) The branch provides a logic latched" circuit which exerts the STOP command until the feedback from the SMC Dialog Plus controller indicates that it has received the command and has responded appropriately.* 

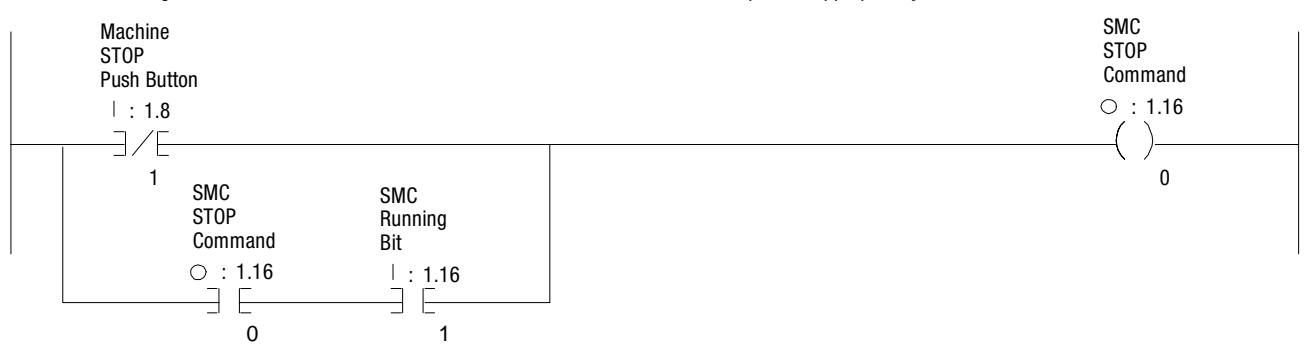

*Third Rung: The SMC Dialog Plus controller's Current Phase A value returned by the analog feedback word (I:1.17 in this example) is moved every scan to integer file 7, element 2*.

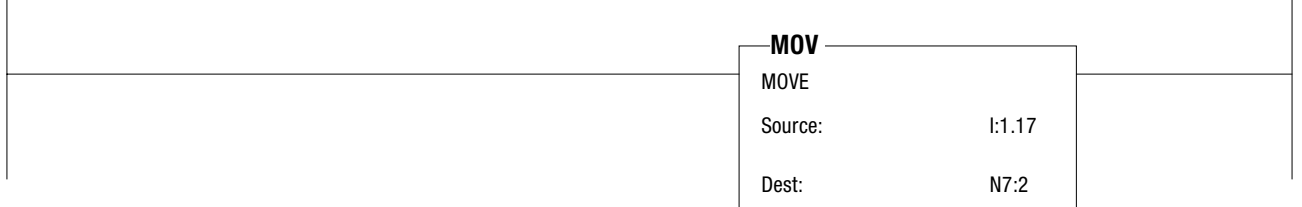

## **Remote I/O Examples (cont.) Example #2 - SLC 500 Controller with Block Transfer**

This example demonstrates a block transfer of the SMC Dialog Plus controller's metering group (parameters 1–11) to an SLC500. Many of the selections shown are example-specific. Some changes by the user may be necessary to apply the concepts of this example to a specific application.

#### **System Configuration**

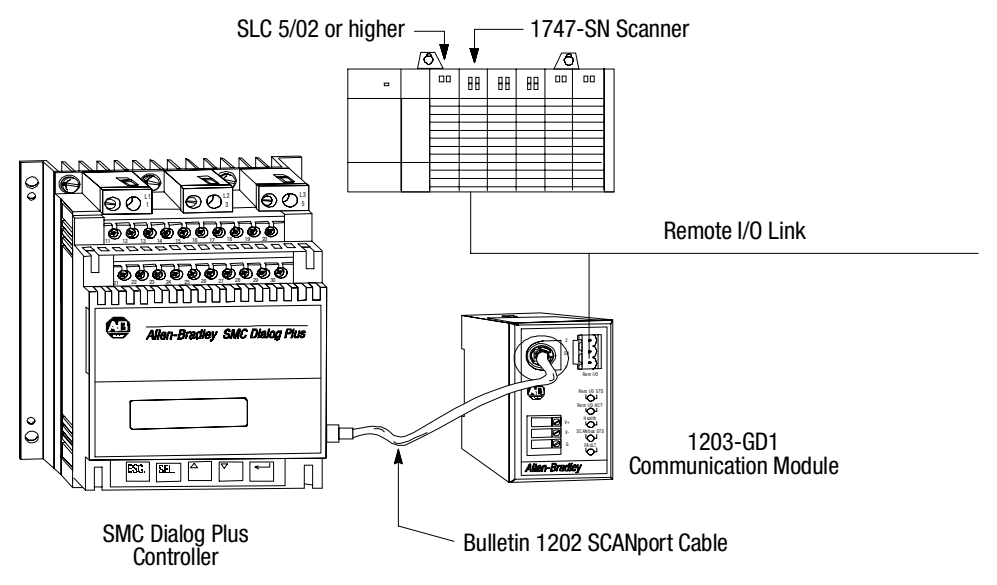

## **1203-GD1 Communication Module Switch Settings**

The following information is provided to explain the required 1203- GD1 communication module switch settings for this example. Refer to the 1203-GD1 manuals for further details related to the switch settings.

#### **Example Information**

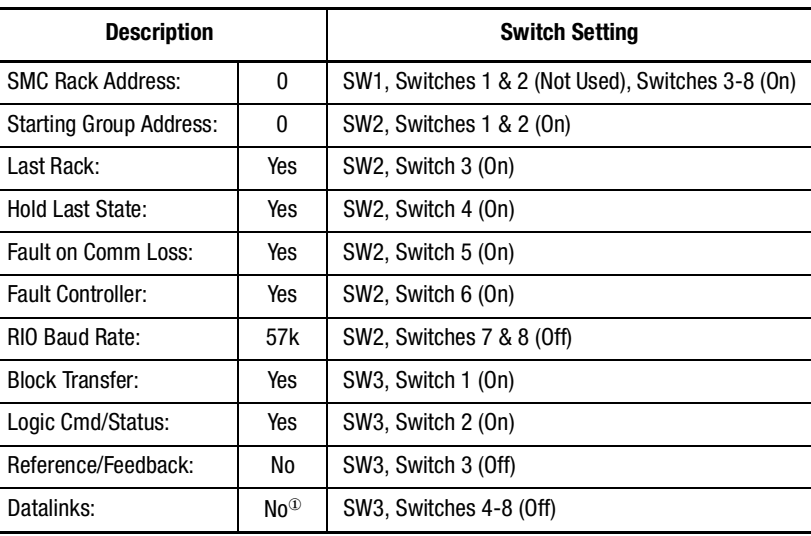

① The SMC Dialog Plus controller does not support Datalinks

### **SLC Image Table Map**

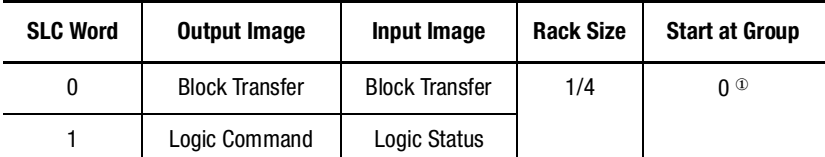

① Set SW2, Switches 1 and 2 to "On."

#### **Switch Settings**

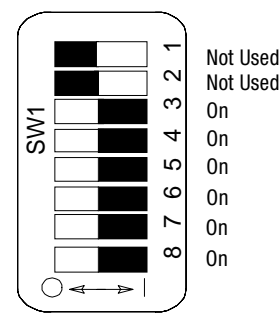

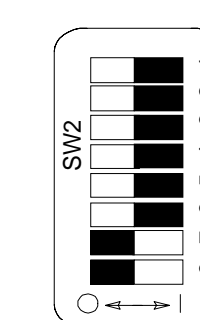

Starting Module Group (0)<br>
Starting Module Group (0)<br>
Last Rack Setting (0n)<br>
Hold Last State (0n)<br>
Fault on Comm Loss (0n)<br>
Fault Controller (0n)<br>
RIO Baud Rate (57 K)<br>
RIO Baud Rate (57 K) Starting Module Group (0) Last Rack Setting (On) Hold Last State (On) Fault on Comm Loss (On) Fault Controller (On) RIO Baud Rate (57 K) RIO Baud Rate (57 K)

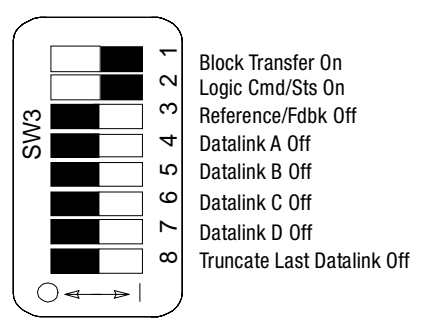

### **Software Configuration Settings**

**RIO Configuration Using G Files** – The block transfer operation requires that the G File of the 1747-SN scanner module be configured. The scanner's G File settings are based on the devices that you have on the RIO link. It consists of setting logical device starting addresses and the logical device image size of each physical device/ adapter with which the scanner communicates.

The G File is configured as part of the I/O configuration procedure for the processor file. You edit the data offline under the I/O configuration menu only. After the 1747-SN specialty I/O module is assigned to a slot, access the SPIO CONFIG [F9] menu instruction in the Advanced Programming Software (APS). The configuration settings are set as follows:

- **1.** [F5], ADVNCD SETUP to specify input size, output size, scanned input, scanned output, M0 and M1 file sizes. This SMC Dialog application example utilizes the following settings: Maximum Input Words: 32 (fixed, cannot modify) Maximum Output Words: 32 (fixed, cannot modify) Scanned Input Words:  $32$  (default value $\omega$ ) Scanned Output Words: 32 (default value<sub>1111</sub>) M0 Length: 3300 (size is set for block transfer operation) M1 Length: 3300 (size is set for block transfer operation)
- ① Setting the scanned input and scanned output words to less than 32 can reduce the processor scan time by transferring only part of the input and output image that your application requires. It is important that you do not set either of these values to 0.

- **Remote I/O Examples (cont.) 2.** [F7], G FILE SIZE to specify the number of words required for the I/O module, 3 for standard operation, 5 if using complementary I/O. (In this application example, G File size  $= 3$ .)
	- **3.** [F6], MODIFY G FILE

Word 0 of the G File is configured automatically by the processor according to the particular specialty I/O module. Word 0 cannot be edited.

Word 1, Primary/Normal Logical Device Address — Specifies the logical starting address of each primary/normal RIO link device. The logical address consists of the logical rack number (0, 1, 2, or 3) and starting logical group (0, 2, 4, or 6). Each bit in this word represents a logical address. To specify an address (in binary mode), you place a 1 at the bit corresponding to the starting logical address of each logical device. (For this SMC Dialog example application, Word  $G1/16 = 1$ , indicating logical rack 0, starting group 0.)

Word 2, Primary/Normal Device Logical Image Size — Specifies the logical image size (amount of scanner I/O image) of the devices set in Word 1. As with Word 1, these bits correspond to RIO logical rack and logical group numbers. To specify image size (in binary mode), you place a 1 at each group a device occupies. (This SMC Dialog example is using 1/4 rack size, Word  $G1/33 = 1.$ 

Word 3 and Word 4 refer to Complementary I/O Configuration (if G File size is set to 5), which is not used in this sample application. Please reference the RIO Scanner User Manual (Publication 1747-6.6) and the Advanced Programming Software (APS) User Manual (Publication 1746-6.4) for further information on any of the above settings or operations.

### **SLC 500 Ladder Logic Program**

Terms used:BTBlock Transfer

BTR Block Transfer Read BTW Block Transfer Write

The sample ladder logic program that follows performs a consecutive parameter value read of the SMC Dialog Plus controller's metering group (parameters 1–11) by using a BTW/BTR pair. The BTW operation defines to the Bulletin 1203 communication module the type of parameter read/write operation ("Continuous Parameter Value Read" for this example) and identifies the parameters to be polled. Execution of the BTR operation allows the communication module to respond, providing the requested data.

- **Notes:** (1) The ladder logic program does not contain error checking and handling. Refer to the SLC 500 and 1747-SN scanner manuals for this documentation.
	- (2) For this example, Allen-Bradley's APS programming software is used.

**BT Control Buffer Layout** – The following table maps integer files starting at N10:0 with the associated M0 file location as defined in the sample ladder logic program that follows.

### **BT Control Datafile**

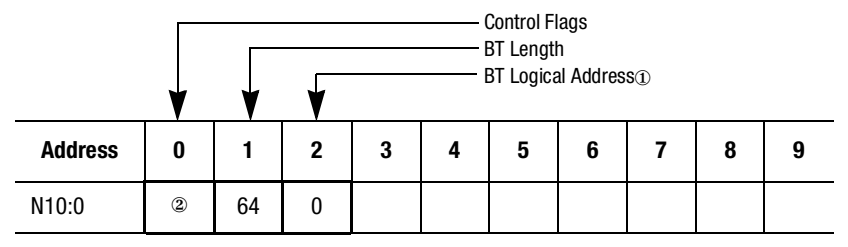

① BT logical address format: logical rack/group/slot (slot is always "0" for the 1203-GD1)<br>Logical address examples Logical Rack 0, Group 0, Slot  $0 = 0$ Logical Rack  $\bf{0}$ , Group  $\bf{0}$ , Slot  $\bf{0} = 0$ Logical Rack **2**, Group **4**, Slot **0** = **240**

② This word is set by the ladder logic program. Refer to the 1747-SN scanner manual for Control Flag **Definitions** 

**BTW Datafile Format** – A four-word data file is required to accomplish a "Continuous Parameter Value Read." For the example that follows, the BTW Datafile will begin at address N10:10.

### **BTW Datafile**

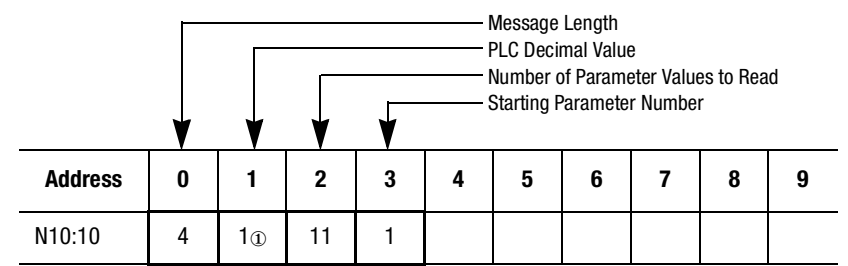

① This is a fixed value, associated with the "Continuous Parameter Value Read" function.

**Data Path for the BTW** – Rung 2:6 of the sample ladder logic program that follows executes a COP instruction to the M0 file to load the necessary data for the BTW.

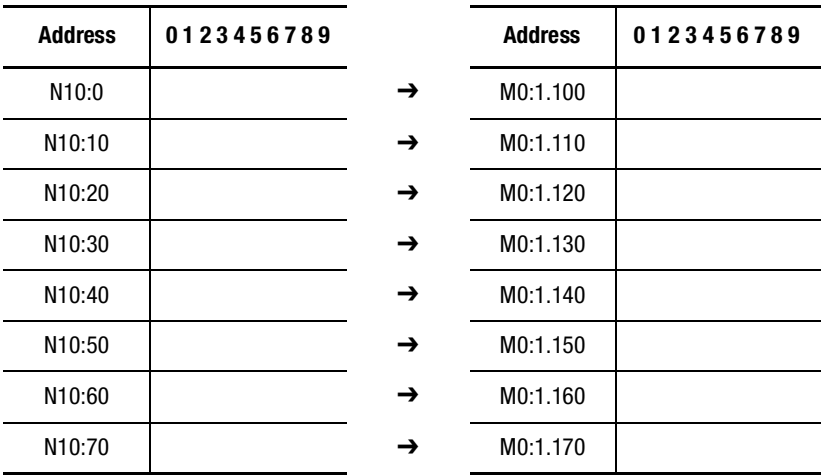

**Remote I/O Examples (cont.) BTR Datafile Format** – A BTR Datafile must also be defined to accept the data read during the BTR operation. For this example, the BTR Datafile will begin at address N10:110.

### **BTR Datafile**

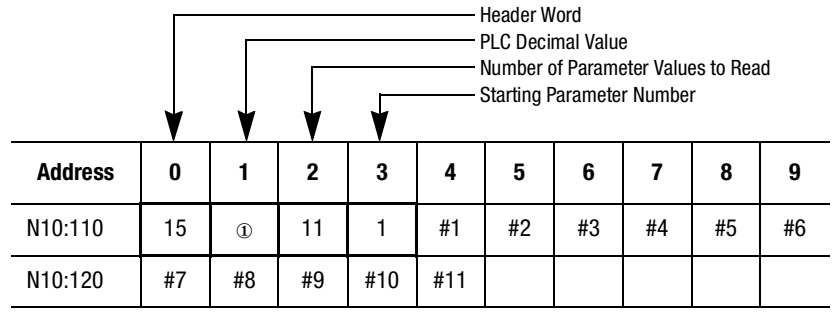

① Message OK: 1 Message Error: -32767

**Note:** The values of parameters 1–11 read from the SMC Dialog Plus controller are loaded into addresses N10:114 through N10:124.

**Data Path for the BTR** – Rung 2:5 of the sample ladder logic program that follows executes a COP instruction to copy the data obtained from the BTR to program-defined integer file.

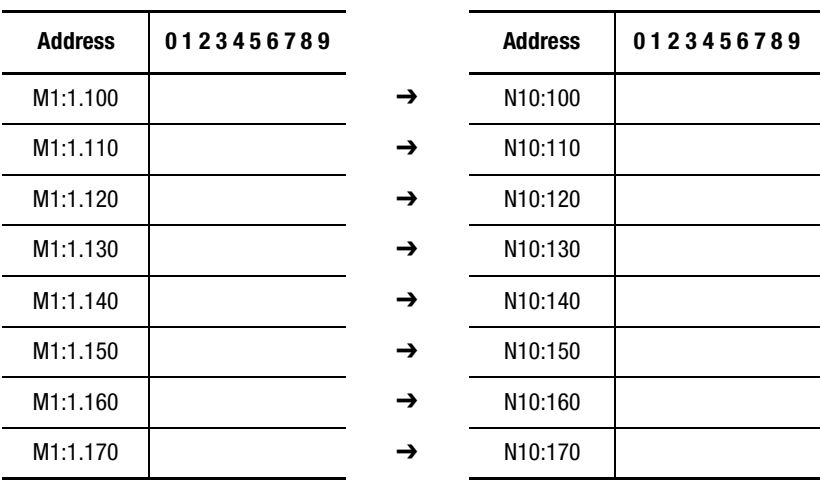

## **Example #2 – Ladder Logic Program**

#### *Rung 2:0*

*This rung clears the Virtual BT Command word on the first scan.* 

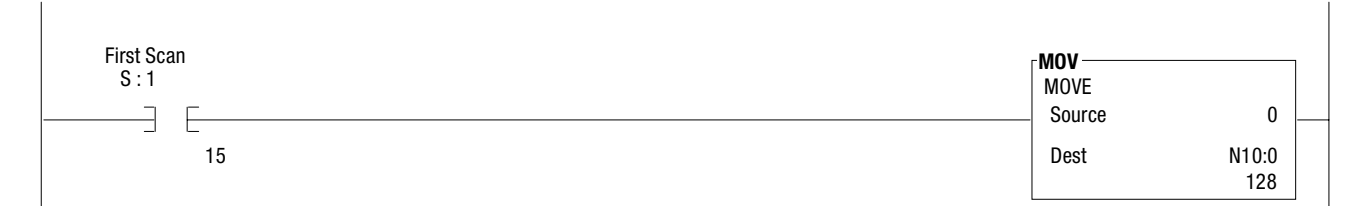

*Rung 2:1 Copy the BT Status Bits from the 1747-SN into the Virtual BT Status Buffer.* 

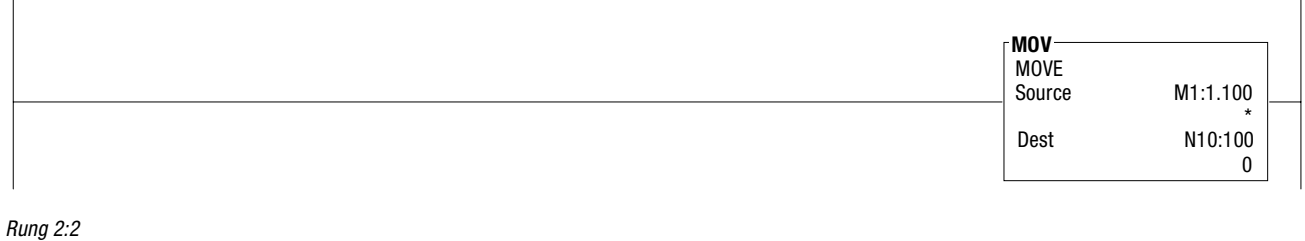

*This rung sets up the BT buffer for a BTW.* 

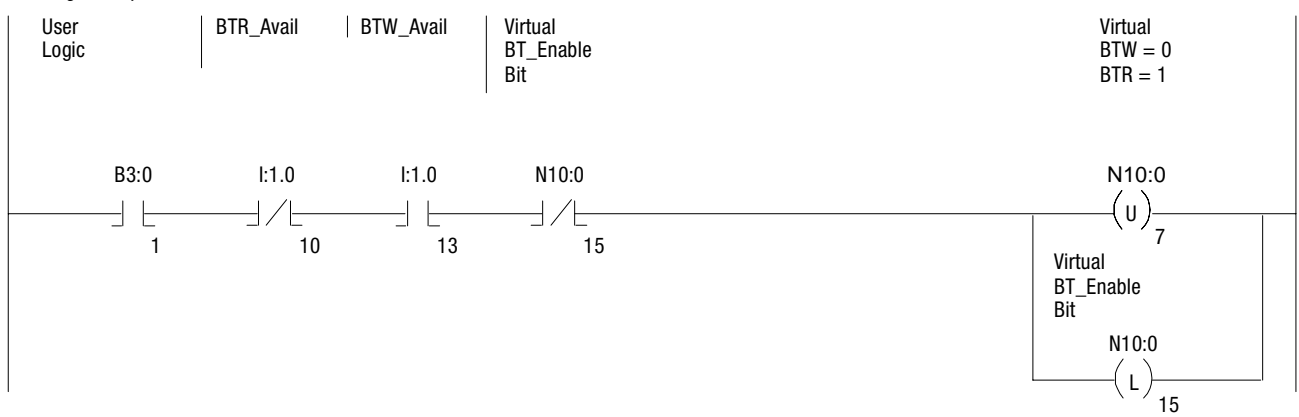

*Rung 2:3 This rung turns off the Virtual BT\_Enable when a BTW has completed.* 

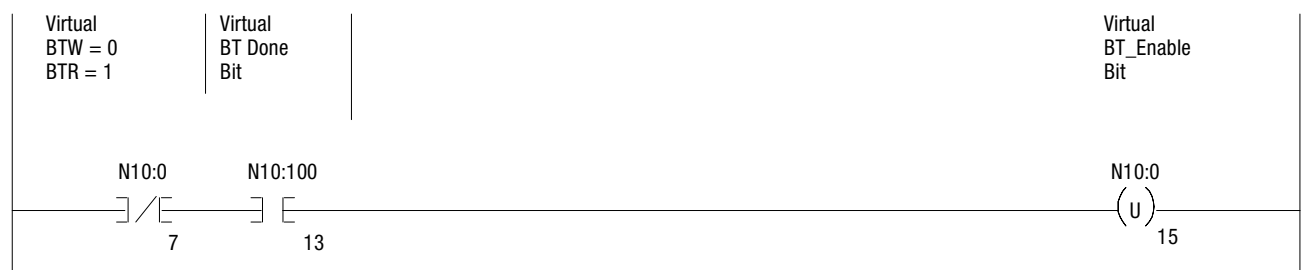

**Remote I/O Examples (cont.) Example #2 – Ladder Logic Program (cont.)**

## *Rung 2:4*

*This rung sets up the BT buffer for a BTR and sets the Virtual BT\_Enable.* 

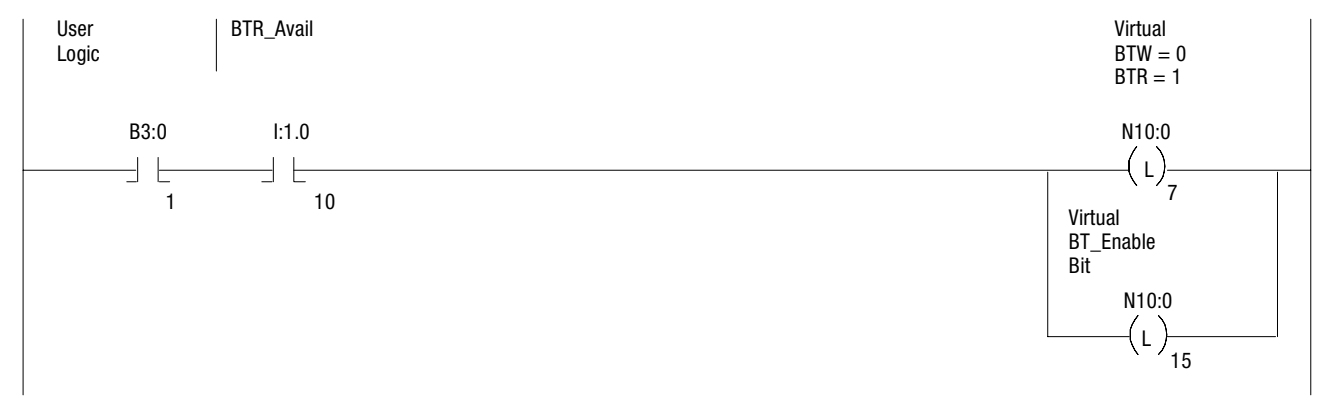

#### *Rung 2:5*

*This rung copies the BTR data from the 1747-SN, clears the Virtual BT\_Enable, and clears the User Logic Bit.* 

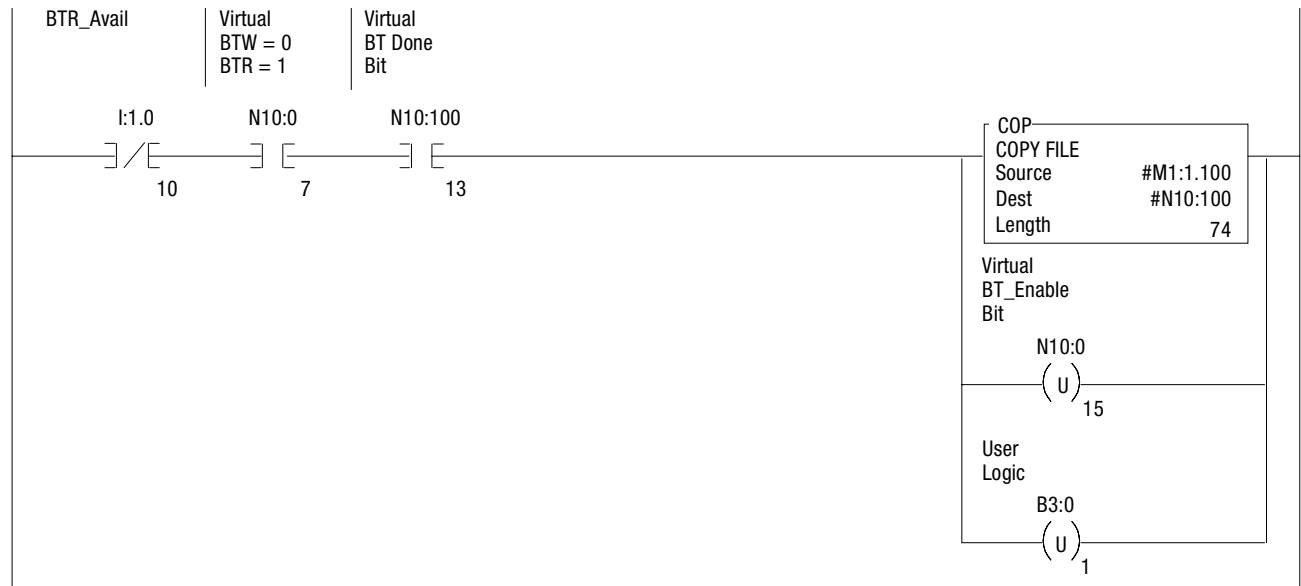

### *Rung 2:6*

*This rung copies the BT information to the 1747-SN for execution.* 

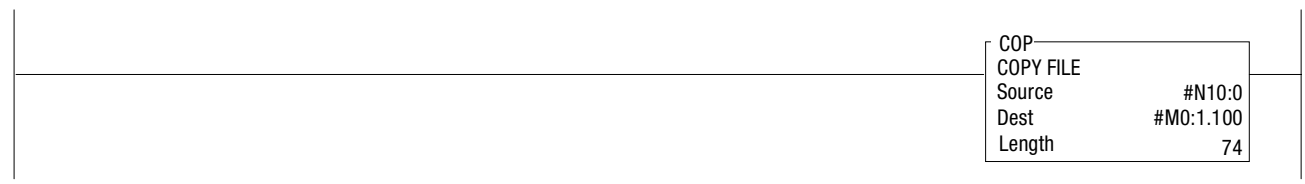

 $\overline{1}$ 

*Rung 2:7* 

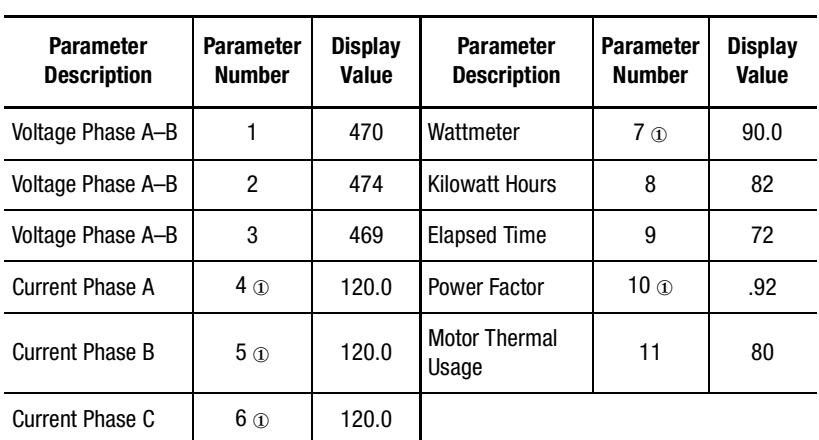

The information in the data table listed below was obtained from a 150 Hp motor, 1800 RPM rated at 480 volts. The motor has been operating continuously for a period of 72 hours.

① Refer to Appendix B and apply the scale factor to above parameters in the data table below.

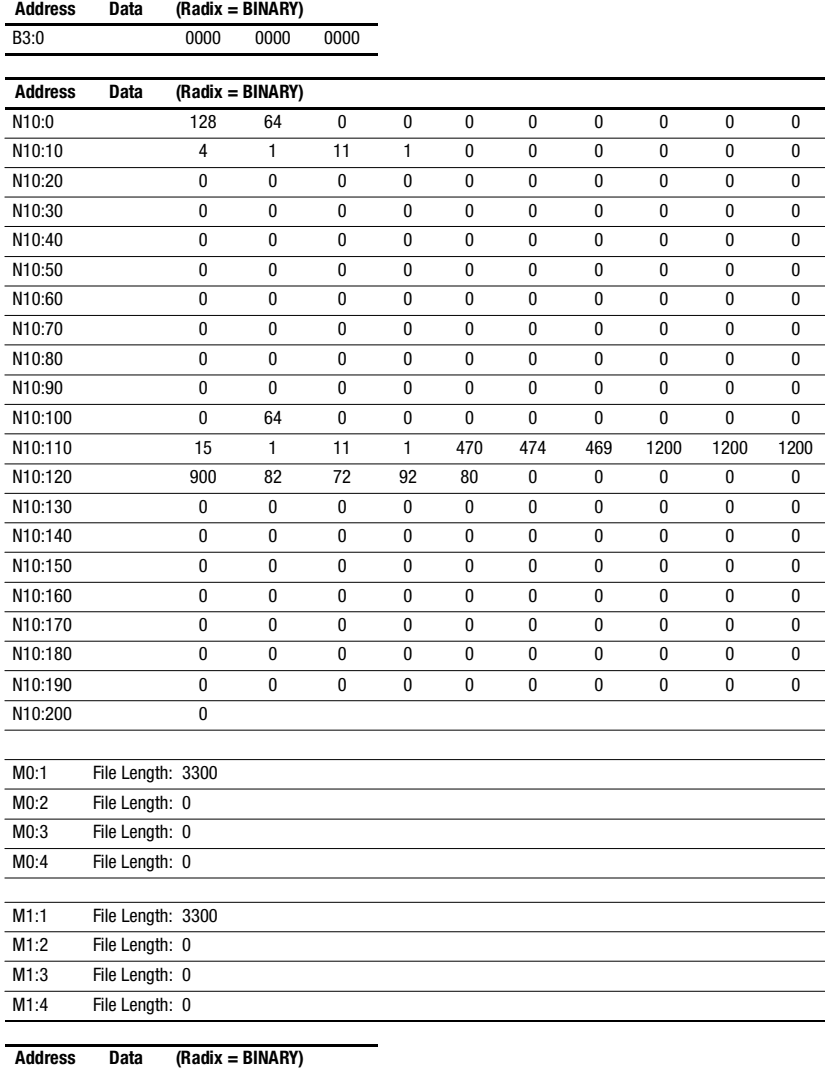

G1:0 2020 0001 000F

## **Remote I/O Examples (cont.) Example #3 – PLC 5/20, 5/40, 5/60, and 5/80**

This example demonstrates PLC control of an SMC Dialog Plus controller with the Pump Control option. Use of the Option Command bit to initiate the pump stop maneuver is also shown. Finally, the SMC fault bit is monitored as a conditional logic input for the block transfer of the associated fault code stored in the SMC Dialog Plus controller's Parameter 19, Fault Buffer #1. Many of the selections shown are example-specific. Some changes by the user may be necessary to apply the concepts of this example to a specific application.

### **System Configuration**

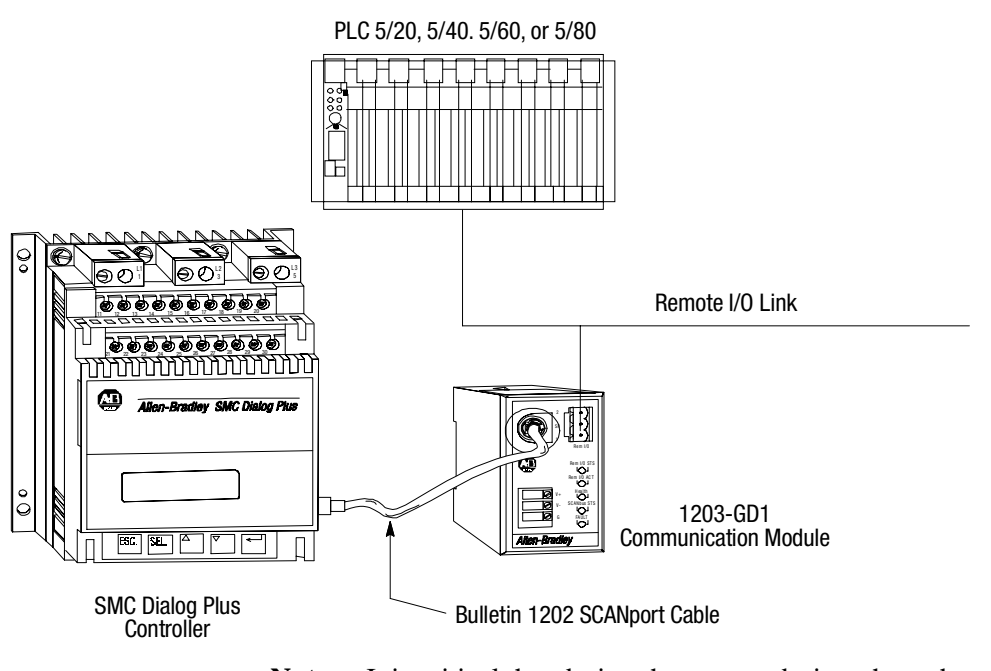

**Note:** It is critical that during the system design phase that each device on the Remote I/O link is allocated a unique segment of the PLC's I/O image table. This is accomplished by coordination of the devices' rack address, rack size, and starting group address.

## **1203-GD1 Communication Module Switch Settings**

The following information is provided to explain the required 1203- GD1 communication module switch settings for this example. Refer to the 1203-GD1 manuals for further details related to the switch settings.

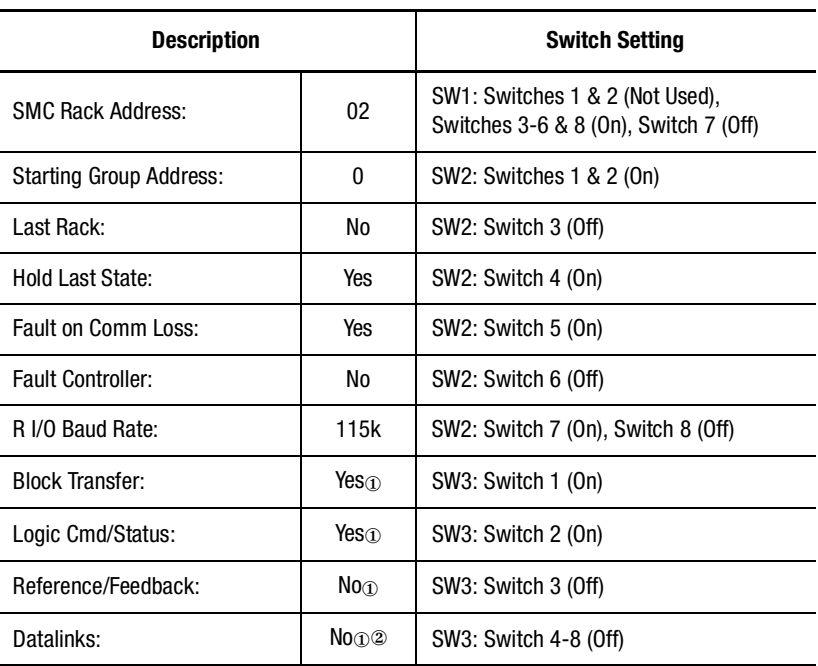

## **Example Information**

① This configuration requires a 1/4 rack size allocation.

② The SMC Dialog Plus controller does not support Datalinks.

## **Switch Settings**

Starting Module Group (0)

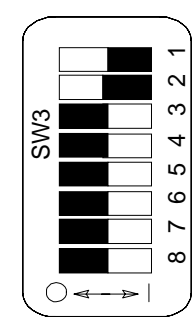

Block Transfer On Logic Cmd/Sts On Reference/Fdbk Off Datalink A Off Datalink B Off Datalink C Off Datalink D Off Truncate Last Datalink Off

## **I/O Addressing**

The 1203-GD1 communication module uses 1-slot addressing. Based on the module switch settings as described above, the discrete I/O can be mapped to the PLC I/O Image as shown below.

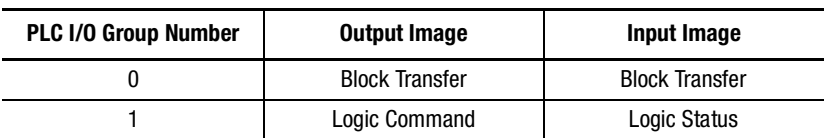

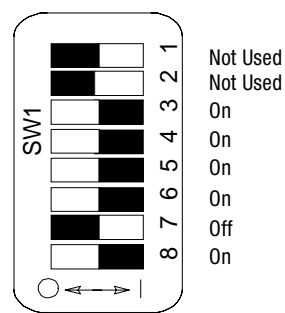

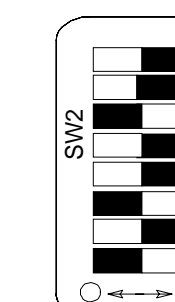

Starting Module Group (0) Last Rack Setting (Off)

Fault Controller (Off)

8 7 6 5 4 3 2 1 4 Hold Last State (On) LC. Fault on Comm Loss (On)  $\circ$ 

 $\mathbf{\hat{c}}$ 

 $\infty$ 

N

 $\infty$ 

R I/O Baud Rate (115k)

R I/O Baud Rate (115k)

## **Remote I/O Examples (cont.) Addressing Format**

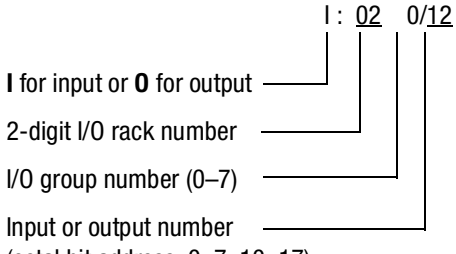

(octal bit address: 0–7, 10–17)

## **Communication Module Block Transfer Status Word Addresses**<sup>①</sup>

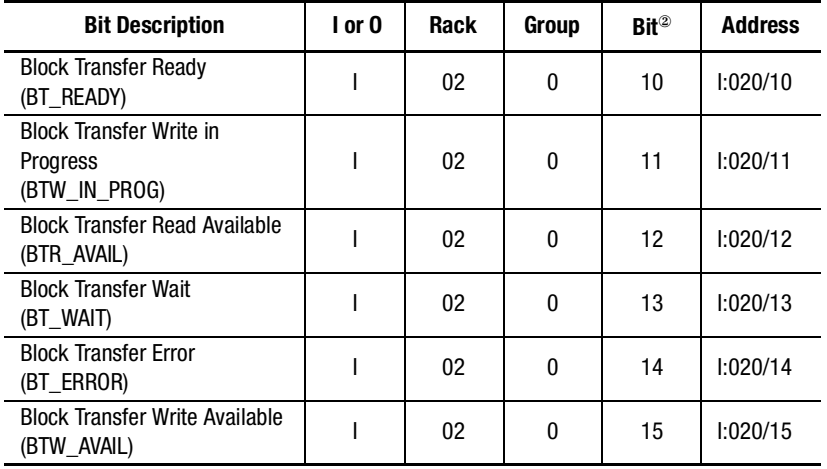

### **SMC Dialog Plus Controller Logic Control Addresses**<sup>①</sup>

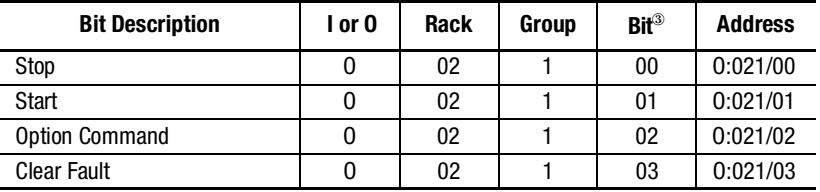

## **SMC Dialog Plus Controller Status Addresses**<sup>①</sup>

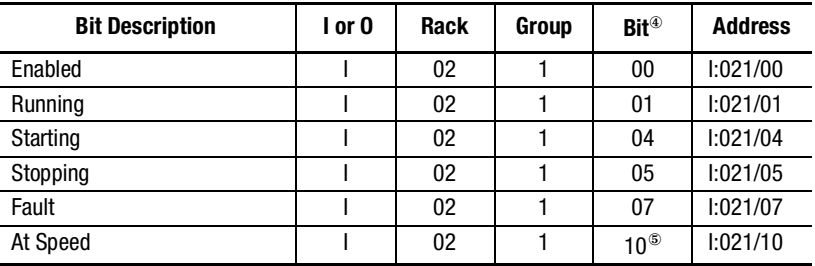

 $\circledm$  The addresses shown are example-specific. Addresses for any given installation can be determined, based upon the 1203-GD1 communication module switch settings for: rack address, starting group number, block transfer, logic command/status, and reference/feedback by applying the I/O addressing format for PLC-5 controllers.

- ② Refer to Figure 3.1 of the Bulletin 1203 Remote I/O Communication Module.
- ③ Refer to Table 8.A.
- ④ Refer to Table 8.B.
- ⑤ This is the octal address representation for this bit.

## **Block Transfer Instructions**

Block transfer operations with the 1203-GD1 communication module require coordinated block transfer write (BTW) and block transfer read (BTR) instructions to achieve successful data transmissions.

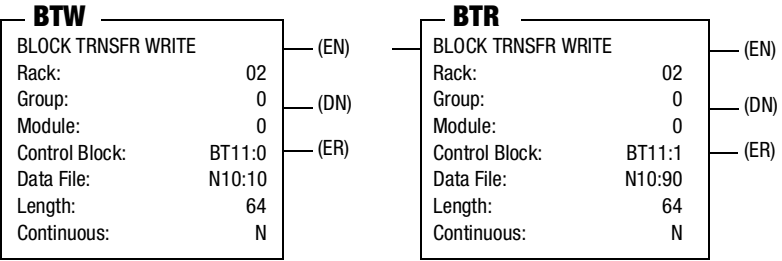

**Rack** – The number reported here should correspond to the communication module's rack assignment as selected via DIP switch group one (SW1).

**Group** – The number reported here should correspond to the communication module's starting group address via DIP switch group two (SW2), switches 1 and 2.

**Module** – In all cases (with regards to the 1203-GD1 communication module) the number 0 should be reported here.

**Control Block** $\mathcal{D}$  – For this example a block transfer file type (BT) of one element is used for the control block. An integer file (type N) of five contiguous words could also be used.

**Data File**<sup>®</sup> – The first word of the data file (integer, Type N) selected for the BTW or BTR block is reported here.

**Length** – The block transfer message length (number of words) is reported here.

① It is critical that care is given to all file assignments to ensure that no overlapping or overwriting occurs.

## **Remote I/O Examples (cont.) Block Transfer Datafiles**

The tables below provide the necessary data file configuration for a parameter value read of the SMC Dialog Plus controller's Fault Buffer #1.

## **BTW Datafile:**

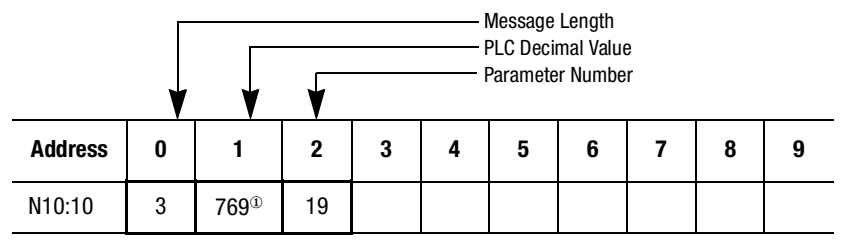

① This is a fixed value, associated with the Parameter Value Read function.

### **BTR Datafile:**

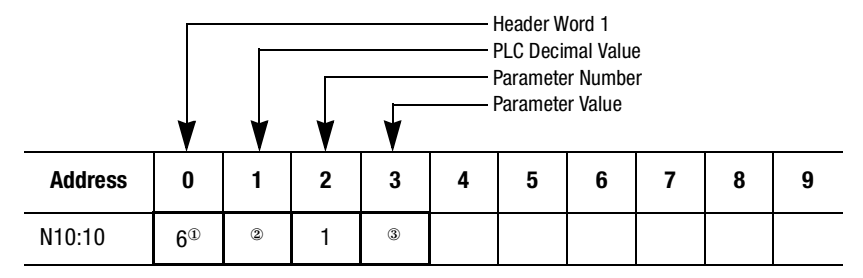

① There is no significance to the number returned to Header Word 1.

- 
- ② Message OK: 769 Message Error: -31999
- ③ If a message error occurs, the error code will be presented here. See Table 5.A of the Bulletin 1203 Remote I/O Communication Module Reference Manual, Publication 1203-5.0, for a listing of the error codes and descriptions.

### **Example #3 Ladder Logic Program**

*First Rung: When the Machine START push button is pressed, the PLC sends a START command to the SMC Dialog Plus controller. The SMC Dialog Plus controller will start if no STOP command is being issued by the PLC or any other control device. (The start button is a normally open contact in this* 

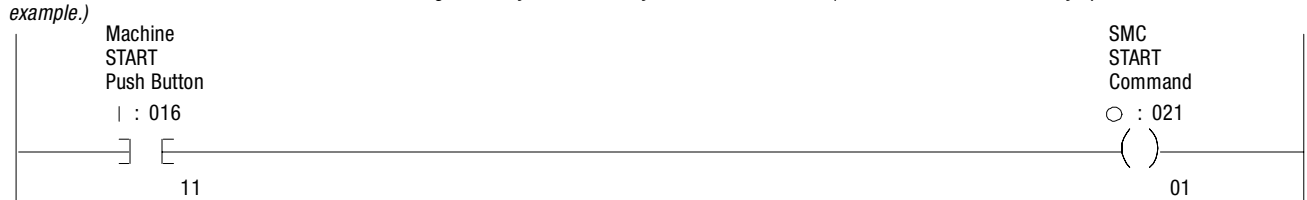

*Second Rung: When the Machine STOP push button is pressed, the PLC sends an OPTION command ("pump stop" in this example) to the SMC Dialog Plus controller. (The stop button is a normally closed contact in this example.) The branch provides a logic "latched" circuit which exerts the OPTION command until the feedback from the SMC Dialog Plus controller indicates that it has returned to a "stopped" status (not running).* 

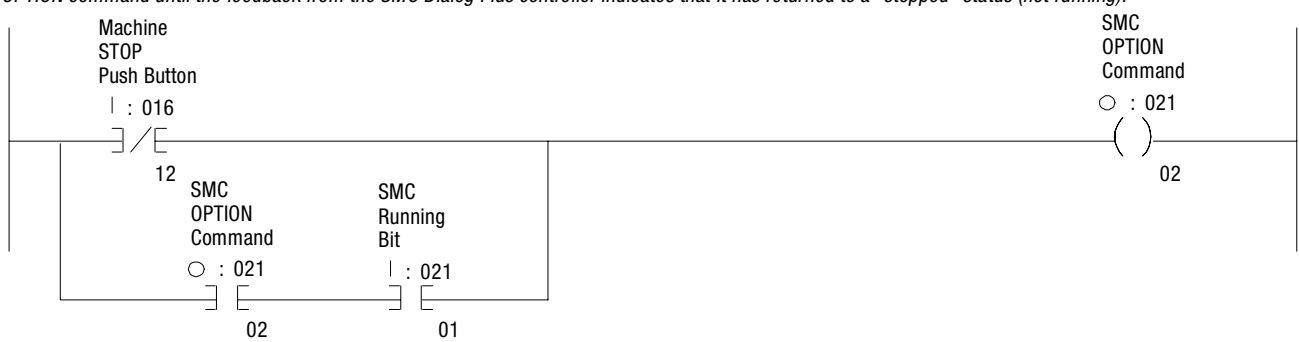

*Third Rung: The SMC Fault Bit initiates a PLC block transfer write to the communication module, requesting a parameter value read (SMC Dialog Plus controller Parameter 19, Fault Buffer #1, in this example).* 

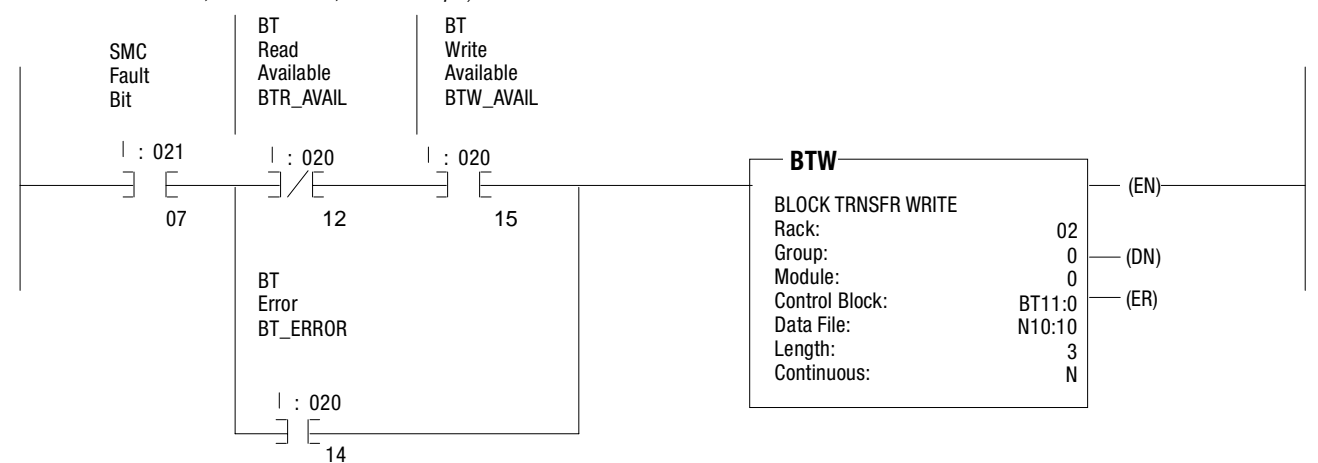

*Fourth Rung: A block transfer read occurs whenever the communication module's BT Read Available status bit is true, in this example, the communication module responds to the PLC request (BTW in the third rung) by supplying the value stored in Parameter 19.* 

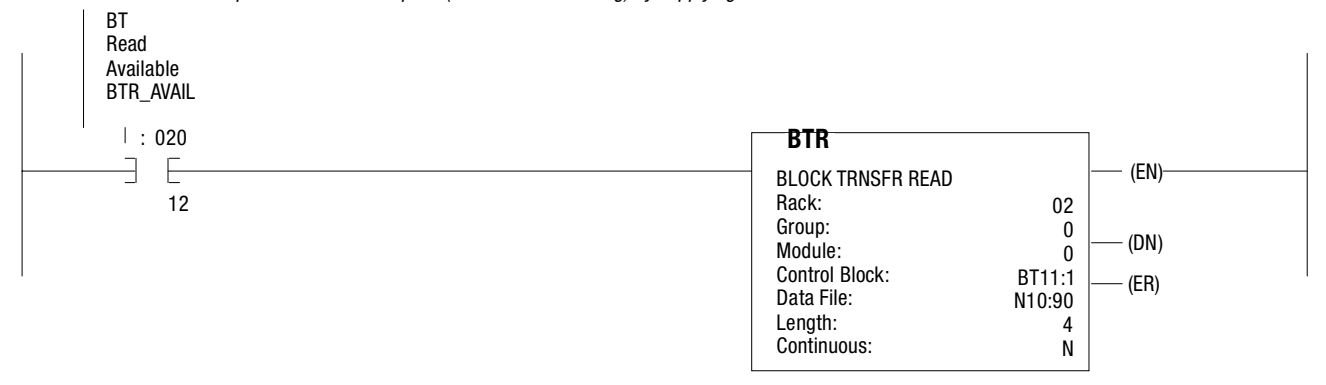

## **DeviceNet Examples Example #1 SLC 500 Controller with Explicit Messaging**

This example demonstrates discreet control of the SMC Dialog Plus controller in addition to use of the explicit messaging function for transferring parameter data to an SLC500. The DeviceNet Manager (revision 3.001) software is used in this example for network and node configuration. RSView™ is used as the man-machine interface in this example. Many of the selections shown are example-specific. Some changes by the user may be necessary to apply the concepts of this example to a specific application.

System Configuration

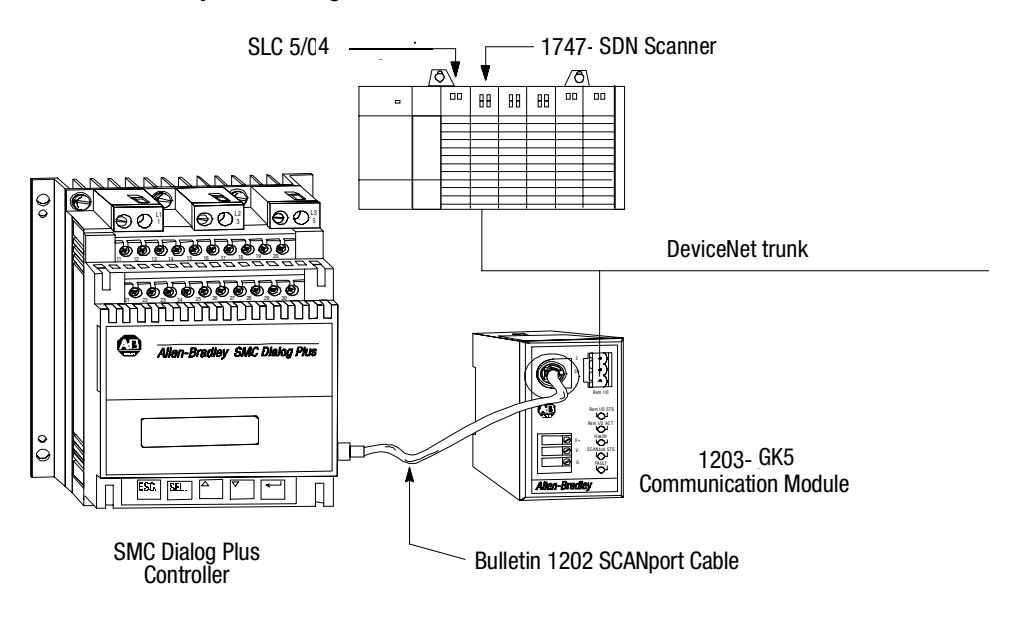

- **Notes:** 1) 1747-SDN scanner firmware revision 3.01 or later required.
	- 2) 1203-GK5 module firmware revision 1.9 or later required.

## **1203-GK5 Communication Module Switch Settings**

The following information is provided to explain the required 1203- GK5 communication module switch settings for this example. Refer to the 1203-GK5 manual for further details related to the switch settings.

## **Example Information**

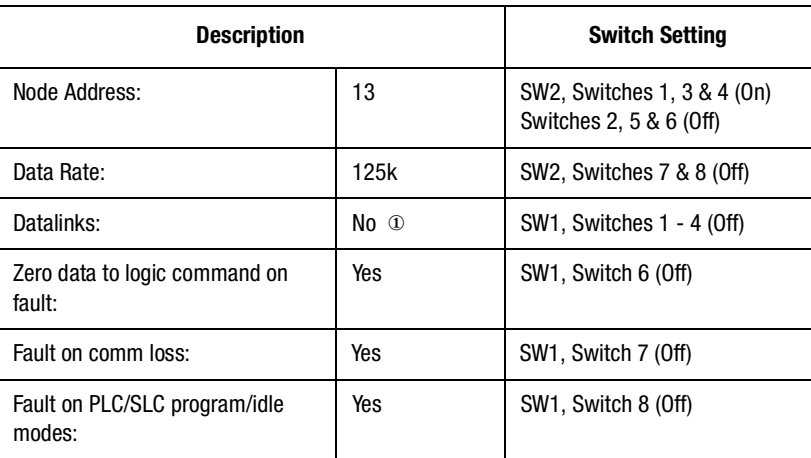

① The SMC Dialog Plus controller does not support Datalinks.

## **Switch Settings**

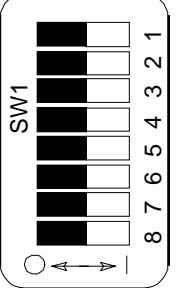

Disabled Datalink B (Off) Disabled Datalink C (Off) Disabled Datalink D (Off) Not Used (Off) Zero Data (Off) Fault on Comm Loss (Off) Fault on Program/Idle (Off)

Disabled Datalink A (Off)

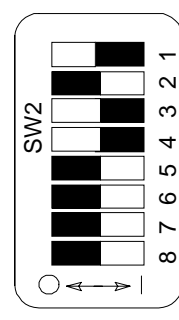

Node Address 13 (On) Node Address 13 (Off) Node Address 13 (On) Node Address 13 (On) Node Address 13 (Off) Node Address 13 (Off) Data Rate  $= 125k$  (Off) Data Rate  $= 125k$  (Off)

## **I/O Mapping**

The SMC Dialog Plus controller's first two words of data are preconfigured in the 1203-GK5 communication module as follows:

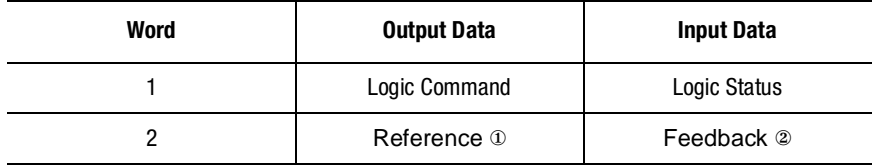

① The SMC Dialog Plus controller does not utilize this feature; a value of zero should be given.

② The feedback word is the value of parameter 4, Current Phase A.

After you have your network "project" configured in the DeviceNet Manager software, perform a Network Who; the following screen will appear:

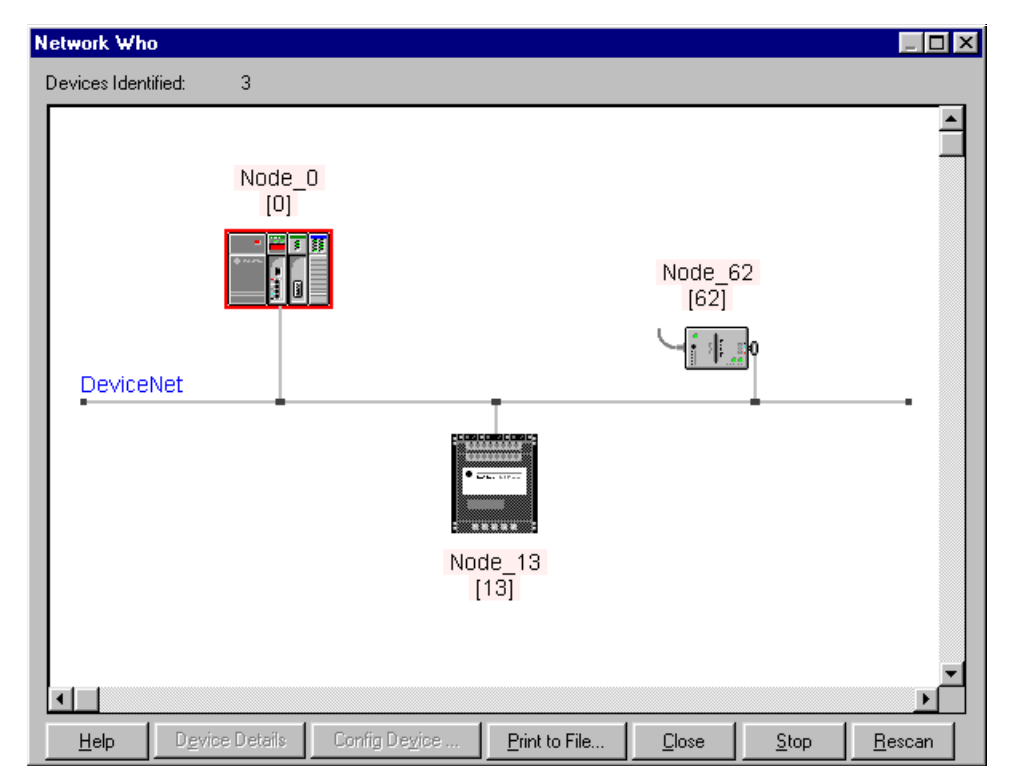

Notice that the SMC Dialog Plus controller is identified as node 13, which was configured by setting the DIP switches on the 1203-GK5 communication module.

Double-click the Master (node 0) on the DeviceNet network; the following screen will appear:

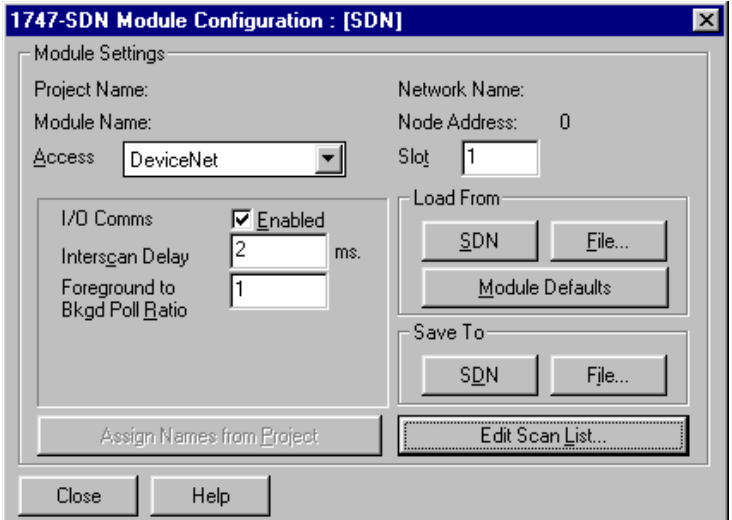

Select the **Edit Scan List** option by clicking on the button; the following screen will appear:

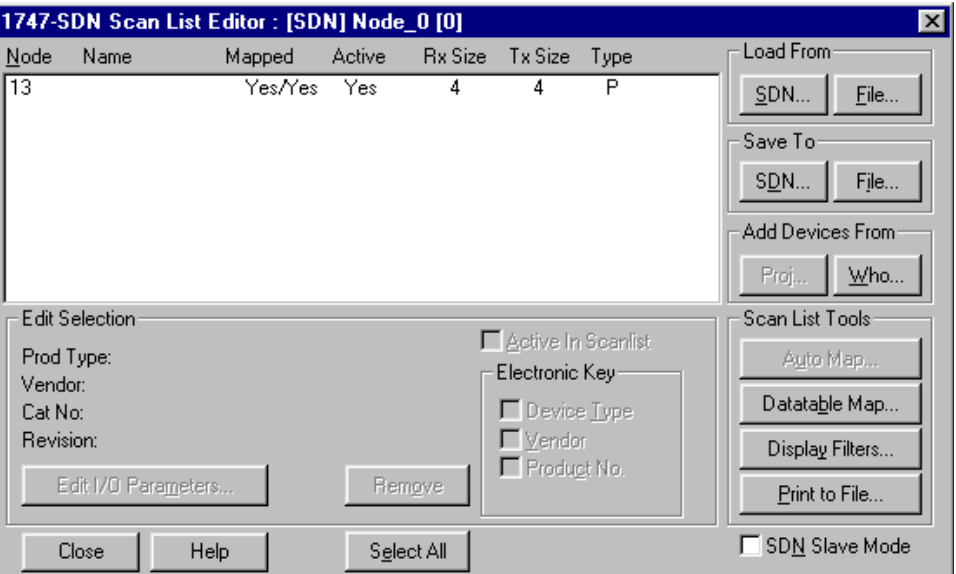

Notice that the SMC Dialog Plus controller (node 13) has an "active" status. This means that it is active in the scan list and will communicate with the 1747-SDN scanner on the network.

You will also notice that "Yes" is listed twice under the Mapped column. The left Yes indicates that input data is mapped from the SMC Dialog Plus controller to the SLC-500. The right Yes indicates that output data from the SLC-500 is mapped to the SMC Dialog Plus controller. Configure the 1747-SDN if "No" is displayed.

To view the actual areas inside the SLC-500 processor where the device data will be transferred to and from, select the **Datatable Map** by clicking on the button; the following screen will appear:

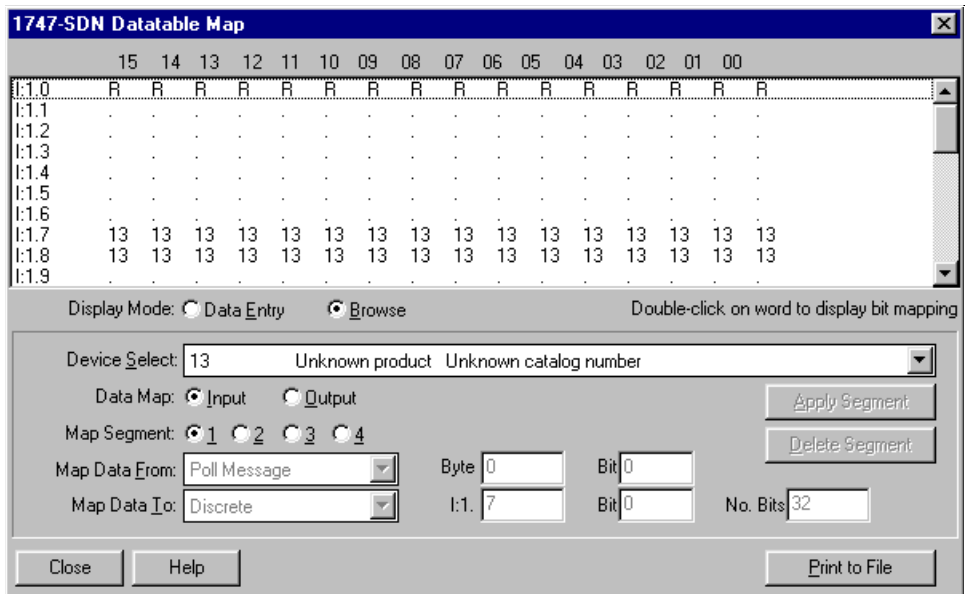

This indicates that the SMC Dialog Plus controller's input data is mapped to words 7 and 8.

By clicking the radio button next to **Output**, the output data mapping can be seen; the following screen will appear:

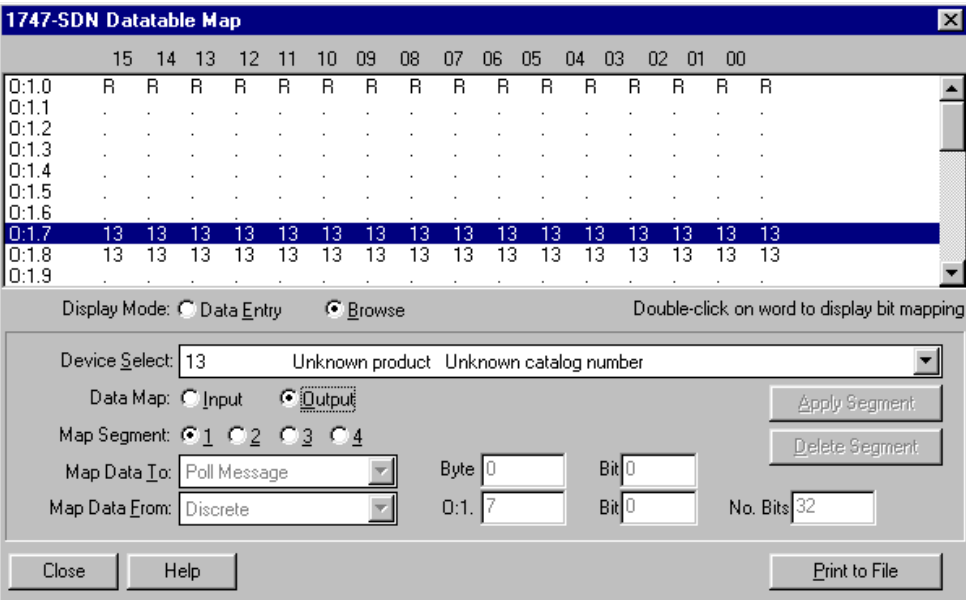

This indicates that the SLC-500's output data associated with the SMC Dialog Plus controller is mapped to words 7 and 8.

Given this data table mapping, following are the individual logic command and status bit addresses for the SMC Dialog Plus controller:

## **SMC Dialog Plus Controller Logic Command Addresses**<sup>①</sup>

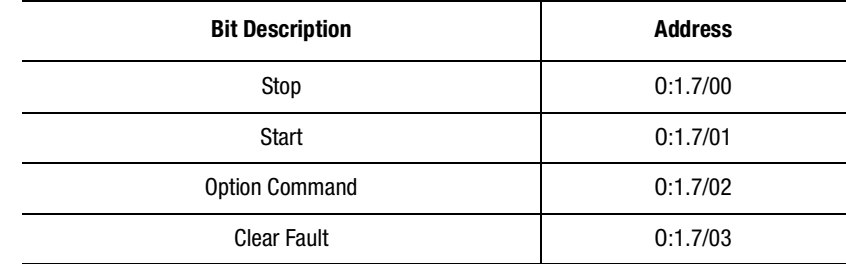

① Refer To Table 8.A

## **SMC Dialog Plus Controller Status Addresses**<sup>②</sup>

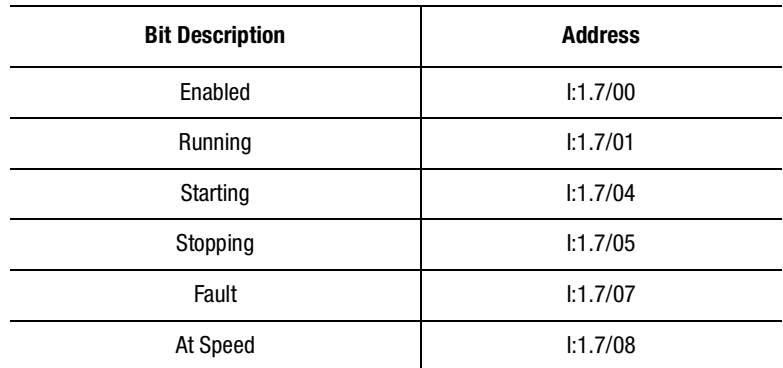

② Refer To Table 8.B

## **Explicit Messaging:**

The 1747-SDN scanner module uses the M0 and M1 file areas for data transfer. Words 224 through 256 **must** be used to execute the Explicit Message Request and Response functions. The minimum data size for an Explicit Message Request is 6 words and the maximum is 32 words. Following is the data format to follow for a scattered parameter value read (Get Attribute Multiple) as used in this example:

## **Explicit Message Request (Get Attribute Multiple)**

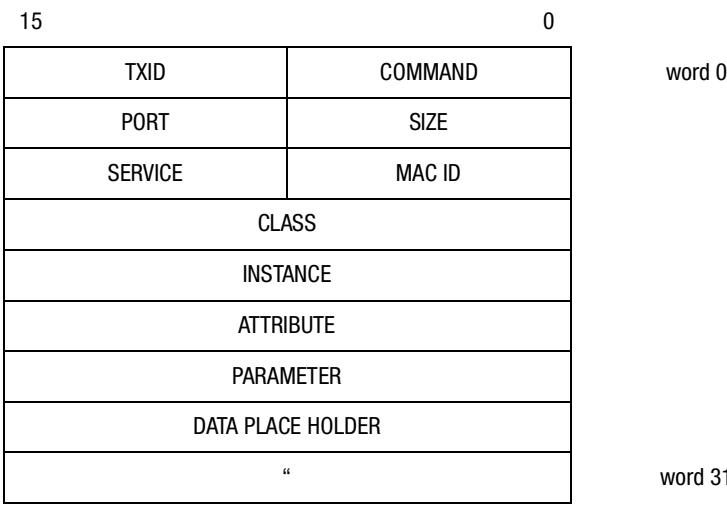

word 31

## **Explicit Message Response (Get Attribute Multiple)**

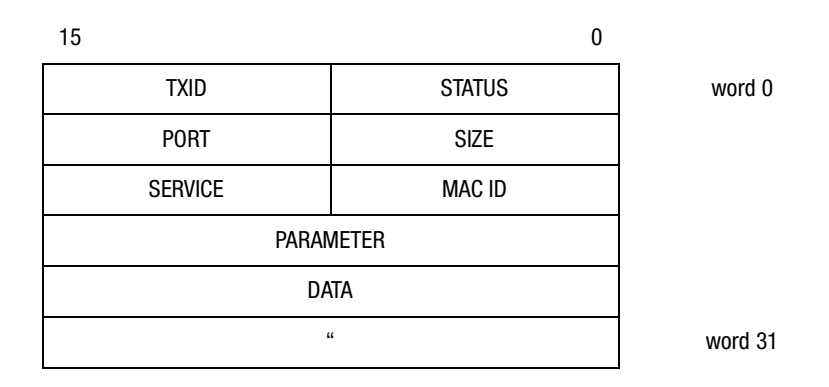

**Transmission ID (TXID):** The scanner uses this value to track the transaction to completion, and returns the value with the response that matches the request downloaded by the SLC-500 processor. The TXID data size is one byte.

**Command:** This code instructs the scanner how to administer the request. A listing of these codes can be found in the 1747-SDN User Manual, Publication 1747-5.8. The Command data size is one byte.

**Status:** The Status code provides the communication module's status and its response.

Port: The physical channel of the scanner where the transaction is to be routed. The port setting can be zero (channel A) or one (channel B). The Port data size is one byte.

**Size:** This identifies the size of the transaction body in bytes. The transaction body begins at word 3. The maximum size is 58 bytes. The Size data size is one byte.

**Service:** This code specifies the type of request being delivered. The Service data size is one byte.

**Mac ID:** The DeviceNet network node address of the device for which the transaction is intended is identified here. The slave device must be listed in the scanner module's scan list and be on-line for the Explicit Message transaction to be completed.

**Class:** The desired DeviceNet class is specified here. The Class data size is one word.

**Instance:** This code identifies the specific instance within the object class towards which the transaction is directed. The value zero is reserved to denote that the transaction is directed towards the class itself versus a specific instance within the class.

**Attribute:** This code identifies the specific characteristic of the object towards which the transaction is directed. The Attribute data size is one word.

## **Examples**

The following table lists the most common codes for each given transaction type:

| <b>Transaction Type</b>          | <b>Service</b> ① | <b>Class</b> 1 | Instance $\Phi$       | <b>Attribute</b> ① |
|----------------------------------|------------------|----------------|-----------------------|--------------------|
| Single Parameter Read            | 0Ε               | 0F             | Par. # $\circledcirc$ |                    |
| Single Parameter Write           | 10               | 0F             | Par. # $\circledcirc$ |                    |
| <b>Scattered Parameter Read</b>  | 32               | 93             |                       |                    |
| <b>Scattered Parameter Write</b> | 34               | 93             |                       |                    |

① The numerical values are in a hexidecimal format.

② This is the actual parameter number as listed in Appendix B of this manual.

#### **Sequence of Events:**

Use the following sequence of events as a guide for establishing explicit messages in your SLC ladder logic:

- **1.** Put the Explicit Message Request data into an integer (N) file of the SLC-500 processor.
- **2.** Use the file copy instruction (COP) to copy the Explicit Message Request data entered in step one to the M0 file, words 224 through 256.
- **3.** Use the examine-if-closed instruction (XIC) to monitor bit 15 of the scanner's Module Status Register for an indication that it has received a response from the 1203-GK5 communication module.
- **4.** Copy the data from the M1 file, words 224 through 256, into a file in the SLC-500 processor using the file copy instruction (COP).
- **5.** Use the move instruction (MOV) to copy a one-word file from the SLC-500 processor into word 224 of the M0 file. The upper byte of the word should contain the TXID value for this transaction and the lower byte should contain the value 4 which is the command for the scanner to clear its response buffer. After the move is completed, bit 15 of the scanner's Module Status Register should go to a value of zero, allowing the next explicit message to be executed.

## **Setting Up the Data File:**

In this example, the data file for the Explicit Message Request begins at N11:0. Following is the structure for a Get Attribute Multiple of the SMC Dialog Plus controller's Metering group parameters (1 - 11). Please note that the data shown is in a hexadecimal format. The first three words are shown segmented into two bytes, corresponding to the upper and lower bytes shown in the Explicit Message Request table.

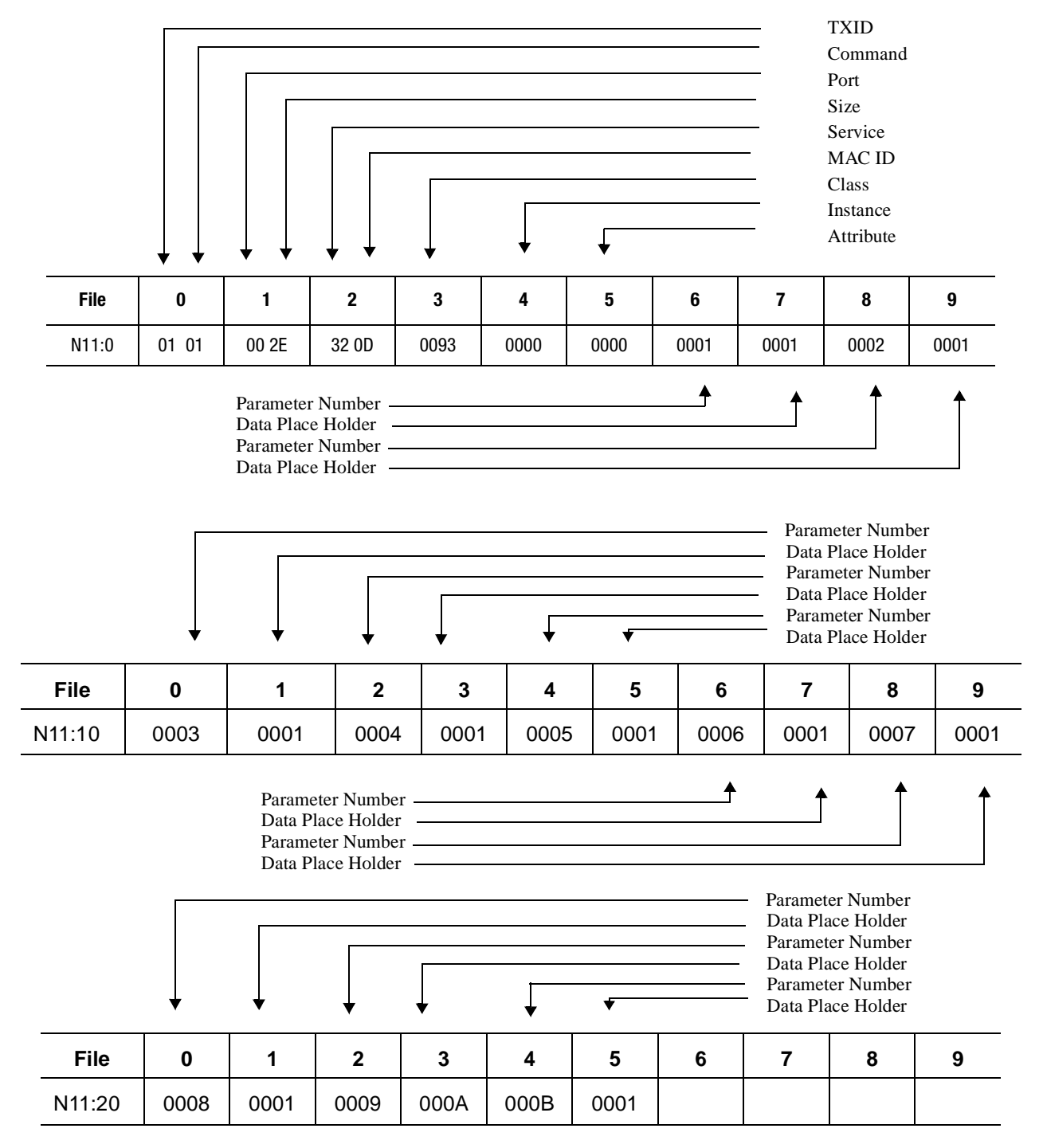

**Note:** There is no required value for the words identified as "Data Place Holder".

## **Example Ladder Logic Program:**

*Rung 0: The 1747-SDN scanner module will map output data from its scanner output table (MO) and discrete outputs to each node only when it's in the "run mode." This is accomplished by setting bit 0 of the 1747-SDN's command word (word 0).*

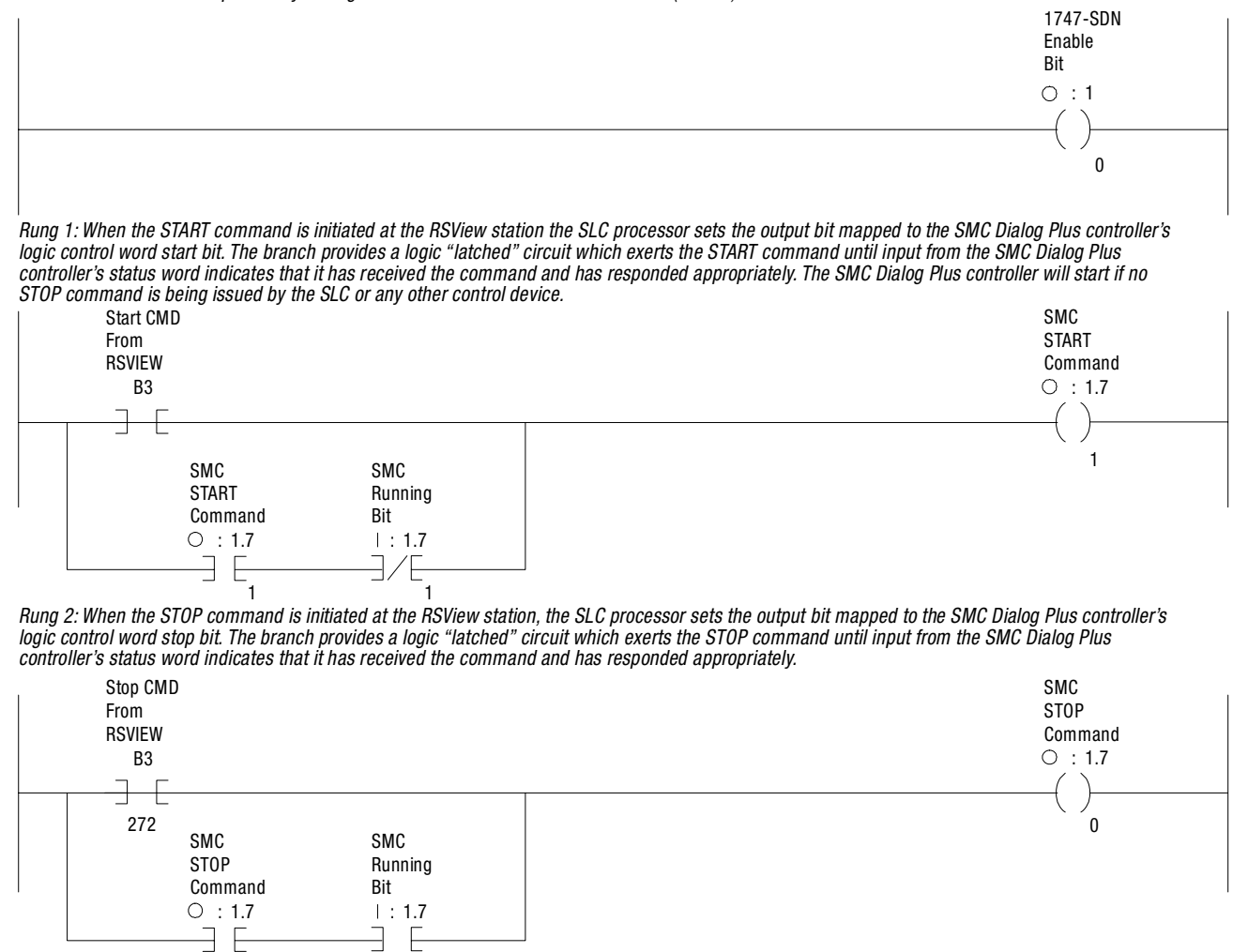

.<br>0

 $\overline{\phantom{a}}$ 

1

 $\exists$ E *Rung 3: When the FAULT RESET command is initiated at the RSView station, the SLC processor sets the output bit mapped to the SMC Dialog Plus controller's logic control word clear faults bit. The branch provides a logic "latched" circuit which exerts the FAULT RESET command until input from the SMC Dialog Plus controller's status word indicates that it has received the comand and has responded appropriately. The SMC Dialog Plus controller's CLEAR FAULT bit functions as long as all other logic control bits have been reset to zero.*

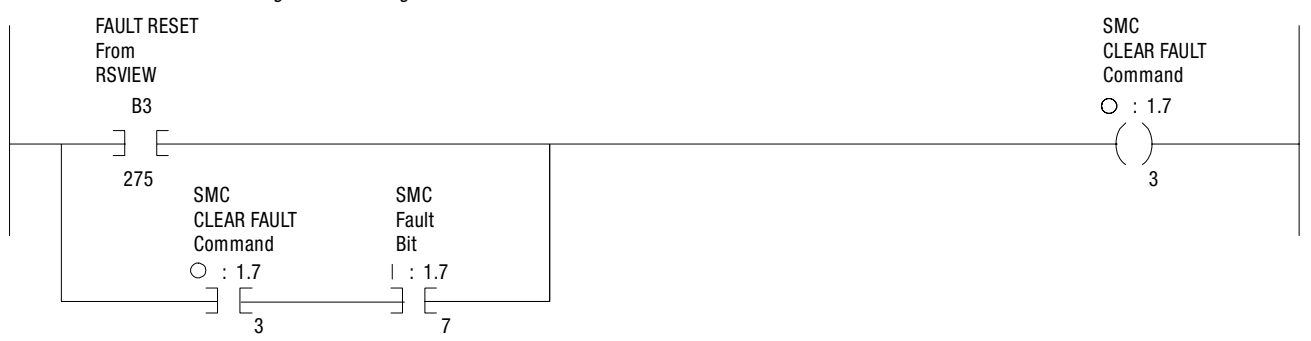

*Rung 4: When bit B3:0/0 is set, the 32 words beginning at N11:0 from the SLC processor are copied to the 1747-SDN scanner's MO-file. The 1747-SDN scanner sends this message out over the DeviceNet trunkline. The unlatch branch instruction resets B3:0/0 to zero for the next processor scan.*

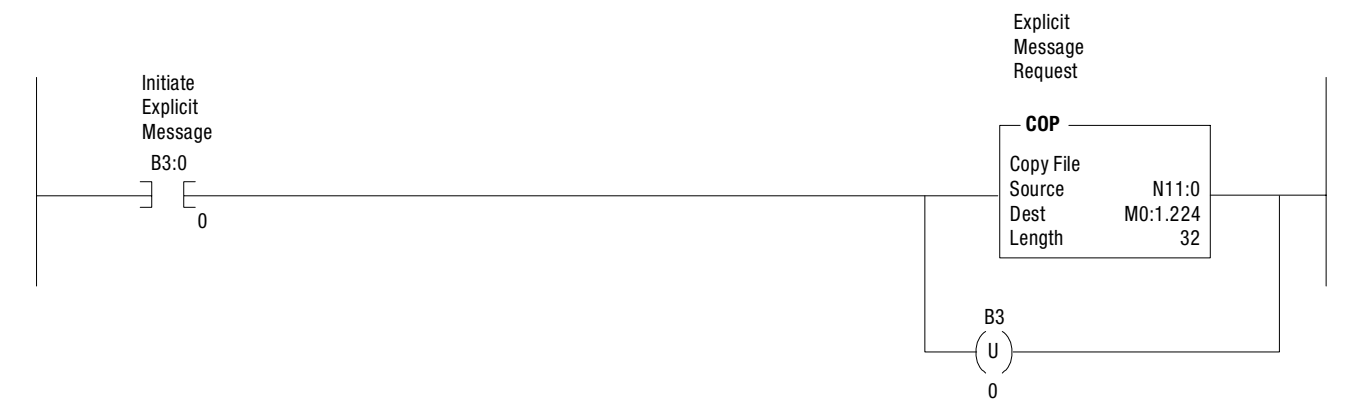

*Rung 5: When the 1747-SDN scanner has an Explicit Message response available, it sets bit 15 of its status word (I:1/15 in this example). The Explicit Message response is then copied from the 1747-SDN scanner's M1-file to the SLC processor's N11 file, beginning at word 50. The branch copies a command byte of 4 into the 1747-SDN scanner's MO-file which directs it to discard the response data to prepare it for the next Explicit Message operation.*

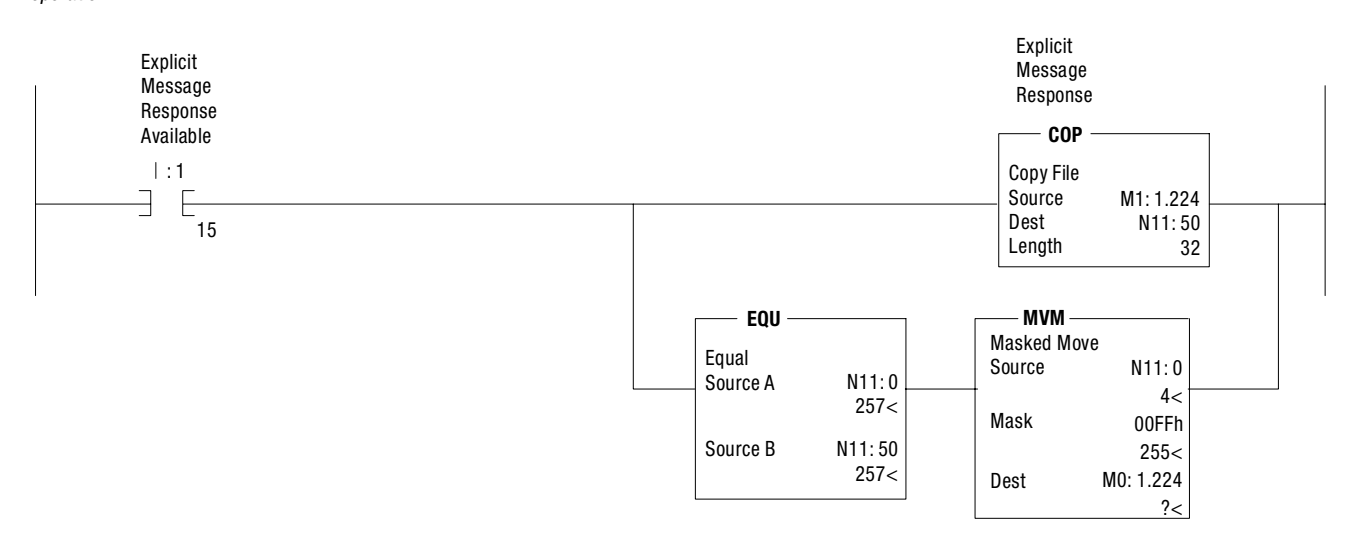

# **Diagnostics**

**Overview** This chapter describes the fault diagnostics of the SMC Dialog Plus controller. Further, this section describes the conditions that cause various faults to occur.

## **Protection Programming**

Many of the protective features available with the SMC Dialog Plus controller can be enabled and adjusted through the programming parameters provided. For further details on programming, refer to the Advanced Setup section in Chapter 4, *Programming*.

**Fault Display** The SMC Dialog Plus controller comes equipped with a built-in twoline, 16-character LCD. The LCD displays the fault message on the first line and the fault code on the second line.

## **Figure 9.1 Fault Display**

OVERLOAD F 7

- **Note:** The fault display will remain active as long as control power is applied. If control power is cycled, the fault will be cleared, the controller will re-initialize, and the display will show a status of "Stopped."
- **Important:** Resetting a fault will not correct the cause of the fault condition. Corrective action must be taken before resetting the fault.

**Clear Fault** You can clear a fault using any of several methods:

- Program the SMC Dialog Plus controller for a Clear Fault, which can be found in the Faults and Linear List groups.
- If a human interface module is connected to the controller, press the Stop button.
- **Note:** The stop signal will not clear a fault if Control Logic is disabled (Logic Mask, parameter #85, equals 0).
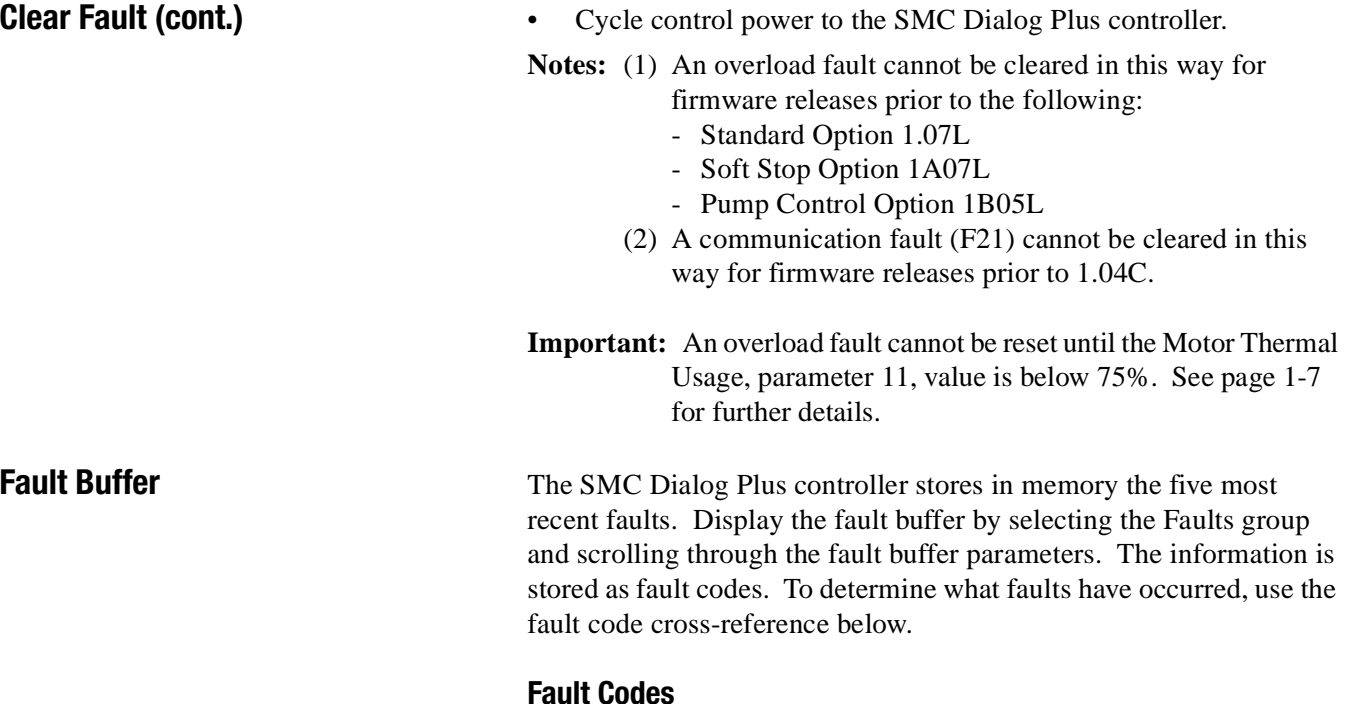

Table 9.A provides a complete cross-reference of the available fault codes and corresponding fault descriptions.

**Table 9.A Fault Code Cross-reference**

| <b>Fault Code</b>               | <b>Description</b>    | <b>Fault Code</b> | <b>Description</b>    |
|---------------------------------|-----------------------|-------------------|-----------------------|
| F1/F30                          | Power Loss - A        | F12/F27           | Line Fault $-$ B      |
| F <sub>2</sub> /F <sub>31</sub> | Power Loss - B        | F13/F28           | Line Fault $-$ C      |
| F3/F32                          | Power Loss – C        | F15/F29           | Line Fault            |
| F4                              | Undervoltage          | F <sub>16</sub>   | <b>Phase Reversal</b> |
| F <sub>5</sub>                  | Overvoltage           | F <sub>19</sub>   | Jam                   |
| F <sub>6</sub>                  | Stall                 | F <sub>21</sub>   | <b>Comm Fault</b>     |
| F7                              | Overload              | F <sub>23</sub>   | Open Gate - A         |
| F <sub>8</sub>                  | Controller Temp.      | F <sub>24</sub>   | Open Gate - B         |
| F9                              | Underload             | F <sub>25</sub>   | Open Gate $-$ C       |
| F <sub>10</sub>                 | <b>Volt Unbalance</b> | F64               | Excess Starts/Hr.     |
| F11/F26                         | Line Fault $-$ A      | F128-138          | <b>System Faults</b>  |

**Fault Auxiliary Contact** The auxiliary contact is located at terminals 29 and 30. This contact can be programmed as either Normal or Fault. Note that the state that this contact takes upon power-up (normally open or normally closed) can be programmed. These parameters can be found in either Basic Setup, Advanced Setup, or the Linear List groups when modifying parameters in the Program mode.

# **Fault Definitions Power Loss**

Power loss indicates that an input power phase is not present. The controller's LCD display will identify the missing phase.

**Note:** If all three phases are absent when a start command is issued, the LCD will display "Starting" without motor rotation.

# **Line Fault** <sup>①</sup>

Line fault with the affected phase displayed identifies three possible pre-start conditions.

- Phase loss
- Load loss
- Shorted SCR

Line fault with no phase indication is displayed when one of the following conditions occurs while the SMC Dialog Plus controller is in the run mode.

- Phase loss
- Load loss
- Shorted SCR

# **Phase Reversal**

Phase reversal is indicated when the incoming power to the SMC Dialog Plus controller is in any sequence other than ABC. This prestart protective feature can be disabled.

# **Overvoltage and Undervoltage Protection** <sup>①</sup>

Overvoltage and undervoltage protection are user-defined as a percentage of the programmed line voltage. The SMC Dialog Plus controller continuously monitors the three supply phases. The calculated average is then compared to the programmed trip level.

① Phase loss, overvoltage, and undervoltage protection are disabled during braking operation.

# **Fault Definitions (cont.)**

## **Voltage Unbalance** <sup>①</sup>

Voltage unbalance is detected by monitoring the three phase supply voltages. The formula used to calculate the percentage voltage unbalance is as follows:

$$
V_u = 100 \ (V_d / V_a)
$$

 $V_{\rm ul}$ : Percent voltage unbalance

 $V_d$ : Maximum voltage deviation from the average voltage

 $V_a$ : Average voltage

The controller will shut down when the calculated voltage unbalance reaches the user-programmed trip percentages.

### **Stall Protection**

Stall protection is enabled at the end of the programmed ramp time after a motor has been started. If the controller senses that the motor is not up-to-speed at the end of ramp, it will shut down after the userselected delay time has elapsed.

### **Jam Detection** <sup>②</sup>

Jam detection operates when the SMC Dialog Plus controller status is "at speed." The controller will shut down when the motor current reaches the user-defined trip level, which is based on a percentage of the programmed motor full load current rating.

# **Overload Protection**

Overload protection is enabled in the Calibration group by programming the:

- Overload class
- Overload reset
- Motor FLC
- Service factor

Refer to Chapter 5 for more information on calibration.

### **Underload** <sup>②</sup>

Underload protection is available for undercurrent monitoring. The controller will shut down when the motor current drops below the trip level. This trip level, a percentage of the motor's full load current rating, can be programmed.

- ① Voltage unbalance protection is disabled during braking operation.
- ② Jam detection and underload protection are disabled during slow speed and braking operation.

# **Open Gate**

Open gate indicates that an abnormal condition that causes faulty firing (i.e., open SCR gate) has been sensed during the start sequence. The SMC Dialog Plus controller will attempt to start the motor a total of three times before the controller shuts down.

# **Excess Starts/Hour**

Excess starts/hour is displayed when the number of starts in a one hour period exceeds the value programmed.

# **Controller Temp**

Controller temp is an indication that a power pole's maximum rated temperature has been reached. The controller's microprocessor monitors the temperature of the SCRs by using internal thermistors. When the controller detects an overtemperature condition, the microprocessor turns off the SCRs and displays the appropriate fault code.

An overtemperature condition could indicate the presence of inadequate ventilation, high ambient temperature, overloading, or excessive cycling.

If an overtemperature condition exists at start-up, the SCR gate signals will be inhibited and the controller will trip and indicate the fault. The fault can be immediately reset. However, the motor cannot be restarted until after the controller temperature falls below trip levels.

# **Comm Fault**

The SMC Dialog Plus controller disables control through the serial communication port as the factory default. To enable control, the Logic Mask parameter (#85) found in the Linear List programming group must be set to "4." With Series B human interface modules, this can also be accomplished by enabling control logic through the Control Status programming group.

If a Bulletin 1201 human interface module or Bulletin 1203 communication module is disconnected from the SMC Dialog Plus controller when control is enabled, a Comm Fault will occur.

# **Troubleshooting**

**Introduction** For safety of maintenance personnel as well as others who might be exposed to electrical hazards associated with maintenance activities, follow the local safety related work practices (for example, the NFPA 70E, Part II in the United States). Maintenance personnel must be trained in the safety practices, procedures, and requirements that pertain to their respective job assignments.

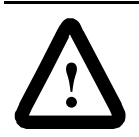

**ATTENTION:** Hazardous voltage is present in the motor circuit even when the SMC Dialog Plus controller is off. To avoid shock hazard, disconnect main power before working on the controller, motor, or control devices such as Start-Stop push buttons. Procedures that require parts of the equipment to be energized during troubleshooting, testing, etc., must be performed by properly qualified personnel, using appropriate local safety work practices and precautionary measures.

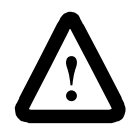

**ATTENTION:** Disconnect the controller from the motor before measuring insulation resistance (IR) of the motor windings. Voltages used for insulation resistance testing can cause SCR failure. Do not make any measurements on the controller with an IR tester (megger).

**Note:** The time it takes for the motor to come up to speed may be more or less than the time programmed, depending on the frictional and inertial characteristics of the connected load.

**Note:** Depending on the application, the SMB Smart Motor Braking, Accu-Stop, and Slow Speed with Braking options may cause some vibration or noise during the stopping cycle. This may be minimized by lowering the braking current adjustment. If this is a concern in your application, please consult the factory before implementing these options.

The following flowchart is provided to aid in quick troubleshooting.

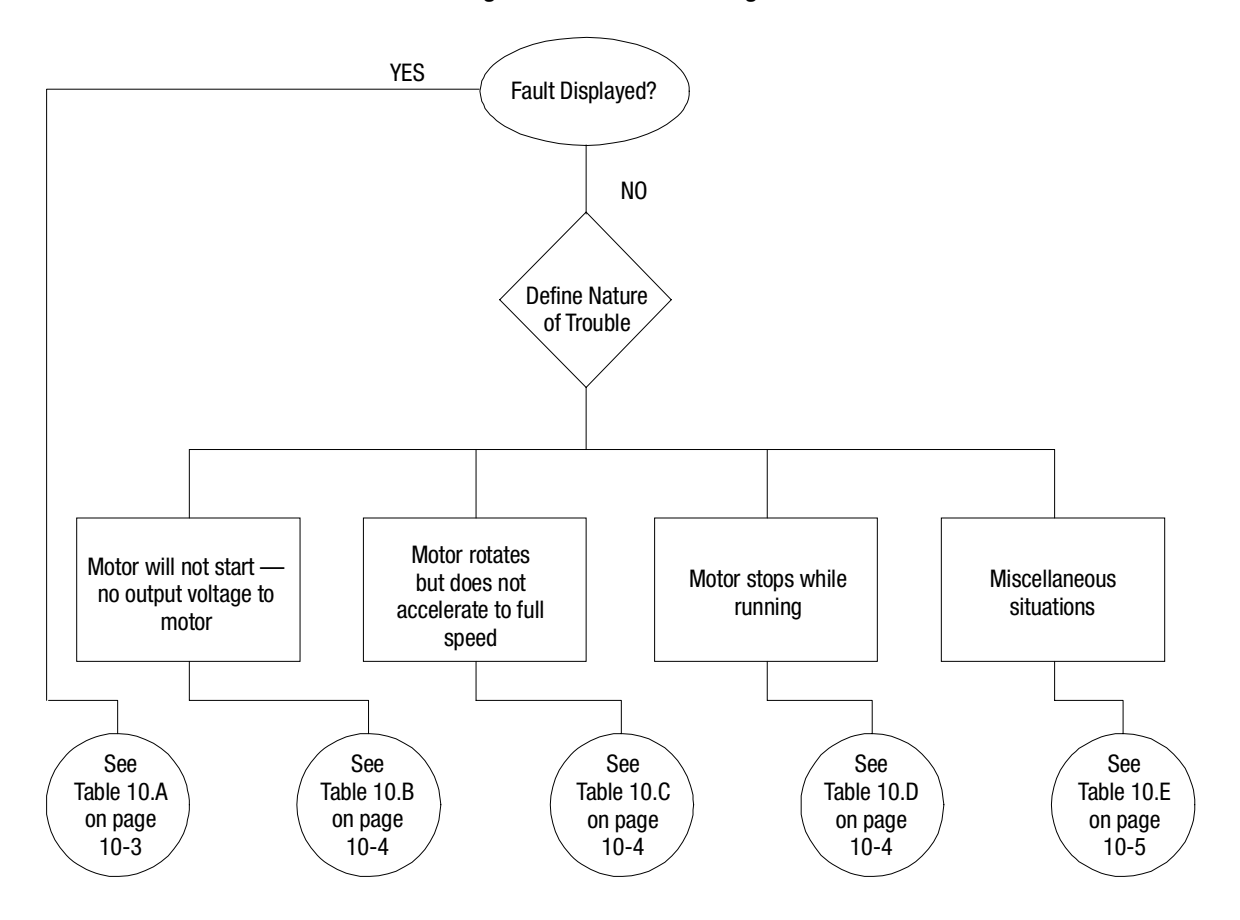

**Figure 10.1 Troubleshooting Flowchart**

# **Table 10.A SMC Fault Display Explanation**

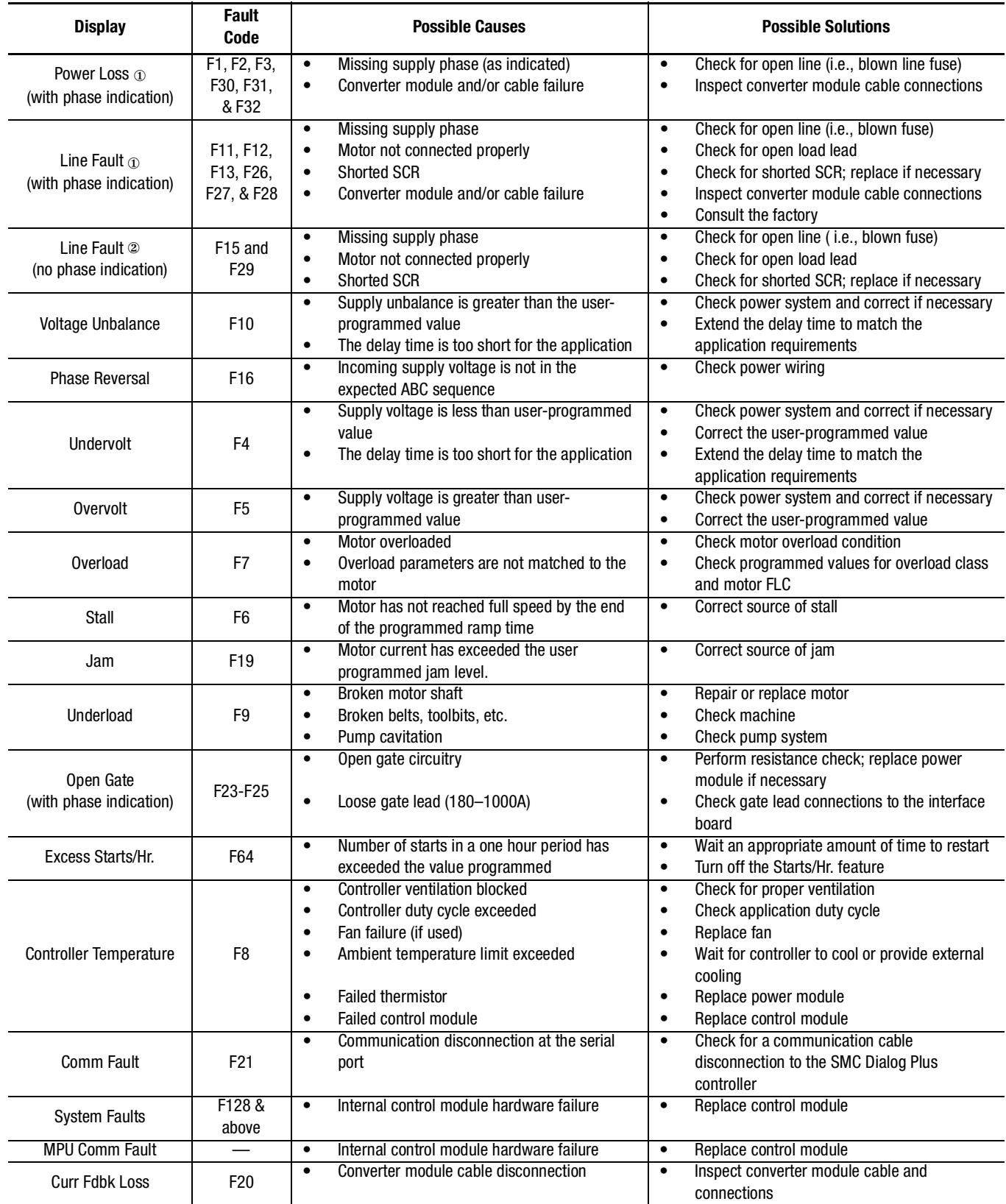

① Prestart fault indication.

② To further define this fault, the user can clear the fault and re-initiate a start signal. If the fault condition is still present, the controller will display either a Power Loss or a Line Fault with the phase indicated.

| <b>Display</b>      | <b>Possible Cause</b>                                                                                                    | <b>Possible Solutions</b>                                                                                                    |
|---------------------|----------------------------------------------------------------------------------------------------|----------------------------------------------------------------------------------------------------|
| Fault displayed     | See fault description<br>٠                                                                                                    | See Table 10.A<br>٠<br>addressing fault<br>conditions                                                                                                    |
| Display is blank    | Control voltage is<br>absent<br>Failed control module                                                                                                    | Check control wiring and<br>correct if necessary<br>Replace control module                                                                                                    |
| Stopped<br>0.0 Amps | Pilot devices<br>٠<br>SMC Enable input is<br>open at terminal 13<br>Terminal 15 is open on<br>Soft Stop, Pump<br>Control, and SMB<br>Start-Stop control has<br>not been enabled for<br>the human interface<br>module<br>Control voltage<br>Failed control module | Check wiring<br>٠<br>Check wiring<br>Check wiring<br>Follow the instructions on<br>pages $2-13$ and $2-14$ to<br>enable control capability<br>Check control voltage<br>Replace control module |
| Starting            | Two or three power<br>phases are missing                                                                                                    | Check power system                                                                                                    |

**Table 10.B Motor Will Not Start — No Output Voltage to the Motor**

# **Table 10.C Motor Rotates (but does not accelerate to full speed)**

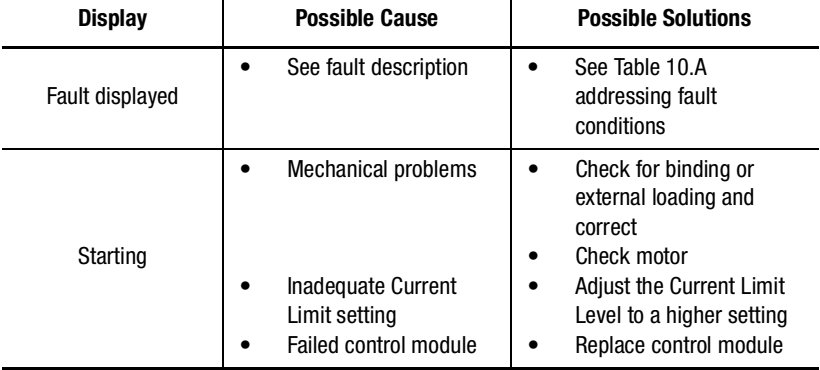

# **Table 10.D Motor Stops While Running**

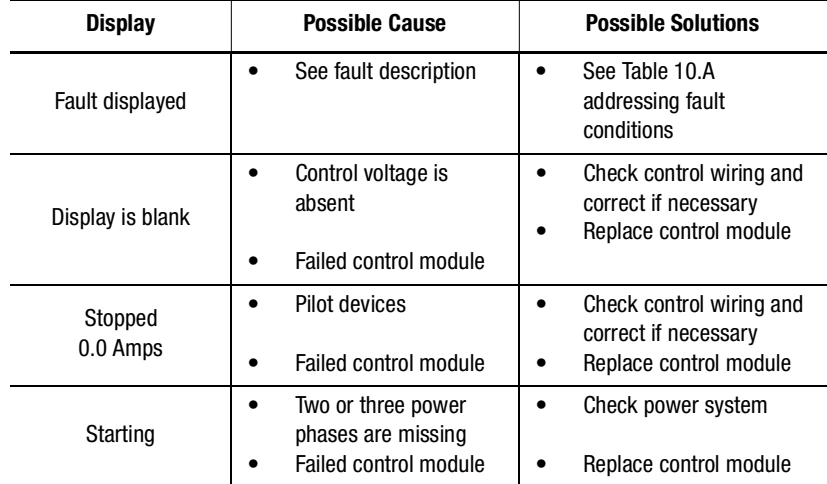

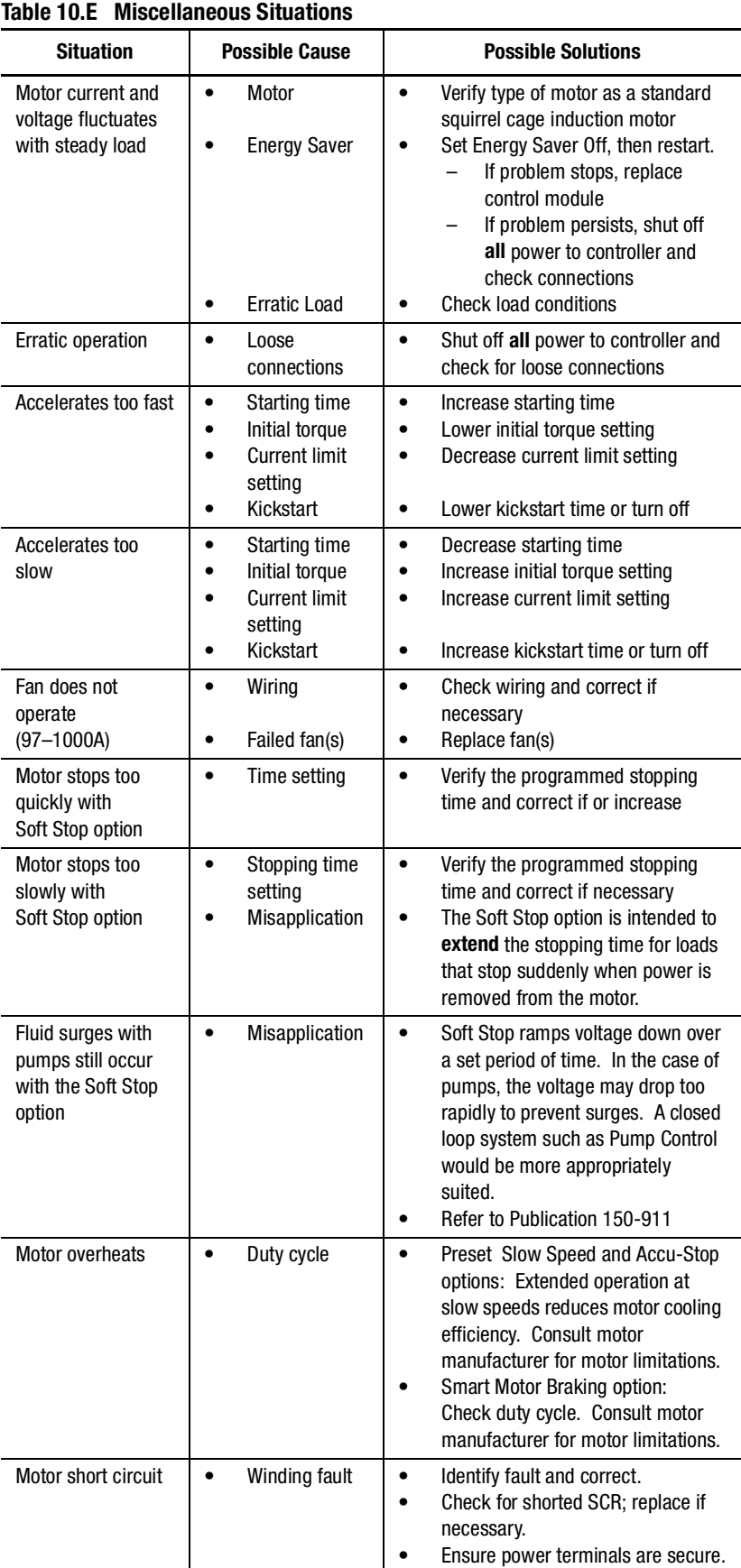

# **Control Module Removal**

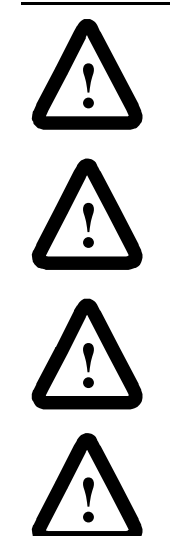

**ATTENTION:** To avoid shock hazard, disconnect main power before working on the controller, motor, or control devices (such as Stop/Start push buttons).

**ATTENTION:** Make sure that wires are properly marked and that programmed parameter values are recorded.

**ATTENTION:** When removing control module, make sure power module or interface board pins do not bend.

**ATTENTION:** The 500 amp device is equipped with two shields that must be in place when power is applied to the controller.

The control module is not intended for field repair. The entire module must be replaced if a failure occurs. Follow the applicable procedure for control module removal.

# **24–135 Amp**

Refer to Figure 10.2 for control module removal reference.

- **1.** Remove all control wires and serial port cables.
- **2.** Loosen six mounting screws.
- **3.** Unplug control module from the power structure by pulling forward.

#### **Figure 10.2 Removal of Control Module (24–135A)**

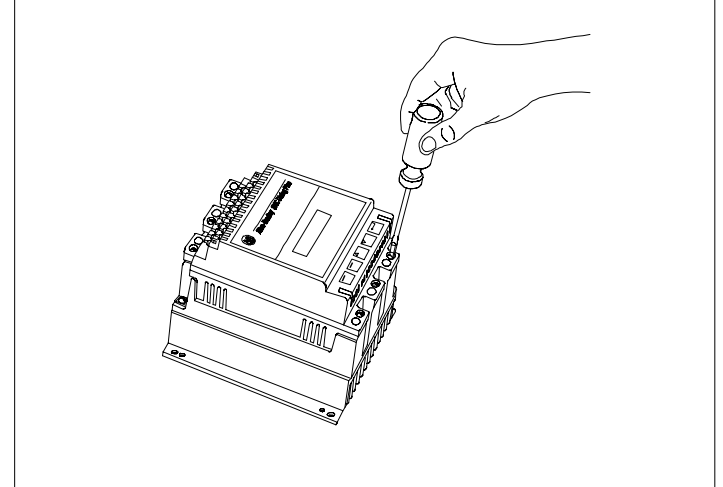

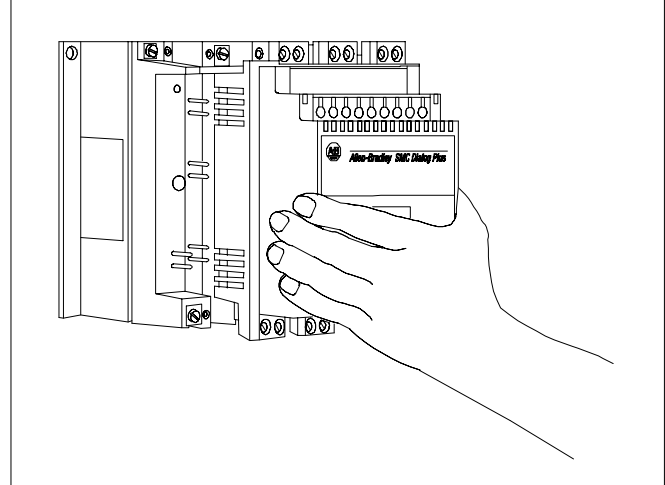

# **180–360 Amp**

Refer to Figure 10.3 for control module reference.

- **1.** Remove controller access door and serial port cable.
- **2.** Remove controller cover.
- **3.** Remove all control wires and loosen six control module mounting screws.
- **4.** Unplug control module from the interface board by pulling forward.

**Figure 10.3 Removal of Control Module (180–360A)**

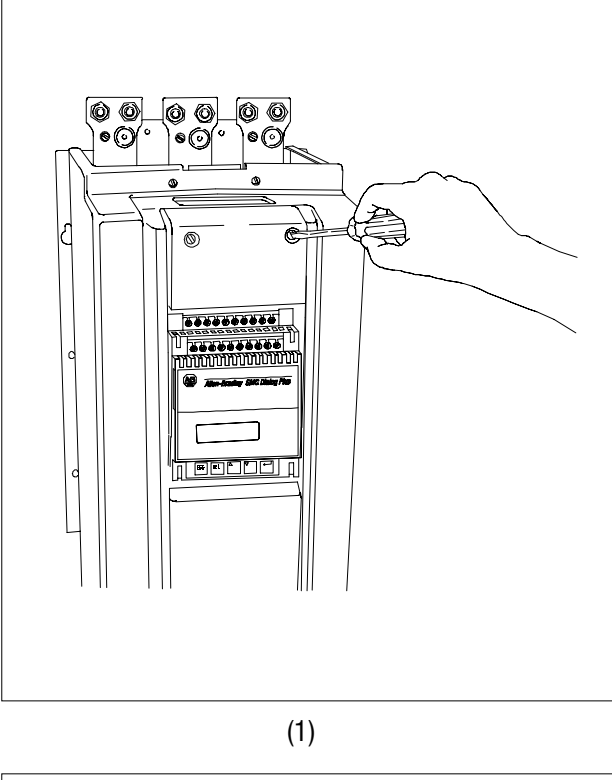

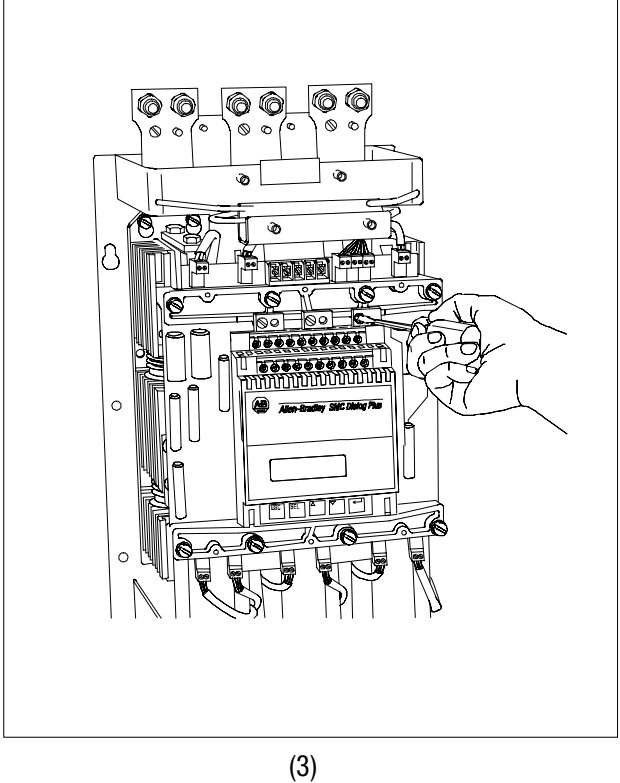

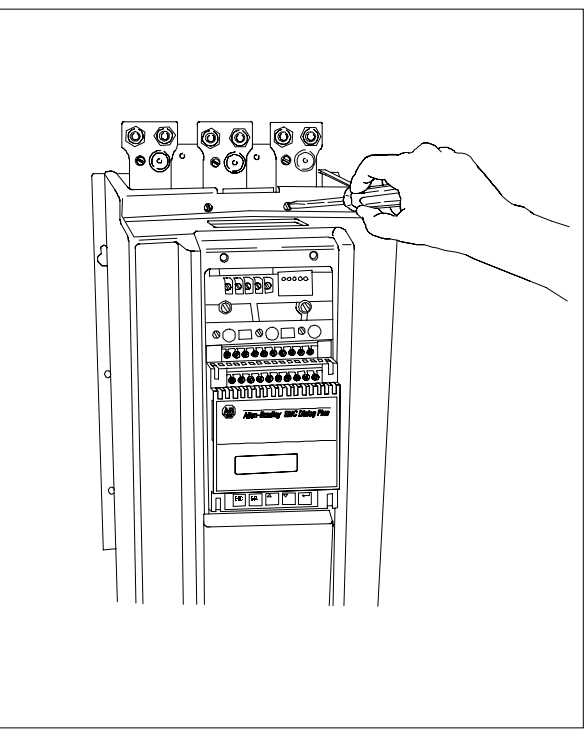

(2)

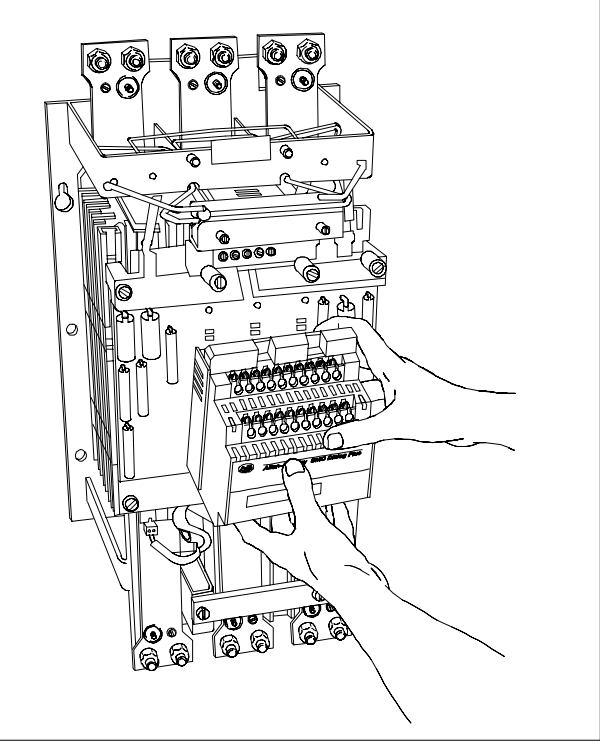

(4)

# **500–1000 Amp**

Refer to Figure 10.4 for control module removal reference.

- **1.** Disconnect all control wires to control modules.
- **2.** Loosen six control module screws.
- **3.** Unplug control module from interface board by pulling forward.

# **Figure 10.4 Removal of Control Module (500–1000A)**

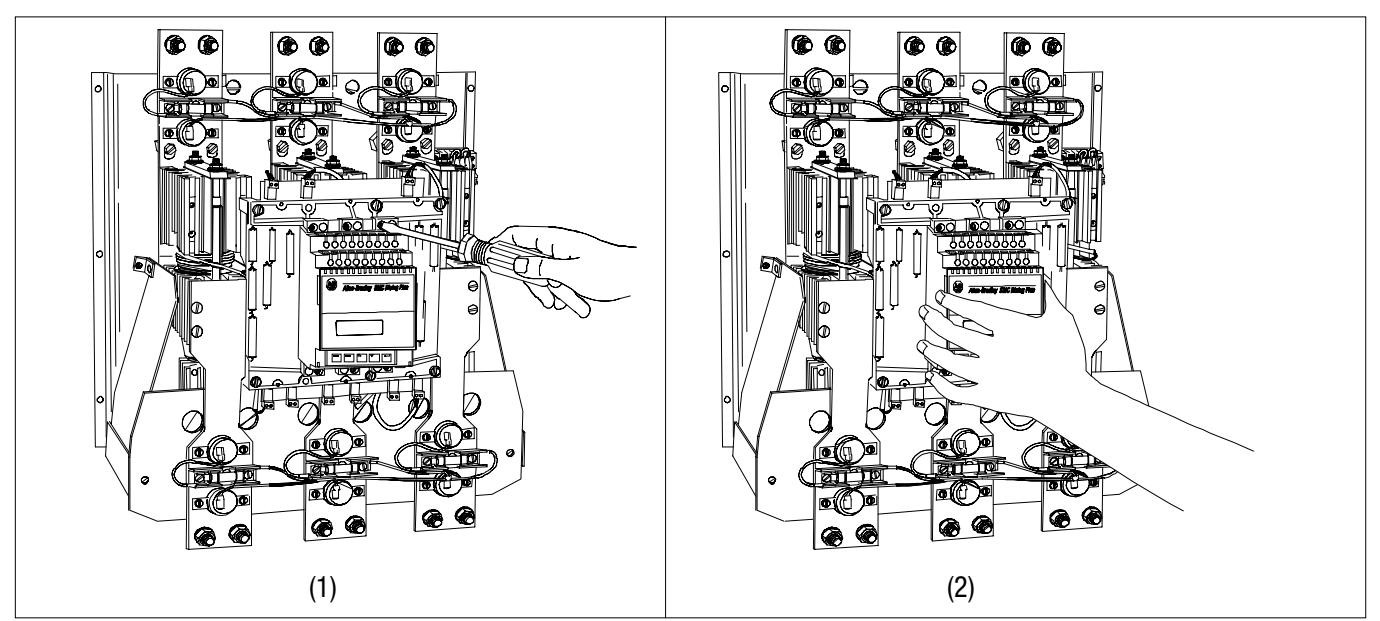

**Control Module Replacement** The gold interconnection pins on the power modules and interface boards are protected with a special contact lubricant. **Do not clean or wipe these pins.**

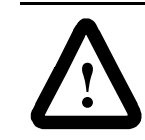

**ATTENTION:** When installing the control module, make sure the power module or interface board pins are not bent.

To install a control module, reverse the order of the removal procedure.

# **Protective Cover Removal 650–1000 Amp**

**Figure 10.5 Removal of Protective Cover (500–1000A)**

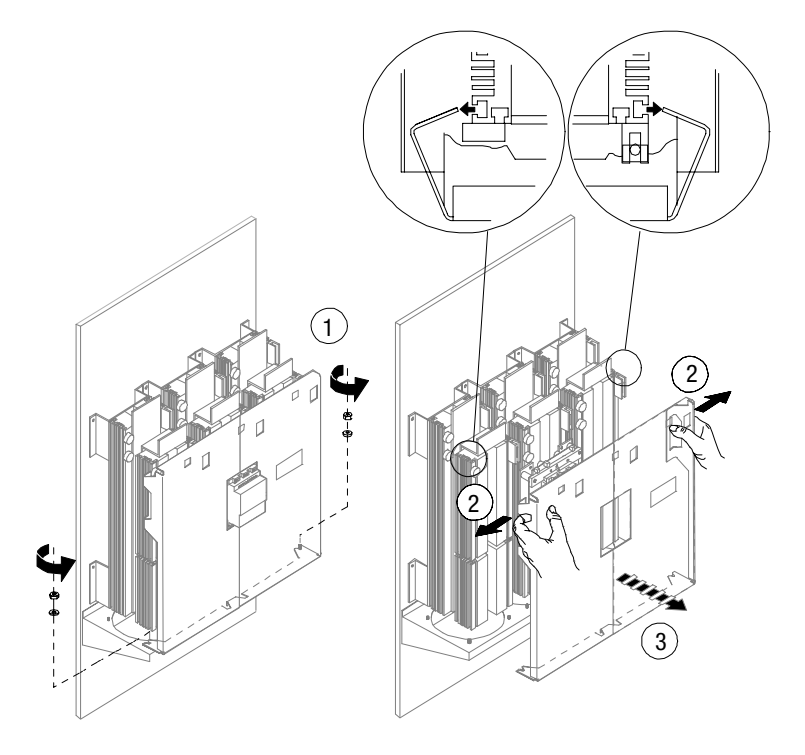

# **MOV Fuse Replacement**

# **500–1000 Amp**

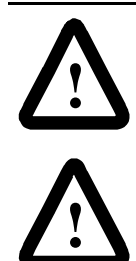

**ATTENTION:** To avoid shock hazard, disconnect mainpower before working on the controller, motor, or control devices such as Start/Stop push buttons.

**ATTENTION:** Replacement of the fuse with anything other than the recommended part number may cause physical damage to the controller.

- **1.** Remove the fuse from the fuse holder with a fuse puller (Figure 10.6).
- **2.** Push the replacement fuse into the fuse holder.

# **Figure 10.6 MOV Fuse Replacement**

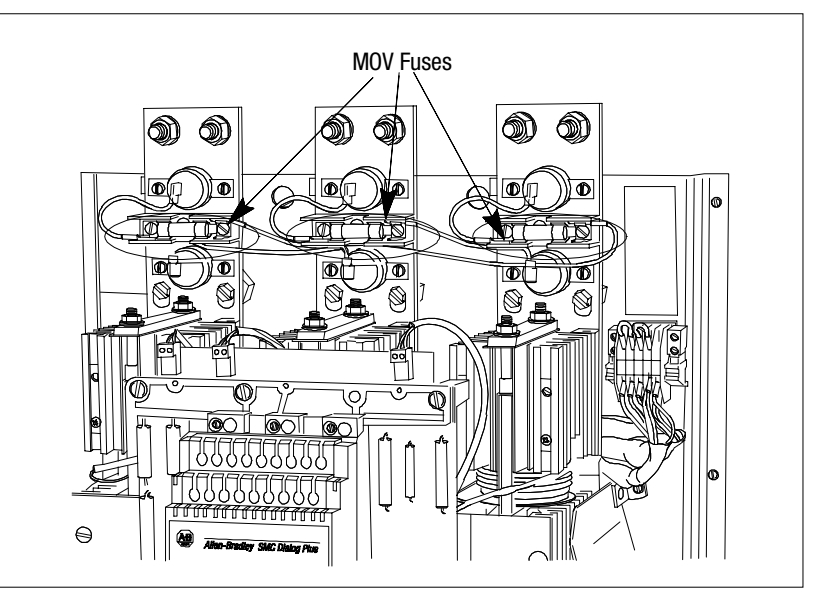

# **Power Module and Interface Board Resistance Check**

If a power module needs to be checked, use the applicable procedure that follows.

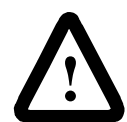

**ATTENTION:** To avoid shock hazard, disconnect main power before working on the controller, motor, or control devices such as Start/Stop push buttons.

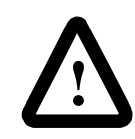

**ATTENTION:** Make sure that wires are properly marked and programmed parameter values are recorded.

# **Power Module and Interface Board Resistance Check (cont.)**

# **24–135 Amp**

Remove the control module per the instructions beginning on page 10-6. Refer to Figure 10.7 for power module pin identification.

## **Shorted SCR Test**

**1.** Using an ohmmeter, measure the resistance between the line and load terminals of each phase on the controller.

The resistance should be greater than 10,000 ohms.

#### **Feedback Resistance**

**1.** Measure resistance between pins 1 and 2.

Resistance should be 19,000 ohms, +/–5%.

**2.** Measure resistance between pins 7 and 8.

Resistance should be 19,000 ohms +/–5%.

## **Gate Lead Resistance**

**1.** Measure resistance between pins 2 and 3.

Resistance should less than 100 ohms.

**2.** Measure resistance between pins 6 and 7.

Resistance should be less than 100 ohms.

# **Thermistor Resistance**

**1.** Measure resistance between pins 4 and 5.

Resistance should be less than 150 ohms.

If the power module fails any of the above tests, replace it.

#### **Figure 10.7 Pin Locations for Power Module Resistance Check**

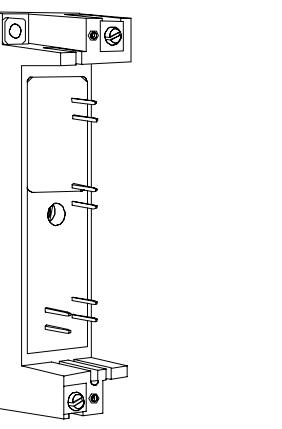

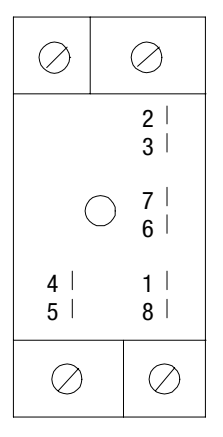

# **180-1000 Amp**

Remove the control module per the instructions beginning on page 10-6. Refer to Figure 10.8 for interface board pin identification.

# **Shorted SCR Test**

Using an ohmmeter, measure the resistance between the line and load terminals of each phase on the controller. Resistance should be greater than 10,000 ohms.

#### **Feedback Resistance**

- **1.** Measure resistance between:
- pins J17 and J18 for phase L1/T1
- pins J12 and J13 for phase L2/T2
- pins J4 and J5 for phase L3/T3

Each resistance should be approximately  $20K\Omega$ .

- **2.** Measure resistance between:
- pins J14 and J21 for phase L1/T1
- pins J9 and J20 for phase L2/T2
- pins J1 and J19 for phase L3/T3

Each resistance should be approximately  $20K\Omega$ .

If any of the measurements read "open," replace the interface board.

## **Figure 10.8 Pin Locations for Power Pole Resistance Check (180–1000A)**

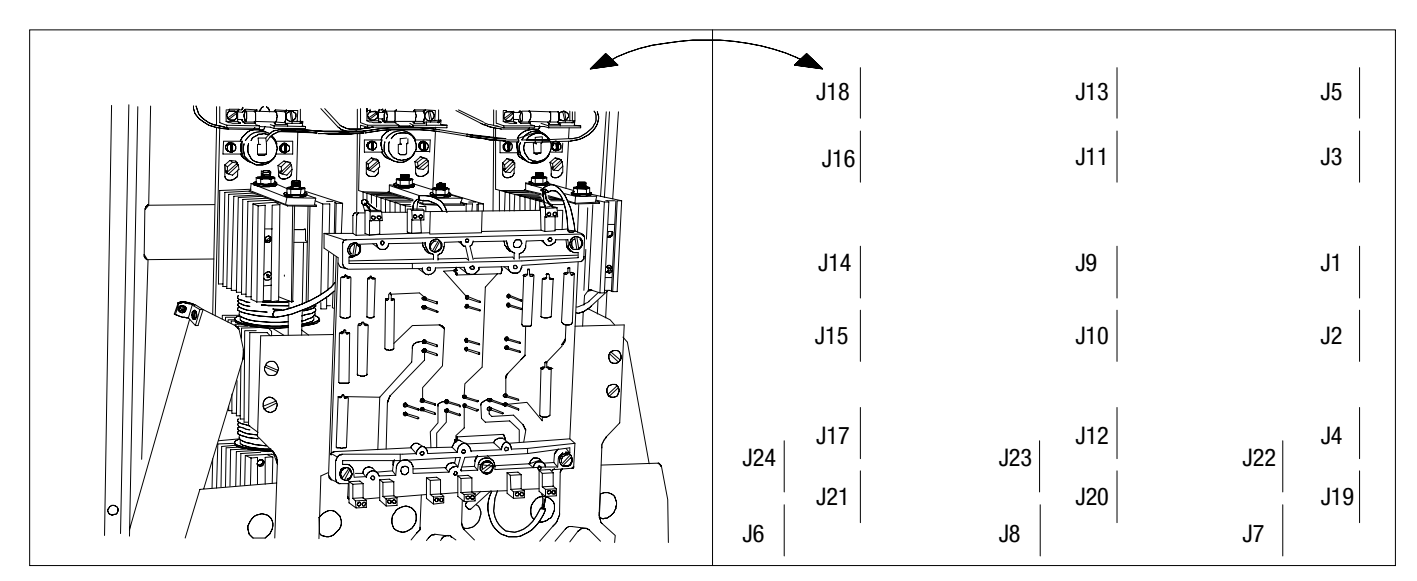

#### **Gate Lead Resistance**

- **1.** Measure resistance between:
- pins J16 and J18 for phase L1/T1
- pins J11 and J13 for phase L2/T2
- pins J3 and J5 for phase L3/T3

The resistance should be approximately  $100\Omega$ .

# **Power Module and Interface Board Resistance Check (cont.)**

- **2.** Measure resistance between:
- pins J14 and J15 for phase L1/T1
- pins J9 and J10 for phase L2/T2
- pins J1 and J2 for phase L3/T3

The resistance should be approximately  $100\Omega$ .

If any of the resistances measure greater than 100Ω, recheck the resistance values directly at the gate lead connectors as shown in Figure 10.9.

Based on the results, one of the following actions will be required:

- **1.** All resistance values are valid Replace interface board.
- **2.** Resistance(s) measure greater than  $100\Omega$  Replace corresponding power pole(s).

### **Thermistor Resistance**

- **1.** Measure resistance between:
- pins J6 and J24 for phase L1/T1
- pins J8 and J23 for phase L2/T2
- pins J7 and J22 for phase L3/T3

The resistance should be less than 500Ω.

If any of the resistances measure greater than 500Ω, recheck the resistance values directly at the thermistor lead connectors as shown in Figure 10.9.

Based on the results, one of the following actions will be required:

- If all resistance values are valid, replace interface board.
- If resistance(s) measure greater than 500 $Ω$ , replace the corresponding power pole(s).

#### **Figure 10.9 Gate and Thermistor Lead Identification (180–1000A)**

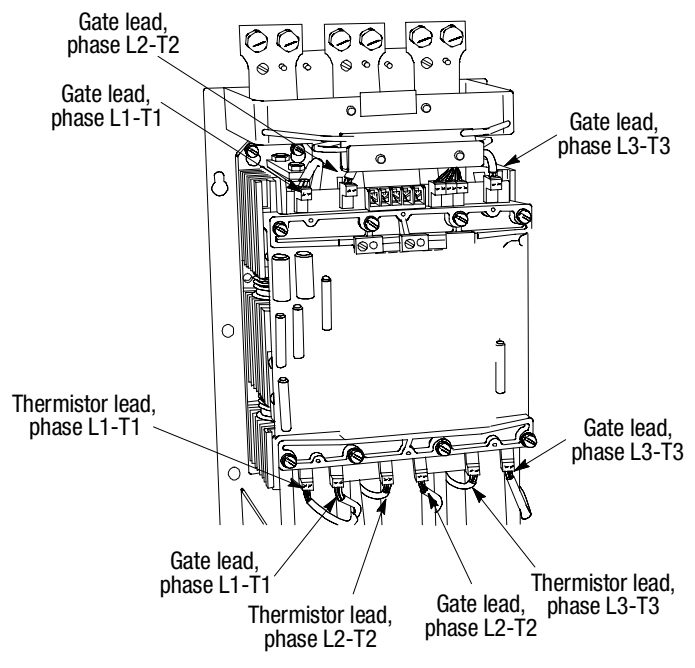

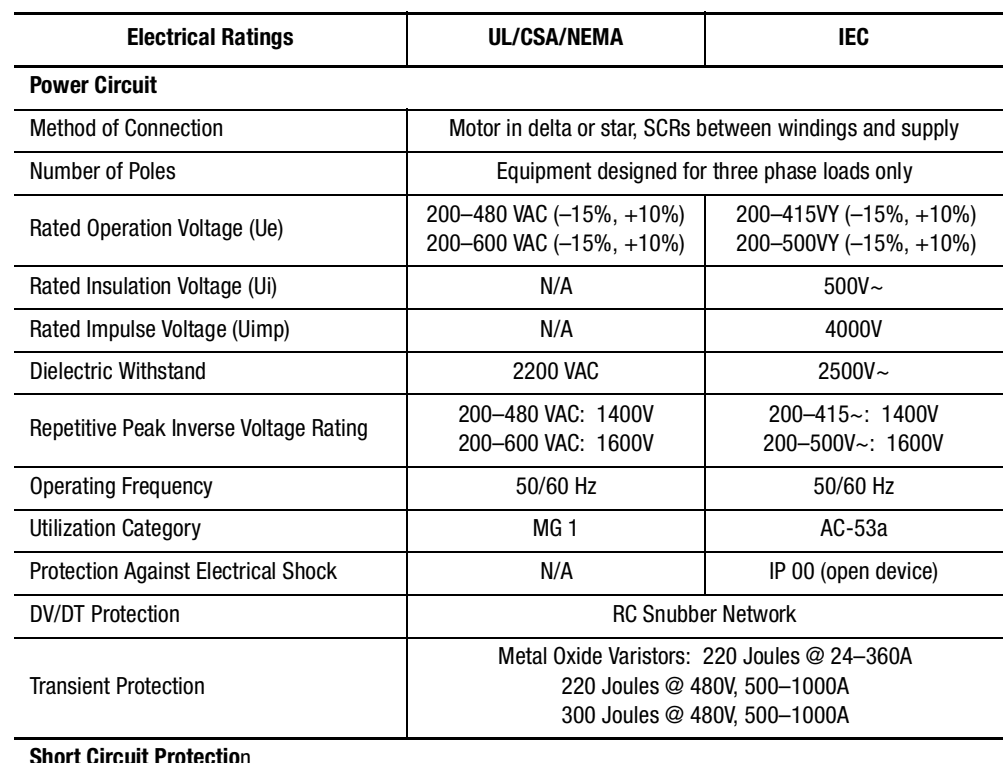

# **Specifications**

## **Short Circuit Protectio**n

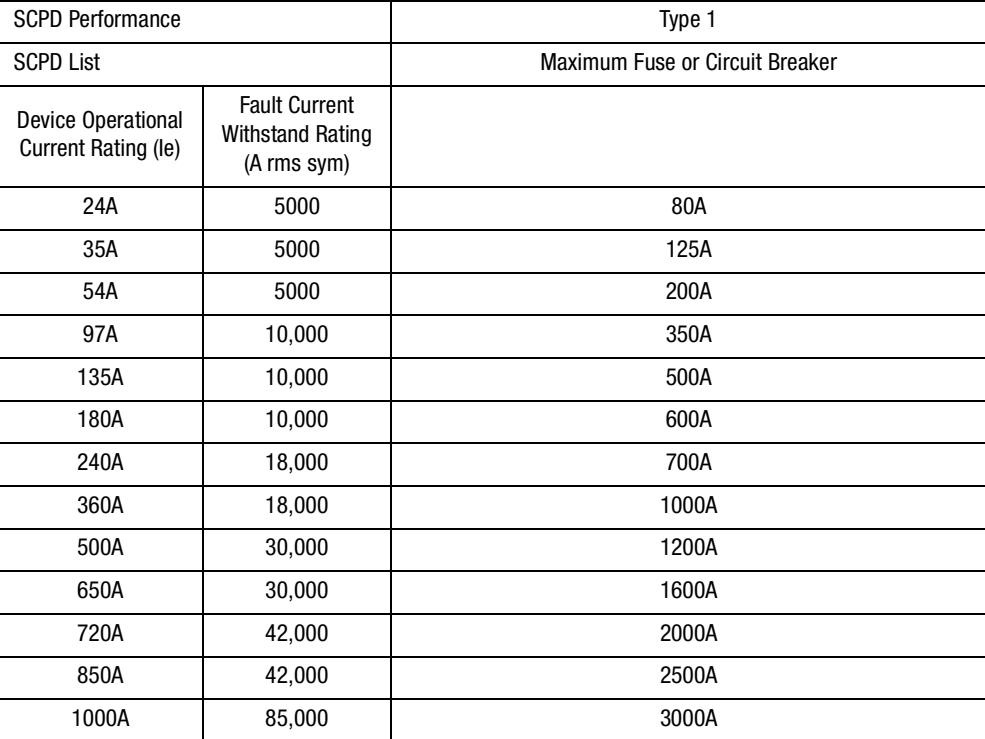

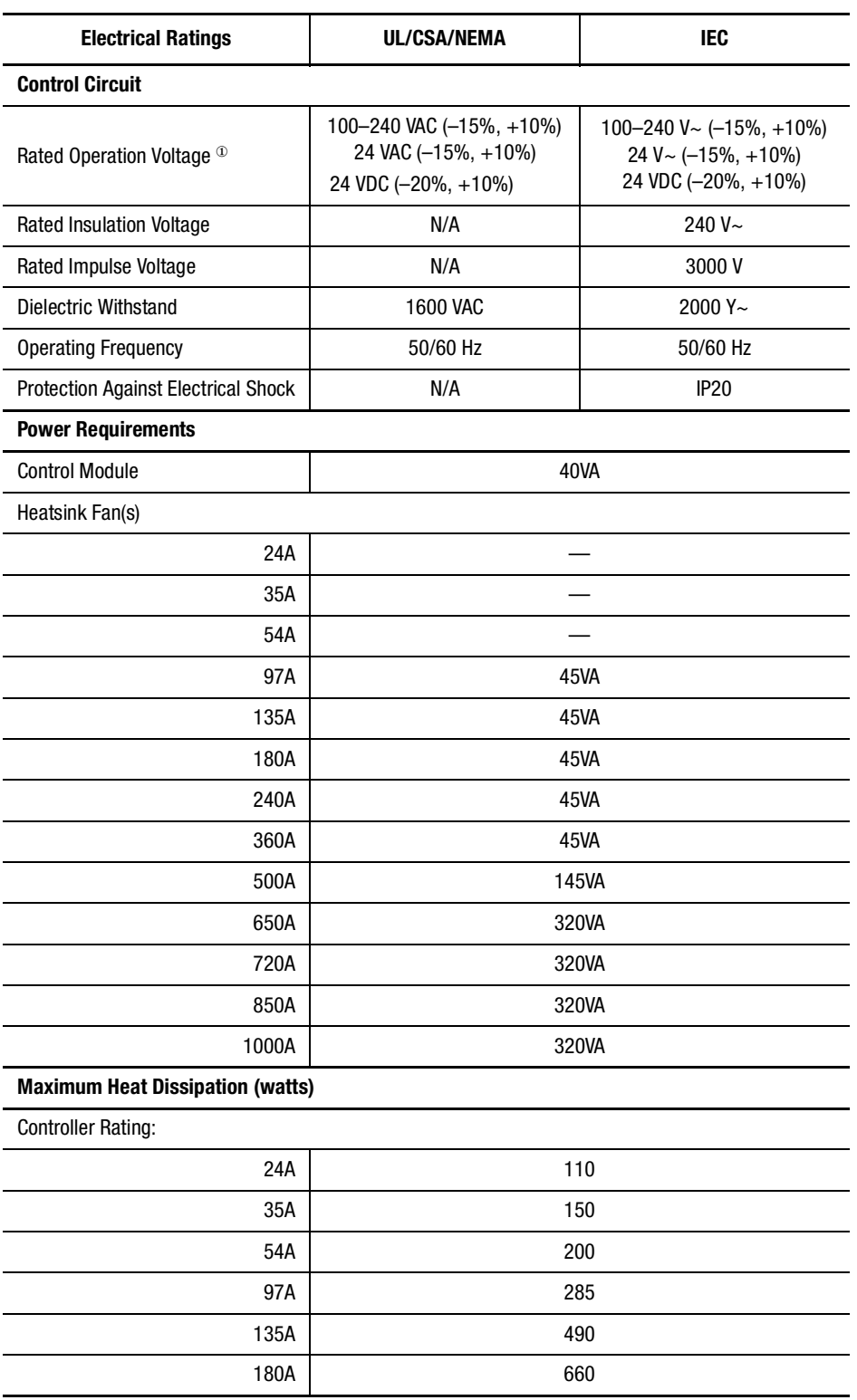

① Refer to product nameplate.

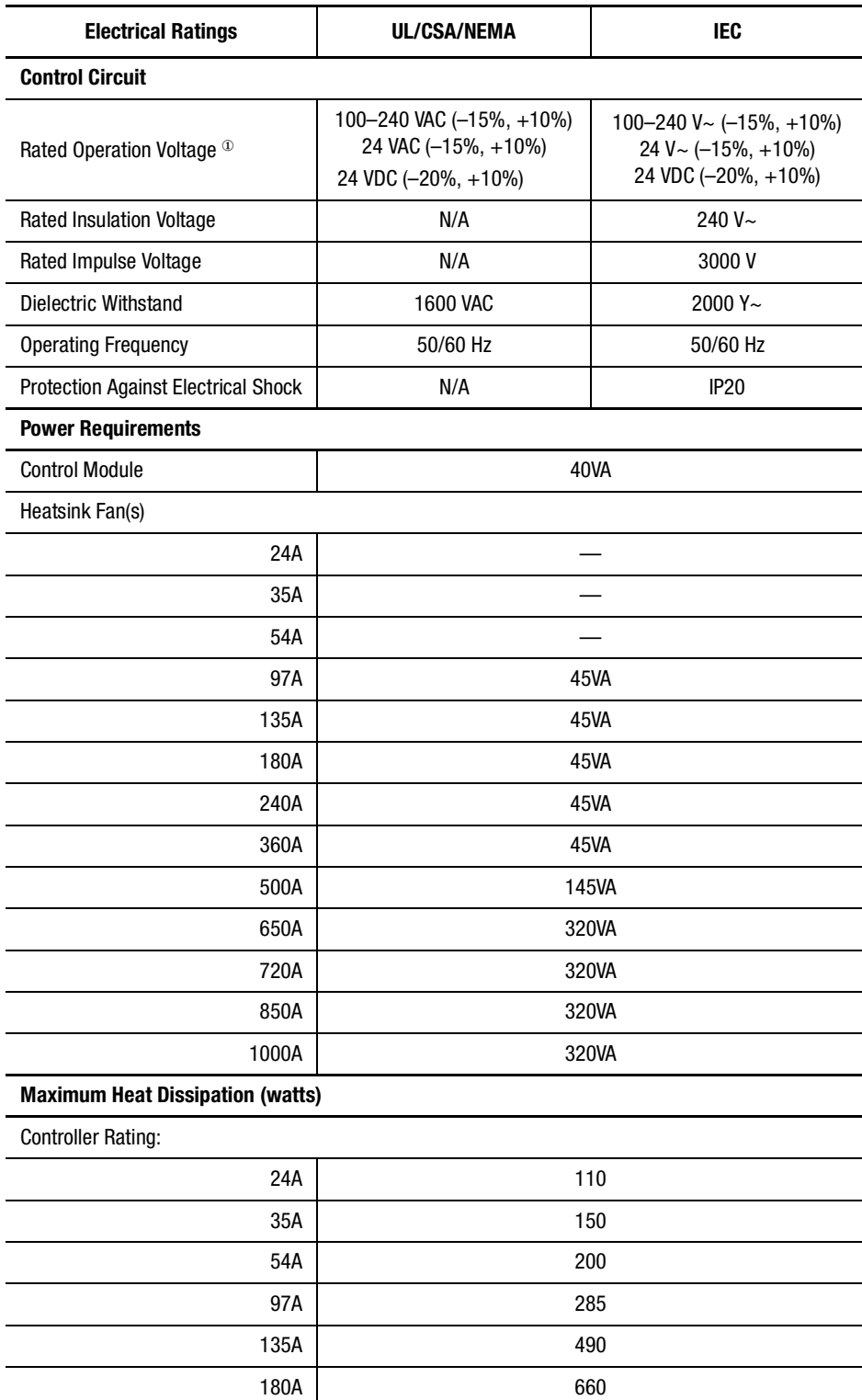

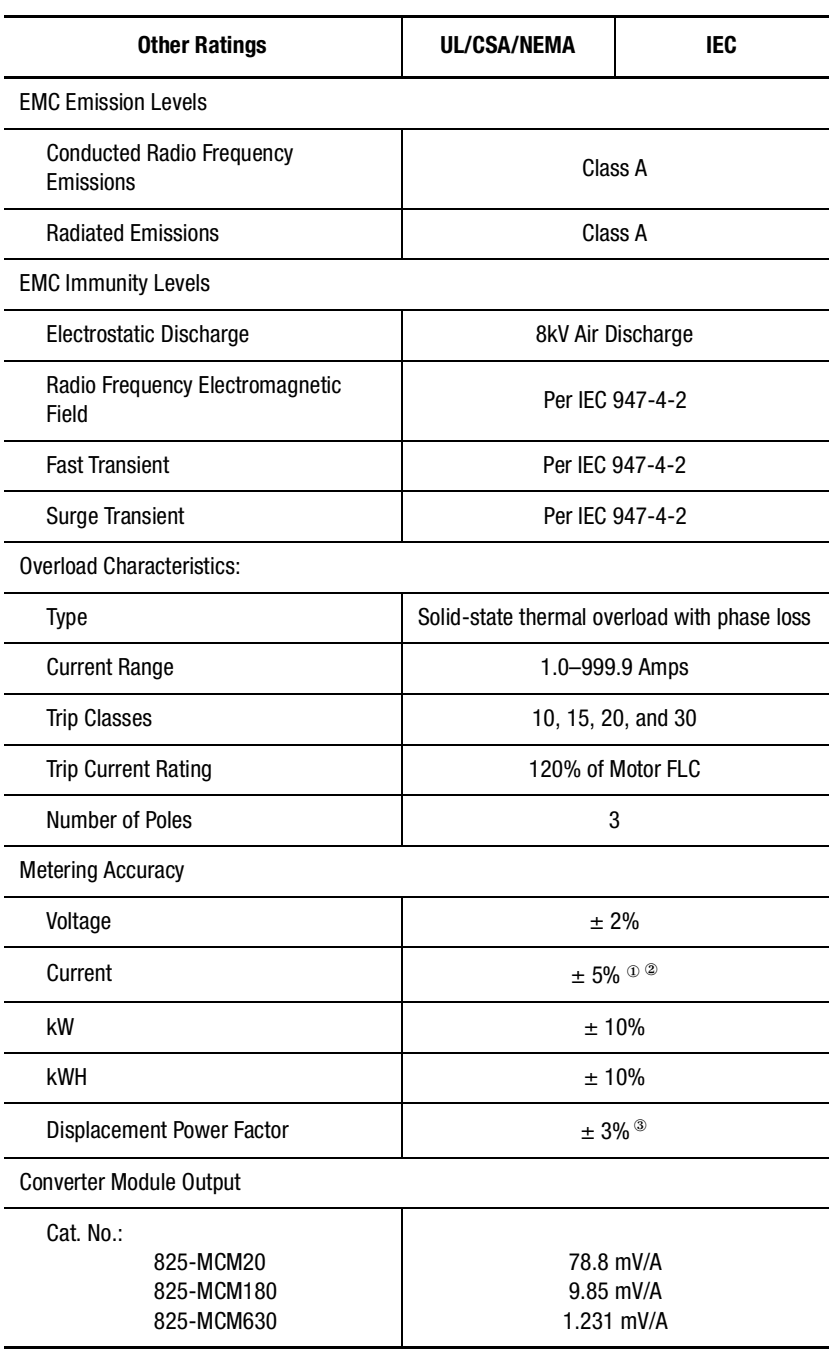

① Assumes the Bulletin 825 converter module is utilized.

The SMC Dialog Plus controller calculates the current values to two decimal place resolution while<br>displaying only to tenths of Amps. The display accuracy provided is, therefore, reduced by the<br>truncation. The affect of tr

③ Assumes a balanced supply.

Specifications **A-5**

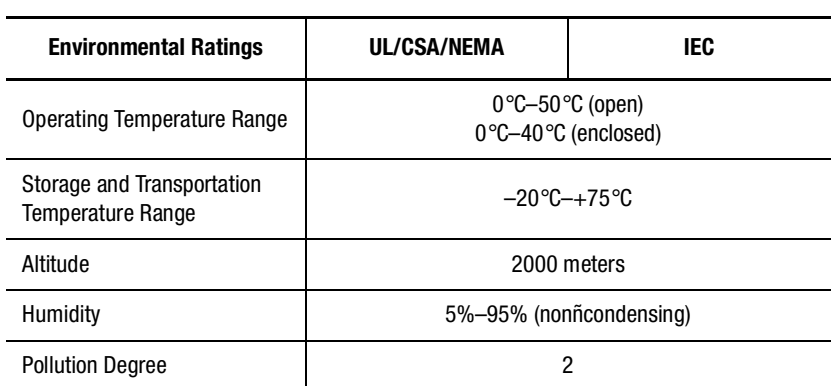

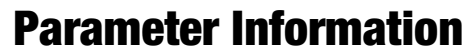

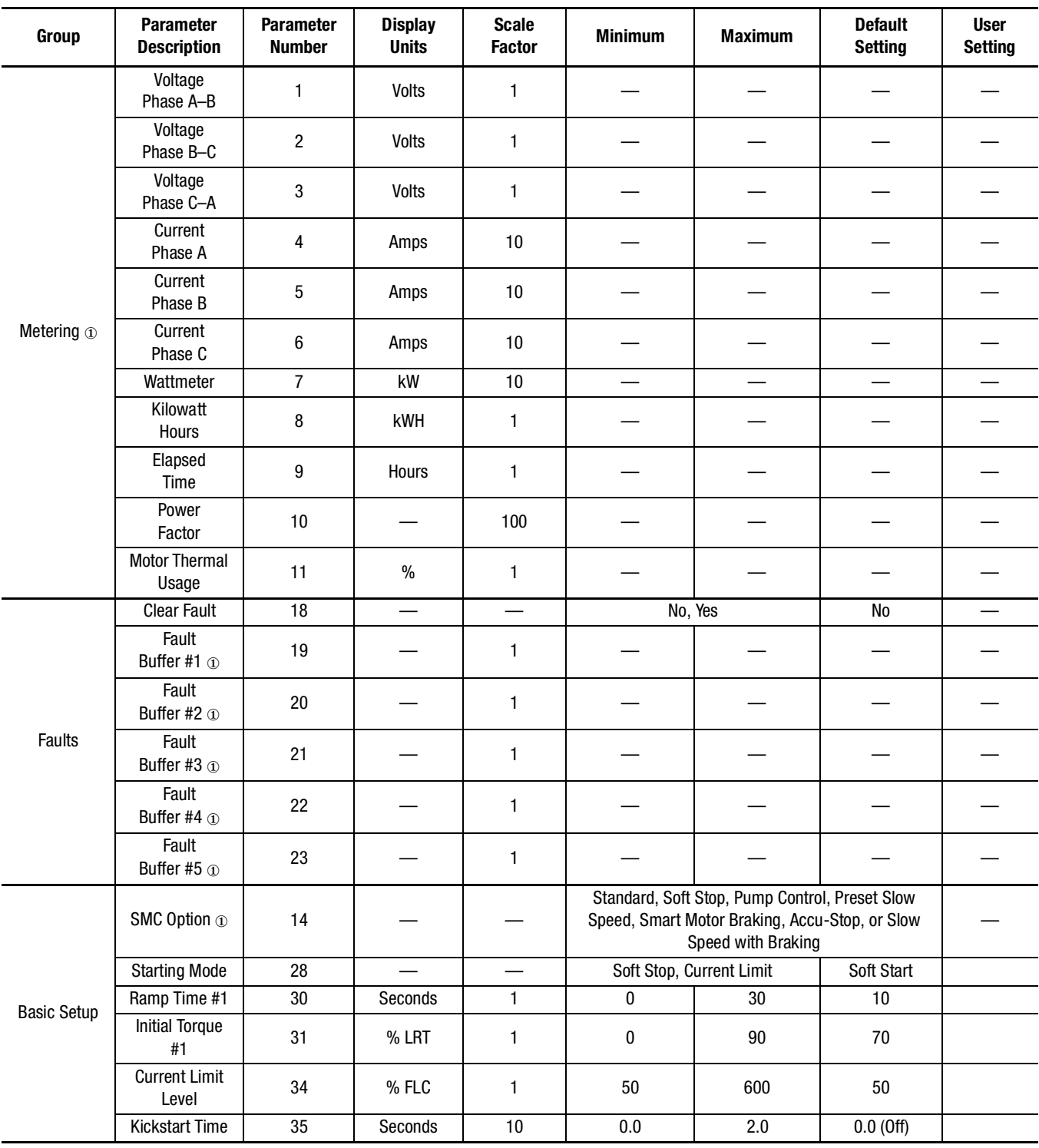

**Table B.1 Parameter List**

① Read-only capability.

# **Table B.1 (cont.) Parameter List**

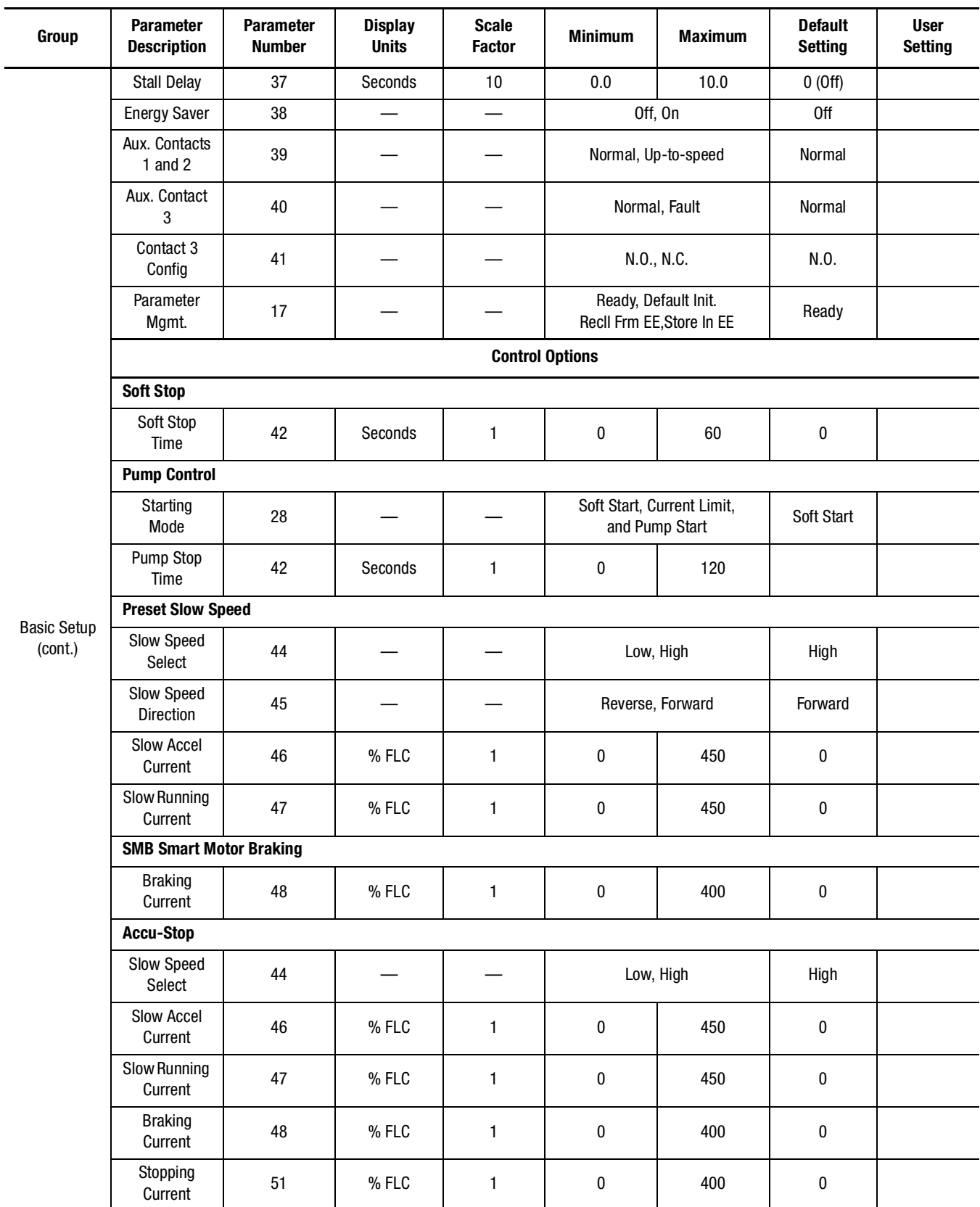

Parameter Information **B-3** 

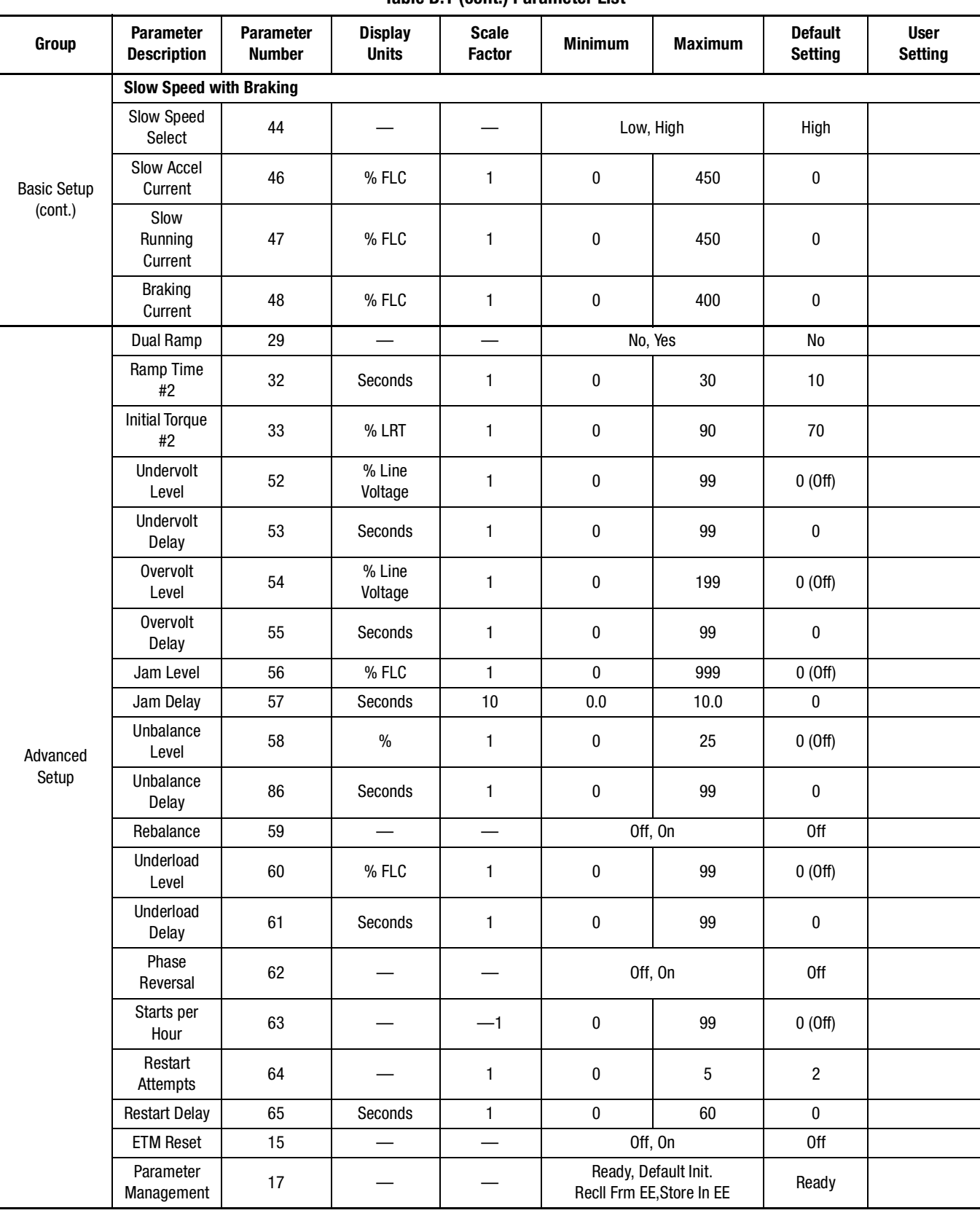

## **Table B.1 (cont.) Parameter List**

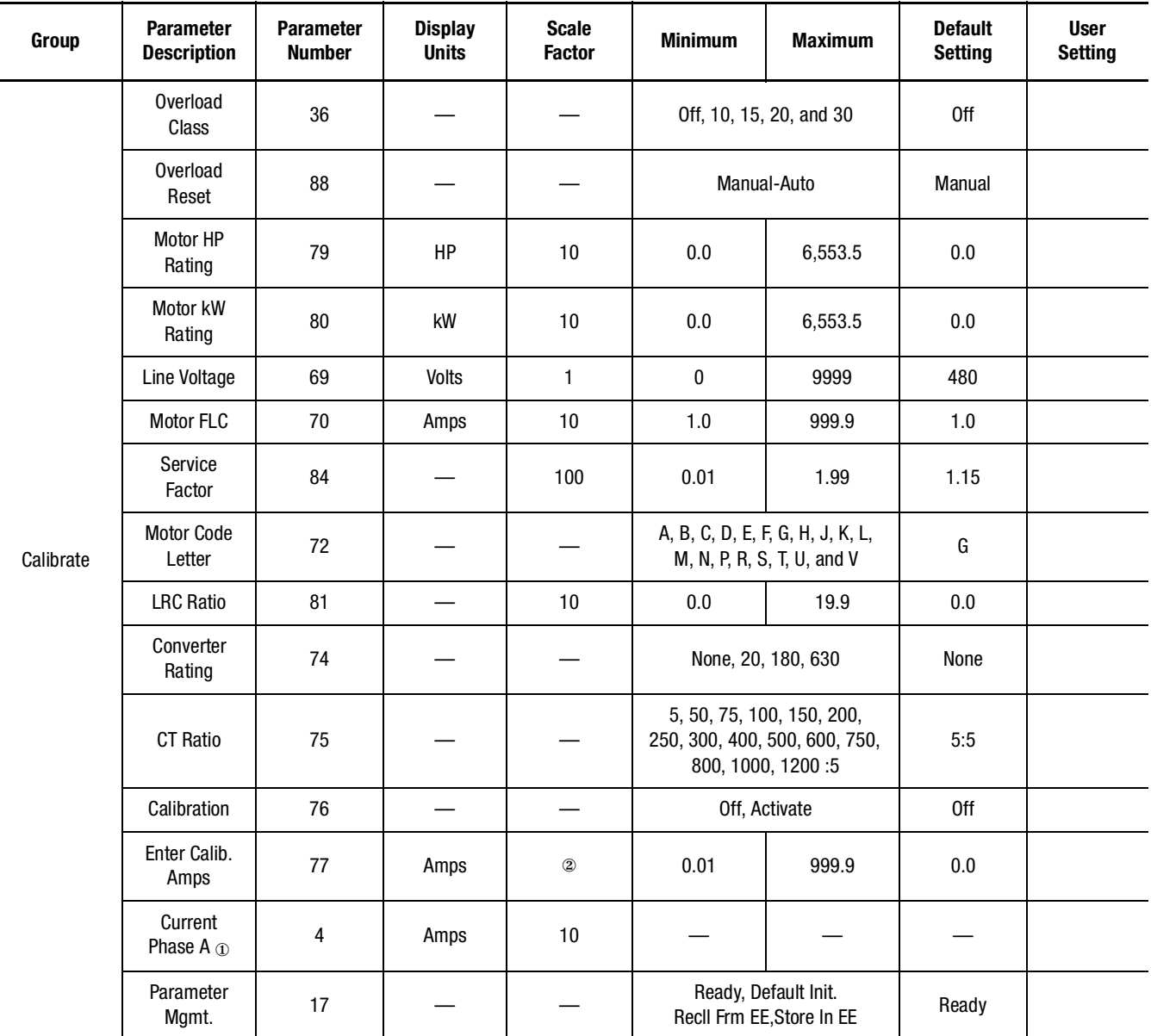

# **Table B.1 (cont.) Parameter List**

① Read-only capability.

② The scale factor is 100 when Motor FLC, parameter 70, has a programmed value of up to 10.0 Amps; above 10.0 Amps, the scale factor is 10.

Ē.

| Parameter Text/Display Unit Cross Reference<br>Table B.2 |                                           |                            |                     |  |  |
|----------------------------------------------------------|-------------------------------------------|----------------------------|---------------------|--|--|
| <b>Parameter Number</b>                                  | <b>Description</b>                        | <b>Setting Text</b>        | <b>Display Unit</b> |  |  |
|                                                          |                                           | Standard                   | 0                   |  |  |
| 14                                                       | <b>SMC Option</b>                         | Soft Stop                  | 1                   |  |  |
|                                                          |                                           | Pump Control               | 2                   |  |  |
|                                                          |                                           | <b>Preset Slow Speed</b>   | 3                   |  |  |
|                                                          |                                           | <b>Smart Motor Braking</b> | 4                   |  |  |
|                                                          |                                           | Accu-Stop                  | 5                   |  |  |
|                                                          |                                           | Slow Speed with Braking    | 6                   |  |  |
| 15                                                       | <b>ETM Reset</b>                          | 0ff                        | 0                   |  |  |
|                                                          |                                           | 0n                         | $\mathbf{1}$        |  |  |
| 17                                                       | Parameter Mgmt.                           | Ready                      | 0                   |  |  |
|                                                          |                                           | Default Init               | 1                   |  |  |
|                                                          |                                           | <b>Recall From EE</b>      | 2                   |  |  |
|                                                          |                                           | Store In EE                | 3                   |  |  |
| 18                                                       | <b>Clear Fault</b>                        | No                         | 0                   |  |  |
|                                                          |                                           | Yes                        | 1                   |  |  |
|                                                          |                                           | <b>Current Limit</b>       | 0                   |  |  |
| 28                                                       | <b>Starting Mode</b>                      | Soft Start                 | 1                   |  |  |
|                                                          |                                           | Pump Start 1               | $\overline{2}$      |  |  |
| 29                                                       | Dual Ramp 2                               | No                         | 0                   |  |  |
|                                                          |                                           | Yes                        | 1                   |  |  |
| 36                                                       | <b>Overload Class</b>                     | 0ff                        | 0                   |  |  |
|                                                          |                                           | 10                         | 1                   |  |  |
|                                                          |                                           | 15                         | $\overline{2}$      |  |  |
|                                                          |                                           | 20                         | 3                   |  |  |
|                                                          |                                           | 30                         | 4                   |  |  |
| 38                                                       | <b>Energy Saver</b>                       | 0ff                        | 0                   |  |  |
|                                                          |                                           | 0n                         | 1                   |  |  |
| 39                                                       | Aux Contacts 1&2                          | Normal                     | 0                   |  |  |
|                                                          |                                           | Up-to-speed                | 1                   |  |  |
| 40                                                       | Aux Contact 3                             | Normal                     | 0                   |  |  |
|                                                          |                                           | Fault                      | 1                   |  |  |
| 41                                                       | Contact 3 Config                          | N.0                        | 0                   |  |  |
|                                                          |                                           | N.C.                       | 1                   |  |  |
| 44                                                       | <b>Slow Speed Select</b><br>$\circled{3}$ | Low                        | 0                   |  |  |
|                                                          |                                           | High                       | 1                   |  |  |
| 45                                                       | Slow Speed<br>Direction 4                 | Reverse                    | 0                   |  |  |
|                                                          |                                           | Forward                    | $\mathbf{1}$        |  |  |
| 59                                                       | Rebalance                                 | 0ff                        | 0                   |  |  |
|                                                          |                                           | On                         | $\mathbf{1}$        |  |  |
|                                                          |                                           | 0ff                        | 0                   |  |  |
| 62                                                       | <b>Phase Reversal</b>                     |                            |                     |  |  |
|                                                          |                                           | 0n                         | 1                   |  |  |

① Pump Start is only available with the Pump Control option.

② Dual Ramp is only available with the standard controller.

③ Slow Speed Select is only available with the Preset Slow Speed and Accu-Stop options.

④ Slow Speed Direction is only available with the Preset Slow Speed option.

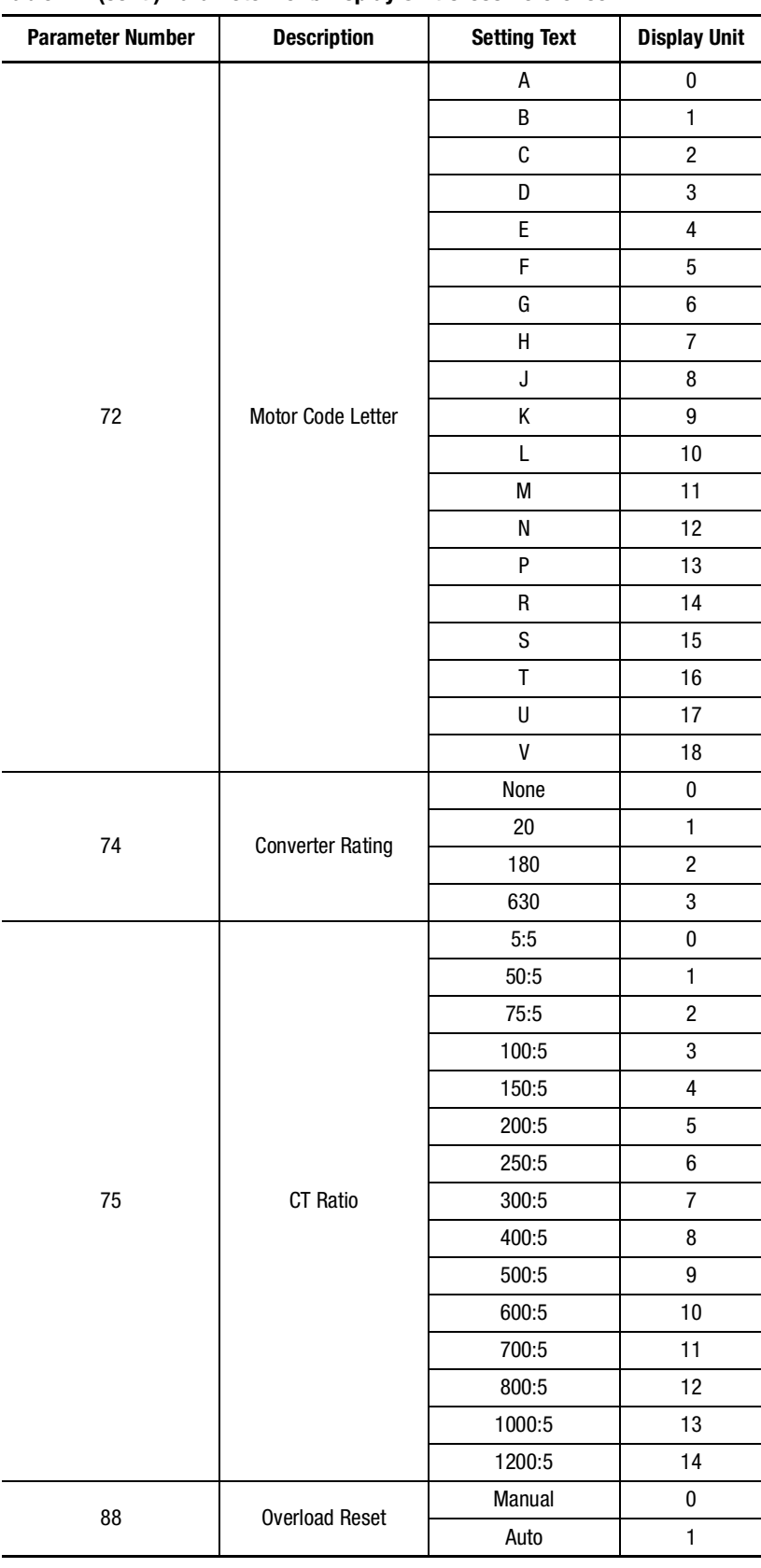

### **Table B.2 (cont.) Parameter Text/Display Unit Cross Reference**

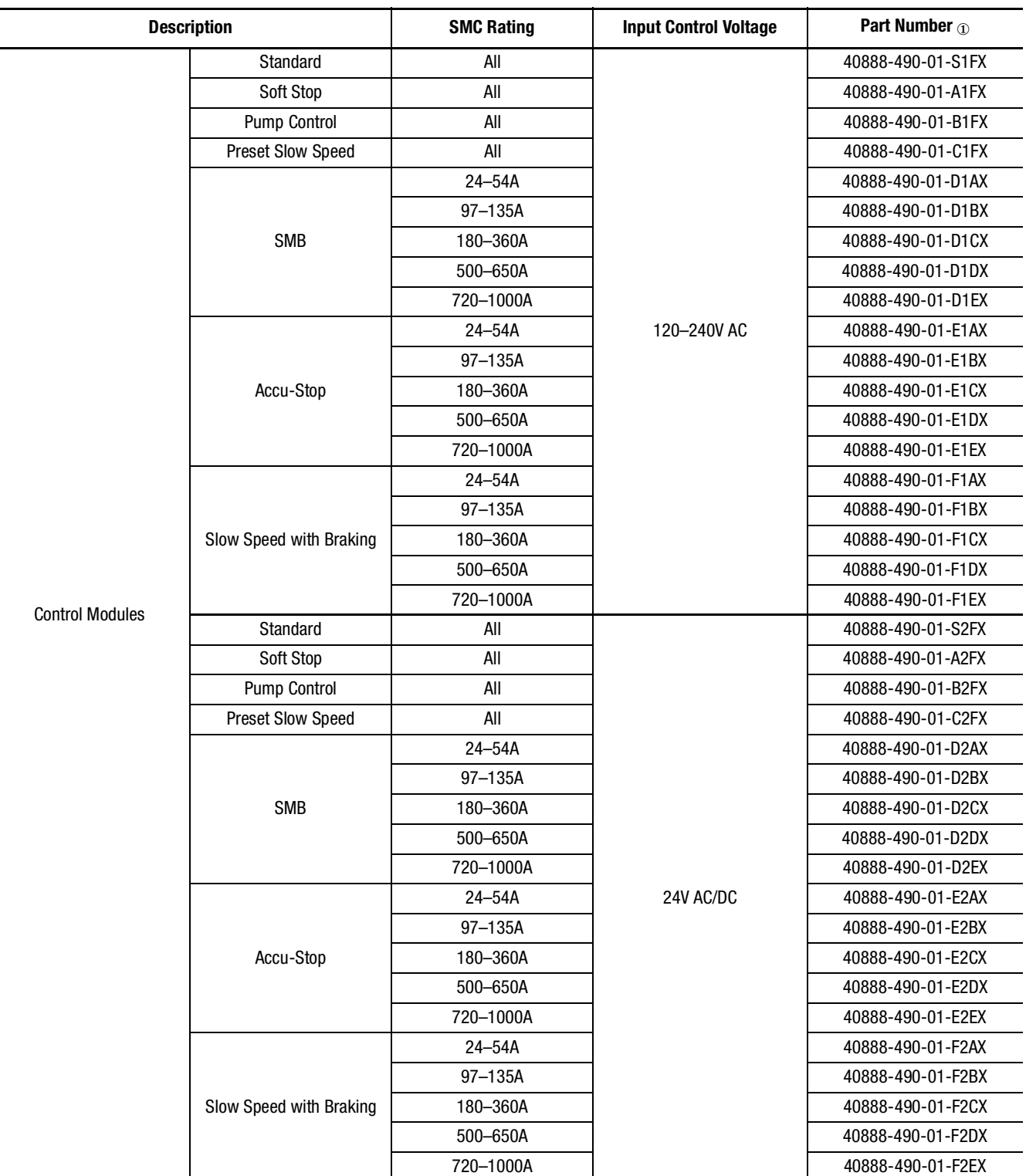

# **Renewal Parts**

① One piece provided per part number.

 $\mathbf{r}$  $\overline{\phantom{0}}$ 

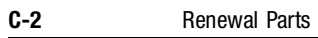

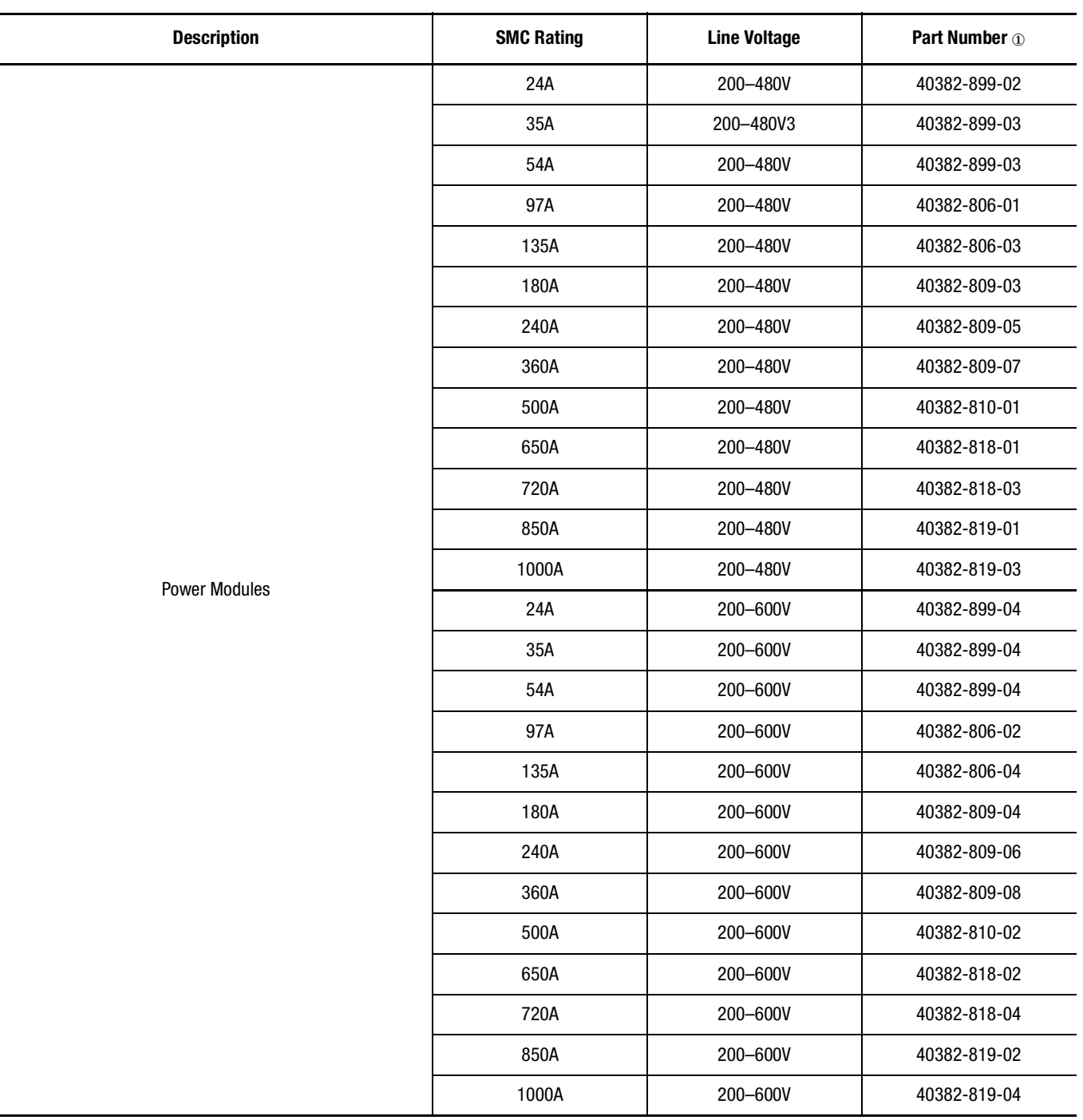

① One piece provided per part number.

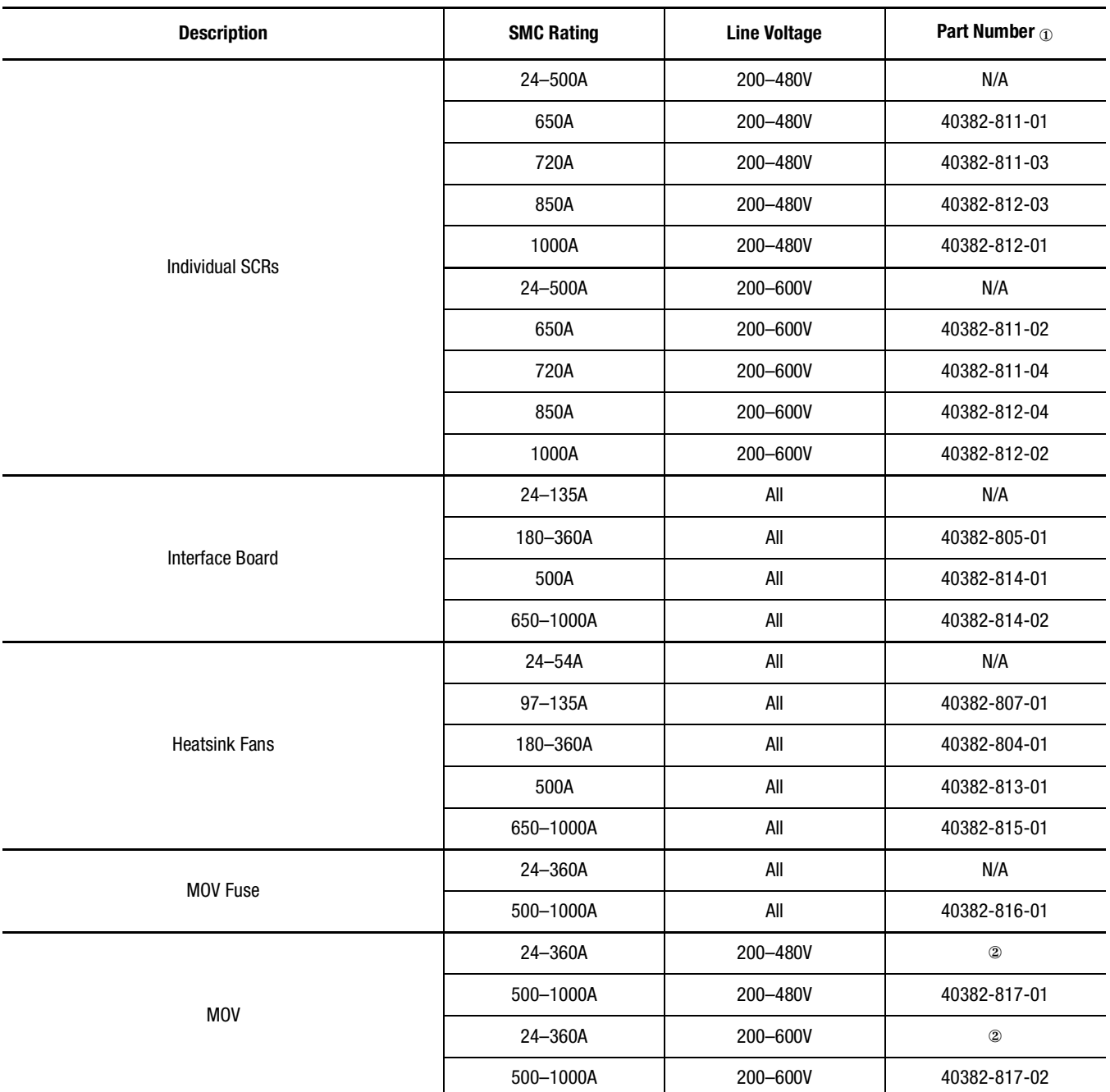

① One piece provided per part number.

② Protective modules are available as a fieldñinstalled accessory. See Appendix D.

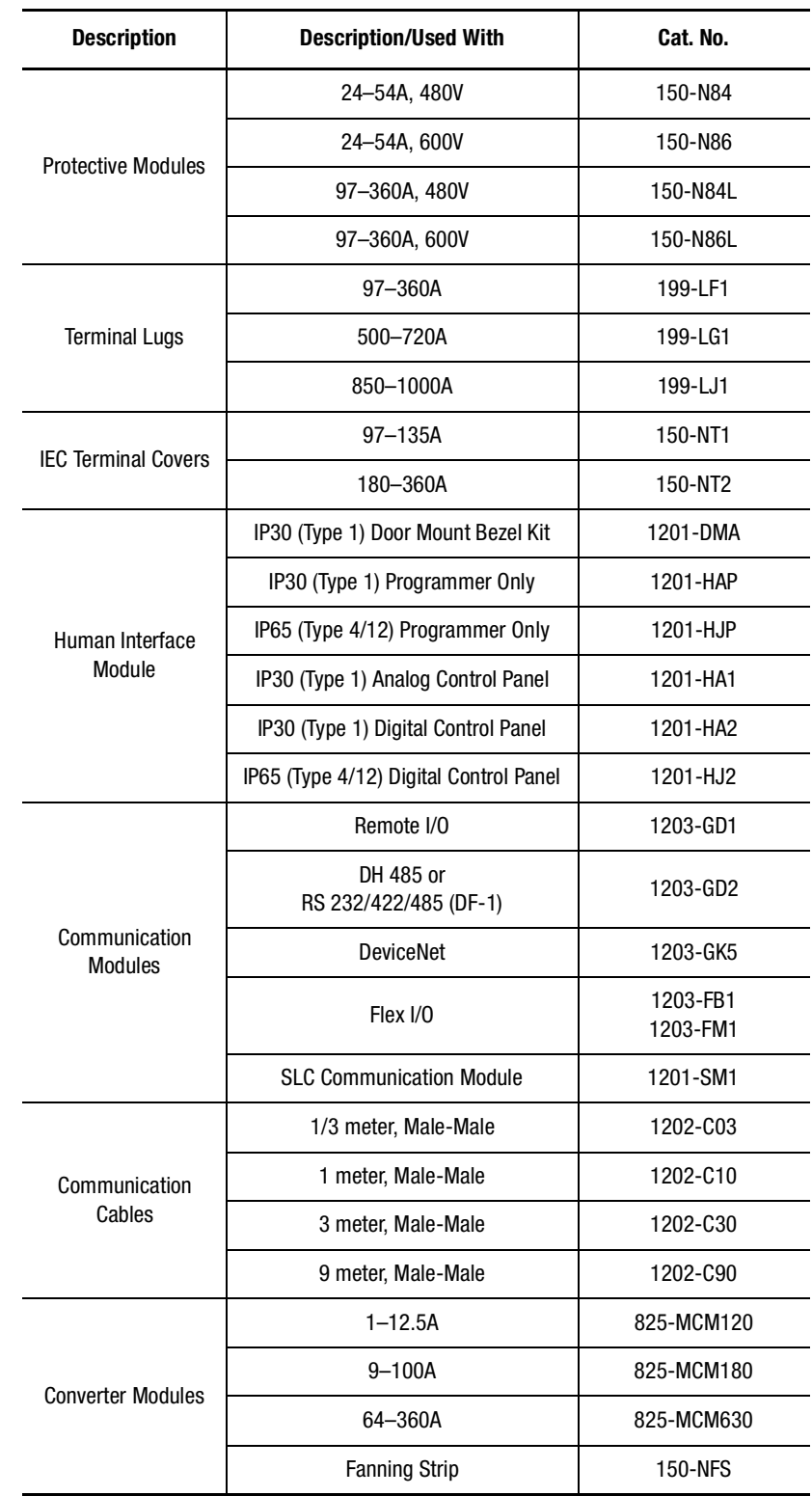

# **Accessories**
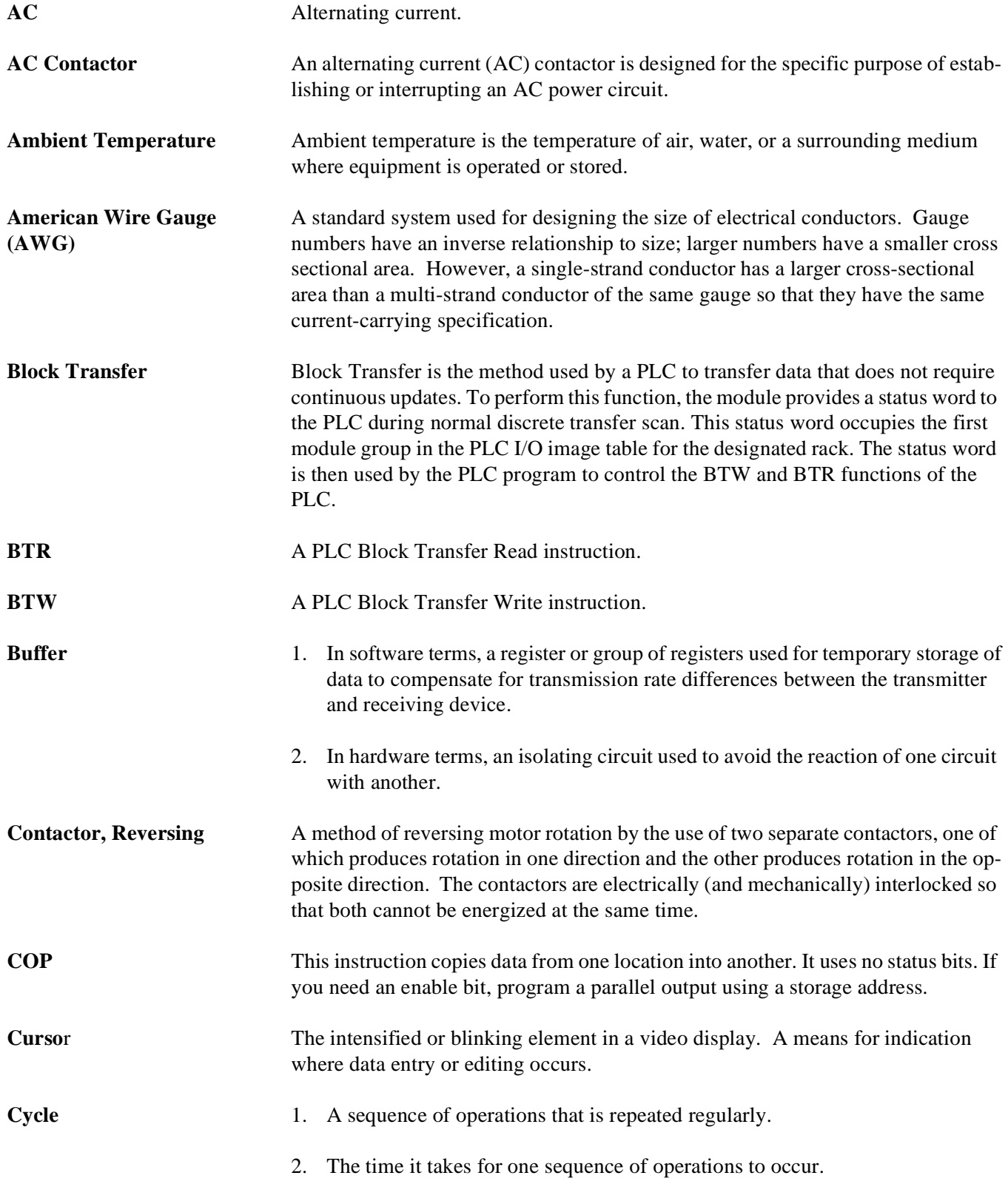

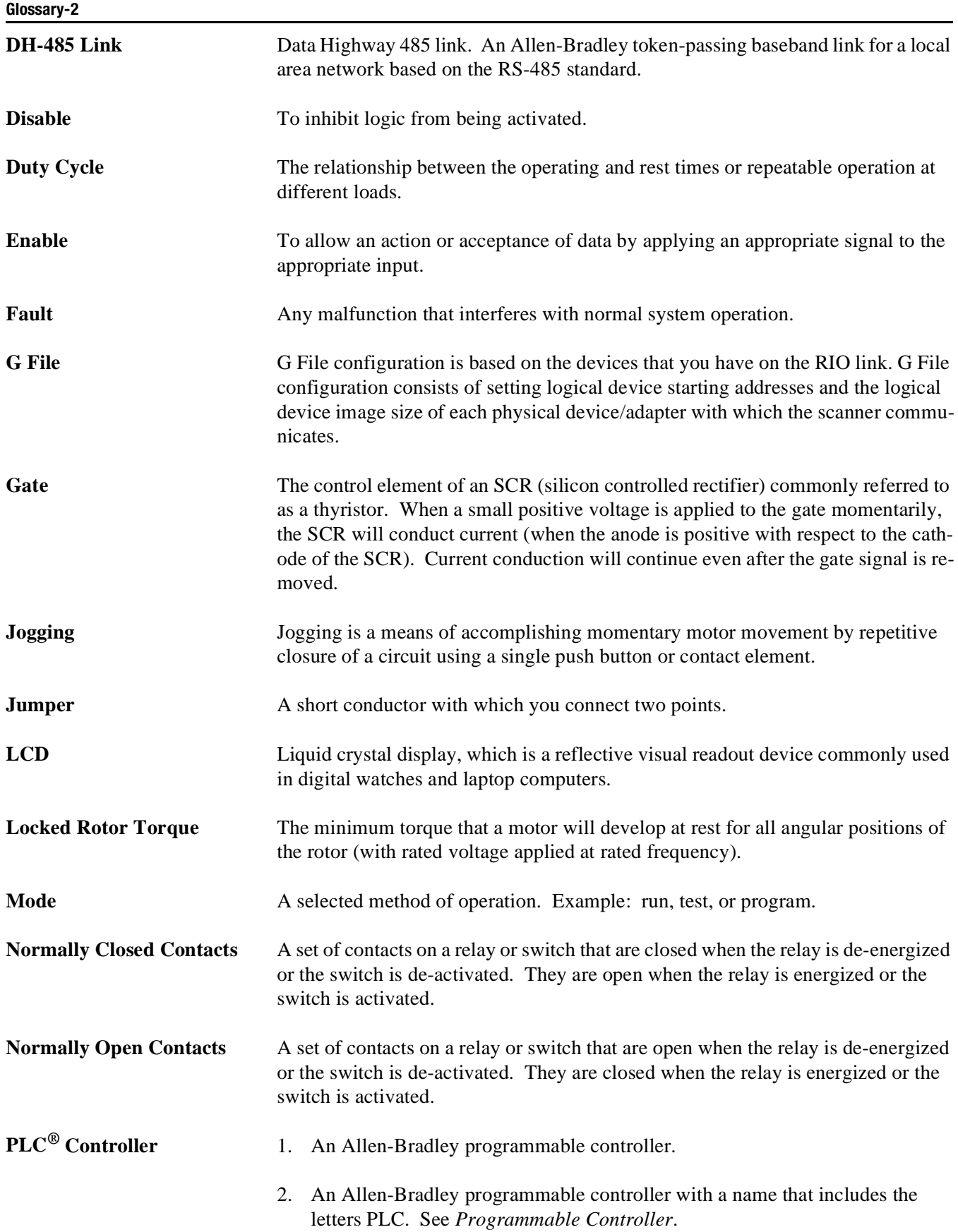

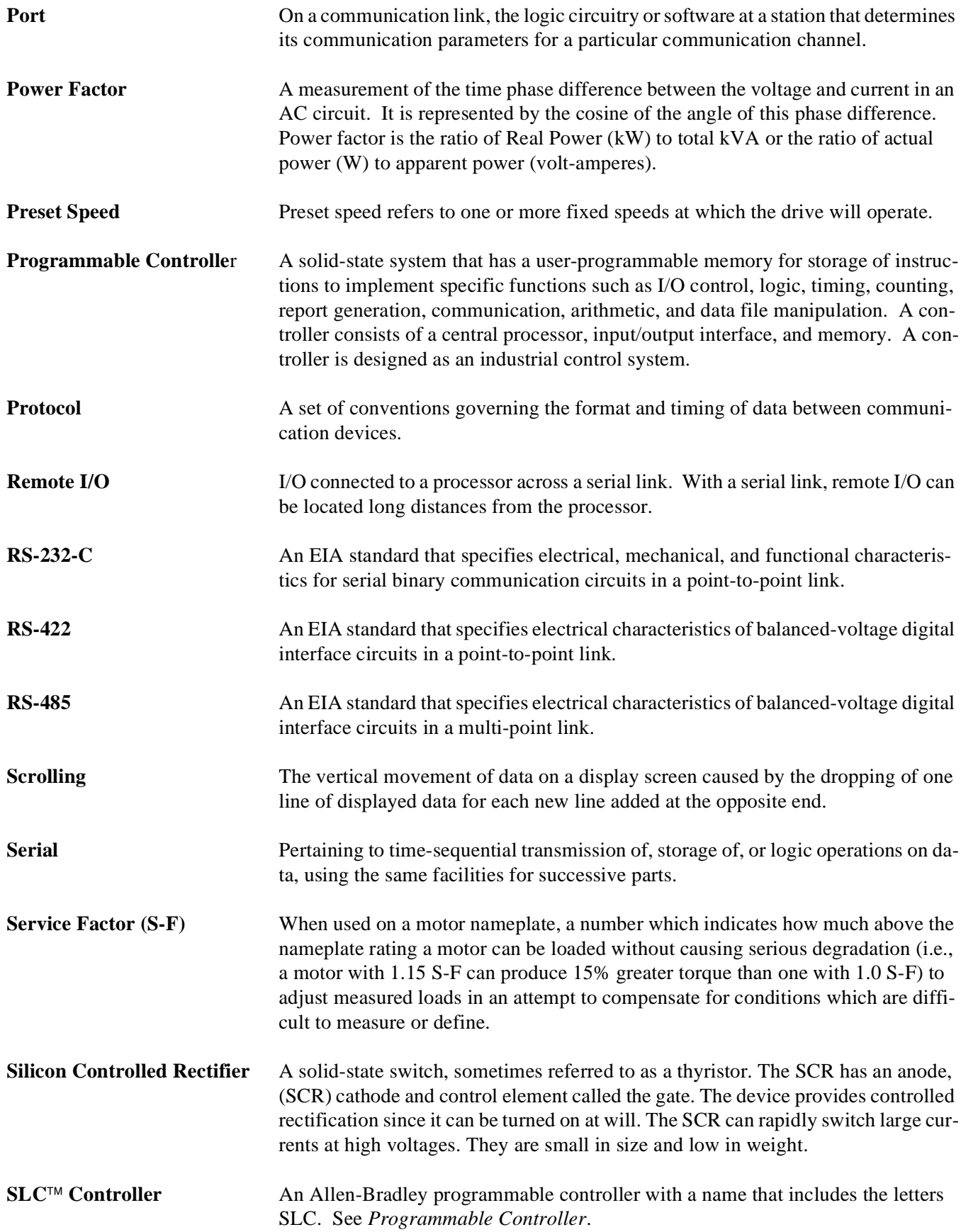

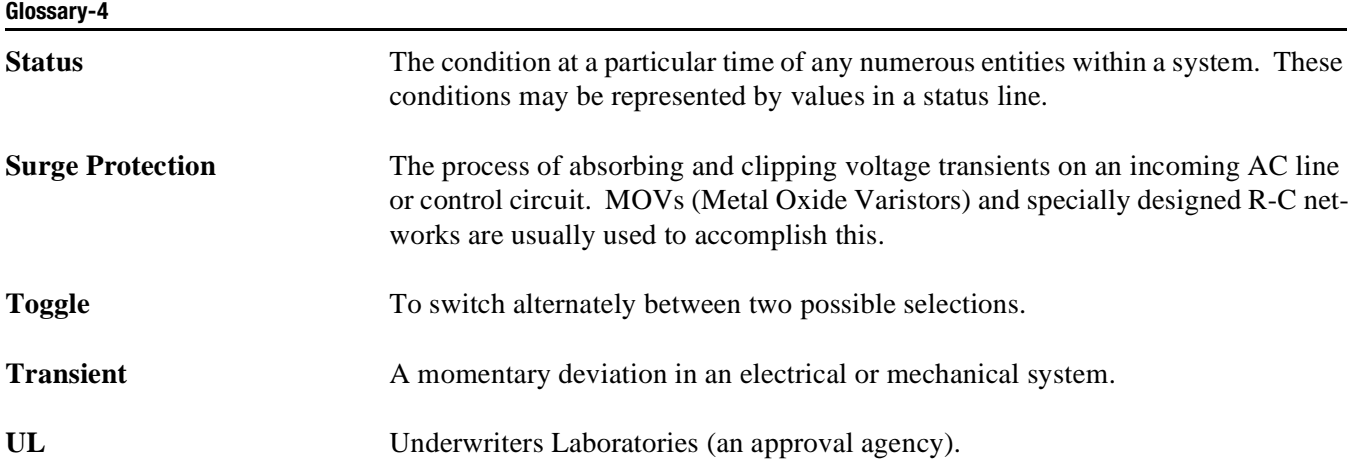

# **A**

accessories, D-1 Accu-Stop option, wiring diagrams, 7-14, 7-15, 7-16, 7-17 Accu-Stop, description of, 1-15 Accu-Stop option programming parameters for, 7-4 sequence of operation, 7-20

# **B**

Bulletin 825 converter module description, 2-16, 2-17, 2-18 for metering, 1-10 in a bypass configuration, 2-11 part numbers of, D-1 rating of, 5-2 with fanning strip connection, 3-6, D-1 with overload protection, 1-5 with phase rebalance, 1-5

# **C**

calibration, 5-1 procedure, 5-3 clear fault, 9-1 communication, 1-11, 8-1 communication (comm) fault, 9-5 communication modules, 2-16, 8-4 control enable, 8-2 control module removal, 10-6, 10-7, 10-8, 10-9 180-360 amp, 10-7, 10-8 24-135 amp, 10-6 500-1000 amp, 10-9 control module replacement, 10-10 control options, 1-12, 1-13, 1-14, 1-15

control power, 3-4 control voltage, 3-4 control wiring, 3-4 control terminals, 3-6 controller overview, 1-1 controller setup, 4-11 advanced setup, 4-12 controller temperature (temp), 9-5 current limit start description of, 1-3 programming parameters, 4-9

# **D**

datalinks, 8-4 diagnostics, 1-5, 1-7, 9-1 dimension drawings 180A–360A controllers, 2-6 24A, 35A, and 54A controllers, 2-4 500A controllers, 2-7 650A–1000A controllers, 2-8 97A and 135A controllers, 2-5 dual ramp start description of, 1-4 programming parameters for, 4-10 wiring diagram of, 3-9

## **E**

EMC, 2-18, 2-19 enclosures, 2-2, 2-3 energy saver, 1-5 ESD, effects of, 2-2 excess starts per hour, 1-10

# **F**

fan power, 3-5 fan terminations, 3-5 180A–500A, 3-5 650A–1000A, 3-5 97A and 135A, 3-5 fault auxiliary contact, 9-2 buffer, 9-2 codes, 9-2 definitions comm fault, 9-5 controller temp, 9-5 excess starts/hour, 9-5 jam detection, 9-4 line fault, 9-3 open gate, 9-5 overload protection, 9-4 overvoltage and undervoltage protection, 9-3 phase reversal, 9-3 power loss, 9-3 stall protection, 9-4 underload, 9-4 voltage unbalance, 9-4 display, 9-1 full voltage start description of, 1-4 programming parameters, 4-10 fuses, recommended, 2-10

# **G**

grounding provision, 3-6

### **H**

heat dissipation, 2-2 human interface module, 7-1 human interface module (HIM), 2-12 connecting the HIM to the controller, 2-13 control enable, 2-13 series A human interface modules, 2-14 series B human interface modules, 2-15

#### **I**

inspection, 2-1 installation, 2-1 interfacing, 8-4

# **J** jam detection, 9-4

### **K**

keypad description, 1-11, 4-1

#### **L**

ladder logic program, 8-9, 8-15 line fault, 1-9, 9-3 logic control data, 8-1

#### **M**

metering, 1-10, 6-1 motor data entry, 5-1 motor codes, 5-2 motor overload protection, 2-11 bypass configuration, 2-11 multi-motor protection, 2-11 series A human interface modules, 2-14 series B human interface modules, 2-15 two-speed motor connection, 2-11 mounting, 2-4 dimensions, 2-4, 2-5, 2-6, 2-7, 2-8 MOV fuse replacement, 10-11

## **O**

open gate, 1-9 options, 7-1 overload protection, 1-5 overvoltage protection, 9-3

#### **P**

parameter electrically erasable programmable readonly memory (EEPROM), 4-6 listing of, 4-4, 8-3, B-1 management of, 4-6 modifying of, 4-8 random access memory (RAM), 4-6 read only memory (ROM), 4-6 using parameter management, 4-7 phase rebalance, 1-5 phase reversal, 1-9, 9-3 power factor correction capacitors, 2-9 power loss, 9-3 power module (and interface board) resistance check, 10-11, 10-12, 10-13, 10-14 feedback resistance, 10-12, 10-13 gate lead resistance, 10-12, 10-13 preparation, 10-11 shorted SCR test, 10-12, 10-13 thermistor resistance, 10-12, 10-14 precautions, 2-2 preset slow speed option description of, 1-13 programming parameters for, 7-3 sequence of operation, 7-19 wiring diagrams, 7-14, 7-15, 7-16, 7-17 programming advanced, 4-12, 4-13 basic, 4-11 example settings, 4-13 password, 4-5 programming menu, 4-1 programming parameters, 7-3 keypad, 1-11 protection and diagnostics, 1-5 excessive starts/hour, 1-10, 9-5 line faults, 1-9, 9-3 open gate, 1-9, 9-5 overload, 1-5 overtemperature, 1-10 stall and jam, 1-8

underload, 1-9, 9-4 protective cover removal, 10-10 protective modules, 2-11 pump control option description of, 1-13 programming parameters for, 7-3 sequence of operation, 7-12 wiring diagrams, 7-5, 7-6, 7-7, 7-8, 7-9, 7-10

#### **R**

receiving the controller, 2-1 renewal parts, C-1

#### **S**

scale factor conversion, 8-3 SCANport, 8-1 location, 1-11 search, 4-5 selectable kickstart, 1-3 serial communication, 8-1 Slow Speed with Braking option, description of, 1-15 Slow-speed with Braking option programming parameters for, 7-4 sequence of operation, 7-25 wiring diagrams, 7-21, 7-22, 7-23, 7-24 SMB Smart Motor Braking option description of, 1-14 programming parameters for, 7-4 sequence of operation, 7-13 SMB Smart Motor Braking option, wiring diagrams, 7-5, 7-6, 7-7, 7-8, 7-9, 7-10 SMC status data, 8-3 soft start option description of, 1-2 programming parameters, 4-9 soft stop option description, 1-12

programming parameters for, 7-3 sequence of operation, 7-11 wiring diagrams, 7-5, 7-6, 7-7, 7-8, 7-9, 7-10 soft stop/pump control/SMB smart motor braking options, wiring diagrams, 7-5, 7-6, 7-7, 7-8, 7-9 specifications, A-1 stall protection, 9-4 stall protection and jam detection, 1-8 standard controller wiring diagrams, 3-7, 3-9, 3-10, 3-11, 3-12, 3-13, 3-14, 3-15, 3-16, 3-17, 3-18, 7-10, 7-18 starting modes, 1-2 status indication, 1-11 storing the controller, 2-1

# **T**

terminal locations, 3-1 180–360A, 3-2 24–54A, 3-1 500A, 3-2 650–1000A, 3-3 97 and 135A, 3-1 power wiring, 3-3 24–54A, 3-3 97–1000A, 3-3

trip curves, 1-7 troubleshooting, 10-1 fault display explanation, 10-3 flowchart, 10-2 troubleshooting tables, 10-4, 10-5

## **U**

underload, 1-9, 9-4 undervoltage, 1-9 undervoltage protection, 9-3 unpacking, 2-1

#### **V**

viewing metering data, 6-1 voltage unbalance, 1-9, 9-4

### **W**

wiring, 3-1

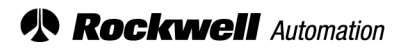

Rockwell Automation helps its customers receive a superior return on their investment by bringing together leading brands in industrial automation, creating a broad spectrum of easy-to-integrate products. These are supported by local technical resources available worldwide, a global network of system solutions providers, and the advanced technology resources of Rockwell.

#### Worldwide representation. -

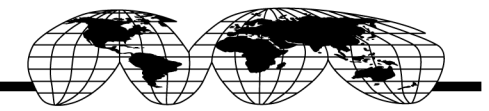

Argentina • Australia • Austria • Bahrain • Belgium • Bolivia • Brazil • Bulgaria • Canada • Chile • China, People's Republic of • Colombia • Costa Rica • Croatia • Cyprus Czech Republic • Denmark • Dominican Republic • Ecuador • Egypt • El Salvador • Finland • France • Germany • Ghana • Greece • Guatemala • Honduras • Hong Kong Hungary • Iceland • India • Indonesia • Iran • Ireland • Israel • Italy • Jamaica • Japan • Jordan • Korea • Kuwait • Lebanon • Macau • Malaysia • Malta • Mexico Morocco . The Netherlands . New Zealand . Nigeria . Norway . Oman . Pakistan . Panama . Peru . Philippines . Poland . Portugal . Puerto Rico . Qatar . Romania . Russia Saudi Arabia • Singapore • Slovakia • Slovenia • South Africa, Republic of • Spain • Sweden • Switzerland • Taiwan • Thailand • Trinidad • Tunisia • Turkey • United Arab Emirates United Kingdom . United States . Uruguay . Venezuela

Rockwell Automation Headquarters, 1201 South Second Street, Milwaukee, WI 53204 USA, Tel: (1) 414 382-2000, Fax: (1) 414 382-4444 Rockwell Automation European Headquarters SA/NV, avenue Herrmann Debrouxlaan, 46, 1160 Brussels, Belgium, Tel: (32) 2 663 06 00, Fax: (32) 2 663 06 40 Rockwell Automation Asia Pacific Headquarters, 27/F Citicorp Centre, 18 Whitfield Road, Causeway Bay, Hong Kong, Tel: (852) 2887 4788, Fax: (852) 2508 1846